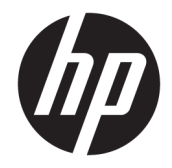

HP DeskJet Ink Advantage 5200 All-in-One series

# **Innhold**

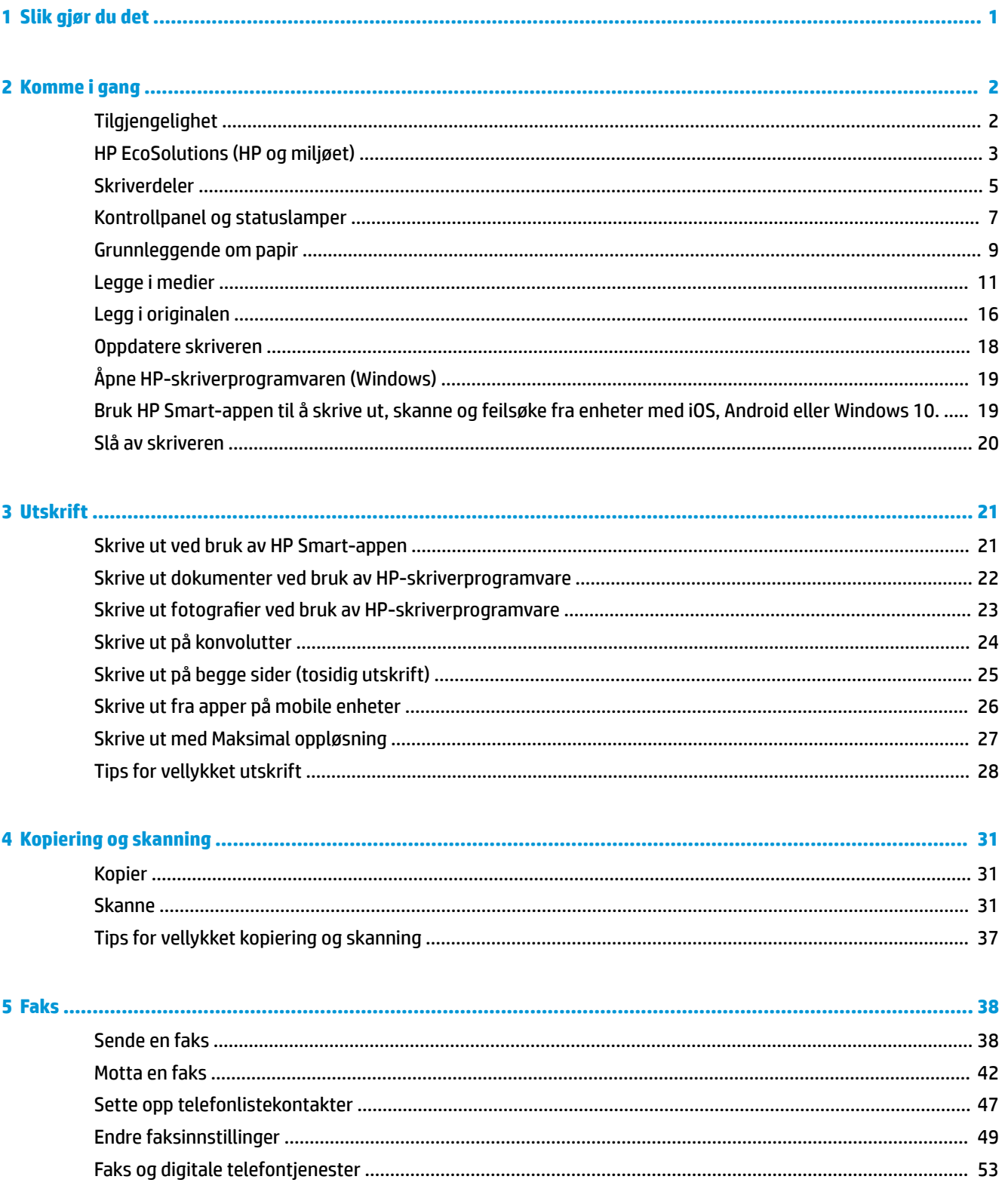

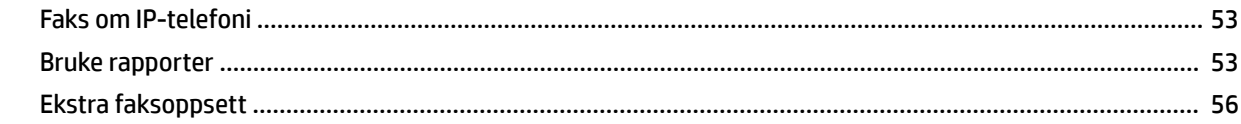

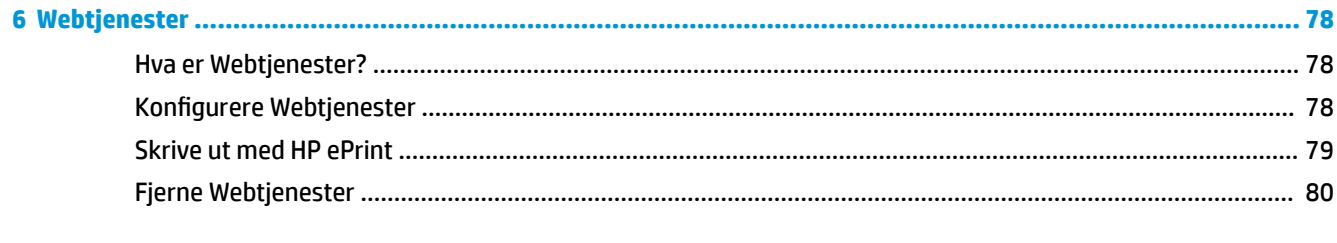

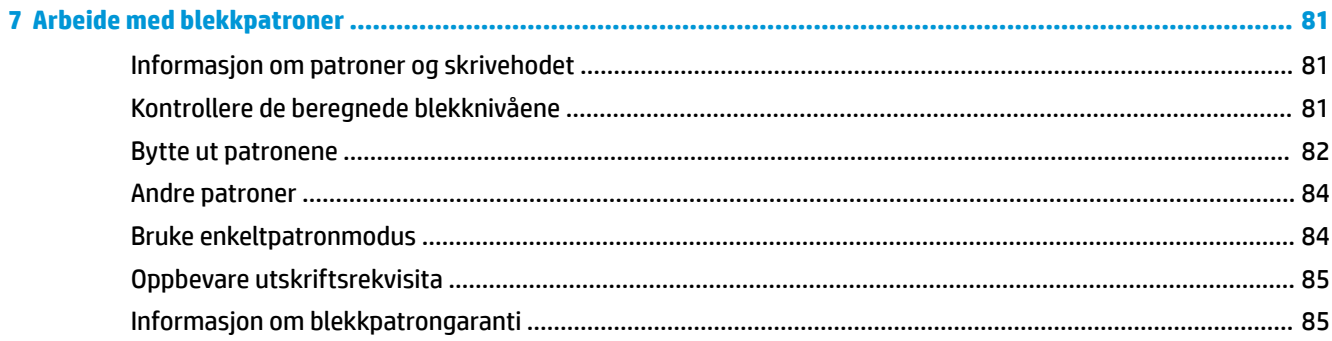

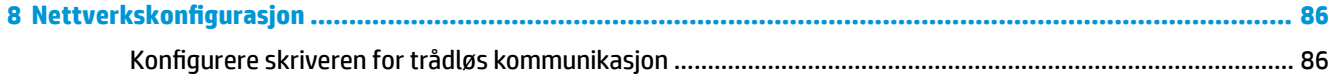

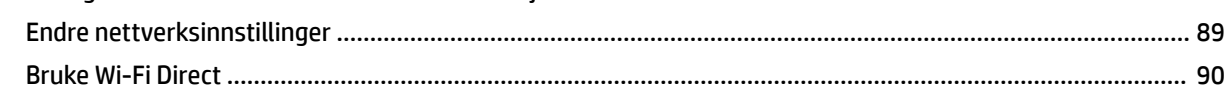

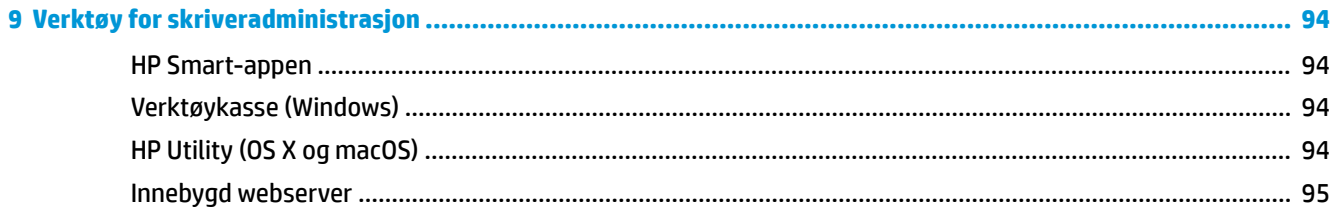

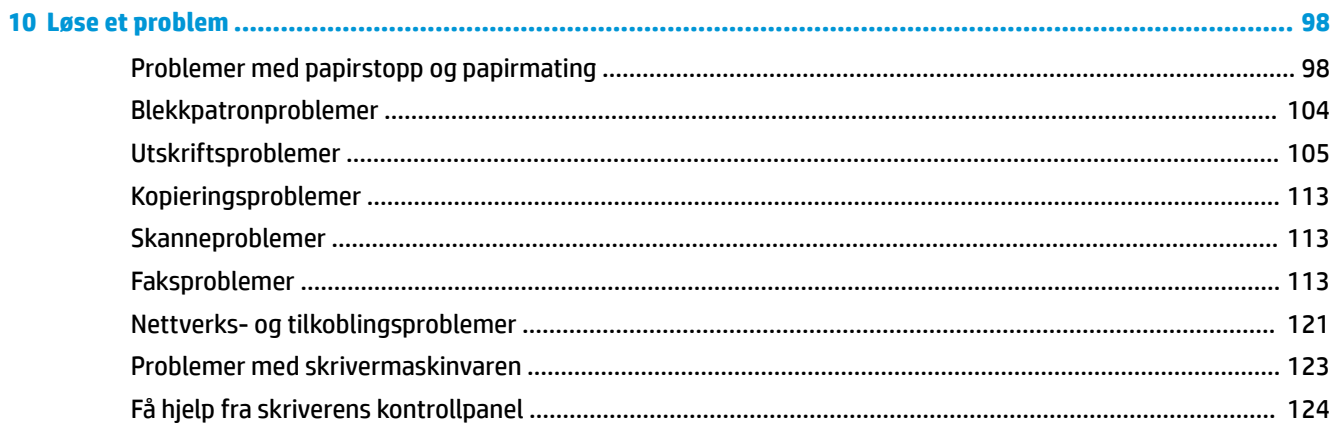

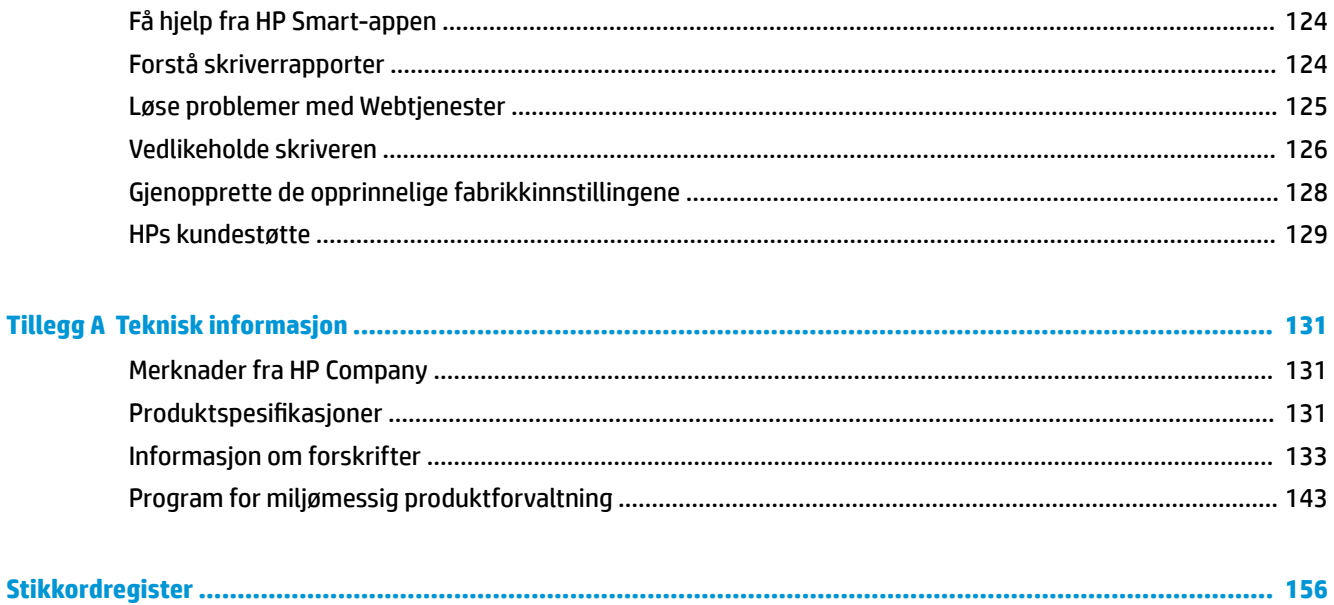

# <span id="page-6-0"></span>**1 Slik gjør du det**

Lær hvordan du bruker HP DeskJet Ink Advantage 5200 series

- [Komme i gang på side 2](#page-7-0)
- [Utskrift på side 21](#page-26-0)
- [Kopiering og skanning på side 31](#page-36-0)
- [Faks på side 38](#page-43-0)
- [Webtjenester på side 78](#page-83-0)
- [Arbeide med blekkpatroner på side 81](#page-86-0)
- [Nettverkskonfigurasjon](#page-91-0) på side 86
- [Løse et problem på side 98](#page-103-0)

# <span id="page-7-0"></span>**2 Komme i gang**

Denne delen inneholder følgende emner:

- **Tilgjengelighet**
- [HP EcoSolutions \(HP og miljøet\)](#page-8-0)
- **•** [Skriverdeler](#page-10-0)
- [Kontrollpanel og statuslamper](#page-12-0)
- [Grunnleggende om papir](#page-14-0)
- [Legge i medier](#page-16-0)
- [Legg i originalen](#page-21-0)
- [Oppdatere skriveren](#page-23-0)
- [Åpne HP-skriverprogramvaren \(Windows\)](#page-24-0)
- [Bruk HP Smart-appen til å skrive ut, skanne og feilsøke fra enheter med iOS, Android eller Windows 10.](#page-24-0)
- Slå av skriveren

## **Tilgjengelighet**

Skriveren har flere funksjoner som gjør den tilgjengelig for personer med funksjonshemninger.

### **Visuelt**

HP-programvaren som leveres med skriveren, er tilgjengelig for brukere med synshemninger gjennom bruk av alternativene og funksjonene for tilgjengelighet i operativsystemet. Programvaren støtter også hjelpeteknologi, for eksempel skjermlesere, braille-lesere og tale-til-tekst-programmer. For brukere som er fargeblinde, har fargede knapper og kategorier i HP-programvaren enkel tekst eller ikonetiketter som beskriver handlingen.

### **Bevegelighet**

For brukere med nedsatt bevegelighet kan funksjonene i HP-programvaren brukes gjennom tastaturkommandoer. HP-programvaren støtter også Windows-funksjoner for tilgjengelighet, som StickyKeys, ToggleKeys, FilterKeys og MouseKeys. Skriverens deksler, knapper, papirskuffer og papirførere kan håndteres av brukere med begrenset styrke og rekkevidde.

### **Brukerstøtte**

For mer informasjon om tilgjengelighetsløsninger for HP-produkter, gå til nettstedet HP Accessibility and Aging [\(www.hp.com/accessibility\)](http://www.hp.com/accessibility).

Hvis du vil ha informasjon om tilgjengelighet for OS X og macOS, kan du besøke Apples nettsted på [www.apple.com/accessibility.](http://www.apple.com/accessibility/)

## <span id="page-8-0"></span>**HP EcoSolutions (HP og miljøet)**

HP er opptatt av å hjelpe deg med å optimalisere miljøavtrykket ditt og bidra til ansvarlig utskrift – hjemme eller på kontoret.

Hvis du ønsker mer informasjon om de miljømessige retningslinjene HP følger under produksjonsprosessen, kan du se [Program for miljømessig produktforvaltning på side 143.](#page-148-0) Hvis du vil ha mer informasjon om HP miljøinitiativer, kan du besøke [www.hp.com/ecosolutions](http://www.hp.com/ecosolutions).

- **Strømstyring**
- **[Stillemodus](#page-9-0)**
- [Optimalisere utskriftsrekvisita](#page-10-0)

### **Strømstyring**

Bruk **Ventemodus**, **Auto-av** og **Tidsplan på/av** for å spare strøm.

### **Hvilemodus**

Strømforbruket reduseres i hvilemodus. Etter det første skriveroppsettet vil skriveren settes i hvilemodus etter fem minutter uten aktivitet.

Bruk følgende instruksjoner til å endre perioden med inaktivitet før skriveren går i ventemodus.

**1.** Gå til startskjermen på skriverens kontrollpanel og sveip til venstre for å vise  $\{ \hat{\circ} \}$  (Oppsett), og trykk

så på ( **Oppsett** ).

- **MERK:** Hvis du ikke ser Hjem-skjermen, berører du  $\hat{H}$  (Hjem).
- **2.** Berør **Strømstyring**, så **Hvilemodus** og til slutt ønsket alternativ.

#### **Auto-av**

Denne funksjonen slår skriveren av etter to timer uten aktivitet, for å bidra til å redusere strømforbruket. Automatisk avslåing slår skriveren helt av, du må bruke på/av-knappen for å slå den på igjen.

Hvis skriveren støtter en strømsparingsfunksjon, er Auto-Av automatisk aktivert eller deaktivert avhengig av skriverens egenskaper og tilkoblingsalternativer. Selv når Auto-av er deaktivert, settes skriveren i hvilemodus etter 5 minutter uten aktivitet for å hjelpe deg med å redusere strømforbruket.

- Auto-av er aktivert når skriveren er slått på, hvis skriveren ikke har nettverks-, faks- eller Wi-Fi Directmuligheter, eller ikke bruker noen av disse funksjonene.
- Auto-av er deaktivert når en skrivers trådløse eller Wi-Fi Direct-funksjon er slått på, eller når en skriver med faks-, USB-, Ethernet-funksjon etablerer en faks-, USB- eller Ethernet-tilkobling.
- **TIPS:** For å spare batteristrøm, kan du aktivere Auto-Av, selv når skriveren er tilkoblet eller trådløs funksjonalitet er slått på.

### **Tidfeste på- og avslåing**

Bruk denne funksjonen til å slå skriveren av og på automatisk på valgte dager og tidspunkter. Du kan for eksempel planlegge at skriveren skal slås på klokken 08:00 og av klokken 20:00 fra mandag til fredag. På denne måten vil du spare strøm om nettene og i helgene.

Bruk følgende instruksjoner til å angi dag og klokkeslett for på- og avslåing:

- <span id="page-9-0"></span>**1.** Gå til startskjermen på skriverens kontrollpanel og sveip til venstre for å vise ( **Oppsett** ), og trykk så på ( **Oppsett** ).
- **MERK:** Hvis du ikke ser Hjem-skjermen, berører du  $\Omega$  (Hjem).
- **2.** Berør **Strøminnstillinger**, berør **Planlegg at produktet slås av eller på**.
- **3.** Trykk på **Av** ved siden av **Planlegging på** eller **Planlegging av** for å skru på funksjonen, og følg så instruksjonene på skjermen for å stille dagen og tidspunktet da skriveren skal skrus av eller på.

△ FORSIKTIG: Slå alltid skriveren av på rett må¨te ved hjelp av Ti**dsplan av** eller () (Av/på) som du finner

foran til høyre på skriveren.

Hvis du slår av skriveren på feil måte, går kanskje ikke patronvognen tilbake i riktig posisjon. Det kan føre til problemer med blekkpatronene og utskriftskvaliteten.

### **Stillemodus**

Stillemodus senker hastigheten på utskriften for å redusere generell støy uten å gå på bekostning av utskriftskvaliteten. Det fungerer bare ved utskrift på vanlig papir. I tillegg er Stillemodus deaktivert hvis du skriver ut med utskriftskvaliteten best eller presentasjon. For å redusere utskriftsstøy slå på Stillemodus. For å skrive ut med normal hastighet slå Stillemodus av. Stillemodus er av som standard.

**WERK:** Stillemodus fungerer ikke hvis du skriver ut bilder eller konvolutter.

Du kan opprette en tidsplan ved å velge tiden for når skriveren skal skrive ut i Stillemodus. For eksempel du kan planlegge at skriveren skal være i Stillemodus fra 22:00 til 08:00 hver dag.

### **Slå Stillemodus på eller av fra skriverens kontrollpanel.**

- **1.** Berør  $\{\hat{\otimes}\}$  (**Oppsett**) på Hjem-skjermen.
- **2.** Trykk på **Stillemodus**.
- **3.** Trykk på veksleknappen for å slå skriveren på eller av.

#### **Slik aktiverer eller deaktiverer du Stillemodus fra skriverprogramvaren (Windows)**

- **1.** Åpne HP-skriverprogramvaren. Du finner mer informasjon i [Åpne HP-skriverprogramvaren \(Windows\)](#page-24-0) [på side 19.](#page-24-0)
- **2.** Klikk på **Stillemodus** .
- **3.** Velg **På** eller **Av** .
- **4.** Klikk på **Lagre innstilling**.

#### **Slik aktiverer eller deaktiverer du Stillemodus fra skriverprogramvaren (OS X og macOS)**

- **1.** Åpne HP Utility. Du finner mer informasjon i [HP Utility \(OS X og macOS\) på side 94](#page-99-0).
- **2.** Velg skriveren.
- **3.** Klikk på **Stillemodus** .
- **4.** Velg **På** eller **Av** .
- **5.** Klikk på **Buk nå**.

### <span id="page-10-0"></span>**Slå stillemodus av eller på fra den innebygde webserveren (EWS)**

- **1.** Åpne EWS. Du finner mer informasjon i [Åpne den innebygde webserveren på side 95](#page-100-0).
- **2.** Klikk på kategorien **Innstillinger** .
- **3.** Velg **Stillemodus** i **Innstillinger** -delen og deretter **På** eller **Av** .
- **4.** Klikk **Bruk**.

### **Hvordan slå på Stillemodus når skriveren skriver ut**

- ▲ Gå til startskjermen på skriverens kontrollpanel og trykk på  $\Box$ |||| (Stillemodus) for å skru på stillemodus.
- **MERK:** Stillemodus slås på etter at den gjeldende siden er skrevet ut, og brukes bare for den gjeldende utskriftsjobben.

### **Du kan opprette en tidsplan for stillemodus fra kontrollpanelet til skriveren**

- **1.** Berør  $\{\hat{\otimes}\}$  (**Oppsett**) på Hjem-skjermen.
- **2.** Trykk på **Stillemodus**.
- **3.** Trykk på **Av** ved siden av **Stillemodus** for å slå den på og trykk deretter på **OK** for å bekrefte.
- **4.** Trykk på **Av** ved siden av **Tidplan**, og endre start- og sluttid for tidsplanen.

### **Optimalisere utskriftsrekvisita**

Prøv følgende for å optimalisere utskriftsrekvisita som blekk og papir:

- Resirkuler originale HP-blekkpatroner gjennom HP Planet Partners. Se [www.hp.com/recycle](http://www.hp.com/recycle) for mer informasjon.
- Optimaliser papirbruken ved å skrive ut på begge sider av papiret.
- Endre utskriftskvaliteten i skriverdriveren til en utkastinnstilling. Utkastinnstillingen bruker mindre blekk.
- Ikke rengjør skrivehodet hvis det ikke er nødvendig. Det er sløsing med blekk og blekkpatronene får kortere levetid.

## **Skriverdeler**

### **Forsiden av skriveren**

**Figur 2-1** HP DeskJet Ink Advantage 5200 All-in-One series sett forfra og ovenfra

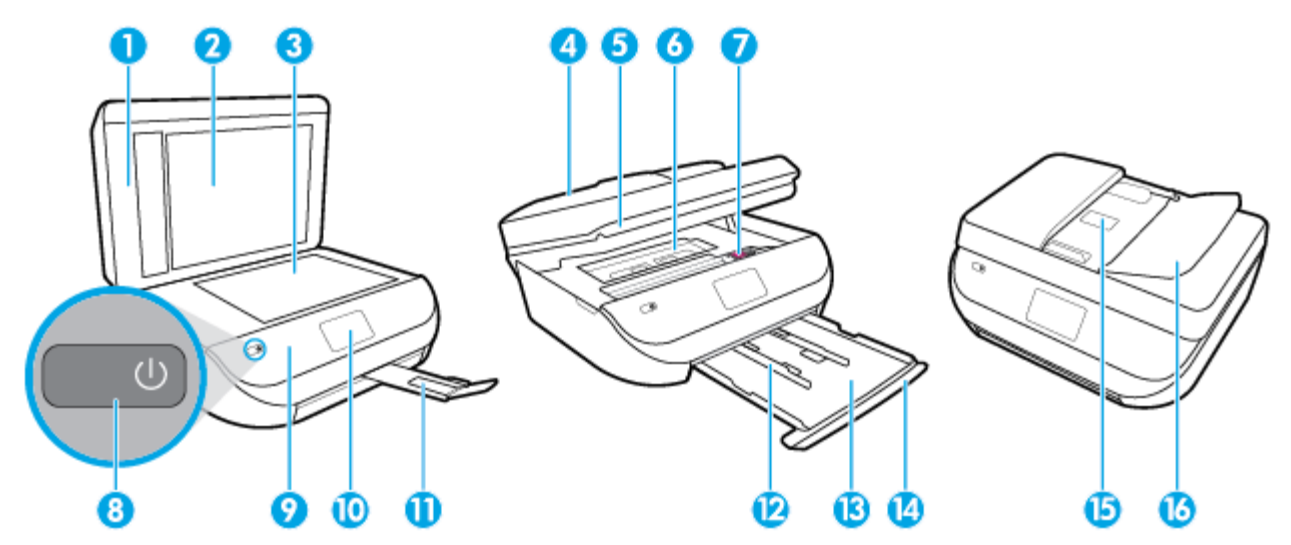

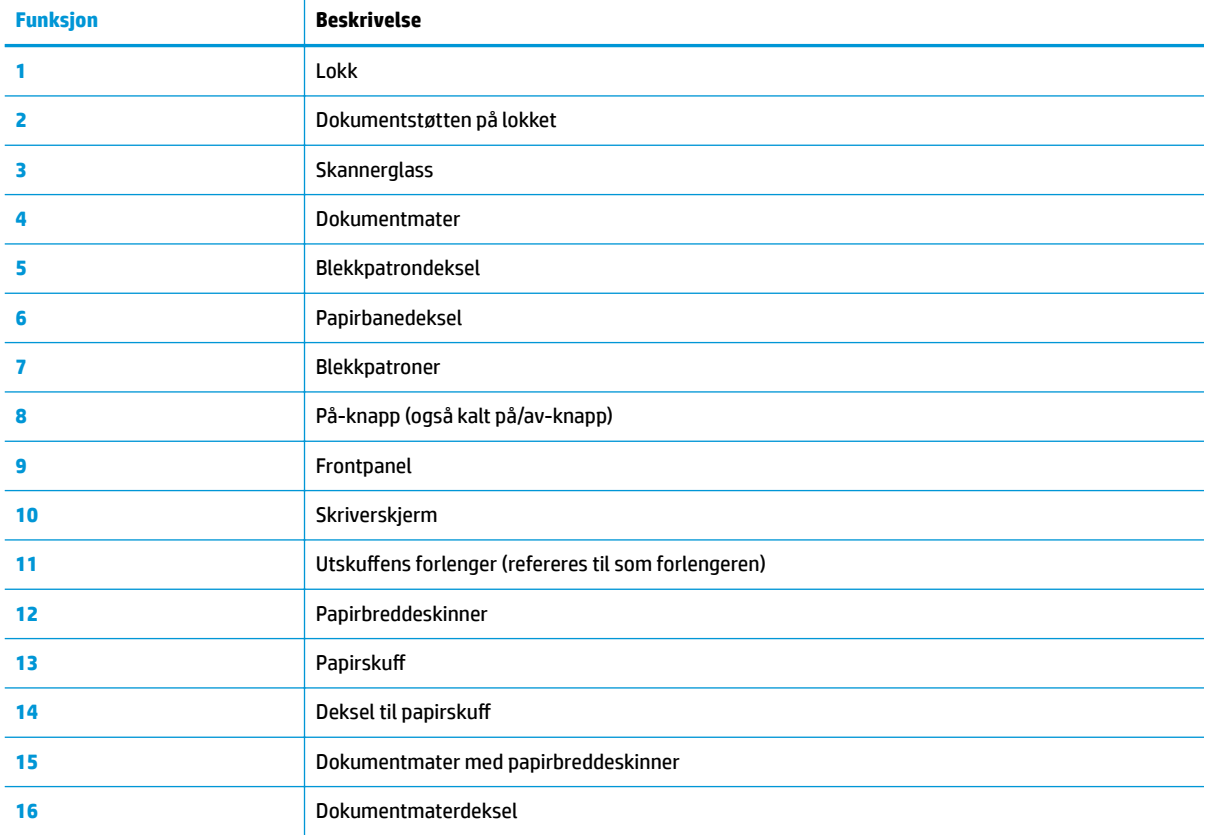

### <span id="page-12-0"></span>**Sett bakfra**

**Figur 2-2** HP DeskJet Ink Advantage 5200 All-in-One series sett bakfra

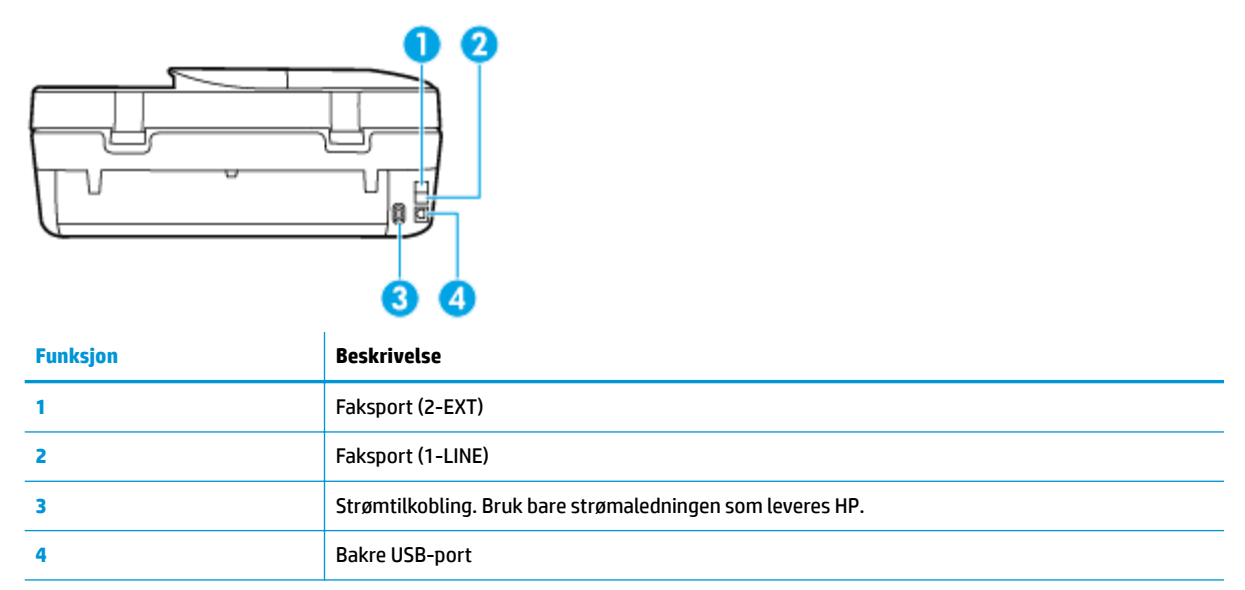

## **Kontrollpanel og statuslamper**

### **Oversikt over knapper og lamper**

Bildet og den tilhørende tabellen nedenfor inneholder en hurtigreferanse til skriverens kontrollpanelfunksjoner.

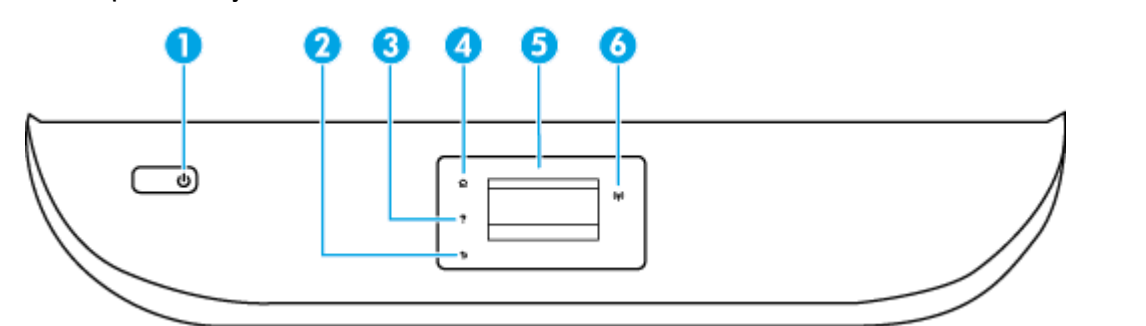

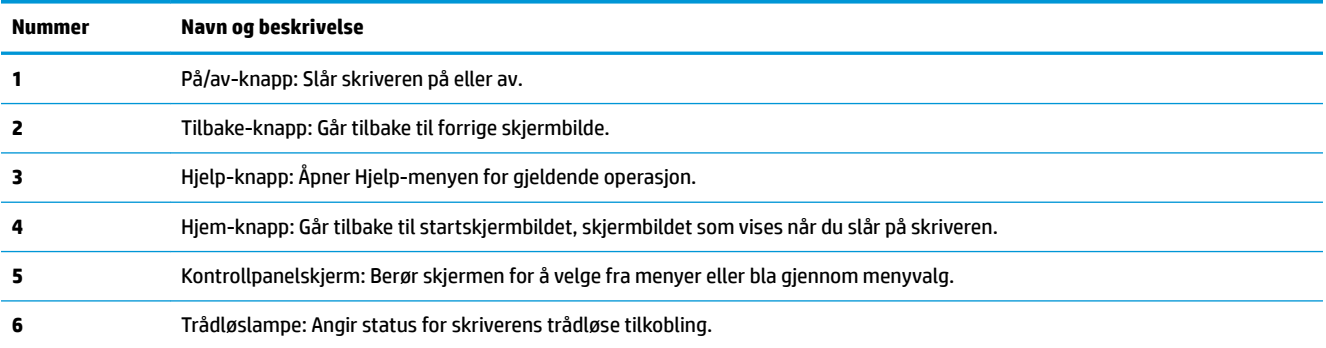

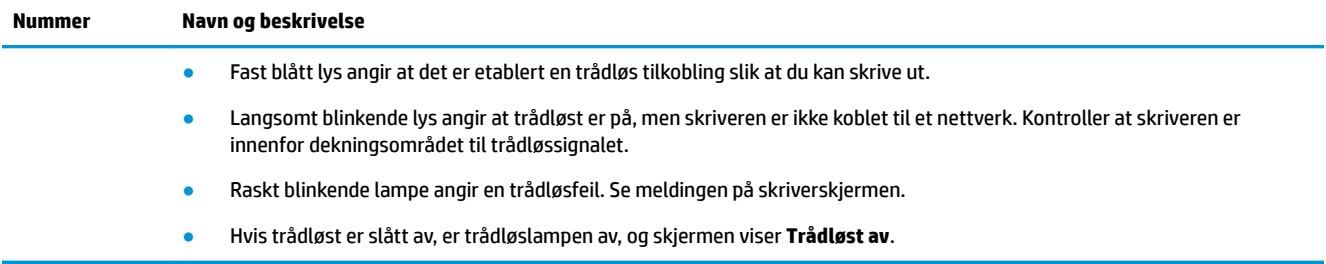

## **Ikoner på kontrollpanelskjermen**

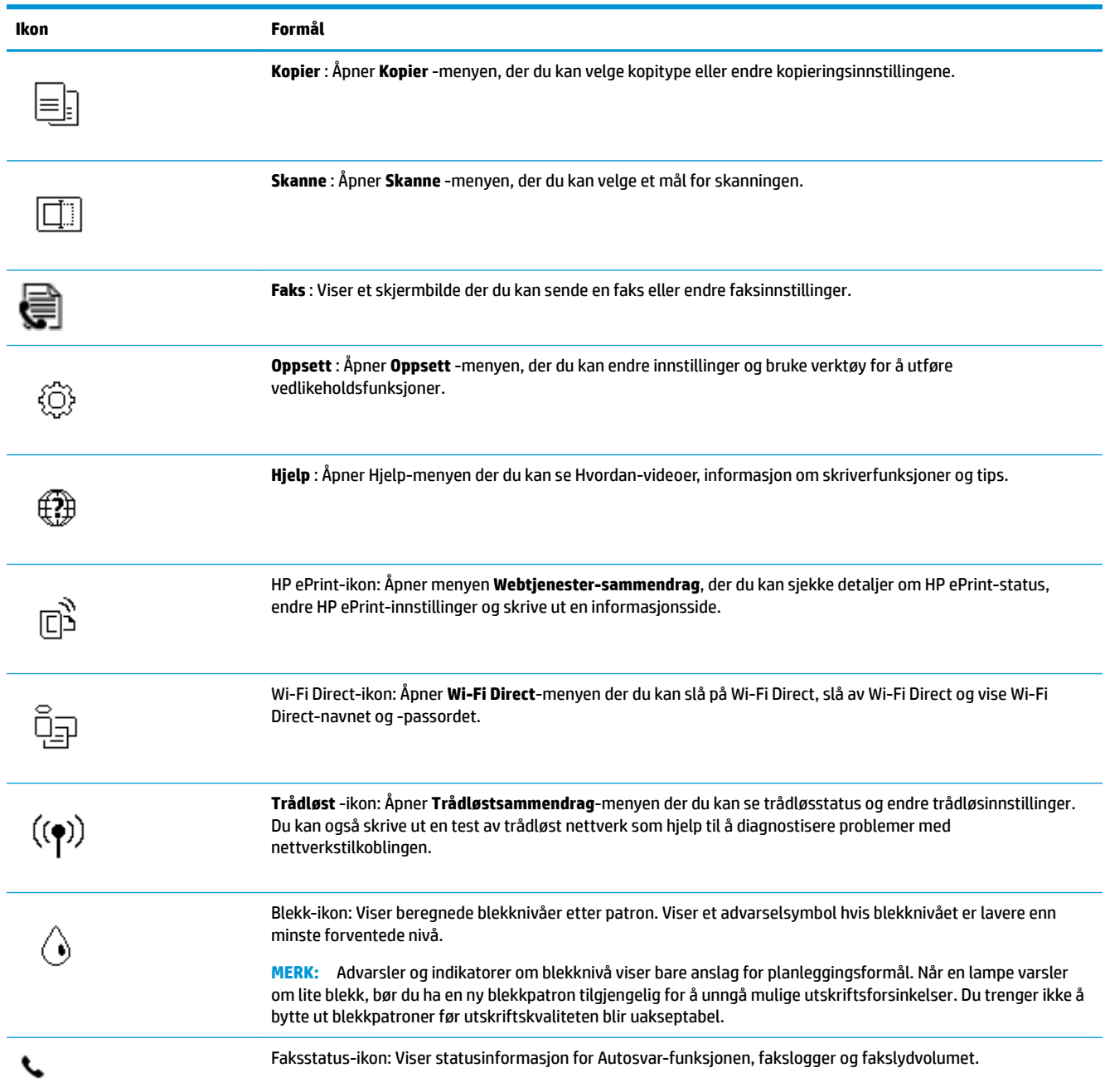

### <span id="page-14-0"></span>**Endre skriverinnstillinger**

Bruk kontrollpanelet til å endre skriverfunksjoner og innstillinger, skrive ut rapporter eller få hjelp til skriveren.

**举 TIPS:** Hvis skriveren er koblet til en datamaskin, kan du også endre skriverinnstillingene ved å bruke verktøyene for skriveradministrasjon.

Se [Verktøy for skriveradministrasjon på side 94](#page-99-0) for mer informasjon om disse verktøyene.

### **Slik endrer du innstillinger for en funksjon**

Hjem-skjermbildet på kontrollpanelskjermen viser tilgjengelige funksjoner for skriveren.

- **1.** Trykk på alternativet som du ønsker å endre innstillinger for på startskjermen på kontrollpanelet.
- **2.** Når du har valgt en funksjon, berører du ( **Innstillinger** ) og blar gjennom de tilgjengelige innstillingene. Deretter berører du innstillingen du vil endre.
- **3.** Følg veiledningen på kontrollpanelskjermen for å endre innstillingene.

 $\sqrt[3]{x}$  **TIPS:** Berør  $\bigcap$  (Hjem) for å gå tilbake til Hjem-skjermen.

#### **Slik endrer du skriverinnstillingene**

Når du vil endre skriverinnstillingene eller skrive ut rapporter, bruker du alternativene som er tilgjengelige i **Oppsett**-menyen:

- **1.** Sveip til venstre på startskjermen på skriverens kontrollpanel for å vise ( **Oppsett** ), og trykk så på ( **Oppsett** ).
- **2.** Sveip opp og ned på skjermen for å se alternativene.
- **3.** Trykk på alternativet som du ønsker å endre innstillinger for.
	- $\hat{X}$  **TIPS:** Berør  $\hat{H}$  (Hjem) for å gå tilbake til Hjem-skjermen.

### **Grunnleggende om papir**

Skriveren er konstruert for å fungere godt med de fleste typer kontorpapir. Det er best å teste forskjellige papirtyper før du kjøper større mengder. Bruk papir fra HP for å få optimal utskriftskvalitet. Besøk HPs nettsted på [www.hp.com](http://www.hp.com) for å finne mer informasjon om papir fra HP.

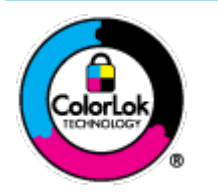

HP anbefaler vanlig papir med ColorLok-logoen til utskrift av daglige dokumenter. Alle papirer med ColorLok-logoen testes uavhengig for å oppfylle høye standarder for pålitelighet og utskriftskvalitet, og gir dokumenter med klar, skarp farge, mørkere svart, og tørker raskere enn vanlig papir. Se etter papir med ColorLok-logoen med forskjellig vekt og størrelse fra større papirprodusenter.

Denne delen inneholder følgende emner:

- [Anbefalt papir for utskrift](#page-15-0)
- [Bestille papirrekvisita fra HP](#page-16-0)

### [Tips for valg og bruk av papir](#page-16-0)

### <span id="page-15-0"></span>**Anbefalt papir for utskrift**

Hvis du ønsker en best mulig utskriftskvalitet, anbefaler vi at du bruker HP-papir som er spesielt utformet for den typen prosjekt du skriver ut.

Det er ikke sikkert at alle disse papirtypene er tilgjengelige, avhengig av landet/regionen du befinner deg i.

### **Fotoutskrift**

### ● **HP Premium Plus fotopapir**

HP Premium Plus fotopapir er HPs fotopapir av høyeste kvalitet for dine beste fotografier. Med HP Premium Plus fotopapir kan du skrive ut vakre fotografier som tørker umiddelbart slik at du kan dele dem rett fra skriveren. Skriveren støtter mange størrelser, inkludert A4, 8,5 x 11 tommer, 4 x 6 tommer (10 x 15 cm), 5 x 7 tommer (13 x 18 cm) og 11 x 17 tommer, og med glanset eller mykt glanset (silkematt) finish. Ideelt til innramming, visning og gaver av dine beste bilder og spesielle fotoprosjekter. HP Premium Plus fotopapir gir eksepsjonelle resultater med profesjonell kvalitet og holdbarhet.

### ● **HP Advanced fotopapir**

Dette glansede fotopapiret tørker raskt for enkel håndtering uten smitte. Det er bestandig mot vann, Ʈekker, fingeravtrykk og fuktighet. Bildene dine ser ut og føles som butikkfremstilte fotografier. Det er tilgjengelig i mange størrelser, inkludert A4, 8,5 x 11 tommer, 10 x 15 cm (4 x 6 tommer), 13 x 18 cm (5 x 7 tommer). Det er syrefritt for mer holdbare dokumenter.

### ● **HP Everyday fotopapir**

Skriv ut fargerike bilder til en rimelig pris på et papir som er laget for uformell fotoutskrift. Dette rimelige fotopapiret tørker raskt for enkel håndtering. Papiret gir skarpe og klare bilder med en hvilken som helst blekkskriver. Det er tilgjengelig med glanset finish i mange størrelser, inkludert A4, 8,5 x 11 tommer og 5 x 7 cm og 4 x 6 tommer 10 x 15 cm. Det er syrefritt for mer holdbare dokumenter.

#### **Forretningsdokumenter**

### ● **HP Premium matt presentasjonspapir 120 g eller HP matt Professional-papir 120**

Dette er et tykt, tosidig matt papir som er perfekt til presentasjoner, tilbud, rapporter og nyhetsbrev. Det er tykt for å gi et imponerende utseende.

#### ● **HP glanset brosjyrepapir 180 g** eller **HP glanset Professional-papir 180**

Disse papirtypene er glanset på begge sider for tosidig bruk. De er det perfekte valget for fotorealistiske reproduksjoner og forretningsgrafikk til rapportomslag, spesielle presentasjoner, brosjyrer, utsendelser og kalendere.

### ● **HP matt brosjyrepapir** eller **HP matt Professional-papir 180**

Disse papirtypene er matte på begge sider for tosidig bruk. Det er det perfekte valget for fotorealistiske reproduksjoner og forretningsgrafikk til rapportomslag, spesielle presentasjoner, brosjyrer, utsendelser og kalendere.

### <span id="page-16-0"></span>**Generell utskrift for daglig bruk**

Alle papirtypene som er oppført for daglig utskrift, har ColorLok-teknologi som gir mindre flekker, kraftigere svart og livfulle farger.

### ● **HP Bright White Inkjet-papir**

HP Bright White Inkjet-papir gir farger med høy kontrast og skarp tekst. Det er ugjennomsiktig nok til at tosidige fargeutskrifter ikke skinner gjennom, noe som gjør det ideelt til nyhetsbrev, rapporter og flygeblader.

### ● **HP utskriftspapir**

HP utskriftspapir er et flerfunksjonspapir av høy kvalitet. Det lager dokumenter som ser ut og føles som om de har mer substans enn dokumenter som er skrevet ut på standard flerfunksjons- eller kopipapir. Det er syrefritt for mer holdbare dokumenter.

### ● **HP kontorpapir**

HP kontorpapir er et flerfunksjonspapir av høy kvalitet. Det passer til kopier, utkast, notater og andre dagligdagse dokumenter. Det er syrefritt for mer holdbare dokumenter.

### **Bestille papirrekvisita fra HP**

Skriveren er konstruert for å fungere godt med de fleste typer kontorpapir. Bruk papir fra HP for å få optimal utskriftskvalitet.

Hvis du skal bestille papir og annen rekvisita fra HP, går du til [www.hp.com](http://www.hp.com) . Noen deler av HPs nettsted er i dag bare tilgjengelig på engelsk.

HP anbefaler vanlig papir med ColorLok-logo for utskrift og kopiering av dagligdagse dokumenter. Alle papirer med ColorLok-logoen testes uavhengig for å oppfylle høye standarder for pålitelighet og utskriftskvalitet, og gir dokumenter med klar, livaktig farge, mørkere svart, og tørker raskere enn vanlig papir. Se etter papir med ColorLok-logoen i en rekke tykkelser og størrelser fra store papirprodusenter.

### **Tips for valg og bruk av papir**

For å få best mulig resultat må du følge disse retningslinjene:

- Legg bare én type papir om gangen i en skuff eller den automatiske dokumentmateren.
- Når du legger i skuffene og dokumentmateren, må du kontrollere at papiret er lagt i riktig.
- Ikke legg for mye i skuffen eller den automatiske dokumentmateren.
- For å motvirke papirstopp, dårlig utskriftskvalitet og andre utskriftsproblemer må du unngå å bruke følgende papir i skuffen eller dokumentmateren:
	- Blanketter med gjenparter
	- Utskriftsmateriale som er skadet, bøyd eller skrukket
	- Utskriftsmateriale med utskjæringer eller perforering
	- Utskriftsmateriale som er sterkt strukturert eller preget, eller som ikke håndterer blekk spesielt godt
	- Utskriftsmateriale som er for lett, eller som lett strekker seg
	- Utskriftsmateriale med stifter eller binders

## **Legge i medier**

Velg en papirstørrelse for å fortsette.

### **Slik legger du i papir i liten størrelse**

**1.** Åpne papirskuffdekselet.

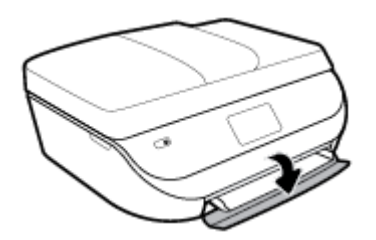

**2.** Trekk ut papirskuffen.

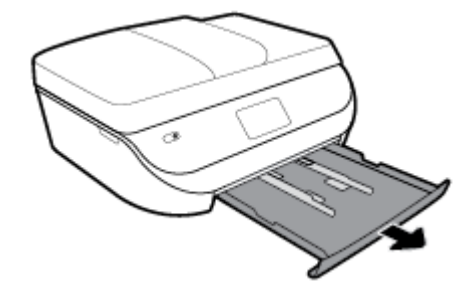

- **3.** Legg i papir.
	- Fjern alt papir fra innskuffen, og legg fotopapiret i med utskriftssiden ned og HPs logo opp.
	- Skyv fotopapiret fremover til det stopper.
	- Skyv papirbreddeskinnene tett inntil kanten på fotopapiret.

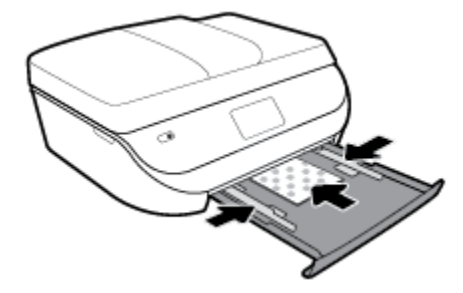

**4.** Skyv papirskuffen inn igjen og lukk papirskuffdekselet.

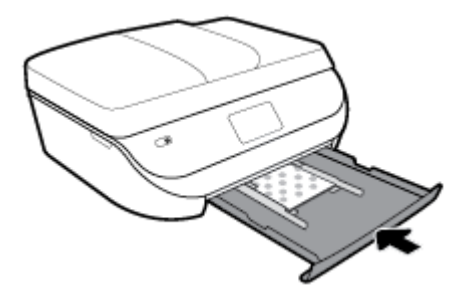

**5.** Trekk ut forlengeren på skuffen manuelt.

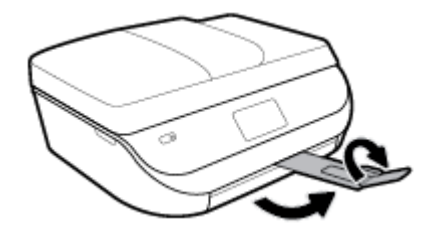

**6.** Endre eller behold papirinnstillingene på skriverskjermen.

### **Slik legger du i papir i full størrelse**

**1.** Åpne papirskuffdekselet.

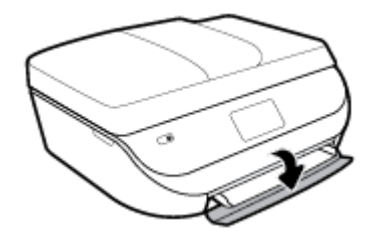

**2.** Dra ut papirskuffen og skyv papirbreddeskinnene utover.

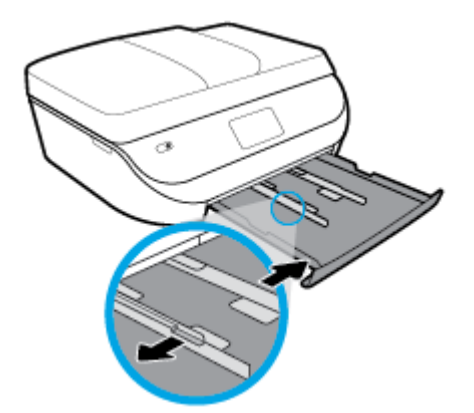

- **3.** Legg i papir.
	- Legg en bunke med papir i papirskuffen med kortsiden frem og utskriftssiden ned.
	- Skyv papiret fremover til det stopper.
	- Skyv inn papirbreddeskinnene innover til de stopper mot papirkanten.

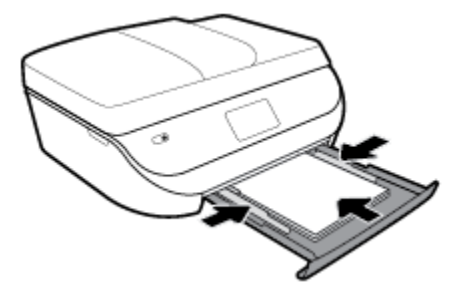

**4.** Skyv papirskuffen inn igjen og lukk papirskuffdekselet.

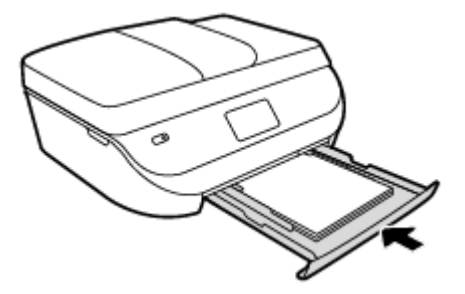

**5.** Trekk ut forlengeren på skuffen manuelt.

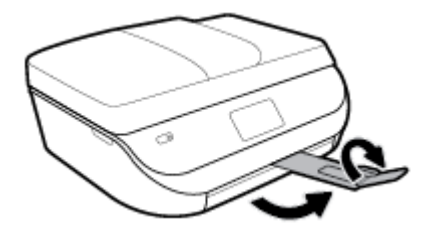

**6.** Endre eller behold papirinnstillingene på skriverskjermen.

### **Slik legger du i Legal-papir**

**1.** Åpne papirskuffdekselet.

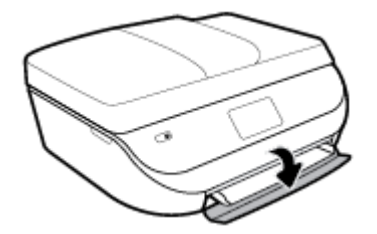

**2.** Trekk ut papirskuffen, skyv papirbreddeskinnene utover og fjern eventuelle medier som er lagt i tidligere.

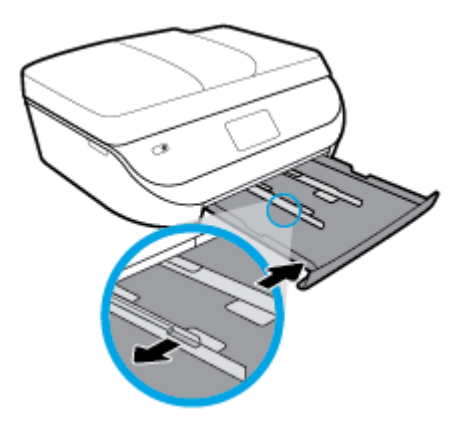

- **3.** Legg i papir.
	- Legg en bunke med papir i papirskuffen med kortsiden frem og utskriftssiden ned.
	- Skyv papiret fremover til det stopper.

Skyv inn papirbreddeskinnene innover til de stopper mot papirkanten.

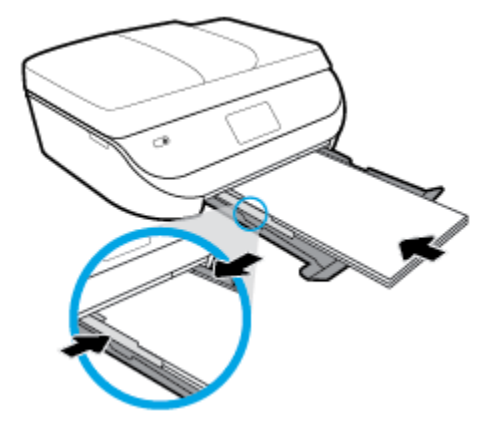

4. Dytt papirskuffen inn igjen. Papirskuffdøren bør forbli åpen, med papiret stikkende ut.

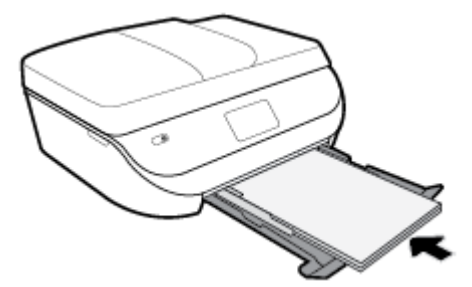

**5.** Trekk ut forlengeren på skuffen manuelt.

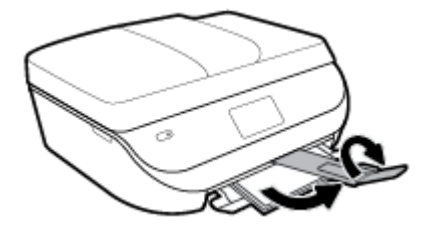

**6.** Endre eller behold papirinnstillingene på skriverskjermen.

### **Slik legger du i konvolutter**

**1.** Åpne papirskuffdekselet.

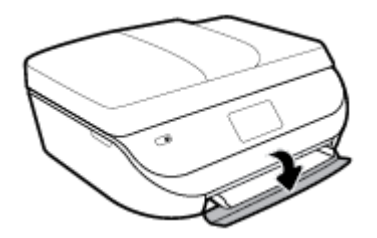

<span id="page-21-0"></span>**2.** Trekk ut papirskuffen, skyv papirbreddeskinnene utover og fjern eventuelle medier som er lagt i tidligere.

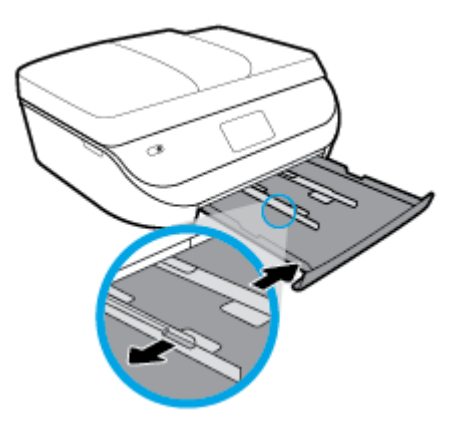

- **3.** Legge i konvolutter
	- Legg i én eller flere konvolutter i midten av papirskuffen. Utskriftssiden skal vende ned. Legg i konvolutter slik det er vist på bildet.
	- Skyv konvoluttbunken innover til den stopper.
	- Skyv papirbreddeskinnene innover mot konvoluttbunken til de stopper.

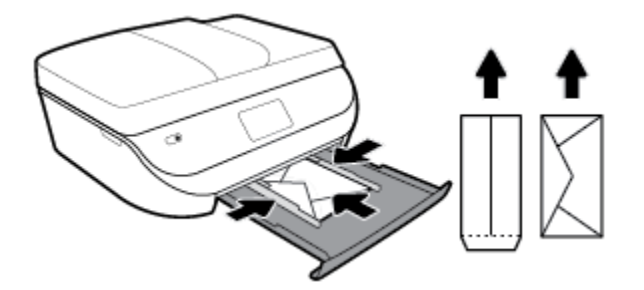

- **4.** Skyv papirskuffen inn igjen.
- **5.** Trekk ut forlengeren på skuffen manuelt.

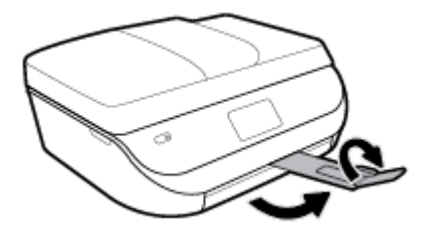

**6.** Velg den konvoluttypen som er lagt i skuffen i **Papirstørrelse**-menyen på skriverskjermen.

## **Legg i originalen**

### **Slik legger du en original på skannerglasset**

**1.** Løft opp skannerlokket.

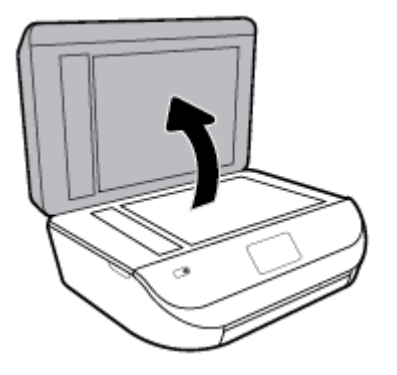

**2.** Legg originalen med utskriftssiden ned i fremre høyre hjørne på glasset.

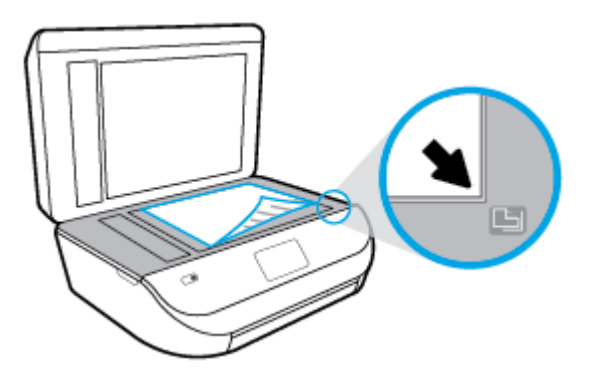

**3.** Lukk skannerlokket.

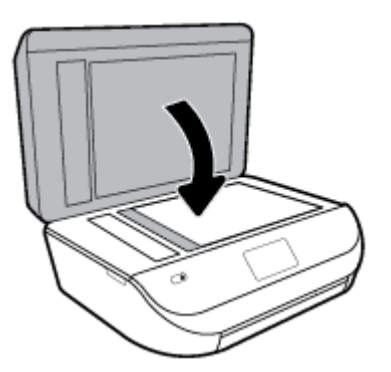

### **Slik legger du en original i dokumentmateren**

**1.** Åpne dekselet på dokumentmateren.

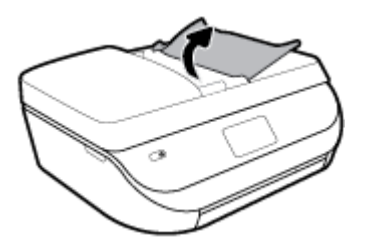

**2.** Skyv papirbreddeskinnene utover.

<span id="page-23-0"></span>**3.** Legg originalen med utskriftssiden opp i dokumentmateren.

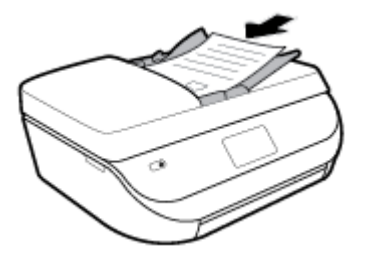

**4.** Skyv inn papirbreddeskinnene innover til de stopper mot papirkanten.

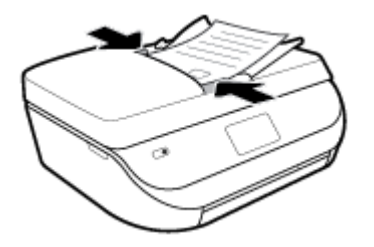

## **Oppdatere skriveren**

Hvis skriveren er koblet til et nettverk og Webtjenester er aktivert, vil skriveren som standard søke etter oppdateringer automatisk.

### **Slik oppdaterer du skriveren ved å bruke skriverens kontrollpanel**

- **1.** Gå til startskjermen på skriverens kontrollpanel og sveip til venstre for å vise ( **Oppsett** ), og trykk så på ( **Oppsett** ).
- **2.** Berør **Verktøy**.
- **3.** Berør **Oppdater skriveren**.
- **4.** Berør **Sjekk nå**.

### **Slik angir du at skriveren skal søke etter oppdateringer automatisk**

- **1.** Gå til startskjermen på skriverens kontrollpanel og sveip til venstre for å vise ( **Oppsett** ), og trykk så på ( **Oppsett** ).
- **2.** Berør **Verktøy**.
- **3.** Berør **Oppdater skriveren**.
- **4.** Trykk på **Alternativer for skriveroppdatering**.
- **5.** Trykk på **Installer automatisk** (anbefalt) eller **Varsle når tilgjengelig**.

### <span id="page-24-0"></span>**Slik oppdaterer du skriveren ved hjelp av den innebygde webserveren (EWS)**

**1.** Åpne EWS.

Du finner mer informasjon i [Innebygd webserver på side 95](#page-100-0).

- **2.** Klikk på kategorien **Verktøy**.
- **3.** Under **Skriveroppdateringer** klikker du på **Fastvareoppdateringer** og følger instruksjonene på skjermen.
- **MERK:** Hvis en skriveroppdatering er tilgjengelig, vil skriveren laste ned og installere oppdateringen og så starte på nytt.
- **WERK:** Hvis du blir spurt om proxyinnstillinger, og hvis nettverket ditt bruker proxyinnstillinger, følger du instruksjonene på skjermen for å sette opp en proxyserver. Hvis du ikke har informasjonen, kontakter du nettverksadministratoren eller personen som konfigurerte nettverket.

## **Åpne HP-skriverprogramvaren (Windows)**

Du kan bruke HP-skriverprogramvare til å konfigurere skriverinnstillingene, sjekke beregnet blekknivå og bestille skriverrekvisita, vedlikeholde skriver, løse utskriftsproblemer og mer. Mer informasjon om de tilgjengelige alternativene for skriverprogramvare gis gjennom denne guiden.

Når du har installert HP-skriverprogramvaren, gjør du ett av følgende, avhengig av operativsystemet ditt:

- **MERK:** Hvis du bruker HP Smart-appen i stedet for skriverprogramvaren, kan du se Bruk HP Smart-appen til å skrive ut, skanne og feilsøke fra enheter med iOS, Android eller Windows 10. på side 19
	- Windows 10**:** Klikk på **Start** på datamaskinens skrivebord, velg **HP** fra app-listen, og velg deretter ikonet med skriverens navn.
	- **Windows 8,1**: Klikk på nedpilen i nederste venstre hjørne på startskjermen, og velg deretter skrivernavnet.
	- **Windows 8**: Høyreklikk på et tomt område på startskjermen, klikk på **Alle apper** på applinjen, og velg deretter skrivernavnet.
	- **Windows 7**, **Windows Vista** og **Windows XP**: Klikk på **Start** på datamaskinens skrivebord, velg **Alle programmer**, klikk på **HP**, klikk på mappen for skriveren, og velg deretter ikonet med skriverens navn.

### **Bruk HP Smart-appen til å skrive ut, skanne og feilsøke fra enheter med iOS, Android eller Windows 10.**

HP Smart (tidligere kjent som HP All-in-One Printer Remote) hjelper deg med å sette opp, skanne, skrive ut, dele og administrere HP-skriveren. Du kan dele dokumenter og bilder gjennom e-post, tekstmeldinger og populære tjenester for nettsky og sosiale medier (for eksempel iCloud, Google Disk, Dropbox og Facebook). Du kan også sette opp nye HP-skrivere, samt overvåke og bestille rekvisita.

**MERK:** HP Smart-appen er kanskje ikke tilgjengelig på alle språk. Noen funksjoner er kanskje ikke tilgjengelige på alle skrivermodeller.

### **Slik installerer du HP Smart-appen**

**▲** HP Smart-appen støttes på iOS-, Android- og Windows 10-enheter. For å installere appen på enheten går du til [123.hp.com](http://123.hp.com) og følger instruksjonene på skjermen for å få tilgang til enhetens appbutikk.

### <span id="page-25-0"></span>**Slik åpner du HP Smart-appen på en datamaskin med Windows 10**

**▲** Etter at du har installert HP Smart-appen, går du til enhetens skrivebord, klikker på **Start** og velger så **HP Smart** fra applisten.

#### **Koble til skriveren**

**▲** Kontroller at skriveren er slått på og koblet til samme nettverk som enheten. Deretter oppdager HP Smart skriveren automatisk.

#### **Få mer informasjon om HP Smart-appen**

Du finner instruksjoner for hvordan du skriver ut, skanner og feilsøker med HP Smart, på Skrive ut ved bruk av [HP Smart-appen på side 21,](#page-26-0) [Skanne ved bruk av HP Smart-appen på side 32](#page-37-0) og [Få hjelp fra HP Smart](#page-129-0)[appen på side 124.](#page-129-0)

Du finner mer informasjon om hvordan du bruker HP Smart til utskrift, skanning, tilgang til skriverfunksjoner og feilsøking av problemer, ved å gå til:

- **iOS/Android:** [www.hp.com/go/hpsmart-help](http://www.hp.com/go/hpsmart-help/)
- **Windows**: [www.hp.com/go/hpsmartwin-help](http://www.hp.com/go/hpsmartwin-help/)

### **Slå av skriveren**

Trykk på (Av/på-knappen) for å slå av skriveren. Vent til strømlampen slukker før du kobler fra strømledningen eller slår av en strømskinne.

**FORSIKTIG:** Hvis du slår av skriveren på feil måte, går kanskje ikke blekkpatronvognen tilbake i riktig posisjon. Dette kan føre til problemer med blekkpatronene og utskriftskvaliteten.

# <span id="page-26-0"></span>**3 Utskrift**

De fleste utskriftsinnstillingene håndteres automatisk av programmet du skriver ut fra. Endre innstillingene manuelt bare når du vil endre utskriftskvalitet, skrive ut på spesielle typer papir eller bruke spesialfunksjoner.

Denne delen inneholder følgende emner:

- Skrive ut ved bruk av HP Smart-appen
- [Skrive ut dokumenter ved bruk av HP-skriverprogramvare](#page-27-0)
- [Skrive ut fotografier ved bruk av HP-skriverprogramvare](#page-28-0)
- [Skrive ut på konvolutter](#page-29-0)
- [Skrive ut på begge sider \(tosidig utskrift\)](#page-30-0)
- [Skrive ut fra apper på mobile enheter](#page-31-0)
- [Skrive ut med Maksimal oppløsning](#page-32-0)
- [Tips for vellykket utskrift](#page-33-0)

### **Skrive ut ved bruk av HP Smart-appen**

Denne delen gir grunnleggende instruksjoner om hvordan du bruker HP Smart-appen til å skrive ut fra Android, iOS og Windows 10-enheter. Hvis du vil vite mer om hvordan du bruker HP Smart-appen, går du til:

- **iOS/Android:** [www.hp.com/go/hpsmart-help](http://www.hp.com/go/hpsmart-help/)
- **Windows: [www.hp.com/go/hpsmartwin-help](http://www.hp.com/go/hpsmartwin-help/)**

#### **Slik skriver du ut fra en Windows 10-enhet:**

- **1.** Legg papir i innskuffen. Du finner mer informasjon i [Legge i medier på side 11.](#page-16-0)
- **2.** Åpne HP Smart. Du finner mer informasjon i [Bruk HP Smart-appen til å skrive ut, skanne og feilsøke fra](#page-24-0) [enheter med iOS, Android eller Windows 10. på side 19](#page-24-0).
- **3.** Sørg for at du har valgt skriveren din på startskjermbildet for HP Smart.
- $\mathcal{F}$  TIPS: Hvis du ønsker å velge en annen skriver, klikker eller trykker du på skriver-ikonet på verktøylinjen til venstre på skjermen, og velger så **Velg en annen skriver** for å vise alle tilgjengelige skrivere.
- **4.** Klikk eller trykk på **Skriv ut** nederst på startskjermbildet.
- **5.** Velg **Skriv ut bilde**, finn et bilde du ønsker å skrive ut, og klikk eller trykk så på **Velg bilder for utskrift**.

Velg **Skriv ut dokument**, finn et PDF-dokument for utskrift, og klikk eller trykk så på **Skriv ut**.

- **6.** Velg de riktige alternativene. Klikk eller trykk på **Andre innstillinger** for å se andre innstillinger. Hvis du vil vite mer om utskriftsinnstillinger, kan du se [Tips for vellykket utskrift på side 28.](#page-33-0)
- **7.** Klikk eller trykk på **Skriv ut** for å starte utskriften.

### <span id="page-27-0"></span>**Slik skriver du ut fra en Android- eller iOS-enhet**

- **1.** Åpne HP Smart-appen.
- **2.** Trykk på pluss-ikonet hvis du trenger å bytte til en annen skriver eller legge til en ny skriver.
- **3.** Trykk på et utskriftsalternativ (for eksempel **Skriv ut bilder** eller **Skriv ut bilder fra Facebook**, osv.). Du kan skrive ut bilder og dokumenter fra enhetene dine, skylagring eller sosiale medier.
- **4.** Velg bildet eller dokumentene du ønsker å skrive ut.
- **5.** Trykk på **Skriv ut**.

### **Skrive ut dokumenter ved bruk av HP-skriverprogramvare**

### **Slik skriver du ut dokumenter (Windows)**

- **1.** Legg papir i innskuffen. Du finner mer informasjon i [Legge i medier på side 11.](#page-16-0)
- **2.** Velg **Skriv ut** fra programvaren.
- **3.** Kontroller at skriveren er valgt.
- **4.** Klikk på knappen som åpner **Egenskaper**-dialogboksen.

Denne knappen kan hete **Egenskaper**, **Alternativer**, **Skriveroppsett**, **Skriveregenskaper**, **Skriver** eller **Innstillinger**, avhengig av programmet.

- **MERK:** Hvis du vil angi utskriftsinnstillinger for alle utskriftsjobber, gjør du endringene i HPprogramvaren som fulgte med skriveren. For mer informasjon om HP-programvaren, se [Verktøy for](#page-99-0) [skriveradministrasjon på side 94](#page-99-0).
- **5.** Velg de egnede alternativene på fanen **Utskriftssnarveier** eller **Utskriftssnarvei**.

Hvis du vil endre andre utskriftsinnstillinger, klikk på de andre fanene.

Se [Tips for vellykket utskrift på side 28](#page-33-0) for flere utskriftstips.

- **MERK:** Hvis du endrer papirstørrelsen, må du passe på at du legger i riktig papir og angir samme papirstørrelse på skriverens kontrollpanel.
- **6.** Klikk på **OK** for å lukke dialogboksen **Egenskaper**.
- **7.** Velg **Skriv ut** eller **OK** for å begynne å skrive ut.

### **Slik skriver du ut dokumenter (OS X og macOS)**

- **1.** Åpne **Arkiv**-menyen i programmet, og velg **Skriv ut**.
- **2.** Kontroller at skriveren er valgt.
- **3.** Angi alternativer for utskrift.

Hvis du ikke ser alternativer i Skriv ut-dialogboksen, klikker du på **Vis detaljer**.

● Velg riktig papirstørrelse fra lokalmenyen **Papirstørrelse**.

**MERK:** Hvis du endrer papirstørrelsen, må du sørge for at du har lagt riktig papir i skuffen.

- Velg papirretning.
- Angi skaleringsprosent.
- **4.** Klikk på **Skriv ut**.

## <span id="page-28-0"></span>**Skrive ut fotografier ved bruk av HP-skriverprogramvare**

Du kan skrive ut et fotografi fra datamaskinen.

- **MERK:** Ikke la ubrukt fotopapir bli liggende i innskuffen. Papiret kan krølle seg, noe som kan redusere kvaliteten på utskriften. Fotopapiret må være flatt før utskrift.
- **TIPS:** Du kan bruke denne skriveren til å skrive ut dokumenter og bilder fra din mobile enhet (som en smarttelefon eller et nettbrett). Hvis du ønsker mer informasjon, kan du besøke HP-nettstedet Senter for mobil utskrift ( [www.hp.com/go/mobileprinting](http://www.hp.com/go/mobileprinting) ). (Det er ikke sikkert at dette nettstedet er tilgjengelig på alle språk i øyeblikket.)

### **Slik skriver du ut et fotografi fra datamaskinen (Windows)**

- **1.** Legg papir i innskuffen. Du finner mer informasjon i [Legge i medier på side 11.](#page-16-0)
- **2.** Velg **Skriv ut** fra programvaren.
- **3.** Kontroller at skriveren er valgt.
- **4.** Klikk på knappen som åpner **Egenskaper**-dialogboksen.

Denne knappen kan hete **Egenskaper**, **Alternativer**, **Skriveroppsett**, **Skriveregenskaper**, **Skriver** eller **Innstillinger**, avhengig av programmet.

**5.** Velg de egnede alternativene på fanen **Utskriftssnarveier** eller **Utskriftssnarvei**.

Hvis du vil endre andre utskriftsinnstillinger, klikk på de andre fanene.

Se [Tips for vellykket utskrift på side 28](#page-33-0) for flere utskriftstips.

- **MERK:** Hvis du endrer papirstørrelsen, må du passe på at du legger i riktig papir og angir samme papirstørrelse på skriverens kontrollpanel.
- **6.** Klikk på **OK** for å lukke dialogboksen **Egenskaper**.
- **7.** Velg **Skriv ut** eller **OK** for å begynne å skrive ut.
- **MERK:** Når utskriften er fullført, fjerner du ubrukt fotopapir fra papirskuffen. Oppbevar fotopapiret slik at det ikke krøller seg, noe som kan redusere kvaliteten på utskriften.

#### **Slik skriver du ut et fotografi fra datamaskinen (OS X og macOS)**

- **1.** Åpne **Arkiv**-menyen i programmet, og velg **Skriv ut**.
- **2.** Kontroller at skriveren er valgt.
- **3.** Angi alternativer for utskrift.

Hvis du ikke ser alternativer i Skriv ut-dialogboksen, klikker du på **Vis detaljer**.

- Velg riktig papirstørrelse fra lokalmenyen **Papirstørrelse**.
	- **WERK:** Hvis du endrer papirstørrelsen, må du sørge for at du har lagt riktig papir i skuffen.
- Velg papirretning.
- **4.** Fra lokalmenyen velger du **Papirtype/kvalitet** og deretter følgende innstillinger:
- <span id="page-29-0"></span>Papirtype: Den riktige fotopapirtypen
- **Kvalitet**: Velg alternativet som gir best kvalitet eller maksimal dpi.
- **•** Klikk på visningstrekanten for **Fargevalg**, og velg deretter det riktige **Fotofiks**-alternativet.
	- **Av**: Bruker ingen endringer på bildet.
	- **På**: Fokuserer bildet automatisk, og justerer bildeskarpheten moderat.
- **5.** Velg eventuelle andre utskriftsinnstillinger du ønsker, og klikk på **Skriv ut**.

### **Skrive ut på konvolutter**

Unngå konvolutter med følgende kjennetegn:

- Svært glatt finish
- Selvklebende lim, spenner eller vinduer
- Tykke, ujevne eller bøyde kanter
- Områder som er krøllet, revet eller ødelagt på annen måte

Kontroller at brettene på konvoluttene du legger i skriveren, er skarpe.

**MERK:** Hvis du vil vite mer om utskrift på konvolutter, kan du se dokumentasjonen som fulgte med programmet du bruker.

### **Slik skriver du ut på konvolutter (Windows)**

- **1.** Legg papir i innskuffen. Du finner mer informasjon i [Legge i medier på side 11.](#page-16-0)
- **2.** Åpne **Fil**-menyen i programmet og klikk på **Skriv ut**.
- **3.** Kontroller at skriveren er valgt.
- **4.** Klikk på knappen som åpner **Egenskaper**-dialogboksen.

Denne knappen kan hete **Egenskaper**, **Alternativer**, **Skriveroppsett**, **Skriveregenskaper**, **Skriver** eller **Innstillinger**, avhengig av programmet.

- **MERK:** Hvis du vil angi utskriftsinnstillinger for alle utskriftsjobber, gjør du endringene i HP-programvaren som fulgte med skriveren. For mer informasjon om HP-programvaren, se [Verktøy for](#page-99-0) [skriveradministrasjon på side 94](#page-99-0).
- **5.** Velg de egnede alternativene på fanen **Utskriftssnarveier** eller **Utskriftssnarvei**.

Hvis du vil endre andre utskriftsinnstillinger, klikk på de andre fanene.

Se [Tips for vellykket utskrift på side 28](#page-33-0) for flere utskriftstips.

- **MERK:** Hvis du endrer papirstørrelsen, må du passe på at du legger i riktig papir og angir samme papirstørrelse på skriverens kontrollpanel.
- **6.** Klikk på **OK** for å lukke dialogboksen **Egenskaper**.
- **7.** Velg **Skriv ut** eller **OK** for å begynne å skrive ut.

### <span id="page-30-0"></span>**Slik skriver du ut på konvolutter (OS X og macOS)**

- **1.** Åpne **Arkiv**-menyen i programmet, og velg **Skriv ut**.
- **2.** Kontroller at skriveren er valgt.
- **3.** Velg riktig konvoluttstørrelse fra lokalmenyen **Papirstørrelse**.

Hvis du ikke ser alternativer i Skriv ut-dialogboksen, klikker du på **Vis detaljer**.

- **WERK:** Hvis du endrer papirstørrelsen, må du sørge for at du har lagt riktig papir i skuffen.
- **4.** Velg **Papirtype/kvalitet** fra lokalmenyen, og kontroller at papirtypeinnstillingen er satt til **Vanlig papir**.
- **5.** Klikk på **Skriv ut**.

## **Skrive ut på begge sider (tosidig utskrift)**

### **Slik skriver du ut på begge sider av papiret (Windows)**

- **1.** Legg papir i innskuffen. Du finner mer informasjon i [Legge i medier på side 11.](#page-16-0)
- **2.** Velg **Skriv ut** fra programvaren.
- **3.** Kontroller at skriveren er valgt.
- **4.** Klikk på knappen som åpner **Egenskaper**-dialogboksen.

Denne knappen kan hete **Egenskaper**, **Alternativer**, **Skriveroppsett**, **Skriveregenskaper**, **Skriver** eller **Innstillinger**, avhengig av programmet.

- **MERK:** Hvis du vil angi utskriftsinnstillinger for alle utskriftsjobber, gjør du endringene i HPprogramvaren som fulgte med skriveren. For mer informasjon om HP-programvaren, se [Verktøy for](#page-99-0) [skriveradministrasjon på side 94](#page-99-0).
- **5.** På fanen **Utskriftssnarveier** eller **Utskriftssnarvei** velger du en snarvei som støtter innstillingen **Skriv på begge sider**. Velg et alternativ fra nedtrekkslisten **Skriv på begge sider**.

Hvis du vil endre andre utskriftsinnstillinger, klikk på de andre fanene.

Se [Tips for vellykket utskrift på side 28](#page-33-0) for flere utskriftstips.

- **MERK:** Hvis du endrer papirstørrelsen, må du passe på at du legger i riktig papir og angir samme papirstørrelse på skriverens kontrollpanel.
- **6.** Klikk på **OK** for å lukke dialogboksen **Egenskaper**.
- **7.** Velg **Skriv ut** eller **OK** for å begynne å skrive ut.

#### **Slik skriver du ut på begge sider av papiret (OS X og macOS)**

- **1.** Åpne **Arkiv**-menyen i programmet, og velg **Skriv ut**.
- **2.** Velg **Oppsett** fra lokalmenyen i Skriv ut-dialogboksen.
- **3.** Velg typen innbinding du ønsker for det tosidige dokumentet, og klikk på **Skriv ut**.

## <span id="page-31-0"></span>**Skrive ut fra apper på mobile enheter**

### **Skrive ut fra apper på mobile enheter**

Du kan skrive ut dokumenter og bilder direkte fra mange av appene på de mobile enhetene dine, på iOS, Android, Windows Mobile, Chromebook og Amazon Kindle.

### **Slik skriver du ut fra apper på mobile enheter**

- **1.** Påse at skriveren er koblet til det samme nettverket som mobilenheten.
- **2.** Aktivere utskrift på mobilenheten:
	- **iOS:** Bruk **Skriv ut**-alternativet fra **Dele**-menyen. Det er ikke nødvendig med oppsett siden iOS AirPrint er forhåndsinstallert.
	- **MERK:** Enheter som kjører iOS 4.2 eller nyere, har AirPrint forhåndsinstallert.
	- Android: Last ned og aktiver programtillegget HP Print Service (støttes av de fleste Androidenheter), fra Google Play-butikken.
	- **MERK:** Enheter som kjører Android 4.4 eller nyere, støttes av programtillegget HP Print Service. Enheter som kjører Android 4.3 eller tidligere, kan skrive ut med HP ePrint-appen, som er tilgjengelig i Google Play-butikken.
	- **Windows Mobile:** Trykk **Skriv ut** i **Enhet**-menyen. Det er ikke nødvendig med oppsett siden programvaren er forhåndsinstallert.
	- **MERK:** Hvis skriveren ikke er oppført, må du kanskje utføre éngangsoppsett av skriveren ved hjelp av **Legg til skriver**-veiviseren.
	- **Chromebook:** Last ned og installer **HP Print for Chrome**-appen fra Chrome-nettbutikken for å aktivere både Wi-Fi- og USB-utskrift.
	- **Amazon Kindle Fire HD9 og HDX:** Den første gangen du velger **Skriv ut** fra enheten, lastes programtillegget HP Print Service automatisk ned for å tillate mobilutskrift.
- **WERK:** Besøk [www.hp.com/go/mobileprinting](http://www.hp.com/go/mobileprinting) for å få detaljert informasjon aktivering av utskrift fra apper på mobile enheter. Hvis det ikke finnes noen lokal versjon av dette nettstedet for landet/regionen og språket ditt, kan det hende at du blir videresendt til HP Mobile Printing-nettstedet for et annet land/ region eller språk.
- **3.** Påse at det innlagte papiret er i samsvar med papirinnstillingene på skriveren (se [Legge i medier](#page-16-0) [på side 11](#page-16-0) for mer informasjon). Nøyaktig innstilling av papirstørrelsen for papiret i skuffen lar en mobil enhet vite hvilken papirstørrelse den skriver ut.

Du kan også skrive ut fotografier og dokumenter ved bruk av HP Smart-appen. Du finner mer informasjon i [Skrive ut ved bruk av HP Smart-appen på side 21](#page-26-0).

### **Tilgang til skriverfunksjoner og feilsøkingsinformasjon fra mobilenheter**

Hvis du ønsker mer informasjon om hvordan du bruker skriverfunksjoner og feilsøker ved bruk av HP Smartappen, kan du gå til:

- **iOS/Android:** [www.hp.com/go/hpsmart-help](http://www.hp.com/go/hpsmart-help/)
- **Windows**: [www.hp.com/go/hpsmartwin-help](http://www.hp.com/go/hpsmartwin-help/)

## <span id="page-32-0"></span>**Skrive ut med Maksimal oppløsning**

Bruk maksimal oppløsning for å skrive ut skarpe bilder i høy kvalitet på fotopapir.

Utskrift med maksimal oppløsning tar lengre tid enn utskrift med andre innstillinger, og krever mye diskplass.

### **Slik skriver du ut med maksimal oppløsning (Windows)**

- **1.** Velg **Skriv ut** fra programvaren.
- **2.** Kontroller at skriveren er valgt.
- **3.** Klikk på knappen som åpner **Egenskaper**-dialogboksen.

Denne knappen kan hete **Egenskaper**, **Alternativer**, **Skriveroppsett**, **Skriveregenskaper**, **Skriver** eller **Innstillinger**, avhengig av programmet.

**4.** Velg de riktige alternativene.

**Windows 10, Windows 8.1 og Windows 8**

- Klikk på fanen **Papir/kvalitet**. Velg egnet papirstørrelse fra rullegardinlisten **Papirstørrelse**. Velg egnet papirtype fra rullegardinlisten **Papirtype**.
- Klikk på kategorien **Avansert**. Velg **Skriv ut med maks. dpi**.

#### **Windows 7, Windows Vista og Windows XP**

- Klikk på fanen **Papir/kvalitet**. Fra nedtrekkslisten **Medier** velger du riktig papirtype.
- Klikk på **Avansert**-knappen. Velg riktig papirstørrelse fra nedtrekkslisten **Papirstørrelse**. I området **Skriverfunksjoner** velger du **Ja** fra nedtrekkslisten **Skriv ut med maksimal oppløsning**. Klikk deretter på **OK** for å lukke dialogboksen **Avanserte alternativer**.

Se [Tips for vellykket utskrift på side 28](#page-33-0) for flere utskriftstips.

**5.** Bekreft papirretning i **Oppsett**-fanen, og klikk på **OK** for å skrive ut.

#### **Slik skriver du ut med maksimal oppløsning (OS X og macOS)**

- **1.** Åpne **Arkiv**-menyen i programmet, og velg **Skriv ut**.
- **2.** Kontroller at skriveren er valgt.
- **3.** Angi alternativer for utskrift.

Hvis du ikke ser alternativer i Skriv ut-dialogboksen, klikker du på **Vis detaljer**.

● Velg riktig papirstørrelse fra lokalmenyen **Papirstørrelse**.

**WERK:** Hvis du endrer papirstørrelsen, må du sørge for at du har lagt riktig papir i skuffen.

- Velg papirretning.
- **4.** Fra lokalmenyen velger du **Papirtype/kvalitet** og deretter følgende innstillinger:
	- **Papirtype**: Den riktige papirtypen
	- **Kvalitet**: **Maksimal oppløsning**
- **5.** Velg eventuelle andre utskriftsinnstillinger du vil bruke, og klikk på **Skriv ut**.

## <span id="page-33-0"></span>**Tips for vellykket utskrift**

Programvareinnstillinger som er valgt i skriverdriveren, gjelder bare for utskrift, ikke for kopiering og skanning.

Du kan skrive ut dokumentet på begge sider av papiret. Du finner mer informasjon i [Skrive ut på begge sider](#page-30-0) [\(tosidig utskrift\) på side 25.](#page-30-0)

#### **Blekktips**

- Hvis utskriftskvaliteten ikke er akseptabel, kan du se [Utskriftsproblemer på side 105](#page-110-0) for å finne mer informasjon.
- Bruk originale HP-patroner.

Originale HP-patroner er utviklet og testet med HPs skrivere og papir slik at du alltid får gode resultater, gang etter gang.

**MERK:** HP kan ikke garantere kvaliteten og påliteligheten til rekvisita som ikke er fra HP. Produktservice eller -reparasjoner som blir nødvendig fordi det er brukt rekvisita fra andre enn HP, dekkes ikke av garantien.

Hvis du mener du kjøpte originale HP-patroner, går du til [www.hp.com/go/anticounterfeit](http://www.hp.com/go/anticounterfeit).

Installer både den svarte og fargepatronene riktig.

Du finner mer informasjon i [Bytte ut patronene på side 82.](#page-87-0)

Kontroller de beregnede blekknivåene i patronene for å forsikre deg om at det er nok blekk.

Advarsler og indikatorer om blekknivå viser bare anslag for planleggingsformål.

Du finner mer informasjon i [Kontrollere de beregnede blekknivåene på side 81](#page-86-0).

- **MERK:** Advarsler og indikatorer om blekknivå viser bare anslag for planleggingsformål. Når en lampe varsler om lite blekk, bør du ha en ny blekkpatron tilgjengelig for å unngå mulige utskriftsforsinkelser. Du trenger ikke å bytte ut blekkpatroner før utskriftskvaliteten blir uakseptabel.
- Bruk alltid Av/på-knappen til å slå av skriveren. Hvis du ikke slår av skriveren på riktig måte, kan det føre til problemer med utskriftskvaliteten.

### **Tips om å legge i papir**

Du finner mer informasjon i [Legge i medier på side 11.](#page-16-0)

- Sørg for at papiret er lagt i rett innskuff, og at det er valgt korrekt mediestørrelse og medietype. Når du legger papir i innskuffen, vil du bli bedt om å velge medieformat og medietype.
- Legg i en bunke med papir (ikke bare ett ark) Alt papiret i bunken må ha samme størrelse og være av samme type for å unngå papirstopp.
- Legg i papiret med utskriftssiden ned.
- Kontroller at papiret i innskuffen ligger flatt, og at kantene ikke er bøyd eller revet.

### **Tips for skriverinnstillinger (Windows)**

● Hvis du vil endre standard utskriftsinnstillinger, klikker du på **Utskrift, skanning og faks** og deretter på **Angi innstillinger** i HP-skriverprogramvaren.

For å åpne HP-skriverprogramvaren, se [Åpne HP-skriverprogramvaren \(Windows\) på side 19](#page-24-0) for mer informasjon.

● Du kan bruke utskriftssnarveier til å spare tid ved å angi foretrukne utskriftsvalg. En utskriftssnarvei lagrer innstillingsverdier som passer for en bestemt type jobb, slik at du kan angi alle alternativene med ett klikk. Hvis du vil bruke en utskriftssnarvei, går du til fanen **Utskriftssnarveier** eller **Utskriftssnarvei**, velger en snarvei og klikker på **OK**.

Hvis du vil legge til en ny snarvei for utskrift, velg en eksisterende snarvei du allerede har og som ligner den du ønsker å opprette. Still så inn de ønskede utskriftspreferansene i **Utskriftssnarveier**- eller **Utskriftssnarvei**-fanen, klikk på **Lagre som** og gi den et navn, og klikk på **OK**.

Hvis du vil slette en utskriftssnarvei, velger du den og klikker på **Slett**.

**MERK:** Du kan ikke slette standardsnarveiene.

- Forklaring av innstillinger for papir og papirskuff:
	- **Papirstørrelse**: Velg papirstørrelse for papiret du la i innskuffen.
	- **Papirtype** eller **Medier**: Velg papirtypen du bruker.
- Forklaring av innstillinger for farger og svart-hvitt:
	- **Farge**: Bruker blekk fra alle patroner for fullstendige fargeutskrifter.
	- **Svart-hvitt** eller **Bare svart blekk**: Bruker bare svart blekk for svart-hvitt-utskrifter i normal eller lavere kvalitet.
	- **Gråtoner i høy kvalitet**: Bruker blekk fra både farge- og svartpatroner for å skape en bredere spekter av svart- og gråtoner for svart-hvitt-utskrifter av høyere kvalitet.
- Forklaring av innstillinger for utskriftskvalitet:

Utskriftskvalitet måles i utskriftsoppløsningen punkter per tomme (dpi). Høyere dpi gir klarere og mer detaljerte utskrifter, men gir også lavere utskriftshastighet og kan bruke mer blekk.

- **Utkast**: Den laveste dpi-innstillingen brukes vanligvis når det er lite blekk igjen, eller når det ikke er behov for utskrift av høy kvalitet.
- **Normal:** Eqnet for de fleste utskriftsjobber.
- **Best**: Høyere dpi enn **Normal**.
- **Skriv ut med maks. dpi**: Den høyeste dpi-innstillingen som er tilgjengelig for utskriftskvalitet.
- **HP Real Life-teknologi**: Denne funksjonen jevner ut og gjør bilder og grafikk skarpere for å gi en bedre utskriftskvalitet.
- Forklaring av innstillinger for side og oppsett:
	- **Sideretning**: Velg **Stående** for vertikal utskrift eller **Liggende** for horisontal utskrift.
	- **Skriv ut på begge sider manuelt**: Snu sidene manuelt etter at den ene siden av papiret har blitt skrevet ut, slik at du kan skrive ut på begge sider av papiret.
- **Vend på langsiden**: Velg dette hvis du ønsker å vende sider på langsiden av papiret når du skriver ut på begge sidene av papiret.
- **Vend på kortsiden**: Velg dette hvis du ønsker å vende sider på kortsiden av papiret når du skriver ut på begge sidene av papiret.
- **Hefteoppsett** eller **Hefte**: Lar deg skrive ut et dokument med Ʈere sider som et hefte. Funksjonen plasserer to sider på hver side av et ark, som deretter kan brettes til et hefte som er halvparten så stort som papiret.
	- **Venstrebindende** eller **Hefte-venstrebindende**: Innbindingssiden etter bretting til et hefte kommer på venstre side. Velg dette alternativet hvis du leser fra venstre mot høyre.
	- **Høyrebindende** eller **Hefte-høyrebindende**: Innbindingssiden etter bretting til et hefte kommer på høyre side. Velg dette alternativet hvis du leser fra høyre mot venstre.
- **Sidekanter**: Lar deg legge til kanter rundt sidene hvis du skriver ut dokumentet med to eller flere sider per ark.
- **Sider per ark-oppsett**: Hjelper deg med å angi rekkefølgen på sidene hvis du skriver ut dokumentet med mer enn to sider per ark.
- **Sider som skal skrives ut**: Lar deg skrive ut alle sider, bare oddetallssider eller bare partallssider.
- **Motsatt siderekkefølge** eller **Siderekkefølge**: Gjør det mulig å skrive ut sider fra først til sist eller i motsatt rekkefølge.

### **Tips for skriverinnstillinger (OS X og macOS)**

- I dialogboksen Skriv ut bruker du lokalmenyen **Papirstørrelse** til å velge størrelsen på papiret som ligger i skriveren.
- Velg **Papirtype/kvalitet**-menyen i dialogboksen Skriv ut, og velg riktig papirtype og kvalitet.
# **4 Kopiering og skanning**

- **Kopier**
- **Skanne**
- [Tips for vellykket kopiering og skanning](#page-42-0)

## **Kopier**

Med **Kopier**-menyen på skriverskjermen kan du enkelt velge antall kopier og farger eller svart-hvitt for kopiering på vanlig papir. Du får også enkelt tilgang til avanserte innstillinger, som å endre papirtype og størrelse, justere mørkheten til kopien og endre størrelsen på kopien.

#### **Slik lager du en kopi**

- **1.** Legg i originalen med utskriftssiden opp i dokumentmateren, eller med utskriftssiden ned i fremre, høyre hjørne på skannerglasset.
- **2.** Berør **Kopier** på startskjermen på skriverens kontrollpanel.
- **3.** Angi ønsket antall eksemplarer. Gjør ett av følgende for å angi nummeret:
	- Velg et tall i menyen. Sveip til høyre eller venstre i menyen for å øke eller minske tallet.
	- Berør tastaturknappen til høyre for spinneren for å taste inn et spesifikt tall.
- **4.** Berør (**Innstillinger**) for å angi papirstørrelse, papirtype, kvalitet eller andre innstillinger.
- **TIPS:** Hvis du ønsker å kopiere to originalsider til en tosidet kopi på ett ark, legger du originalen med utskriftssiden ned på skannerglasset, og trykker på veksleknappen ved siden av **Tosidet** for å slå funksjonen **PÅ**.
- **5.** Trykk (**Tilbake**) for å gå tilbake til kopimenyen.
- **6.** Trykk **Start Svart** eller **Start Farge** for å starte kopieringsjobben.

## **Skanne**

Du kan skanne dokumenter, bilder og andre papirtyper og så sende dem til ulike mål, for eksempel en datamaskin eller en e-postmottaker.

Når du skanner en original uten kantlinjer, må du bruke skannerglasset, ikke dokumentmateren.

- **MERK:** Enkelte skannefunksjoner er bare tilgjengelige etter at du har installert HP-skriverprogramvaren.
- **TIPS:** Hvis du har problemer med skanning av dokumenter, kan du gå til [Skanneproblemer på side 113.](#page-118-0)
	- [Skanne ved bruk av HP Smart-appen](#page-37-0)
	- [Skann ved å bruke HPs skriverprogramvare](#page-38-0)
- <span id="page-37-0"></span>[Skanne fra skriverens kontrollpanel](#page-41-0)
- [Skanne ved å bruke Webscan](#page-42-0)

## **Skanne ved bruk av HP Smart-appen**

Du kan bruke HP Smart-appen til å skanne dokumenter eller fotografier fra skanneren på skriveren, og du kan også skanne ved bruk av kameraet på enheten. HP Smart inkluderer redigeringsverktøy som gjør det mulig å redigere skannede bilder før disse lagres eller deles. Du kan skrive ut, lagre skanninger lokalt eller til skylagring, og dele dem via e-post, tekstmelding, Facebook, Instagram osv. Hvis du vil skanne med HP Smart, følger du fremgangsmåten i den relevante delen nedenfor, avhengig av hvilken enhet du bruker.

- Skanne fra en Windows 10-enhet
- [Skanne fra en Android- eller iOS-enhet](#page-38-0)

### **Skanne fra en Windows 10-enhet**

#### **For å skanne et dokument eller fotografi med skriverskanneren**

- **1.** Legg i originalen med utskriftssiden opp i dokumentmateren, eller med utskriftssiden ned i fremre, høyre hjørne på skannerglasset.
- **2.** Åpne HP Smart. Du finner mer informasjon i [Bruk HP Smart-appen til å skrive ut, skanne og feilsøke fra](#page-24-0) [enheter med iOS, Android eller Windows 10. på side 19](#page-24-0).
- **3.** Velg **Skann**, og velg deretter **Skanner**.
- **4.** Klikk eller trykk på innstillinger-ikonet for å endre grunninnstillingene.
	- **MERK:** Pass på at du velger riktig inngangskilde hvis skriveren støtter skanning fra både dokumentmateren og skannerglasset.
- **5.** Klikk eller trykk på forhåndsvisning-ikonet, og juster bildet om nødvendig.
- **6.** Klikk eller trykk på skann-ikonet.
- **7.** Gjør andre justeringer om nødvendig:
	- Klikk eller trykk på **Legg til** for å legge til Ʈere dokumenter eller bilder.
	- Klikk eller trykk på **Rediger** for å rotere eller beskjære dokumentet eller bildet, eller justere kontrast, metning eller vinkel.
- **8.** Velg filtypen du ønsker, og klikk eller trykk så på lagre-ikonet for å lagre det, eller trykk på del-ikonet for å dele det med andre.

#### **For å skanne et dokument eller fotografi med enhetskameraet**

Hvis enheten din har et kamera, kan du bruke HP Smart-appen til å skanne et trykt dokument eller bilde med enhetskameraet. Du kan så bruke HP Smart for å redigere, lagre, skrive ut eller dele bildet.

- **1.** Åpne HP Smart. Du finner mer informasjon i [Bruk HP Smart-appen til å skrive ut, skanne og feilsøke fra](#page-24-0) [enheter med iOS, Android eller Windows 10. på side 19](#page-24-0).
- **2.** Velg **Skann**, og velg deretter **Kamera**.
- **3.** Legg et dokument eller bilde foran kameraet. Klikk eller trykk så på den runde knappen nederst på skjermen for å ta et bilde.
- **4.** Juster grensene etter behov. Klikk eller trykk på bruk-ikonet.
- **5.** Gjør andre justeringer om nødvendig:
- <span id="page-38-0"></span>Klikk eller trykk på **Legg til** for å legge til flere dokumenter eller bilder.
- Klikk eller trykk på **Rediger** for å rotere eller beskjære dokumentet eller bildet, eller justere kontrast, metning eller vinkel.
- **6.** Velg filtypen du ønsker, og klikk eller trykk så på lagre-ikonet for å lagre det, eller trykk på del-ikonet for å dele det med andre.

#### **Slik redigerer du et tidligere skannet dokument eller bilde**

HP Smart har redigeringsverktøy, for eksempel beskjæring eller rotering, som du kan bruke til å justere et tidligere skannet dokument eller bilde på enheten.

- **1.** Åpne HP Smart. Du finner mer informasjon i [Bruk HP Smart-appen til å skrive ut, skanne og feilsøke fra](#page-24-0) [enheter med iOS, Android eller Windows 10. på side 19](#page-24-0).
- **2.** Velg **Skann**, og velg deretter **Importer lokal**.
- **3.** Velg dokumentet eller bildet du ønsker å justere, og klikk eller trykk så på **Åpne**.
- **4.** Juster grensene etter behov. Klikk eller trykk på bruk-ikonet.
- **5.** Gjør andre justeringer om nødvendig:
	- Klikk eller trykk på Legg til for å legge til flere dokumenter eller bilder.
	- Klikk eller trykk på **Rediger** for å rotere eller beskjære dokumentet eller bildet, eller justere kontrast, metning eller vinkel.
- **6.** Velg filtypen du ønsker. Klikk eller trykk så på **Lagre** eller **Del**for å lagre filen eller dele den med andre.

#### **Skanne fra en Android- eller iOS-enhet**

#### **Slik skanner du fra en Android- eller iOS-enhet**

- **1.** Åpne HP Smart-appen.
- **2.** Trykk på Pluss-ikonet hvis du vil bytte til en annen skriver eller legge til en ny skriver.
- **3.** Trykk på utskriftsalternativet du ønsker å bruke.
	- Hvis du velger å skanne med kameraet, åpnes det innebygde kameraet. Skann bildet eller dokumentet ved hjelp av kameraet.
	- Hvis du velger å skanne ved å bruke skriverskanneren, trykk på Innstillinger-ikonet for å velge inngangskilden og endre skanneinnstillingene, og trykk deretter på skanneikonet.

**MERK:** Pass på at du velger riktig inngangskilde hvis skriveren støtter skanning fra både dokumentmateren og skannerglasset.

**4.** Når du er ferdig med å justere det skannede dokumentet eller bildet, kan du lagre, dele eller skrive det ut.

## **Skann ved å bruke HPs skriverprogramvare**

- [Skanne til en datamaskin](#page-39-0)
- [Skann til e-post](#page-40-0)
- [Opprette en ny skanningssnarvei \(Windows\)](#page-40-0)
- [Endre skanneinnstillinger \(Windows\)](#page-41-0)

### <span id="page-39-0"></span>**Skanne til en datamaskin**

Før du skanner til en datamaskin, må du kontrollere at du har installert den HP-anbefalte skriverprogramvaren. Skriveren og datamaskinen må være tilkoblet og slått på.

På Windows-datamaskiner må HP-programvaren også kjøre før skanning.

#### **Slik aktiverer du funksjonen Skann til datamaskin (Windows)**

Hvis skriveren er tilkoblet datamaskinen med en USB-forbindelse er funksjonen for skanning til datamaskin aktivert som standard og kan ikke deaktiveres.

Hvis du bruker en nettverkstilkobling, følger du disse instruksjonene hvis funksjonen har blitt deaktivert og du vil aktivere den igjen.

- **1.** Åpne HP-skriverprogramvaren. Du finner mer informasjon i [Åpne HP-skriverprogramvaren \(Windows\)](#page-24-0) [på side 19.](#page-24-0)
- **2.** Gå til delen **Skanne** .
- **3.** Velg **Administrer Skann til datamaskin**.
- **4.** Klikk på **Aktiver**.

#### **Slik aktiverer du funksjonen Skann til datamaskin (OS X og macOS)**

Funksjonen Skann til datamaskin er aktivert som standard fra fabrikken. Følg disse instruksjonene hvis funksjonen har blitt deaktivert og du vil aktivere den igjen.

**1.** Åpne HP Utility.

**MERK:** HP Utility ligger i **HP**-mappen i **Programmer**-mappen.

- **2.** Under **Skanneinnstillinger** klikker du på **Skann til datamaskin**.
- **3.** Kontroller at **Aktiver Skann til datamaskin** er valgt.

#### **Slik skanner du en original fra HP-skriverprogramvaren (Windows)**

- **1.** Legg i originalen med utskriftssiden opp i dokumentmateren, eller med utskriftssiden ned i fremre, høyre hjørne på skannerglasset.
- **2.** Åpne HP-skriverprogramvaren. Du finner mer informasjon i [Åpne HP-skriverprogramvaren \(Windows\)](#page-24-0) [på side 19.](#page-24-0)
- **3.** I skriverprogramvaren, under **Utskrift, skanning og faks** , klikker du på **Skanne** og så på **Skann et dokument eller bilde** .
- **4.** Under **Skannesnarveier** velger du ønsket skannetype og klikker på **Skanne** .

**MERK:** Det første skjermbildet lar deg se gjennom og endre grunnleggende innstillinger. Klikk **Mer**  lenken i øverste høyre hjørne av skannedialogen for å se igjennom og endre de detaljerte innstillingene.

Du finner mer informasjon i [Endre skanneinnstillinger \(Windows\) på side 36.](#page-41-0)

#### <span id="page-40-0"></span>**Slik skanner du en original fra HP-skriverprogramvaren (OS X og macOS)**

**1.** Åpne HP Skann.

HP Skann ligger i **HP**-mappen i **Programmer**-mappen på harddiskens øverste nivå.

- **2.** Klikk på **Skanne** .
- **3.** Velg eller skriv skanneprofilen du vil bruke, og følg instruksjonene på skjermen.

#### **Skann til e-post**

**Slik skanner du et dokument eller fotografi som du vil sende som epost fra skriverprogramvaren til HP (Windows)**

- **1.** Legg i originalen med utskriftssiden opp i dokumentmateren, eller med utskriftssiden ned i fremre, høyre hjørne på skannerglasset.
- **2.** Åpne HP-skriverprogramvaren. Du finner mer informasjon i [Åpne HP-skriverprogramvaren \(Windows\)](#page-24-0) [på side 19.](#page-24-0)
- **3.** I skriverprogramvaren, under **Utskrift, skanning og faks** , klikker du på **Skanne** og så på **Skann et dokument eller bilde** .
- **4.** Under **Skannesnarveier** velger du **Send som PDF** eller **Send som JPEG** og klikker så på **Skanne** .
	- **MERK:** Det første skjermbildet lar deg se gjennom og endre grunnleggende innstillinger. Klikk **Mer**  lenken i øverste høyre hjørne av skannedialogen for å se igjennom og endre de detaljerte innstillingene.

Du finner mer informasjon i [Endre skanneinnstillinger \(Windows\) på side 36.](#page-41-0)

Hvis **Vis Viser etter skanning** er valgt, kan du justere det skannede bildet på forhåndsvisningsskjermbildet.

#### **Opprette en ny skanningssnarvei (Windows)**

Du kan opprette din egen skanningssnarvei for å gjøre skanningen enklere. Kanskje du for eksempel vil skanne og lagre bilder jevnlig i PNG-format, i stedet for JPEG.

- **1.** Legg i originalen med utskriftssiden opp i dokumentmateren, eller med utskriftssiden ned i fremre, høyre hjørne på skannerglasset.
- **2.** Åpne HP-skriverprogramvaren. Du finner mer informasjon i [Åpne HP-skriverprogramvaren \(Windows\)](#page-24-0) [på side 19.](#page-24-0)
- **3.** I skriverprogramvaren, under **Utskrift, skanning og faks** , klikker du på **Skanne** og så på **Skann et dokument eller bilde** .
- **4.** Klikk på **Opprette en ny skanningssnarvei** .
- **5.** Angi ditt beskrivende navn, velg en eksisterende snarvei som du baserer din nye snarvei på, og klikk **Opprett** .

Hvis du for eksempel oppretter en ny snarvei for bilder, velger du enten **Lagre som JPEG** eller **Send som JPEG** . Dette gjør alternativene tilgjengelige for å arbeide med grafikk når du skanner.

- **6.** Endre innstillingene for din nye snarveien slik at den oppfyller dine behov, og klikk deretter på ikonet for lagring for snarveien.
- **MERK:** Det første skjermbildet lar deg se gjennom og endre grunnleggende innstillinger. Klikk **Mer**  lenken i øverste høyre hjørne av skannedialogen for å se igjennom og endre de detaljerte innstillingene.

Du finner mer informasjon i [Endre skanneinnstillinger \(Windows\) på side 36.](#page-41-0)

### <span id="page-41-0"></span>**Endre skanneinnstillinger (Windows)**

Du kan modifisere hvilken som helst av innstillingene enten for engangsbruk eller lagre endringene slik at de brukes permanent. Disse innstillingene inkluderer alternativer som sidestørrelser og -retning, skanneoppløsning, kontrast og mappens plassering for lagrede skanninger.

- **1.** Legg i originalen med utskriftssiden opp i dokumentmateren, eller med utskriftssiden ned i fremre, høyre hjørne på skannerglasset.
- **2.** Åpne HP-skriverprogramvaren. Du finner mer informasjon i [Åpne HP-skriverprogramvaren \(Windows\)](#page-24-0) [på side 19.](#page-24-0)
- **3.** I skriverprogramvaren, under **Utskrift, skanning og faks** , klikker du på **Skanne** og så på **Skann et dokument eller bilde** .
- **4.** Klikk på **Mer** koblingen i øvre høyre hjørne i HP-skanningsdialogboksen.

Den detaljerte innstillingsruten vises til høyre. Den venstre kolonnen oppsummerer de nåværende innstillingene for hver del. Den høyre kolonnen gjør det mulig å endre innstillingene i den uthevede delen.

**5.** Klikk på hver del til venstre i den detaljerte innstillingsruten for å gå gjennom innstillingene i den delen.

Du kan gå gjennom og endre de fleste innstillingene ved bruk av nedtrekksmenyer.

Enkelte innstillinger gir større fleksibilitet ved å vise en ny rute. Disse er indikert av en + (pluss-tegn) til høyre for innstillingen. Du må enten godta eller avbryte alle endringer i denne ruten for å gå tilbake til den detaljerte innstillingsruten.

- **6.** Når du er ferdig med å endre innstillingene må du gjøre ett av følgende.
	- Klikk på **Skanne** . Du blir bedt om å lagre eller avvise endringene ved snarveien etter at skanningen er fullført.
	- Klikk på Lagre-ikonet til høyre for snarveien. Endringene lagres i snarveien så du kan bruke dem neste gang. Ellers påvirker endringene bare den gjeldende skanningen. Klikk deretter på **Skanne** .

Lær mer om å bruke skannerprogramvaren til HP. [Klikk her for å koble til Internett for mer informasjon.](http://www.hp.com/embed/sfs/doc?client=IWS-eLP&lc=no&cc=no&ProductNameOID=14095758&TapasOnline=TIPS_SW_SCAN&OS=Windows) Det er ikke sikkert at dette nettstedet er tilgjengelig på alle språk i øyeblikket.

- Tilpasser innstillinger for skanning, som bildefiltype, skanneoppløsning og kontrastnivåer.
- Skann til nettverksmapper og skystasjoner.
- Forhåndsvis og juster bilder før skanning.

## **Skanne fra skriverens kontrollpanel**

#### **Skanne en original fra skriverens kontrollpanel**

- **1.** Legg i originalen med utskriftssiden opp i dokumentmateren, eller med utskriftssiden ned i fremre, høyre hjørne på skannerglasset.
- **2.** Berør **Skanne** .
- **3.** Berør datamaskinen du vil skanne til.
- **4.** Velg typen skann du vil bruke.
- **5.** Berør **OK**.

## <span id="page-42-0"></span>**Skanne ved å bruke Webscan**

Webscan er en funksjon i den innebygde webserveren som lar deg skanne fotografier og dokumenter fra skriveren til datamaskinen via en nettleser.

Denne funksjonen er tilgjengelig selv om du ikke installerte skriverprogramvaren på datamaskinen.

Du finner mer informasjon i [Innebygd webserver på side 95](#page-100-0).

**WERK:** Som standard er Webscan slått av. Du kan aktivere denne funksjonen fra EWS.

Hvis du ikke får åpnet Webscan i EWS, kan nettverksadministratoren ha deaktivert programvaren. Hvis du vil ha mer informasjon, kan du kontakte nettverksadministrator eller personen som konfigurerte nettverket.

#### **Slik aktiverer du Webscan**

- **1.** Åpne den innebygde webserveren. Du finner mer informasjon i [Innebygd webserver på side 95](#page-100-0).
- **2.** Klikk på kategorien **Innstillinger** .
- **3.** Klikk på **Administratorinnstillinger** i delen **Sikkerhet**.
- **4.** Velg **WebScan fra EWS** for å aktivere WebScan.
- **5.** Klikk på **Apply** (Bruk).

#### **Slik skanner du med Webscan**

Skanning med Webscan gir grunnleggende skannevalg. Hvis du ønsker flere skannealternativer eller mer funksjonalitet, må du skanne fra HP-skriverprogramvaren.

- **1.** Legg i originalen med utskriftssiden opp i dokumentmateren, eller med utskriftssiden ned i fremre, høyre hjørne på skannerglasset.
- **2.** Åpne den innebygde webserveren. Du finner mer informasjon i [Innebygd webserver på side 95](#page-100-0).
- **3.** Klikk på kategorien **Skanne** .
- **4.** Klikk på **Webscan** i ruten til venstre, endre eventuelle innstillinger og klikk på **Start skanning** .

## **Tips for vellykket kopiering og skanning**

Bruk følgende tips for å få vellykket kopiering og skanning:

- Sørg for at glasset og baksiden av lokket er rent. Skanneren tolker alt som ligger på glasset, som en del av bildet.
- Legg i originalen med utskriftssiden opp i dokumentmateren, eller med utskriftssiden ned i fremre, høyre hjørne på skannerglasset.
- Hvis du vil lage en stor kopi av en liten original, skanner du originalen inn på datamaskinen, endrer størrelsen på bildet i skanneprogramvaren, og skriver deretter ut en kopi av det forstørrede bildet.
- Hvis du vil justere skannestørrelse, utdatatype, skanneoppløsning eller filtype og så videre, starter du skanningen fra skriverprogramvaren.
- Pass på at lysstyrken er angitt riktig i programvaren for å unngå feil eller manglende skannet tekst.
- Hvis du vil skanne et dokument med flere sider til én fil i stedet for flere filer, starter du skanningen med skriverprogramvare i stedet for å velge **Skanne** fra skriverskjermen.

# **5 Faks**

Du kan bruke skriveren til å sende og motta fakser, inkludert fargefakser. Du kan planlegge at fakser skal sendes senere, og du kan sette opp telefonlistekontakter for å sende fakser raskt og enkelt til numre du bruker ofte. Fra skriverens kontrollpanel kan du også angi en rekke faksalternativer, som oppløsning og kontrast mellom lyse og mørke områder på fakser du sender.

**MERK:** Før du begynner å fakse må du kontrollere at du har satt opp skriveren riktig for faksing. Du kan kontrollere at faksen er riktig konfigurert ved å teste faksoppsettet fra skriverens kontrollpanel.

- Sende en faks
- [Motta en faks](#page-47-0)
- [Sette opp telefonlistekontakter](#page-52-0)
- **[Endre faksinnstillinger](#page-54-0)**
- [Faks og digitale telefontjenester](#page-58-0)
- [Faks om IP-telefoni](#page-58-0)
- **[Bruke rapporter](#page-58-0)**
- [Ekstra faksoppsett](#page-61-0)

## **Sende en faks**

Du kan sende en faks på mange måter, avhengig av situasjon eller behov.

- Sende en standardfaks
- [Sende en vanlig faks fra datamaskinen](#page-44-0)
- [Sende en faks fra en telefon](#page-45-0)
- [Sende en faks ved å bruke overvåket oppringing](#page-45-0)
- Sende en faks ved hjelp av skriverens minne
- Sende en faks til flere mottakere
- [Sende en faks i feilkorreksjonsmodus](#page-47-0)

## **Sende en standardfaks**

Du kan enkelt sende en svart/hvitt- eller fargefaks med én eller flere sider ved hjelp av skriverens kontrollpanel.

**MERK:** Send fakser på en siden ved å plassere originalen på glasset. Send dokumenter med flere sider ved hjelp av dokumentmateren.

**WERK:** Hvis du trenger skriftlig bekreftelse på at faksene er sendt, må du aktivere faksbekreftelse.

#### <span id="page-44-0"></span>**Slik sender du en vanlig faks fra skriverens kontrollpanel**

- **1.** Legg i originalen med utskriftssiden opp i dokumentmateren, eller med utskriftssiden ned i fremre, høyre hjørne på skannerglasset.
- **2.** Berør **Faks** på skriverens kontrollpanelskjerm.
- **3.** Berør **Send nå**.
- **4.** Trykk på **Angi Faksnummer** eller trykk på ( **Telefonliste** ).
- **5.** Skriv inn faksnummeret ved hjelp av tastaturet på skjermen, velg en kontakt fra telefonlisten eller tidligere ringte eller innkommende nummer.
- ☆ **TIPS:** Hvis du skal legge inn en pause i faksnummeret du skriver inn, berører du \* flere ganger til det vises en tankestrek (**-**) på skjermen.
- **6.** Berør **Svart** eller **Farge** .
- **TIPS:** Hvis mottakeren rapporterer at det er problemer med kvaliteten på faksen du sendte, kan du forsøke å endre oppløsningen eller kontrasten for faksen.

## **Sende en vanlig faks fra datamaskinen**

Du kan fakse et dokument direkte fra datamaskinen uten å skrive det ut først

Hvis du vil bruke denne funksjonen, må du først kontrollere at du har installert HP-skriverprogramvaren på datamaskinen, at skriveren er koblet til en telefonlinje som fungerer, og at faksfunksjonen er konfigurert og fungerer riktig.

#### **Slik sender du en vanlig faks fra datamaskinen (Windows)**

- **1.** Åpne dokumentet på datamaskinen som du vil fakse.
- **2.** Åpne **Fil**-menyen i programmet, og velg **Skriv ut**.
- **3.** Fra **Navn**-listen velger du skriveren som har **"faks"** i navnet.
- **4.** Hvis du vil endre innstillinger (som å velge å sende dokumentet som en faks i svart-hvitt eller farger), klikker du på knappen som åpner **Egenskaper**-dialogboksen. Denne knappen kan hete **Egenskaper**, **Alternativer**, **Skriveroppsett**, **Skriver** eller **Innstillinger**, avhengig av programmet.
- **5.** Når du har endret eventuelle innstillinger, klikker du på **OK**.
- **6.** Klikk på **Skriv ut** eller **OK**.
- **7.** Skriv faksnummeret og annen informasjon til mottakeren, endre eventuelle andre innstillinger for faksen og klikk på **Send faks**. Skriveren begynner å slå faksnummeret og fakser dokumentet.

#### **Slik sender du en vanlig faks fra datamaskinen (OS X og macOS)**

- **1.** Åpne dokumentet på datamaskinen som du vil fakse.
- **2.** Åpne **Fil**-menyen i programmet, og klikk på **Skriv ut**.
- **3.** Velg skriveren som har **"(Fax)"** i navnet.
- **4.** Skriv inn et faksnummer eller et navn fra Kontakter som allerede har en faksnummeroppføring.
- **5.** Når du er ferdig med fylle ut faksinformasjonen, klikker du på **Faks**.

## <span id="page-45-0"></span>**Sende en faks fra en telefon**

Du kan sende en faks ved å bruke hustelefonen. Da kan du snakke med mottakeren før du sender faksen.

#### **Slik sender du en faks manuelt fra en hustelefon**

- **1.** Legg i originalen med utskriftssiden opp i dokumentmateren, eller med utskriftssiden ned i fremre, høyre hjørne på skannerglasset.
- **2.** Slå nummeret ved hjelp av tastaturet på telefonen som er koblet til skriveren.

Hvis mottakeren svarer på telefonen, må du informere mottakeren om at han eller hun vil motta en faks når han eller hun hører fakstoner. Hvis en faksmaskin svarer på anropet, vil du høre fakstoner fra mottakermaskinen.

- **3.** Berør **Faks** på skriverens kontrollpanelskjerm.
- **4.** Berør **Send faks** .
- **5.** Når du er klar til å sende faksen, berører du **Svart** eller **Farge** .

Telefonen blir stille mens faksen overføres. Hvis du vil fortsette samtalen med mottakeren, venter du på linjen til faksoverføringen er fullført. Hvis du ikke skal snakke mer med mottakeren, legger du på når faksoverføringen starter.

## **Sende en faks ved å bruke overvåket oppringing**

Når du sender en faks med overvåket oppringing, kan du høre summetonene, telefonmeldingene og andre lyder gjennom høyttalerne på skriveren. Det gjør at du kan svare på meldinger mens du ringer, og også kontrollere oppringingen.

- **TIPS:** Hvis du bruker et telefonkort og ikke oppgir PIN-koden raskt nok, kan skriveren begynne å sende fakstoner for raskt slik at PIN-koden ikke blir gjenkjent av telefonkorttjenesten. Hvis dette skjer, opprett en telefonlistekontakt for å lagre PIN-koden til telefonkortet.
- **WERK:** Kontroller at volumet er slått på, slik at du hører summetonen.

#### **Sende en faks ved hjelp av funksjonen for overvåket oppringing fra skriverens kontrollpanel**

- **1.** Legg i originalen med utskriftssiden opp i dokumentmateren, eller med utskriftssiden ned i fremre, høyre hjørne på skannerglasset.
- **2.** Berør **Faks** på skriverens kontrollpanelskjerm.
- **3.** Berør **Send nå**.
- **4.** Berør **Svart** eller **Farge** .
- **5.** Trykk på **Angi faksnummer** eller trykk på ( **Telefonliste** ).
- **6.** Skriv inn faksnummeret ved hjelp av tastaturet på skjermen, velg en kontakt fra telefonlisten eller tidligere ringte eller innkommende nummer.
- **TIPS:** Hvis du skal legge inn en pause i faksnummeret du skriver inn, berører du \* flere ganger til det vises en tankestrek (**-**) på skjermen.
- **7.** Følg alle instruksjoner som gis.

<span id="page-46-0"></span>**TIPS:** Hvis du bruker et telefonkort til å sende en faks og du har lagret kortets PIN-kode som en telefonlistekontakt, berører du  $\left[\frac{1}{k}\right]$  (**Telefonliste**) for å velge telefonlistekontakten der PIN-koden er lagret.

Faksen sendes når mottakermaskinen svarer.

## **Sende en faks ved hjelp av skriverens minne**

Du kan skanne en faks i svart-hvitt til minnet og deretter sende faksen fra minnet. Denne funksjonen er nyttig hvis faksnummeret du prøver å nå, er opptatt eller midlertidig utilgjengelig. Skriveren skanner originalene til minnet og sender dem så snart den kan koble til mottakermaskinen. Når skriveren har skannet sidene til minnet, kan du fjerne originalene fra dokumentmaterskuffen eller skannerglasset.

#### **MERK:** Du kan sende bare svart-hvitt-fakser fra minnet.

#### **Slik sender du en faks fra minnet**

- **1.** Kontroller at **Skann og faks-metode** er slått på.
	- **a.** Berør **Faks** på skriverens kontrollpanelskjerm.
	- **b.** Berør **Oppsett** , og berør deretter **Innstillinger** .
	- **c.** Slå på **Skann og faks-metode**.
- **2.** Legg i originalen med utskriftssiden opp i dokumentmateren, eller med utskriftssiden ned i fremre, høyre hjørne på skannerglasset.
- **3.** Berør **Faks** på skriverens kontrollpanelskjerm.
- **4.** Berør **Send nå**.
- **5.** Trykk på **Angi faksnummer** eller trykk på ( **Telefonliste** ).
- **6.** Skriv inn faksnummeret ved hjelp av tastaturet på skjermen, velg en kontakt fra telefonlisten eller tidligere ringte eller innkommende nummer.
- **TIPS:** Hvis du skal legge inn en pause i faksnummeret du skriver inn, berører du **\*** Ʈere ganger til det vises en tankestrek (**-**) på skjermen.
- **7.** Berør **Svart** .

Skriveren sender faksen når mottakerfaksmaskinen blir tilgjengelig.

## **Sende en faks til Ʈere mottakere**

Du kan sende en faks til flere mottakere ved å opprette en telefonlistekontaktgruppe som består av to eller flere enkeltmottakere.

#### **Slik sender du en faks til Ʈere mottakere ved å bruke gruppetelefonliste**

- **1.** Legg i originalen med utskriftssiden opp i dokumentmateren, eller med utskriftssiden ned i fremre, høyre hjørne på skannerglasset.
- **2.** Berør **Faks** på skriverens kontrollpanelskjerm.
- **3.** Berør **Send nå**.
- 4. Berør  $\mathbb{E}$  (Telefonliste).
- <span id="page-47-0"></span>**5.** Trykk på **Gruppekontakter**.
- **6.** Berør navnet på gruppetelefonlistekontakten.
- **7.** Berør **Send faks** .
	- **TIPS:** Hvis mottakeren rapporterer at det er problemer med kvaliteten på faksen du sendte, kan du forsøke å endre oppløsningen eller kontrasten for faksen.

## **Sende en faks i feilkorreksjonsmodus**

**Feilkorreksjonsmodus** (ECM) hindrer tap av data på grunn av dårlige telefonlinjer ved å oppdage feil som oppstår under overføringen og automatisk anmode om ny overføring av delen med feil. Telefonkostnadene påvirkes ikke, og kan til og med bli redusert, på gode telefonlinjer. På dårlige telefonlinjer vil ECM øke sendetiden og telefonkostnadene, men sender dataene mye mer pålitelig. Standardinnstillingen er **På** . Slå av ECM bare hvis telefonkostnadene økes betydelig og du kan godta dårligere kvalitet i bytte mot lavere kostnader.

Hvis du slår av ECM:

- Kvaliteten og overføringshastigheten for fakser du sender og mottar påvirkes.
- **Hastighet** settes automatisk til **Middels** .
- Du kan ikke lenger sende eller motta fakser i farger.

#### **Slik endrer du ECM-innstillingen fra kontrollpanelet**

- **1.** Berør **Faks** på skriverens kontrollpanelskjerm.
- **2.** Berør **Oppsett** .
- **3.** Berør **Innstillinger** .
- **4.** Rull til **Feilkorreksjonsmodus** og berør for å slå funksjonen på eller av.

## **Motta en faks**

Du kan motta fakser automatisk eller manuelt. Hvis du slår av **Autosvar** , må du motta fakser manuelt. Hvis du slår på **Autosvar** (standardinnstillingen), vil skriveren automatisk svare på innkommende anrop og motta fakser etter antall ring som er angitt i **Antall ring til svar** -innstillingen. (Standard **Antall ring til svar** innstilling er fem ring.)

Hvis du mottar en faks i Legal-størrelse eller større og skriveren ikke er satt til å bruke Legal-papir, vil skriveren forminske faksen slik at den får plass på papiret som er lagt i. Hvis du har deaktivert **Automatisk reduksjon** -funksjonen, skrives faksen ut på to sider.

#### **MERK:** Hvis du kopierer et dokument når en faks blir mottatt, lagres faksen i skriverens minne til kopieringen er fullført.

- [Motta en faks manuelt](#page-48-0)
- [Sette opp sikring av faks](#page-48-0)
- [Skrive ut mottatte fakser på nytt fra minnet](#page-49-0)
- [Videresende fakser til et annet nummer](#page-49-0)
- [Angi automatisk reduksjon for innkommende fakser](#page-50-0)
- [Blokkere uønskede faksnumre](#page-50-0)

#### [Motta fakser med HP Digital faks](#page-51-0)

### <span id="page-48-0"></span>**Motta en faks manuelt**

Når du snakker i telefonen, kan personen du snakker med, sende deg en faks mens du er tilkoblet. Du kan løfte av telefonrøret for å snakke eller lytte etter fakstoner.

Du kan motta fakser manuelt fra en telefon som er koblet direkte til denne skriveren (på 2-EXT-porten).

#### **Motta en faks manuelt**

- **1.** Kontroller at skriveren er slått på, og at det er papir i hovedskuffen.
- **2.** Ta ut alle originaler fra dokumentmaterskuffen.
- **3.** Angi et høyt tall for innstillingen **Antall ring til svar** , slik at du rekker å svare på det innkommende anropet før skriveren svarer. Du kan også slå av **Autosvar** -innstillingen slik at skriveren ikke automatisk svarer på innkommende anrop.
- **4.** Hvis du snakker med avsenderen på telefonen, ber du avsenderen om å trykke på **Start** på sin faksmaskin.
- **5.** Når du hører fakstoner fra avsendermaskinen, gjør du følgende:
	- **a.** Berør **Faks** fra skriverens kontrollpanelskjerm, berør **Send og motta** og deretter **Motta nå**.
	- **b.** Når skriveren har begynt å motta faksen, kan du legge på røret eller holde linjen. Telefonlinjen er stille under faksoverføringen.

## **Sette opp sikring av faks**

Avhengig av dine preferanser og sikkerhetskrav kan du konfigurere skriveren til å lagre alle mottatte fakser, bare fakser som mottas mens skriveren er i en feiltilstand, eller ingen mottatte fakser.

#### **Sette opp sikring av faks fra kontrollpanelet på skriveren**

- **1.** Berør **Faks** på skriverens kontrollpanelskjerm.
- **2.** Berør **Oppsett** .
- **3.** Berør **Innstillinger** .
- **4.** Berør **Sikring av faksmottak**.
- **5.** Berør den påkrevde innstillingen.

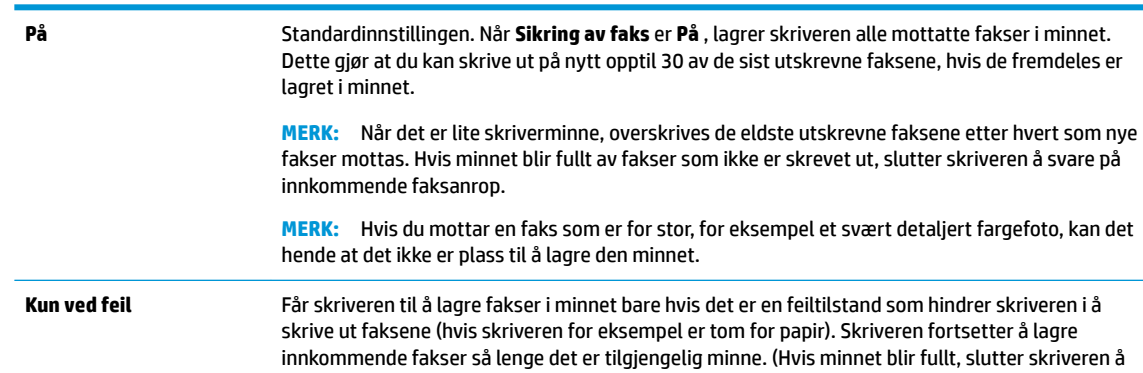

<span id="page-49-0"></span>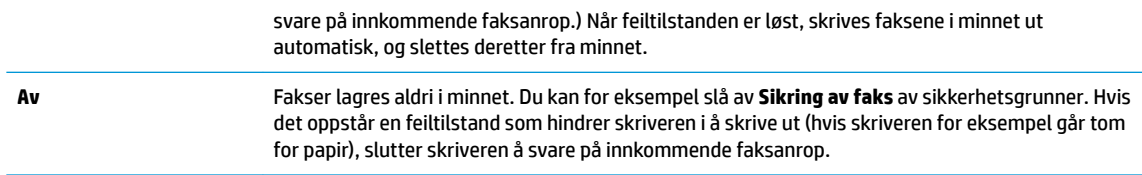

## **Skrive ut mottatte fakser på nytt fra minnet**

Mottatte fakser som ikke skrives ut, lagres i minnet.

**MERK:** Når minnet blir fullt, kan ikke skriveren motta flere fakser før du skriver ut eller sletter faksene i minnet. Av sikkerhetsårsaker eller på grunn av konfidensialitet ønsker du kanskje også å slette alle faksene i minnet.

Hvis de fremdeles er lagret i minnet, kan du skrive ut opp til 30 av de sist mottatte faksene på nytt. Du trenger kanskje å skrive ut en faks på nytt hvis du har mistet den siste utskriften.

#### **Skrive ut fakser i minnet fra skriverens kontrollpanel**

- **1.** Kontroller at det er lagt papir i hovedskuffen. Du finner mer informasjon i [Legge i medier på side 11.](#page-16-0)
- **2.** Berør **Faks** på skriverens kontrollpanelskjerm.
- **3.** Berør **Skriv ut**.

Faksene skrives ut i motsatt rekkefølge som de ble mottatt i, med den siste mottatte faksen først, og så videre.

**4.** Berør for å velge en faks, og berør deretter **Skriv ut**.

## **Videresende fakser til et annet nummer**

Du kan konfigurere skriveren for å videresende dine fakser til et annet faksnummer. Alle fakser videresendes i svart-hvitt, uavhengig av hvordan de opprinnelig ble sendt.

HP anbefaler at du kontrollerer at nummeret du videresender fakser til, er en fakslinje som virker. Send en testfaks for å se om faksmaskinen kan motta dine videresendte fakser.

#### **Videresende fakser fra skriverens kontrollpanel**

- **1.** Berør **Faks** på skriverens kontrollpanelskjerm.
- **2.** Berør **Oppsett** .
- **3.** Berør **Innstillinger** .
- **4.** Berør **Videresending av faks**.
- **5.** Berør **På (Skriv ut og videresend)** for å skrive ut og videresende faksen, eller velg **På (Videresend)** for å videresende faksen.
- **MERK:** Hvis skriveren ikke kan videresende faksen til angitt faksmaskin (hvis den for eksempel ikke er slått på), vil skriveren skrive ut faksen. Hvis du konfigurerer skriveren for å skrive ut feilrapporter for mottatte fakser, skriver den også ut en feilrapport.
- <span id="page-50-0"></span>**6.** Når du blir bedt om det, skriver du inn nummeret til faksmaskinen som skulle motta de videresendte faksene, og deretter berører du **Ferdig** . Legg inn alle de forespurte opplysningene: startdato, starttid, sluttdato og sluttid.
- **7.** Videresending av faks er aktivert. Berør **OK** for å bekrefte.

Hvis skriveren mister strømtilførselen når videresending av faks er konfigurert, lagrer den videresending av faks-innstillingen og telefonnummeret. Når strømtilførselen gjenopprettes, vil videresending av faks-innstillingen fremdeles være **På** .

**MERK:** Du kan avbryte videresending av faks ved å velge **Av** fra **Videresending av faks**-menyen.

## **Angi automatisk reduksjon for innkommende fakser**

**Automatisk reduksjon** -innstillingen avgjør hva skriveren skal gjøre hvis den mottar en faks som er for stor for papirstørrelsen som er lagt i. Denne innstillingen er slått på som standard, så bildet av den innkommende faksen reduseres slik at det får plass på én side (hvis mulig). Hvis denne funksjonen er slått av, vil informasjonen som ikke får plass på den første siden, bli skrevet ut på en annen side. **Automatisk reduksjon**  er nyttig når du mottar en faks i Legal-størrelse og det ligger Letter-papir i hovedskuffen.

#### **Angi automatisk reduksjon fra skriverens kontrollpanel**

- **1.** Berør **Faks** på skriverens kontrollpanelskjerm.
- **2.** Berør **Oppsett** .
- **3.** Berør **Innstillinger** .
- **4.** Berør **Automatisk reduksjon** for å slå på eller av.

**MERK:** Hvis du slår av automatisk reduksjon, vil 2-sidig faksutskrift også slås av.

## **Blokkere uønskede faksnumre**

Hvis du abonnerer på en tjeneste for anroper-ID gjennom telefonselskapet, kan du blokkere spesifikke faksnumre slik at skriveren ikke mottar fakser fra de numrene. Når et innkommende faksanrop mottas, sammenlikner skriveren nummeret med listen over søppelfaksnumre for å avgjøre om anropet skal blokkeres. Hvis nummeret samsvarer med et nummer på listen over blokkerte faksnumre, mottas ikke faksen. (Det maksimale antall faksnumre du kan blokkere, varierer fra modell til modell.)

**MERK:** Funksjonen støttes ikke i alle land eller regioner. Hvis den ikke støttes i ditt land, vil ikke **Søppelfaksblokkering** vises på menyen **Innstillinger** .

**WERK:** Hvis listen over anroper-IDer er tom, antas det at du ikke abonnerer på en tjeneste for anroper-ID.

Du kan blokkere spesifikke faksnumre ved å legge dem til i søppelfakslisten, fjerne blokkeringen av disse numrene ved å fjerne dem fra søppelfakslisten, og skrive ut en liste over blokkerte faksnumre.

#### **Slik legger du til et nummer på søppelfakslisten**

- **1.** Berør **Faks** på skriverens kontrollpanelskjerm.
- **2.** Berør **Oppsett** .
- **3.** Berør **Innstillinger** .
- **4.** Berør **Søppelfaksblokkering** .
- **5.** Berør **+** (pluss-tegn).
- **6.** Gjør ett av følgende:
- <span id="page-51-0"></span>Hvis du vil velge et faksnummer som skal blokkeres, fra anropsloggen, berører du  $\div$  (Anropslogg).
- Skriv inn manuelt et faksnummer som skal blokkeres, og berør **Legg til**.
- **MERK:** Kontroller at du skriver faksnummeret slik det vises på kontrollpanelskjermen, og ikke slik det vises i fakstoppteksten på den mottatte faksen, fordi disse numrene kan være forskjellige.

#### **Slik fjerner du numre fra søppelfakslisten**

Hvis du ikke lenger vil blokkere et faksnummer, kan du fjerne det fra søppelfakslisten.

- **1.** Berør **Faks** på skriverens kontrollpanelskjerm.
- **2.** Berør **Oppsett** .
- **3.** Berør **Innstillinger** .
- **4.** Berør **Søppelfaksblokkering** .
- **5.** Velg nummeret du vil fjerne, og trykk deretter på **Fjern**.

#### **Slik skriver du ut en søppelfaksliste**

- **1.** Berør **Faks** på skriverens kontrollpanelskjerm.
- **2.** Berør **Oppsett** , og berør deretter **Rapporter** .
- **3.** Berør **Skriv ut faksrapporter** .
- **4.** Berør **Søppelfaksrapport**.
- **5.** Berør **Skriv ut** for å starte utskriften.

### **Motta fakser med HP Digital faks**

Du kan bruke HP Digital faks til automatisk å motta og lagre fakser direkte på datamaskinen. Dette sparer papir og blekk.

Mottatte fakser lagres som TIFF-filer (Tagged Image File Format) eller PDF-filer (Portable Document Format).

Filene navngis etter følgende regler: XXXX\_YYYYYYYY\_ZZZZZZ.tif, der X er informasjon om avsender, Y er datoen og Z er klokkeslettet da faksen ble mottatt.

**MERK:** Faks til datamaskin kan bare brukes til å motta svart-hvitt-fakser. Fargefakser vil bli skrevet ut.

#### **Krav for å bruke HP Digital faks**

- Målmappen på datamaskinen må alltid være tilgjengelig. Faksene vil ikke bli lagret hvis datamaskinen er i vente- eller dvalemodus.
- Det må være papir i innskuffen. Du finner mer informasjon i [Legge i medier på side 11.](#page-16-0)

#### **Slik konfigurerer du eller endrer HP Digital faks (Windows)**

- **1.** Åpne HP-skriverprogramvaren. Du finner mer informasjon i [Åpne HP-skriverprogramvaren \(Windows\)](#page-24-0) [på side 19.](#page-24-0)
- **2.** I skriverprogramvaren, under **Utskrift, skanning og faks** , klikker du på **Faks** og så på **Veiviser for digitalt faksoppsett** .
- **3.** Følg veiledningen på skjermen.

#### <span id="page-52-0"></span>**Slik konfigurerer du eller endrer HP Digital faks (OS X og macOS)**

- **1.** Åpne HP Utility. Du finner mer informasjon i [HP Utility \(OS X og macOS\) på side 94](#page-99-0).
- **2.** Velg skriveren.
- **3.** Klikk på **Digitalt faksarkiv** i delen Faksinnstillinger.

#### **Slik slår du av HP Digital faks**

- **1.** Berør **Faks** på skriverens kontrollpanelskjerm.
- **2.** Berør **Oppsett** .
- **3.** Berør **Innstillinger** og deretter **HP Digital faks**.
- **4.** Berør **Slå av HP Digital faks**.
- **5.** Berør **Ja**.

## **Sette opp telefonlistekontakter**

Du kan sette opp faksnumre som brukes ofte, som telefonlistekontakter. Da kan du raskt ringe opp disse numrene via skriverens kontrollpanel.

- **TIPS:** I tillegg til å opprette og administrere telefonlistekontakter fra skriverens kontrollpanel, kan du bruke verktøyene som er tilgjengelige på datamaskinen, som HP-programvaren som fulgte med skriveren, og skriverens EWS. Du finner mer informasjon i [Verktøy for skriveradministrasjon på side 94](#page-99-0).
	- Opprette og redigere en kontakt i telefonboken
	- [Slik setter du opp redigerer en kontakt i telefonboken](#page-53-0)
	- [Slette telefonlistekontakter](#page-53-0)

## **Opprette og redigere en kontakt i telefonboken**

Du kan lagre faksnumre som telefonlistekontakter.

#### **Slik setter du opp telefonlistekontakter**

- **1.** Berør **Faks** på skriverens kontrollpanelskjerm.
- **2.** Trykk på **Telefonbok**.
- **3.** Trykk på **Kontakter** .
- **4.** Berør + (pluss-tegn) for å legge til en kontakt.
- **5.** Berør **Navn**, skriv inn navnet på telefonlistekontakten, og berør deretter **Ferdig** .
- **6.** Trykk på **Nummer**, og skriv inn faksnummeret til telefonbokkontakten. Trykk deretter på **OK**.
- **MERK:** Husk å ta med pauser eller andre nødvendige numre, for eksempel retningsnummer og tilgangskode for numre utenfor et sentralbord (vanligvis 9 eller 0).
- **7.** Berør **Legg til**.

#### <span id="page-53-0"></span>**Slik endrer du telefonlistekontakter**

- **1.** Berør **Faks** på skriverens kontrollpanelskjerm.
- **2.** Trykk på **Telefonbok**.
- **3.** Trykk (**Kontakter**).
- **4.** Berør telefonlistekontakten du vil redigere.
- **5.** Berør **Navn**, rediger navnet på telefonlistekontakten, og berør deretter **Ferdig** .
- **6.** Trykk på **Nummer**, rediger faksnummeret til telefonlistekontakten. Trykk deretter på **OIK**.
- **MERK:** Husk å ta med pauser eller andre nødvendige numre, for eksempel retningsnummer og tilgangskode for numre utenfor et sentralbord (vanligvis 9 eller 0).
- **7.** Berør **Ferdig** .

## **Slik setter du opp redigerer en kontakt i telefonboken**

Du kan lagre grupper av faksnumre som gruppetelefonlistekontakter.

#### **Slik setter du opp gruppetelefonlistekontakter**

- **MERK:** Før du kan opprette en gruppetelefonlistekontakt må du ha opprettet minst én telefonlistekontakt.
	- **1.** Berør **Faks** på skriverens kontrollpanelskjerm.
	- **2.** Trykk på **Telefonbok**.
	- **3.** Trykk på **Gruppekontakter**.
	- **4.** Berør **+** (**pluss-tegn**) for å legge til en gruppe.
	- **5.** Berør **Navn**, skriv inn navnet på gruppen, og berør deretter **Ferdig** .
	- **6.** Trykk på **Nummer**, velg telefonlistekontaktene du vil ha med i gruppen, og trykk deretter på **Velg**.
	- **7.** Berør **Opprett**.

#### **Slik endrer du gruppetelefonlistekontakter**

- **1.** Berør **Faks** på skriverens kontrollpanelskjerm.
- **2.** Trykk på **Telefonbok**.
- **3.** Trykk på **Gruppekontakter**.
- **4.** Berør gruppetelefonlistekontakten du vil redigere.
- **5.** Berør **Navn**, rediger navnet på gruppetelefonlistekontakten, og berør deretter **Ferdig** .
- **6.** Trykk på **Nummer** .
- **7.** Opphev valget av telefonlistekontaktene du vil slette fra gruppen, eller berør  $+$  (pluss-tegn) for å legge til en kontakt i gruppen.
- **8.** Berør **Ferdig** .

## **Slette telefonlistekontakter**

Du kan slette telefonlistekontakter eller gruppetelefonlistekontakter.

- <span id="page-54-0"></span>**1.** Berør **Faks** på skriverens kontrollpanelskjerm.
- **2.** Trykk på **Telefonbok**.
- **3.** Trykk på **Kontakter** eller **Gruppekontakter**.
- **4.** Trykk på navnet på telefonlistekontakten, eller gruppekontakten du vil slette.
- **5.** Berør **Slett**.
- **6.** Berør **Ja** for å bekrefte.

## **Endre faksinnstillinger**

Når du har gjennomført trinnene i installasjonsveiledningen som fulgte med skriveren, bruker du følgende trinn til å endre de opprinnelige innstillingene eller konfigurere andre alternativer for faksing.

- Konfigurere fakstopptekst
- Angi svarmodus (Automatisk svar)
- [Angi antall ringesignaler før svar](#page-55-0)
- [Endre anropsmønster for svar for særskilt ringemønster](#page-55-0)
- [Angi oppringingstype](#page-56-0)
- [Angi alternativer for oppringing](#page-56-0)
- [Angi fakshastigheten](#page-57-0)
- [Angi fakslydvolumet](#page-57-0)

## **.onfigurere fakstopptekst**

Fakstoppteksten skriver ditt navn og faksnummer øverst på hver faks du sender. HP anbefaler at du setter opp fakstoppteksten ved å bruke HP-programvaren som følger med skriveren. Du kan også sette opp fakstoppteksten fra skriverens kontrollpanel, slik det er beskrevet her.

**MERK:** I noen land/regioner er faksoverskrift et juridisk krav.

#### **Slik angir du eller endrer fakshodet**

- **1.** Berør **Faks** på skriverens kontrollpanelskjerm.
- **2.** Berør **Oppsett** , og berør deretter **Innstillinger** .
- **3.** Berør **Fakstopptekst**.
- **4.** Skriv ditt eller firmaets navn, og berør deretter **Ferdig** .
- **5.** Skriv faksnummeret ditt og berør **Ferdig** .

## **Angi svarmodus (Automatisk svar)**

Svarmodusen avgjør om skriveren skal svare på innkommende anrop.

- Slå på **Autosvar** -innstillingen hvis du vil at skriveren skal svare på faksanrop **automatisk**. Skriveren vil svare på alle innkommende anrop og fakser.
- Slå av **Autosvar** -innstillingen hvis du vil motta fakser **manuelt**. Du må kunne svare personlig på innkommende faksanrop, ellers mottar ikke skriveren fakser.

#### <span id="page-55-0"></span>**Angi svarmodus**

- **1.** Berør **Faks** på skriverens kontrollpanelskjerm.
- **2.** Berør **Oppsett** , og berør deretter **Innstillinger** .
- **3.** Berør **Autosvar** for å slå den på eller av.

Du får også tilgang til denne funksjonen ved å berøre (**Faksstatus**-ikonet) på Hjem-skjermen.

## **Angi antall ringesignaler før svar**

Hvis du slår på **Autosvar** -innstillingen, kan du angi antall ringesignaler før innkommende anrop skal besvares automatisk.

**Antall ring til svar** -innstillingen er viktig hvis du har en telefonsvarer på samme telefonlinje som skriveren, fordi du vil at telefonsvareren skal svare på anropet før skriveren gjør det. Antall ring til svar for skriveren må være høyere enn antall ring til svar for telefonsvareren.

Du kan for eksempel sette telefonsvareren til et lavt antall ring og skriveren til å svare etter maksimalt antall ring som støttes. (Det maksimale antallet ring varierer fra land til land.) I dette oppsettet svarer telefonsvareren på oppringingen, og skriveren overvåker linjen. Hvis skriveren registrerer fakstoner, mottar den faksen. Hvis det er et taleanrop, registrerer telefonsvareren den innkommende meldingen.

#### **Slik angir du antall ring til svar**

- **1.** Berør **Faks** på skriverens kontrollpanelskjerm.
- **2.** Berør **Oppsett** , og berør deretter **Innstillinger** .
- **3.** Berør **Antall ring til svar** .
- **4.** Berør antall ring.
- **5.** Berør **Ferdig** for å godta innstillingen.

### **Endre anropsmønster for svar for særskilt ringemønster**

Mange teleselskaper tilbyr en funksjon for særskilte ringemønstre som gjør at du kan ha flere telefonnumre på én telefonlinje. Når du abonnerer på denne tjenesten, vil hvert nummer tildeles et eget ringemønster. Du kan konfigurere skriveren til å svare på innkommende anrop som har et spesielt ringemønster.

Hvis du kobler skriveren til en linje med særskilt ringemønster, ber du teleselskapet tilordne ett ringemønster for telefonanrop og et annet for faksanrop. HP anbefaler at du ber om doble eller tredoble ringesignaler for et faksnummer. Når skriveren registrerer det spesielle ringemønsteret, svarer den på anropet og mottar faksen.

**TIPS:** Du kan også bruke funksjonen Ringemønstergjenkjenning på skriverens kontrollpanel til å angi særskilt ringemønster. Med denne funksjonen kan skriveren gjenkjenne og ta opp ringemønsteret på et innkommende anrop, og, basert på dette anropet, automatisk finne det særskilte ringemønsteret tilordnet av telefonselskapet til faksanrop.

Hvis du ikke har denne tjenesten, bruker du standard ringemønster, som er **Alle ringemønstre** .

**MERK:** Skriveren kan ikke motta fakser hvis røret til hovedtelefonnummeret er tatt av.

#### <span id="page-56-0"></span>**Slik endrer du anropsmønsteret for svar for særskilt ringemønster**

**1.** Kontroller at skriveren er stilt inn til å svare på faksanrop automatisk.

Du finner mer informasjon i [Angi svarmodus \(Automatisk svar\) på side 49.](#page-54-0)

- **2.** Berør **Faks** på skriverens kontrollpanelskjerm.
- **3.** Berør **Oppsett** og velg deretter **Innstillinger** .
- **4.** Berør **Særskilt ringemønster** .
- **5.** Det vises en melding om at denne innstillingen ikke bør endres hvis du ikke har flere numre på samme telefonlinje. Trykk på **Ja** for å fortsette.
- **6.** Velg ringemønsteret som telefonselskapet har tilordnet til faksanrop.

Hvis du ikke vet hva som er det tildelte ringemønsteret eller det ikke er i listen, trykker du på **Oppdag ringemønster** og følger instruksjonene på skjermen.

- **MERK:** Hvis funksjonen Ringemønstergjenkjenning ikke finner ringemønsteret, eller hvis du avbryter funksjonen før den fullføres, settes ringemønsteret automatisk til standardverdien **Alle ringemønstre** .
- **EX MERK:** Hvis du bruker et PBX-telefonsystem som har forskjellige ringemønstre for interne og eksterne anrop, må du ringe faksnummeret fra et eksternt nummer.

## **Angi oppringingstype**

Bruk denne fremgangsmåten til å angi modus for toneoppringing eller pulsringing. Standardverdien fra fabrikken er **Tone**. Du må ikke endre innstillingen med mindre du vet at telefonlinjen ikke kan bruke toneoppringing.

**WERK:** Alternativet for pulsringing er ikke tilgjengelig i alle land/regioner.

#### **Slik angir du oppringingstypen**

- **1.** Berør **Faks** på skriverens kontrollpanelskjerm.
- **2.** Berør **Oppsett** , og berør deretter **Innstillinger** .
- **3.** Berør **Oppringingstype**.
- **4.** Trykk for å velge **Tone** eller **Puls**.

## **Angi alternativer for oppringing**

Hvis skriveren ikke kunne sende en faks fordi faksmaskinen som mottar, ikke svarte eller var opptatt, forsøker skriveren å ringe opp på nytt basert på innstillingene for repetisjon. Bruk denne fremgangsmåten for å slå innstillingene på eller av.

- **Hvis opptatt, ring på nytt**: Hvis dette valget er slått på, vil skriveren automatisk ringe på nytt hvis den får et opptattsignal. Standard er **På** .
- **Hvis ubesvart, ring på nytt**: Hvis dette valget er slått på, vil skriveren automatisk ringe på nytt hvis mottakerfaksmaskinen ikke svarer. Standard er **Av** .
- **Repetisjon ved tilkoblingsproblem**: Hvis dette alternativet er slått på, vil skriveren automatisk ringe på nytt hvis det er et tilkoblingsproblem med mottakermaskinen. Repetisjon ved tilkoblingsproblem fungerer bare ved sending av fakser fra minnet. Standard er **På** .

#### <span id="page-57-0"></span>**Slik angir du alternativer for oppringing**

- **1.** Berør **Faks** på skriverens kontrollpanelskjerm.
- **2.** Berør **Oppsett** , og berør deretter **Innstillinger** .
- **3.** Berør **Autorepetisjon** .
- **4.** Trykk på **Hvis opptatt, ring på nytt** , eller **Hvis ubesvart, ring på nytt** eller **Repetisjon ved tilkoblingsproblem** .

## **Angi fakshastigheten**

Du kan angi fakshastigheten som brukes i kommunikasjonen mellom skriveren og andre faksmaskiner når du sender og mottar fakser.

Det kan hende du må sette innstillingen til en lavere hastighet hvis du bruker en av følgende:

- En Internett-telefontjeneste
- Et PBX-system (private branch exchange)
- Faks på Voice over Internet Protocol (VoIP)
- ISDN-tjeneste (integrated services digital network)

Hvis du får problemer med å sende og motta fakser, kan du prøve å bruke en lavere **Hastighet** . Tabellen nedenfor gir en oversikt over tilgjengelige innstillinger for fakshastighet.

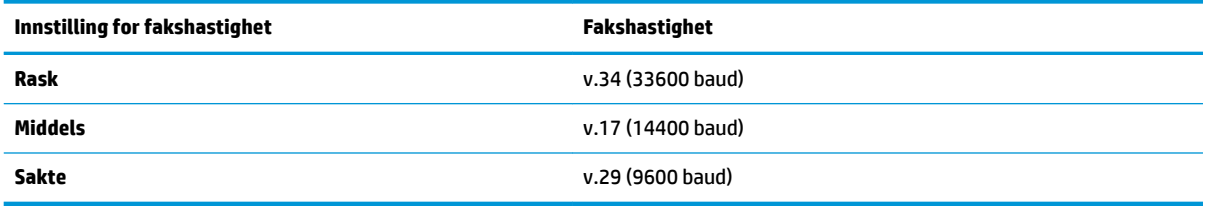

#### **Slik angir du fakshastigheten**

- **1.** Berør **Faks** på skriverens kontrollpanelskjerm.
- **2.** Berør **Oppsett** , og berør deretter **Innstillinger** .
- **3.** Berør **Hastighet** .
- **4.** Berør et alternativ for å velge det.

## **Angi fakslydvolumet**

Du kan endre volumet på fakslyder.

#### **Slik angir du fakslydvolumet**

- **1.** Berør **Faks** på skriverens kontrollpanelskjerm.
- **2.** Berør **Oppsett** , og berør deretter **Innstillinger** .
- **3.** Berør **Volum**.
- **4.** Berør for å velge **Lavt**, **Høyt** eller **Av** .

Du får også tilgang til denne funksjonen ved å trykke på (**Faksstatus**-knappen) på Hjem-skjermen.

## <span id="page-58-0"></span>**Faks og digitale telefontjenester**

Mange telefonselskaper tilbyr kundene digitale telefontjenester, som for eksempel:

- DSL: En DSL-tjeneste (Digital Subscriber Line) fra teleselskapet. (Det kan hende at DSL kalles ADSL der du bor.)
- PBX: Et sentralbordsystem for intern utveksling.
- ISDN: Et digitalt nettverkssystem for integrerte tjenester.
- VoIP: En rimelig telefontjeneste som lar deg sende og motta fakser med skriveren via Internett. Denne metoden kalles faks på Voice over Internet Protocol (VoIP).

Du finner mer informasjon i Faks om IP-telefoni på side 53.

HP-skrivere er utviklet spesifikt for bruk med tradisjonelle, analoge telefontjenester. Hvis du er i et digitalt telefonmiljø (som DSL/ADSL, PBX eller ISDN), må du kanskje bruke et digital-til-analog-filter eller konverterer når skriveren skal konfigureres for faksing.

**MERK:** HP garanterer ikke at skriveren vil være kompatibel med alle digitale tjenestelinjer eller leverandører, i alle digitale miljø, eller med alle digital-til-analog-konverterere. Det anbefales at du snakker med telefonselskapet direkte for å få riktig konfigurering basert på linjetjenestene de leverer.

## **Faks om IP-telefoni**

Du kan kanskje abonnere på en rimelig telefontjeneste som lar deg sende og motta fakser med skriveren via Internett. Denne metoden kalles faks på Voice over Internet Protocol (VoIP).

Det følgende er indikasjoner på at du sannsynligvis bruker en VoIP-tjeneste.

- Slår en spesiell tilgangskode sammen med faksnummeret.
- Har en IP-konverteringsboks som er koblet til Internett og gir analoge telefonporter til fakstilkoblingen.
- **MERK:** Du kan bare sende og motta fakser ved å koble en telefonledning til porten på baksiden av produktet som er merket "1-LINE". Det betyr at Internett-forbindelsen må opprettes via en omformerboks (med vanlige analoge telefonkontakter for faksforbindelsen) eller ditt telefonselskap.
- **※ TIPS:** Støtten for tradisjonelle faksoverføringer over IP-telefonsystemer er ofte begrenset. Hvis du får problemer med faksing, kan du prøve å bruke en lavere fakshastighet eller deaktivere feilrettingsmodusen for faks (ECM). Hvis du slår av ECM, kan du imidlertid ikke sende eller motta fargefakser.

Hvis du har spørsmål om faksing via Internett, kontakter du støtteavdelingen for fakstjenester via Internett eller din lokale tjenesteleverandør.

## **Bruke rapporter**

Du kan konfigurere skriveren til å skrive ut feilrapporter og bekreftelsesrapporter automatisk for hver faks du sender og mottar. Du kan også manuelt skrive ut systemrapporter etter behov. Disse rapportene inneholder nyttig systeminformasjon om skriveren.

Som standard er skriveren konfigurert for å skrive ut en rapport bare hvis det er et problem med sending eller mottak av en faks. En bekreftelsesmelding som angir om faksen ble sendt, vises kort på kontrollpanelskjermen etter hver transaksjon.

**MERK:** Hvis rapportene ikke er lesbare, kan du sjekke de beregnede blekknivåene fra kontrollpanelet eller HP-programvaren. Du finner mer informasjon i [Kontrollere de beregnede blekknivåene på side 81](#page-86-0).

- **WERK:** Varsler og indikatorer om blekknivå viser bare anslag for planleggingsformål. Når du ser et varsel om lite blekk, bør du ha en ny patron tilgjengelig for å unngå mulige utskriftsforsinkelser. Du trenger ikke å bytte ut blekkpatronen før utskriftskvaliteten blir uakseptabel.
- **WERK:** Kontroller at skrivehodene og blekkpatronene er i god stand og at de er riktig installert. Du finner mer informasjon i [Arbeide med blekkpatroner på side 81.](#page-86-0)

Denne delen inneholder følgende emner:

- Skrive ut faksbekreftelsesrapporter
- [Skriv ut faksfeilrapporter](#page-60-0)
- [Skrive ut og vise faksloggen](#page-60-0)
- [Tømme faksloggen](#page-60-0)
- [Skrive ut opplysninger om siste faksoverføring](#page-60-0)
- **[Skrive ut en rapport for anroper-ID](#page-61-0)**
- [Vise anropshistorikken](#page-61-0)

### **Skrive ut faksbekreftelsesrapporter**

Du kan skrive ut en bekreftelsesrapport når en faks sendes eller mottas. Standardinnstillingen er **På (fakssending)**. Når funksjonen er slått av, vises en bekreftelsesmelding kort på kontrollpanelet etter at hver faks er sendt eller mottatt.

#### **Slik aktiverer du faksbekreftelse**

- **1.** Berør **Faks** på skriverens kontrollpanelskjerm.
- **2.** Berør **Oppsett** .
- **3.** Berør **Rapporter** og deretter **Faksbekreftelse** .
- **4.** Berør for å velge ett av disse alternativene:

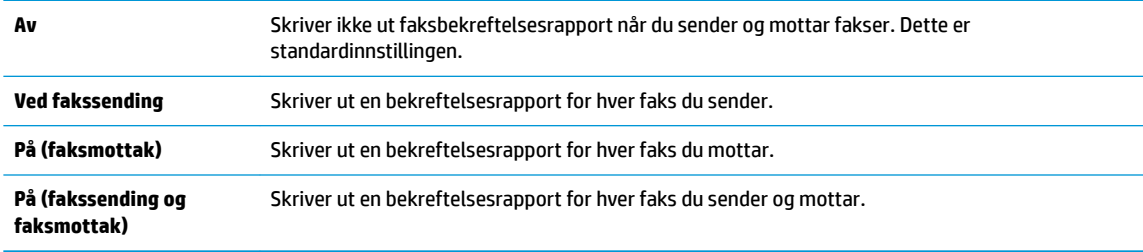

#### **Slik tar du med et bilde av faksen på rapporten**

- **1.** Berør **Faks** på skriverens kontrollpanelskjerm.
- **2.** Berør **Oppsett** .
- **3.** Berør **Rapporter** og deretter **Faksbekreftelse** .
- **4.** Trykk på **Ved fakssending** , **På (faksmottak)** eller **På (fakssending og faksmottak)** .
- **5.** Trykk på **Bekreftelse med bilde**.
- **6.** Trykk på **OK**.

## <span id="page-60-0"></span>**Skriv ut faksfeilrapporter**

Du kan konfigurere skriveren slik at den automatisk skriver ut en rapport når det oppstår feil under sending eller mottak.

#### **.onfigurere skriveren til å skrive ut faksfeilrapporter automatisk**

- **1.** Berør **Faks** på skriverens kontrollpanelskjerm.
- **2.** Berør **Oppsett** .
- **3.** Berør **Rapporter** og deretter **Faksfeilrapport**.
- **4.** Berør for å velge ett av følgende:

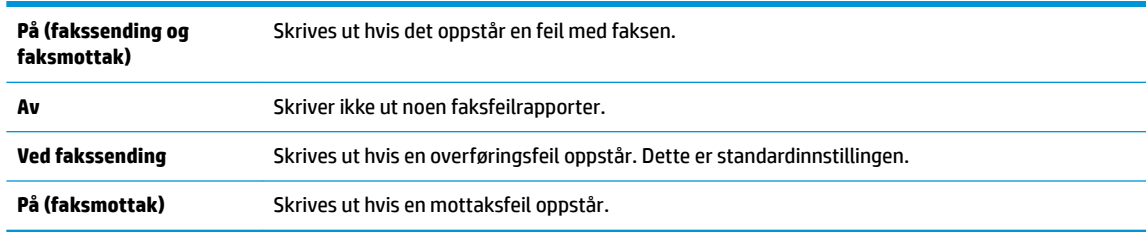

## **Skrive ut og vise faksloggen**

Du kan skrive ut en logg over fakser som er sendt og mottatt av skriveren.

#### **Skrive ut faksloggen fra skriverens kontrollpanel**

- **1.** Berør **Faks** på skriverens kontrollpanelskjerm.
- **2.** Berør **Oppsett** , og berør deretter **Rapporter** .
- **3.** Berør **Skriv ut faksrapporter** .
- **4.** Berør **Siste 30 transaksjoner-fakslogger** .
- **5.** Berør **Skriv ut** for å starte utskriften.

## **Tømme faksloggen**

Når faksloggen tømmes, slettes samtidig alle faksene som er lagret i minnet.

#### **Slik tømmer du faksloggen**

- **1.** Berør **Faks** på skriverens kontrollpanelskjerm.
- **2.** Berør **Oppsett** og deretter **Verktøy**.
- **3.** Trykk på **Tøm fakslogger**.

## **Skrive ut opplysninger om siste faksoverføring**

Siste faksoverføring-rapporten viser detaljer om den siste fakstransaksjonen. Detaljene inkluderer faksnummer, antall sider og faksstatus.

#### **Slik skriver du ut rapporten om siste faksoverføring**

- **1.** Berør **Faks** på skriverens kontrollpanelskjerm.
- **2.** Berør **Oppsett** , og berør deretter **Rapporter** .
- <span id="page-61-0"></span>**3.** Berør **Skriv ut faksrapporter** .
- **4.** Velg **Siste transaksjon** og trykk på **Skriv ut**.

## **Skrive ut en rapport for anroper-ID**

Du kan skrive ut en liste over Anroper-ID-faksnumre.

**Slik skriver du ut en rapport over anroper-IDer**

- **1.** Berør **Faks** på skriverens kontrollpanelskjerm.
- **2.** Berør **Oppsett** , og berør deretter **Rapporter** .
- **3.** Berør **Skriv ut faksrapporter** .
- **4.** Berør **Anroper-ID-rapport**.
- **5.** Berør **Skriv ut** for å starte utskriften.

## **Vise anropshistorikken**

Du kan vise en liste over anrop fra skriveren.

**MERK:** Du kan ikke skrive ut anropsloggen.

#### **Slik viser du anropsloggen**

- **1.** Berør **Faks** på skriverens kontrollpanelskjerm.
- **2.** Berør **Send nå**.
- **3.** Berør  $\left[\frac{32}{2}\right]$  (Telefonliste).
- **4.** Trykk på **Anropshistorikk** .

## **Ekstra faksoppsett**

Når du har fullført alle trinnene i installasjonsveiledningen, følger du instruksjonene i dette avsnittet for å fullføre faksoppsettet. Ta vare på installasjonsveiledningen for senere bruk.

I denne delen lærer du hvordan du konfigurerer skriveren slik at faksing fungerer riktig med utstyr og tjenester du eventuelt har på samme telefonlinje.

**TIPS:** Du kan også bruke Veiviser for faksoppsett (Windows) eller HP Utility (OS X og macOS) for å få hjelp til å sette opp viktige faksinnstillinger som svarmodus og fakstopptekst. Du får tilgang til disse verktøyene gjennom HP-programvaren du installerte sammen med skriveren. Når du har kjørt disse verktøyene, følger du prosedyrene i dette avsnittet for å fullføre faksoppsettet.

Denne delen inneholder følgende emner:

- Konfigurere faksing (parallelltelefonsystemer)
- [Teste faksoppsett](#page-81-0)

## **.onfigurere faksing (parallelltelefonsystemer)**

Før du begynner å konfigurere skriveren for faksing, må du finne ut hvilken type telefonsystem som brukes i ditt land/din region. Instruksjonene ffor faksoppsett varierer, avhengig av om du har et serie- eller parallelltelefonsystem.

- Hvis du ikke ser ditt land / din region i tabellen nedenfor, har du sannsynligvis et telefonsystem av serietypen. I et telefonsystem av serietype tillater ikke kontakttypen på delt telefonutstyr (modemer, telefoner og telefonsvarere) en fysisk tilkobling til "2-EXT"-porten på skriveren. I stedet må alt utstyr kobles til ved telefonvegguttaket.
- **MERK:** Det kan hende at du må koble telefonledningen til riktig adapter for landet ditt/regionen din.
- Hvis ditt land / din region er oppført i tabellen nedenfor, har du sannsynligvis et telefonsystem av parallelltypen. I et telefonsystem av parallelltype kan du koble delt telefonutstyr til telefonlinjen ved å bruke "2-EXT"-porten på baksiden av skriveren.
- **MERK:** Hvis du har et telefonsystem av parallelltype, anbefaler HP at du kobler til en telefonledning med 2 tråder til telefonvegguttaket.

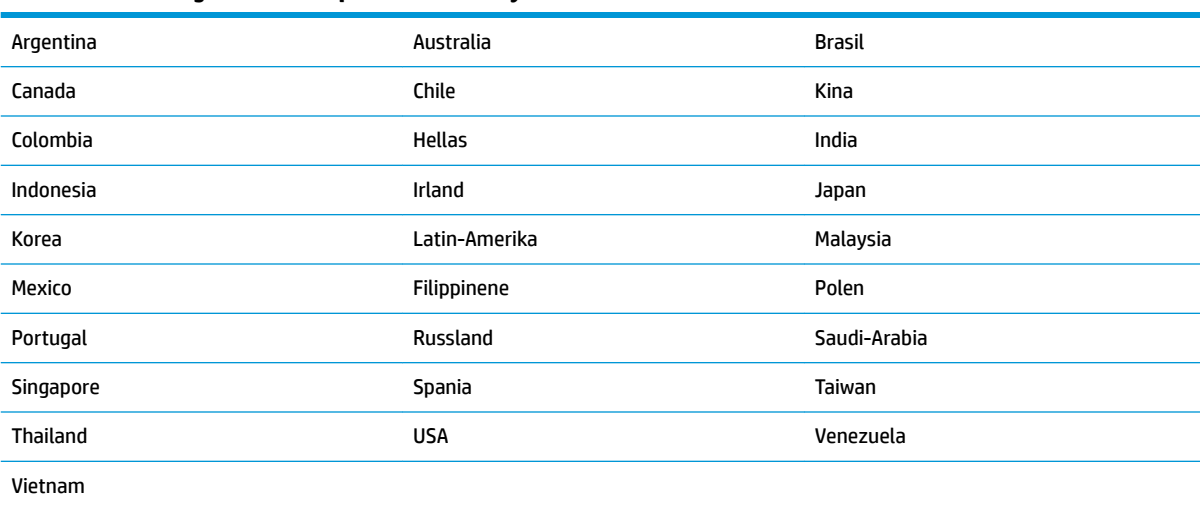

#### **Tabell 5-1 Land/regioner med et parallelltelefonsystem**

Hvis du ikke er sikker på hvilken type telefonsystem du har (serie eller parallell), kan du kontakte telefonselskapet.

Denne delen inneholder følgende emner:

- Velge riktig faksoppsett for hjemmet eller kontoret
- [Oppsett A: Separat fakslinje \(uten mottak av taleanrop\)](#page-64-0)
- [Oppsett B: Konfigurere skriveren med DSL](#page-65-0)
- [Oppsett C: Konfigurere skriveren med et PBX-telefonsystem eller en ISDN-linje](#page-66-0)
- [Oppsett D: Fakse med tjeneste for særskilt ringemønster på den samme linjen](#page-67-0)
- Oppsett E: Delt tale- og fakslinje
- Oppsett F: Delt tale- og fakslinje med talepost
- [Oppsett G: Fakslinje delt med et datamaskinmodem \(uten mottak av taleanrop\)](#page-70-0)
- Oppsett H: Delt tale- og fakslinje med datamaskinmodem
- [Oppsett I: Delt tale- og fakslinje med telefonsvarer](#page-75-0)
- [Oppsett J: Delt tale- og fakslinje med datamaskinmodem og telefonsvarer](#page-76-0)
- Oppsett K: Delt tale- og fakslinje med datamaskinmodem og talepost

## <span id="page-63-0"></span>**Velge riktig faksoppsett for hjemmet eller kontoret**

Hvis du skal kunne fakse, må du vite hvilke typer utstyr og tjenester (hvis aktuelt) som deler telefonlinjen med skriveren. Dette er viktig fordi du kanskje må koble noe av ditt ekeisterende kontorutstyr direkte til skriveren, og du må kanskje også endre enkelte faksinnstillinger før du kan fakse.

**1.** Finn ut om telefonsystemet er serielt eller parallelt.

Du finner mer informasjon i [Konfigurere faksing \(parallelltelefonsystemer\) på side 56.](#page-61-0)

- **▲** Parallelt telefonsystem Gå til trinn 2.
- **2.** Velg kombinasjonen av utstyr og tjenester som bruker samme linje som faksen.
	- DSL: En DSL-tjeneste (Digital Subscriber Line) hos ditt telefonselskap. (Det kan hende at DSL kalles ADSL i ditt land eller din region.)
	- PBX: Et sentralbordsystem for intern utveksling.
	- ISDN: Et ISDN-system (Integrated Services Digital Network).
	- Tjeneste for særskilt ringe-mønster: En tjeneste for særskilt ringemønster gjennom telefonskapet gir flere telefonnumre ulike ringemønstre.
	- Taleanrop: Taleanrop mottas på samme telefonnummer som du bruker til faksoppringinger på skriveren.
	- Datamodem: Et datamaskinmodem er på samme telefonlinje som skriveren. Hvis du svarer Ja på et av spørsmålene nedenfor, bruker du et datamodem:
		- Sender og mottar du fakser direkte til og fra dataprogrammer via en ekstern tilkobling?
		- Sender og mottar du e-postmeldinger på datamaskinen via en oppringt tilkobling?
		- Har du tilgang til Internett fra datamaskinen via en oppringt tilkobling?
	- Telefonsvarer: En telefonsvarer som svarer på taleanrop på samme telefonnummer du bruker til faksoppringinger på skriveren.
	- Taleposttjeneste: Et talepostabonnement gjennom telefonselskapet på samme nummer du bruker til faksoppringinger på skriveren.
- **3.** Fra tabellen nedenfor velger du den kombinasjonen av utstyr og tjenester som gjelder for hjemmekontoret eller kontoret ditt. Deretter sjekker du anbefalt faksoppsett. Du finner trinnvise instruksjoner for hvert oppsettalternativ i avsnittene som følger.
- **WERK:** Det kan hende at du må koble telefonledningen til riktig adapter for landet ditt/regionen din.

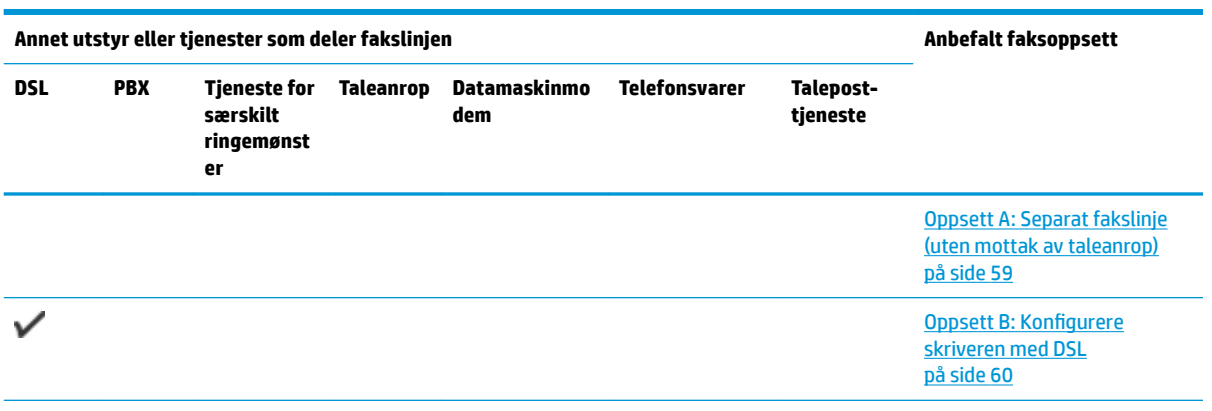

<span id="page-64-0"></span>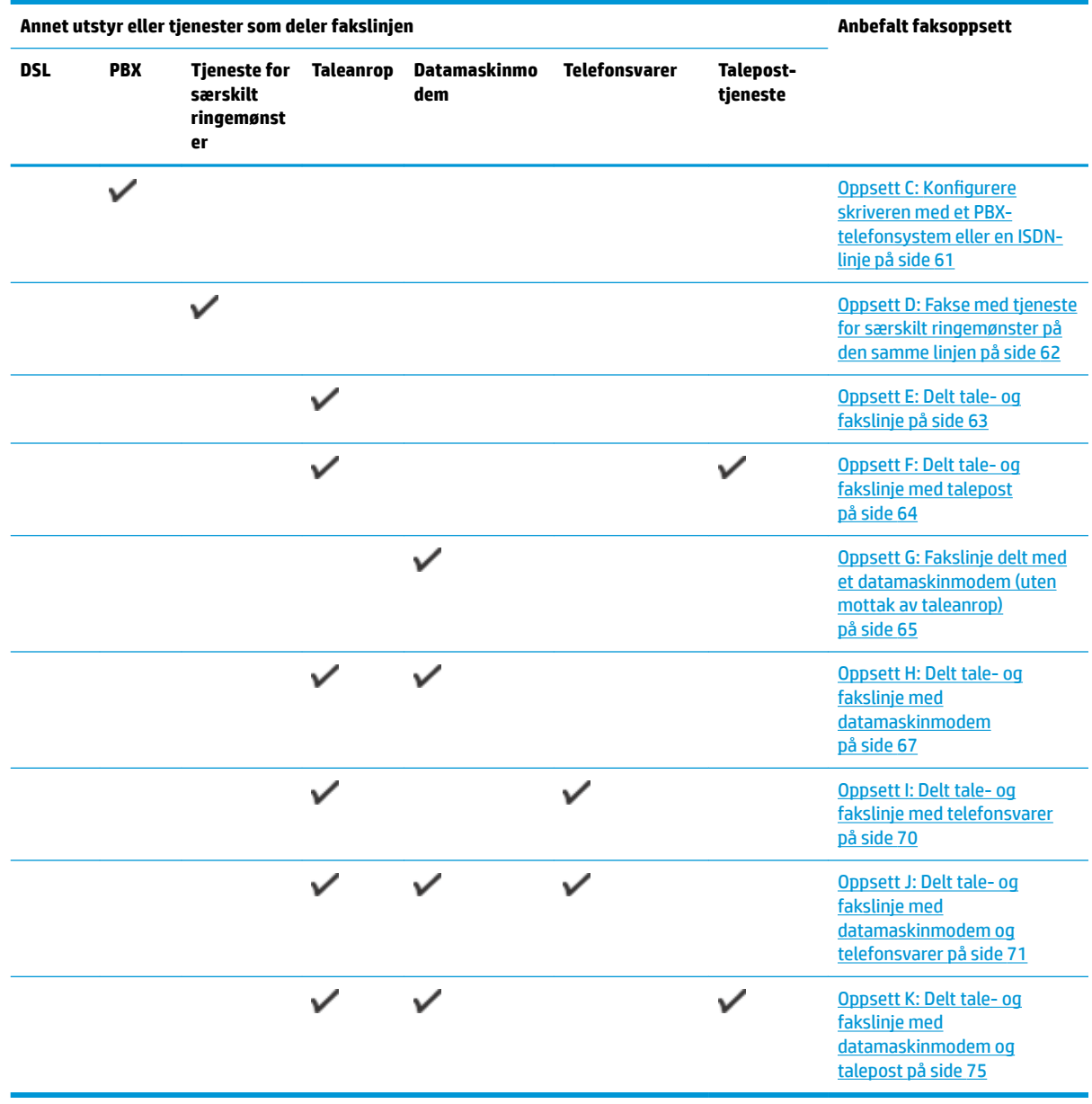

## **Oppsett A: Separat fakslinje (uten mottak av taleanrop)**

Hvis du har en separat telefonlinje som du ikke bruker til mottak av taleanrop, og som du ikke har koblet annet utstyr til, konfigurerer du skriveren som beskrevet i denne delen.

#### **Figur 5-1** Skriveren sett bakfra

<span id="page-65-0"></span>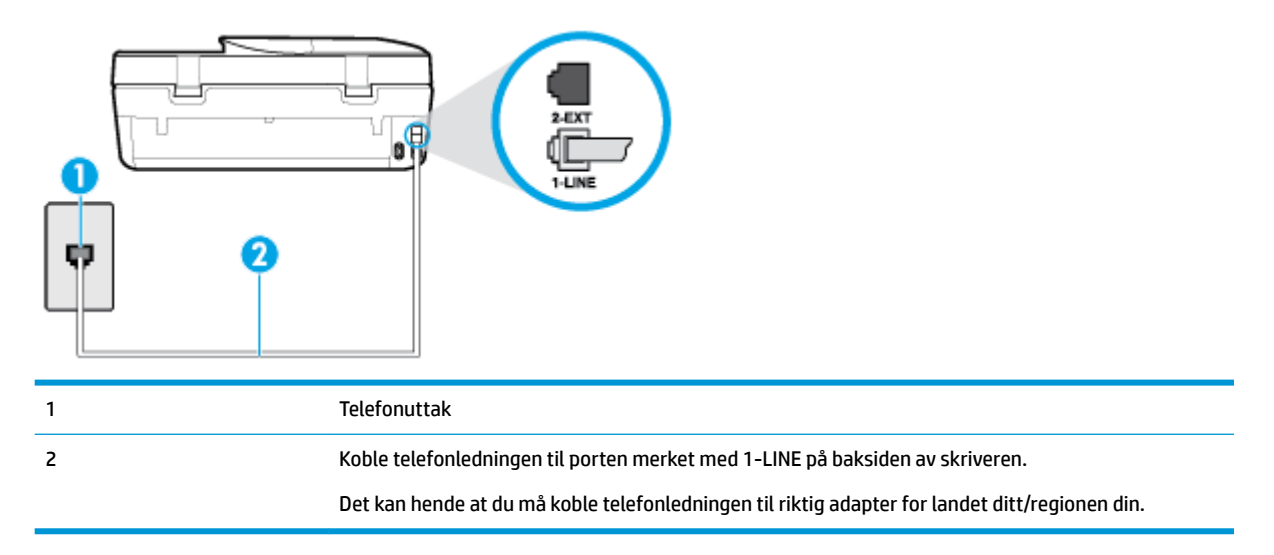

#### **Slik konfigurerer du skriveren med en separat fakslinje**

- **1.** Koble den ene enden til telefonvegguttaket, koble deretter den andre enden til porten merket med 1- LINE på baksiden av skriveren.
- **MERK:** Det kan hende at du må koble telefonledningen til riktig adapter for landet ditt/regionen din.
- **2.** Slå på **Autosvar** -innstillingen.
- **3.** (Valgfritt) Endre innstillingen **Antall ring til svar** til laveste innstilling (to ringesignaler).
- **4.** Kjør en fakstest.

Når telefonen ringer, svarer skriveren automatisk etter det antall ring som du angir i **Antall ring til svar** innstillingen. Skriveren begynner å sende ut faksmottakstoner til avsendermaskinen, og mottar faksen.

#### **Oppsett B: Konfigurere skriveren med DSL**

Hvis du har en DSL-tjeneste gjennom telefonselskapet, og ikke kobler noe annet utstyr til skriveren, følger du instruksjonene i denne delen for å montere et DSL-filter mellom telefonkontakten og skriveren. DSL-filteret fjerner det digitale signalet som kan forstyrre skriveren, slik at skriveren kan kommunisere riktig med telefonlinjen. (Det kan hende at DSL kalles ADSL der du bor.)

**MERK:** Hvis du har en DSL-linje og ikke monterer DSL-filteret, kan du ikke sende og motta fakser med skriveren.

#### <span id="page-66-0"></span>**Figur 5-2** Skriveren sett bakfra

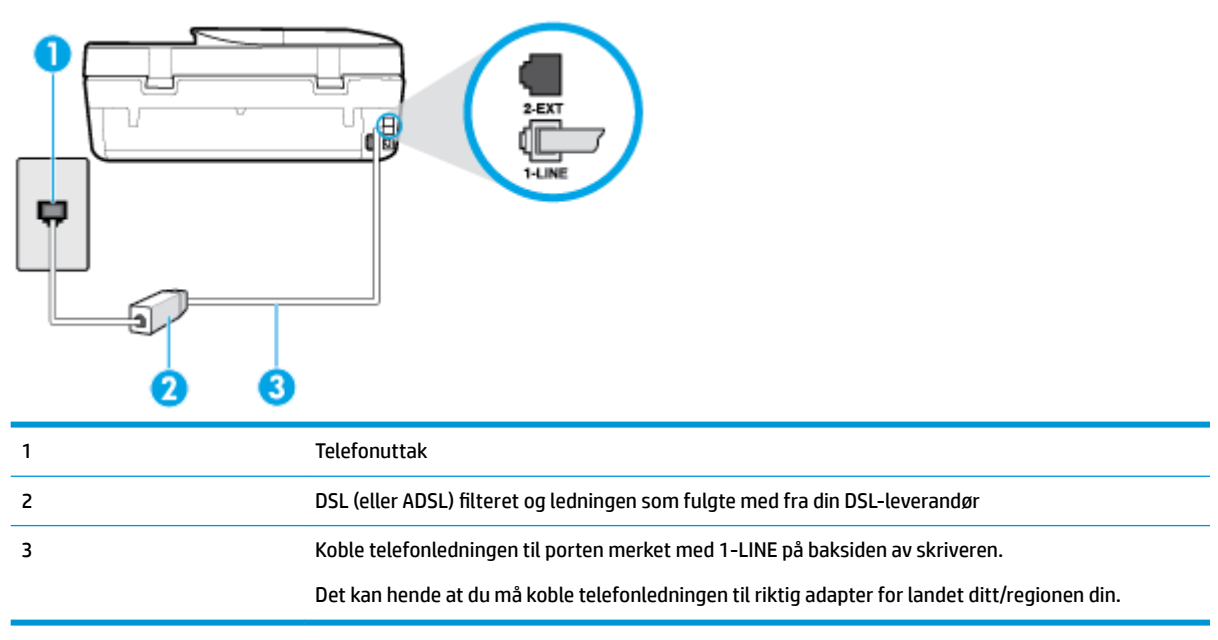

#### **Slik konfigurerer du skriveren med DSL**

- **1.** Få et DSL-filter fra DSL-leverandøren.
- **2.** Koble den ene enden av telefonledningen som fulgte med skriveren, til den ledige porten på 'SLfilteret, og koble deretter den andre enden til porten som er merket 1-LINE, bak på skriveren.
	- **MERK:** Det kan hende at du må koble telefonledningen til riktig adapter for landet ditt/regionen din.

Du må kanskje skaffe til veie ytterligere telefonledninger for dette oppsettet.

- **3.** Koble en telefonledning fra DSL-filteret til telefonens veggkontakt.
- **4.** Kjør en fakstest.

Hvis du får problemer med å konfigurere skriveren med tilleggsutstyret, kontakter du din lokale tjenesteleverandør for å få hjelp.

#### **Oppsett C: Konfigurere skriveren med et PBX-telefonsystem eller en ISDN-linje**

Hvis du bruker et PBX-telefonsystem eller en ISDN-konverterer/terminaladapter, må du gjøre følgende:

● Hvis du bruker en PBX- eller en ISDN-konverterer/terminaladapter, kobler du skriveren til porten for faks- og telefonbruk. Kontroller også, om mulig, at terminaladapteren er konfigurert for riktig type svitsj i ditt land eller din region.

- <span id="page-67-0"></span>**MERK:** Noen ISDN-systemer lar deg konfigurere portene for bestemt telefonutstyr. Du kan for eksempel ha tildelt én port til telefon og Gruppe 3-faks og en annen til flere formål. Hvis du får problemer når du er koblet til faks-/telefonporten på ISDN-konverteren, kan du prøve å bruke porten som er beregnet til flere formål. Den er kanskje kalt "multi-kombinert" eller noe liknende.
- Hvis du bruker et PBX-system, setter du samtale venter-signalet til "av".
- **MERK:** Mange digitale PBX-systemer inkluderer en samtale-venter-tone som er satt til "på" som standard. Samtale-venter-tonen forstyrrer faksoverføring, og du kan ikke sende eller motta fakser med skriveren. Se dokumentasjonen som fulgte med PBX-telefonsystemet for å finne instruksjoner for hvordan du slår av samtale-venter-tonen.
- Hvis du bruker et PBX-telefonsystem, må du slå nummeret til en ekstern linje før du kan slå faksnummeret.
- Det kan hende at du må koble telefonledningen til riktig adapter for landet ditt/regionen din.

Hvis du får problemer med å konfigurere skriveren med tilleggsutstyret, kontakter du din lokale tjenesteleverandør for å få hjelp.

### **Oppsett D: Fakse med tjeneste for særskilt ringemønster på den samme linjen**

Hvis du abonnerer på en tjeneste for særskilt ringemønster (hos teleselskapet), slik at du kan ha flere telefonnumre på én telefonlinje med ulike ringemønstre for hvert nummer, konfigurerer du skriveren som beskrevet i denne delen.

#### **Figur 5-3** Skriveren sett bakfra

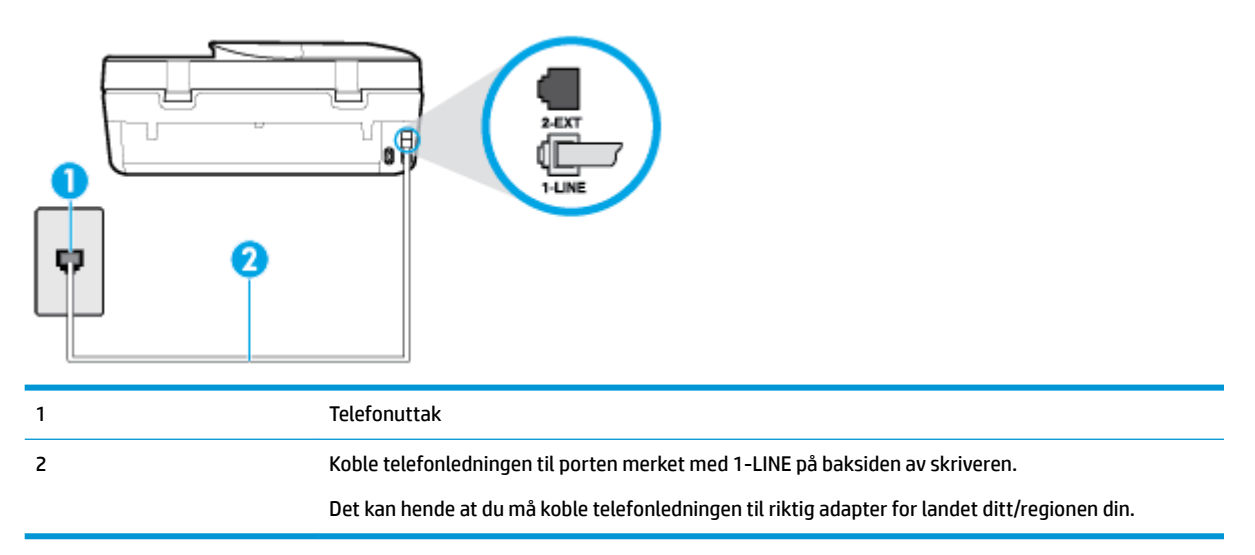

#### **Slik konfigurerer du skriveren med en tjeneste for særskilt ringemønster**

- **1.** Koble den ene enden til telefonvegguttaket, koble deretter den andre enden til porten merket med 1- LINE på baksiden av skriveren.
- **MERK:** Det kan hende at du må koble telefonledningen til riktig adapter for landet ditt/regionen din.
- **2.** Slå på **Autosvar** -innstillingen.
- **3.** Endre **Særskilt ringemønster** -innstillingen slik at den samsvarer med mønsteret som telefonselskapet tildelte ditt faksnummer.
- <span id="page-68-0"></span>**MERK:** Som standard er skriveren konfigurert for å svare på alle ringemønstre. Hvis du ikke setter **Særskilt ringemønster** i samsvar med ringemønsteret som er tildelt ditt faksnummer, kan skriveren svare på både taleanrop og faksanrop, eller ikke svare i det hele tatt.
- **TIPS:** Du kan også bruke funksjonen Ringemønstergjenkjenning på skriverens kontrollpanel til å angi særskilt ringemønster. Med denne funksjonen kan skriveren gjenkjenne og ta opp ringemønsteret på et innkommende anrop, og, basert på dette anropet, automatisk finne det særskilte ringemønsteret tilordnet av telefonselskapet til faksanrop. Du finner mer informasjon i [Endre anropsmønster for svar](#page-55-0) [for særskilt ringemønster på side 50.](#page-55-0)
- **4.** (Valgfritt) Endre innstillingen **Antall ring til svar** til laveste innstilling (to ringesignaler).
- **5.** Kjør en fakstest.

Skriveren svarer automatisk på innkommende anrop som har ringemønsteret du valgte ( **Særskilt ringemønster** -innstillingen), etter antall ring du valgte ( **Antall ring til svar** -innstillingen). Skriveren begynner å sende ut faksmottakstoner til avsendermaskinen, og mottar faksen.

Hvis du får problemer med å konfigurere skriveren med tilleggsutstyret, kontakter du din lokale tjenesteleverandør for å få hjelp.

## **Oppsett E: Delt tale- og fakslinje**

Hvis du mottar både tale- og faksanrop på det samme telefonnummeret og du ikke har annet kontorutstyr (eller talepost) på denne telefonlinjen, konfigurerer du skriveren som beskrevet i denne delen.

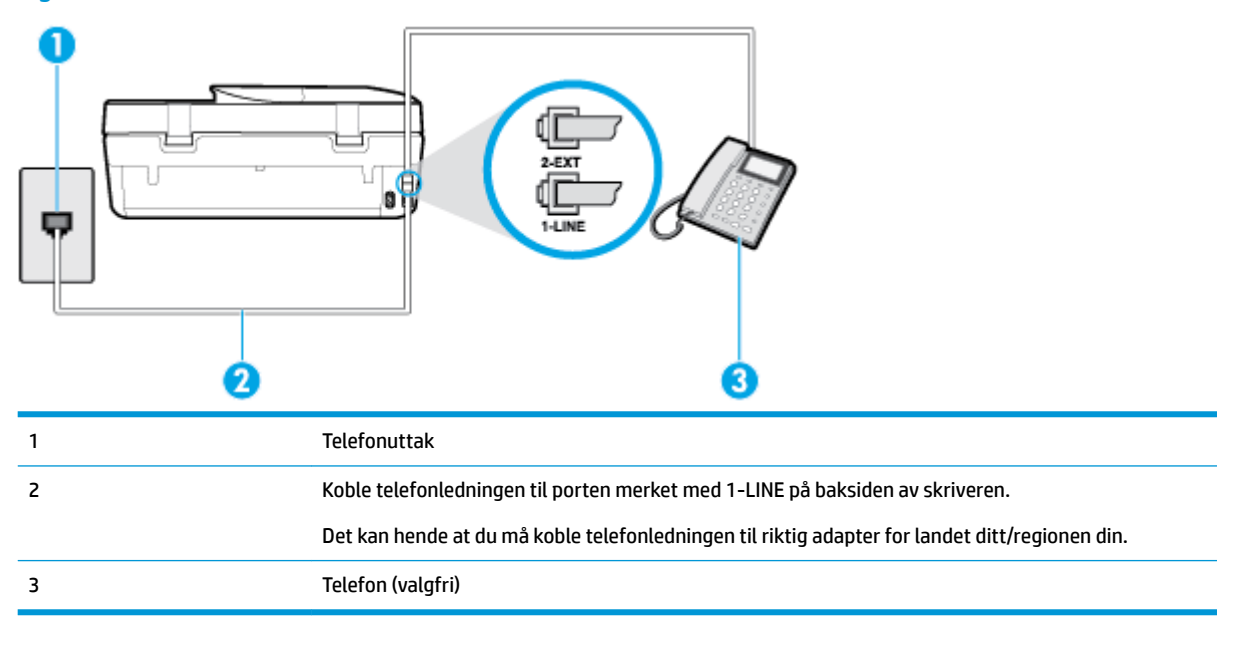

**Figur 5-4** Skriveren sett bakfra

### **Slik konfigurerer du skriveren med en delt tale-/fakslinje**

**1.** Koble den ene enden til telefonvegguttaket, koble deretter den andre enden til porten merket med 1- LINE på baksiden av skriveren.

**MERK:** Det kan hende at du må koble telefonledningen til riktig adapter for landet ditt/regionen din.

**2.** Gjør ett av følgende:

- <span id="page-69-0"></span>● Hvis du har et parallelt telefonsystem, fjerner du den hvite pluggen fra porten 2-EXT på baksiden av skriveren, og deretter kobler du en telefon til denne porten.
- Hvis du har et serielt telefonsystem, kan du koble til telefonen direkte på toppen av skriverkabelen, som har en veggplugg.
- **3.** Nå må du avgjøre hvordan du vil at skriveren skal svare på anrop: automatisk eller manuelt:
	- Hvis du setter opp skriveren for å svare **automatisk** på anrop, svarer det på alle innkommende anrop og mottar fakser. Skriveren kan ikke skille mellom faks- og taleanrop i dette tilfellet. Hvis du mistenker at anropet er et taleanrop, må du svare før skriveren svarer. Sett opp skriveren for å svare automatisk på anrop ved å slå på innstillingen **Autosvar** .
	- Hvis du setter opp skriveren for å svare på fakser **manuelt**, må du være tilgjengelig for å svare personlig på innkommende faksanrop, ellers kan ikke skriveren motta fakser. Konfigurer skriveren for å svare på anrop manuelt ved å slå av innstillingen **Autosvar** .
- **4.** Kjør en fakstest.

Hvis du tar av telefonrøret før skriveren svarer på anropet og du hører fakstoner fra en avsendermaskin, må du svare på faksanropet manuelt.

Hvis du får problemer med å konfigurere skriveren med tilleggsutstyret, kontakter du din lokale tjenesteleverandør for å få hjelp.

#### **Oppsett F: Delt tale- og fakslinje med talepost**

Hvis du mottar både tale- og faksanrop på det samme telefonnummeret og du også abonnerer på en taleposttjeneste hos teleselskapet, konfigurerer du skriveren som beskrevet i denne delen.

**MERK:** Du kan ikke motta fakser automatisk hvis du har en taleposttjeneste på samme telefonnummer du bruker til faksoppringinger. Du må motta fakser manuelt. Det betyr at du må være til stede for å kunne svare på innkommende faksanrop personlig. Hvis du vil motta fakser automatisk i stedet, kontakter du teleselskapet for å abonnere på en tjeneste for særskilt ringemønster, eller for å få en separat telefonlinje for faksing.

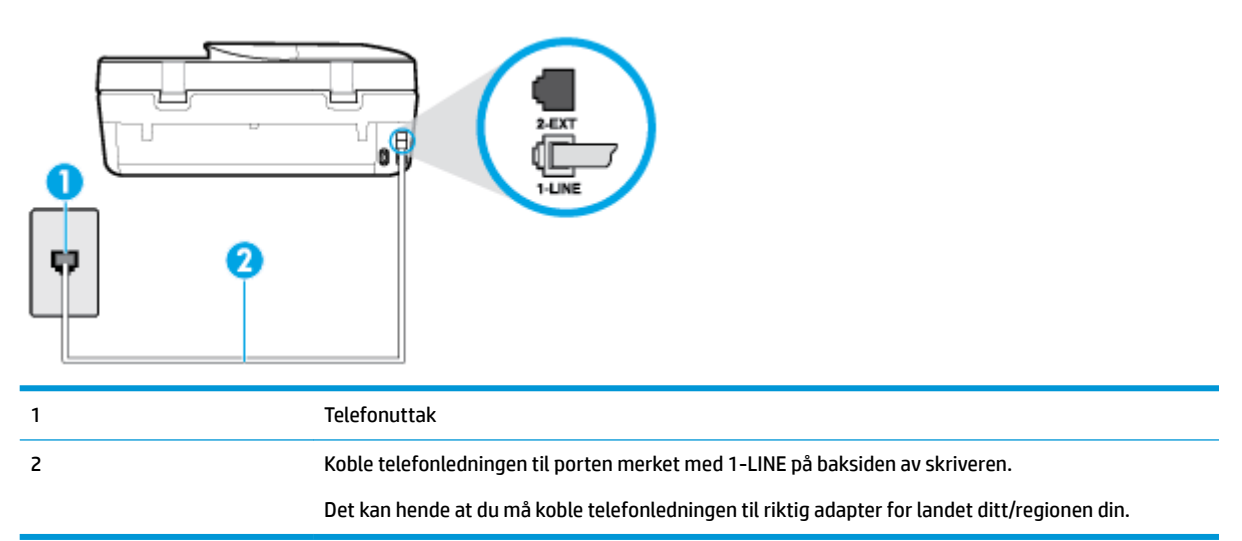

**Figur 5-5** Skriveren sett bakfra

#### <span id="page-70-0"></span>**Slik konfigurerer du skriveren med talepost**

- **1.** Koble den ene enden til telefonvegguttaket, koble deretter den andre enden til porten merket med 1- LINE på baksiden av skriveren.
- **WERK:** Det kan hende at du må koble telefonledningen til riktig adapter for landet ditt/regionen din.
- **2.** Slå av **Autosvar** -innstillingen.
- **3.** Kjør en fakstest.

Du må være til stede for å svare personlig på innkommende faksanrop, ellers kan ikke skriveren motta fakser. Duy må initiere den manuelle faksen før talepost tar linjen.

Hvis du får problemer med å konfigurere skriveren med tilleggsutstyret, kontakter du din lokale tjenesteleverandør for å få hjelp.

#### **Oppsett G: Fakslinje delt med et datamaskinmodem (uten mottak av taleanrop)**

Hvis du har en fakslinje som du ikke bruker til mottak av taleanrop, og som du også har koblet et datamaskinmodem til, setter du opp skriveren som beskrevet i denne delen.

**MERK:** Hvis du har et oppringt datamodem, deler datamodemet telefonlinjen med skriveren. Du kan ikke bruke både modemet og skriveren samtidig. Du kan for eksempel ikke bruke skriveren til faksing mens du bruker datamaskinmodemet til å sende e-post eller koble til Internett.

- Konfigurere skriveren med et datamaskinmodem
- [Konfigurer skriveren med et DSL/ADSL-modem på datamaskinen](#page-71-0)

#### **.onfigurere skriveren med et datamaskinmodem**

Følg disse instruksjonene for å konfigurere skriveren hvis du bruker telefonlinjen både til å sende faks og som tilkobling for datamaskinmodemet.

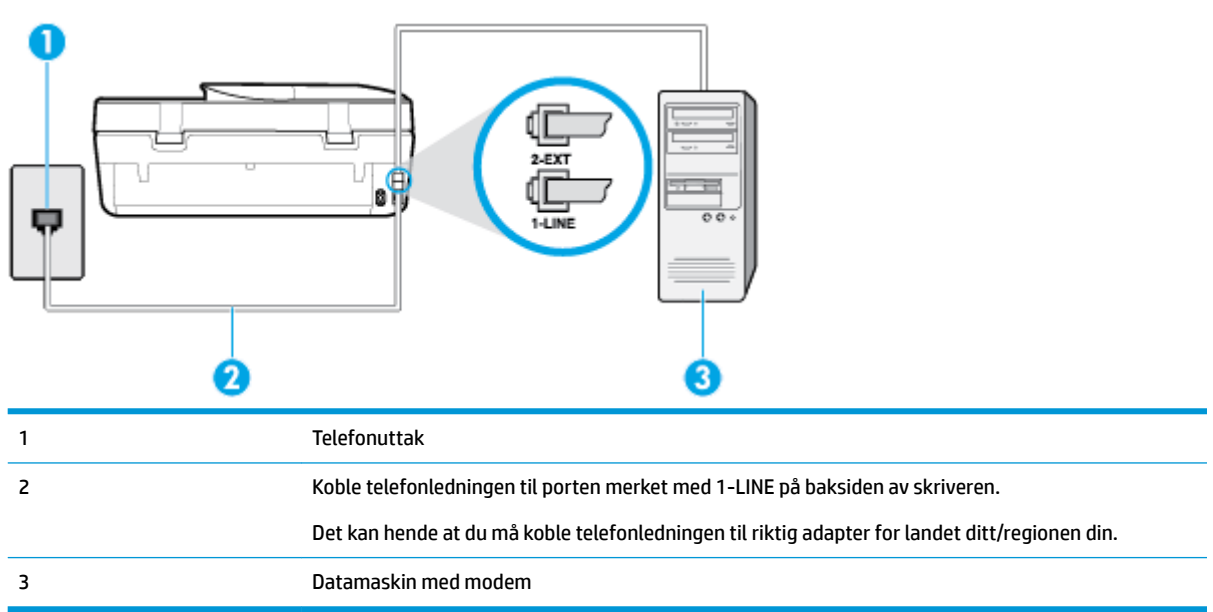

#### **Figur 5-6** Skriveren sett bakfra

#### <span id="page-71-0"></span>**Slik konfigurerer du skriveren med et datamaskinmodem**

- **1.** Ta ut den hvite pluggen fra porten 2-EXT på baksiden av skriveren.
- **2.** Finn telefonledningen som er koblet fra baksiden av datamaskinen (datamodemet) til telefonkontakten. Koble fra ledningen fra telefonkontakten og koble den til porten på baksiden av skriveren som er merket 2-EXT.
- **3.** Koble den ene enden til telefonvegguttaket, koble deretter den andre enden til porten merket med 1- LINE på baksiden av skriveren.
- **MERK:** Det kan hende at du må koble telefonledningen til riktig adapter for landet ditt/regionen din.
- **4.** Hvis modemprogrammet er satt til å motta fakser til datamaskinen automatisk, deaktiverer du den innstillingen.
- **MERK:** Hvis du ikke deaktiverer innstillingen for automatisk faksmottak i modemprogramvaren, kan ikke skriveren motta fakser.
- **5.** Slå på **Autosvar** -innstillingen.
- **6.** (Valgfritt) Endre innstillingen **Antall ring til svar** til laveste innstilling (to ringesignaler).
- **7.** Kjør en fakstest.

Når telefonen ringer, svarer skriveren automatisk etter det antall ring som du angir i **Antall ring til svar** innstillingen. Skriveren begynner å sende ut faksmottakstoner til avsendermaskinen, og mottar faksen.

Hvis du får problemer med å konfigurere skriveren med tilleggsutstyret, kontakter du din lokale tjenesteleverandør for å få hjelp.

#### **.onfigurer skriveren med et DSL/ADSL-modem på datamaskinen**

Følg disse instruksjonene for å konfigurere faksen hvis du har en DSL-linje og bruker telefonlinjen når du sender faks.

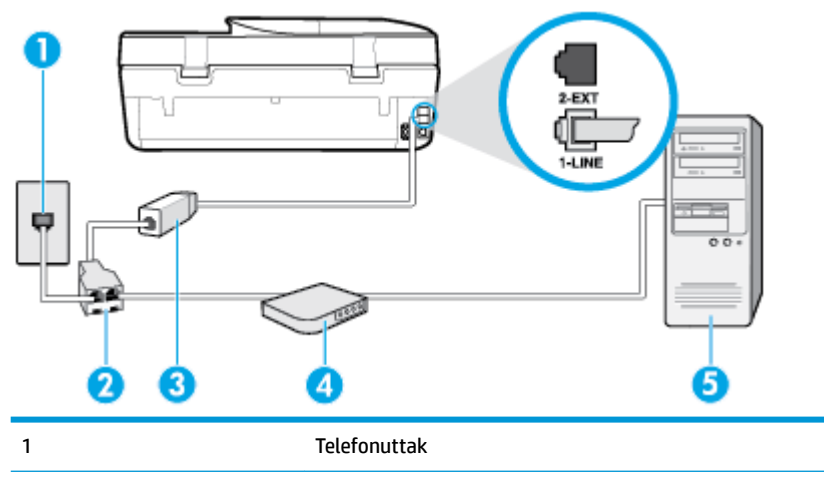

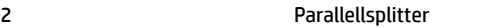

3 SL/ADSL-filter

Koble den ene enden av telefonledningen til 1-LINE-porten på baksiden av skriveren. Koble den andre enden av ledningen til DSL/ADSL-filteret.

Det kan hende at du må koble telefonledningen til riktig adapter for landet ditt/regionen din.
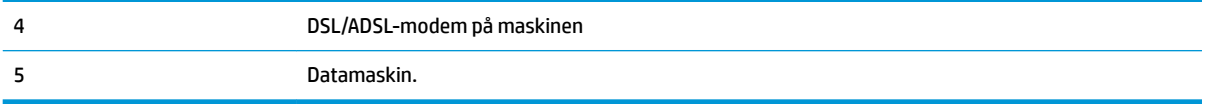

**MERK:** Du må kjøpe en parallellsplitter. En parallellsplitter har én RJ-11-port på forsiden og to RJ-11-porter på baksiden. Ikke bruk en telefonsplitter med to linjer, en seriesplitter eller en parallellsplitter som har to RJ-11-porter på forsiden og en plugg på baksiden.

**Figur 5-7** Eksempel på parallellsplitter

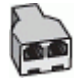

#### **Slik konfigurerer du skriveren med et DSL/ADSL-modem på datamaskinen**

- **1.** Få et DSL-filter fra DSL-leverandøren.
- 2. Koble den ene enden av telefonledningen som fulgte med skriveren, til DSL-filteret, og koble deretter den andre enden til porten som er merket 1-LINE, bak på skriveren.

**WERK:** Det kan hende at du må koble telefonledningen til riktig adapter for landet ditt/regionen din.

- **3.** Koble DSL-filteret til parallellsplitteren.
- **4.** Koble DSL-modemet til parallellsplitteren.
- **5.** Koble parallellsplitteren til telefonens veggkontakt.
- **6.** Kjør en fakstest.

Når telefonen ringer, svarer skriveren automatisk etter det antall ring som du angir i **Antall ring til svar** innstillingen. Skriveren begynner å sende ut faksmottakstoner til avsendermaskinen, og mottar faksen.

Hvis du får problemer med å konfigurere skriveren med tilleggsutstyret, kontakter du din lokale tjenesteleverandør for å få hjelp.

#### **Oppsett H: Delt tale- og fakslinje med datamaskinmodem**

Du kan sette opp skriveren med datamaskinen på to forskjellige måter, avhengig av antall telefonporter på datamaskinen. Kontroller datamaskinen før du begynner for å se om den har én eller to telefonporter.

- Delt tale- og fakslinje med et datamaskinmodem
- [Delt tale- og fakslinje med et DSL/ADSL-modem](#page-74-0)

#### **Delt tale- og fakslinje med et datamaskinmodem**

Følg disse instruksjonene hvis telefonlinjen brukes til tale- og faksanrop og som tilkobling til datamaskinmodemet.

Du kan sette opp skriveren med datamaskinen på to forskjellige måter, avhengig av antall telefonporter på datamaskinen. Kontroller datamaskinen før du begynner for å se om den har én eller to telefonporter.

**MERK:** Hvis datamaskinen bare har én telefonport, må du kjøpe en parallellsplitter (også kalt en kobling), som vist på tegningen. (En parallellsplitter har én RJ-11-port på forsiden og to RJ-11-porter på baksiden. Ikke bruk en telefonsplitter med to linjer, en seriesplitter eller en parallellsplitter som har to RJ-11-porter på forsiden og en plugg på baksiden.)

**Figur 5-8** Eksempel på parallellsplitter

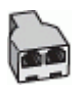

**Figur 5-9** Skriveren sett bakfra

5 Telefon

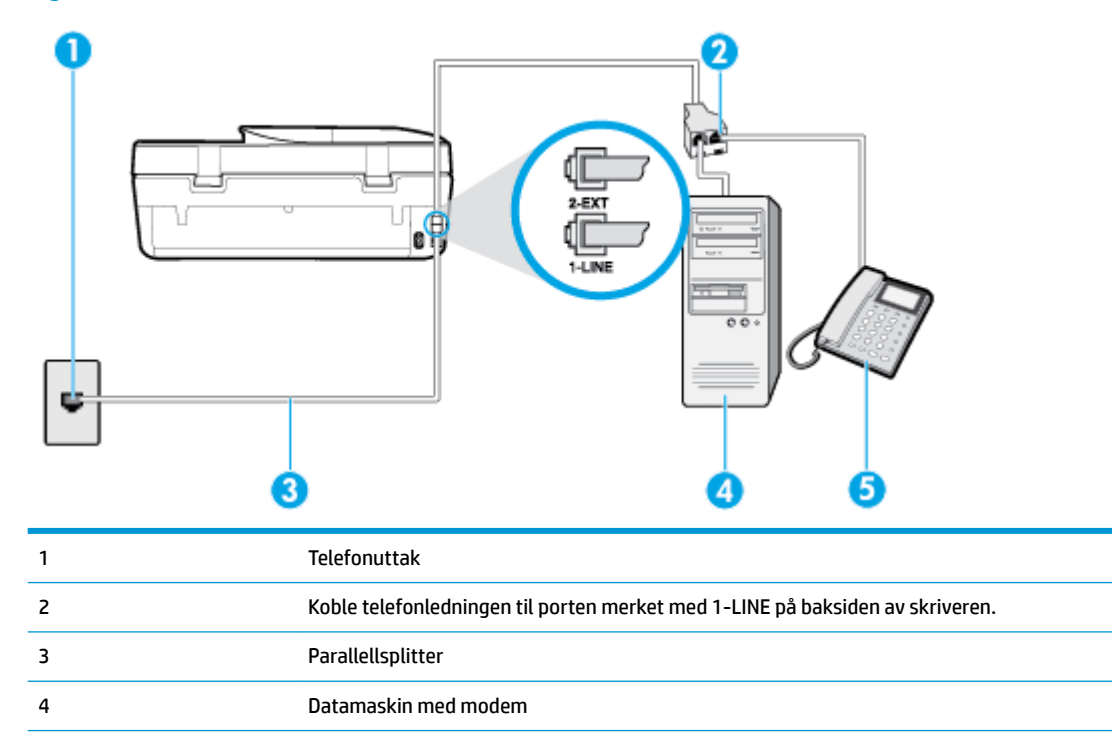

#### **Slik konfigurerer du skriveren på samme telefonlinje som en datamaskin med to telefonporter**

- **1.** Ta ut den hvite pluggen fra porten 2-EXT på baksiden av skriveren.
- **2.** Finn telefonledningen som er koblet fra baksiden av datamaskinen (datamodemet) til telefonkontakten. Koble fra ledningen fra telefonkontakten og koble den til porten på baksiden av skriveren som er merket 2-EXT.
- **3.** Koble en telefon til "OUT"-porten på baksiden av datamodemet.
- **4.** Koble den ene enden til telefonvegguttaket, koble deretter den andre enden til porten merket med 1- LINE på baksiden av skriveren.

**MERK:** Det kan hende at du må koble telefonledningen til riktig adapter for landet ditt/regionen din.

- **5.** Hvis modemprogrammet er satt til å motta fakser til datamaskinen automatisk, deaktiverer du den innstillingen.
- **MERK:** Hvis du ikke deaktiverer innstillingen for automatisk faksmottak i modemprogramvaren, kan ikke skriveren motta fakser.
- **6.** Nå må du avgjøre hvordan du vil at skriveren skal svare på anrop: automatisk eller manuelt:
	- Hvis du setter opp skriveren for å svare **automatisk** på anrop, svarer det på alle innkommende anrop og mottar fakser. Skriveren kan ikke skille mellom faks- og taleanrop i dette tilfellet. Hvis du

tror at anropet er et taleanrop, må du svare før skriveren besvarer anropet. Sett opp skriveren for å svare automatisk på anrop ved å slå på innstillingen **Autosvar** .

- <span id="page-74-0"></span>● Hvis du setter opp skriveren for å svare på fakser **manuelt**, må du være tilgjengelig for å svare personlig på innkommende faksanrop, ellers kan ikke skriveren motta fakser. Konfigurer skriveren for å svare på anrop manuelt ved å slå av innstillingen **Autosvar** .
- **7.** Kjør en fakstest.

Hvis du tar av telefonrøret før skriveren svarer på anropet og du hører fakstoner fra en avsendermaskin, må du svare på faksanropet manuelt.

Hvis du får problemer med å konfigurere skriveren med tilleggsutstyret, kontakter du din lokale tjenesteleverandør for å få hjelp.

#### **Delt tale- og fakslinje med et DSL/ADSL-modem**

Følg disse instruksjonene hvis telefonlinjen brukes til tale- og faksanrop og som tilkobling til datamaskinens DSL-/ADSL-modem.

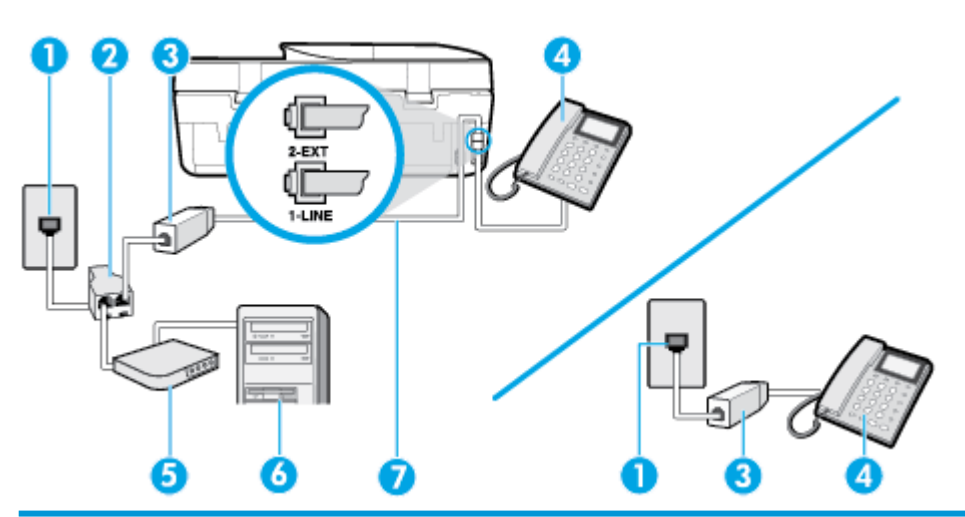

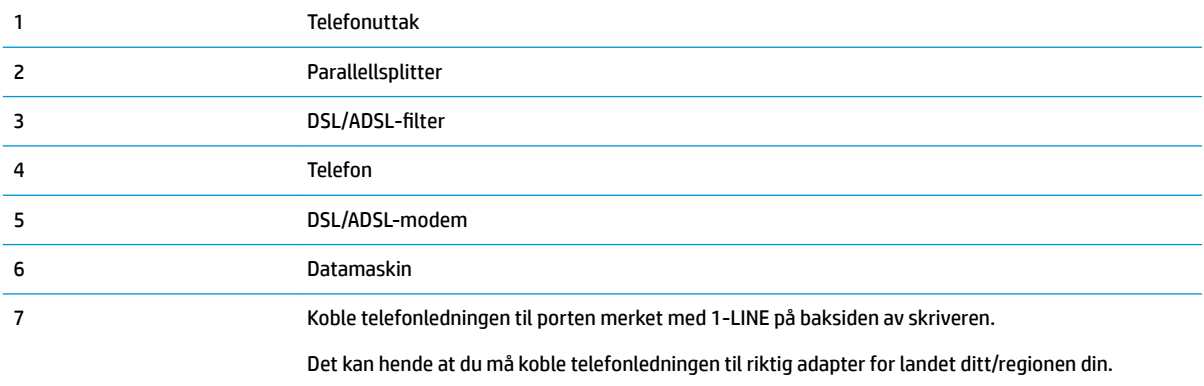

**MERK:** Du må kjøpe en parallellsplitter. En parallellsplitter har én RJ-11-port på forsiden og to RJ-11-porter på baksiden. Ikke bruk en telefonsplitter med to linjer, en seriesplitter eller en parallellsplitter som har to RJ-11-porter på forsiden og en plugg på baksiden.

**Figur 5-10** Eksempel på en parallellsplitter

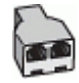

#### **Slik konfigurerer du skriveren med et DSL/ADSL-modem på datamaskinen**

- **1.** Få et DSL-filter fra DSL-leverandøren.
- **MERK:** Telefoner i andre deler av huset/kontoret som deler nummer med DSL-tjenesten, må kobles til flere DSL-filtre. Hvis ikke vil du oppleve støy når du foretar taleanrop.
- **2.** Koble den ene enden av telefonledningen som fulgte med skriveren, til DSL-filteret, og koble deretter den andre enden til porten som er merket 1-LINE, bak på skriveren.
- **MERK:** Det kan hende at du må koble telefonledningen til riktig adapter for landet ditt/regionen din.
- **3.** Hvis du har et parallelt telefonsystem, fjerner du den hvite pluggen fra porten 2-EXT på baksiden av skriveren, og deretter kobler du en telefon til denne porten.
- 4. Koble DSL-filteret til parallellsplitteren.
- **5.** Koble DSL-modemet til parallellsplitteren.
- **6.** Koble parallellsplitteren til telefonens veggkontakt.
- **7.** Kjør en fakstest.

Når telefonen ringer, svarer skriveren automatisk etter det antall ring som du angir i **Antall ring til svar** innstillingen. Skriveren begynner å sende ut faksmottakstoner til avsendermaskinen, og mottar faksen.

Hvis du får problemer med å konfigurere skriveren med tilleggsutstyret, kontakter du din lokale tjenesteleverandør for å få hjelp.

#### **Oppsett I: Delt tale- og fakslinje med telefonsvarer**

Hvis du mottar både tale- og faksanrop på det samme telefonnummeret og du også har en telefonsvarer som svarer på taleanrop på dette telefonnummeret, konfigurerer du skriveren som beskrevet i denne delen.

#### **Figur 5-11** Skriveren sett bakfra

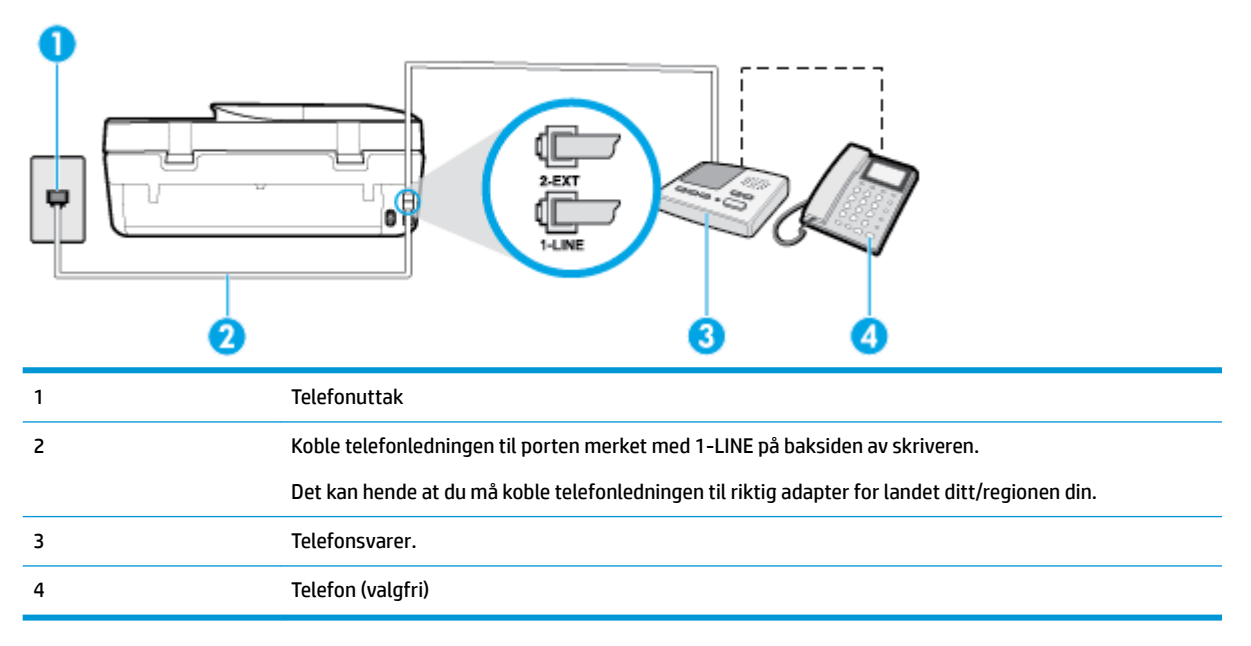

#### **Slik konfigurerer du skriveren med en delt tale-/fakslinje med telefonsvarer**

- **1.** Ta ut den hvite pluggen fra porten 2-EXT på baksiden av skriveren.
- **2.** Koble telefonsvareren fra veggutaket for telefonen, og koble den til porten 2-EXT på baksiden av skriveren.
- **MERK:** Hvis du ikke kobler telefonsvareren direkte til skriveren, kan det hende fakssignaler fra en avsendermaskin registreres på telefonsvareren, og det kan hende du ikke kan motta fakser med skriveren.
- **3.** Koble den ene enden til telefonvegguttaket, koble deretter den andre enden til porten merket med 1- LINE på baksiden av skriveren.
- **MERK:** Det kan hende at du må koble telefonledningen til riktig adapter for landet ditt/regionen din.
- **4.** (Valgfritt) Hvis telefonsvareren ikke har en innebygd telefon, kan det hende at du vil koble en telefon til "OUT"-porten på baksiden av telefonsvareren.
- **WERK:** Hvis det ikke er mulig å koble en ekstern telefon til telefonsvareren, kan du kjøpe en parallellsplitter (også kalt en kopler) for å koble både telefonsvareren og telefonen til skriveren. Du kan bruke vanlige telefonledninger til dette.
- **5.** Slå på **Autosvar** -innstillingen.
- **6.** Sett telefonsvareren til å svare etter få antall ring.
- **7.** Endre **Antall ring til svar** -innstillingen på skriveren til maksimalt antall ringesignaler som støttes av skriveren. (Det maksimale antallet ring varierer fra land til land.)
- **8.** Kjør en fakstest.

Når telefonen ringer, svarer telefonsvareren etter det antall ring du har angitt og spiller av meldingen du har spilt inn. Skriveren overvåker anropet mens dette skjer ved å "lytte" etter fakstoner. Hvis det oppdages innkommende fakstoner, vil skriveren svare med faksmottakstoner og motta faksen. Hvis skriveren ikke oppdager noen fakstoner, vil den stoppe overvåkingen av linjen og telefonsvareren kan ta opp en talemelding.

Hvis du får problemer med å konfigurere skriveren med tilleggsutstyret, kontakter du din lokale tjenesteleverandør for å få hjelp.

#### **Oppsett J: Delt tale- og fakslinje med datamaskinmodem og telefonsvarer**

Hvis du mottar både tale- og faksanrop på det samme telefonnummeret, og du også har tilkoblet et datamaskinmodem og en telefonsvarer på denne telefonlinjen, setter du opp skriveren som beskrevet i denne delen.

**MERK:** Fordi datamaskinmodemet deler telefonlinjen med skriveren, kan du ikke bruke både datamaskinmodemet og skriveren samtidig. Du kan for eksempel ikke bruke skriveren til faksing mens du bruker datamaskinmodemet til å sende e-post eller koble til Internett.

- Delt tale- og fakslinje med et datamaskinmodem og en telefonsvarer
- [Delt tale- og fakslinje med et DSL/ADSL-modem og en telefonsvarer](#page-78-0)

#### **Delt tale- og fakslinje med et datamaskinmodem og en telefonsvarer**

Du kan sette opp skriveren med datamaskinen på to forskjellige måter, avhengig av antall telefonporter på datamaskinen. Kontroller datamaskinen før du begynner for å se om den har én eller to telefonporter.

**MERK:** Hvis datamaskinen bare har én telefonport, må du kjøpe en parallellsplitter (også kalt en kobling), som vist på tegningen. (En parallellsplitter har én RJ-11-port på forsiden og to RJ-11-porter på baksiden. Ikke bruk en telefonsplitter med to linjer, en seriesplitter eller en parallellsplitter som har to RJ-11-porter på forsiden og en plugg på baksiden.)

**Figur 5-12** Eksempel på parallellsplitter

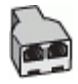

**Figur 5-13** Skriveren sett bakfra

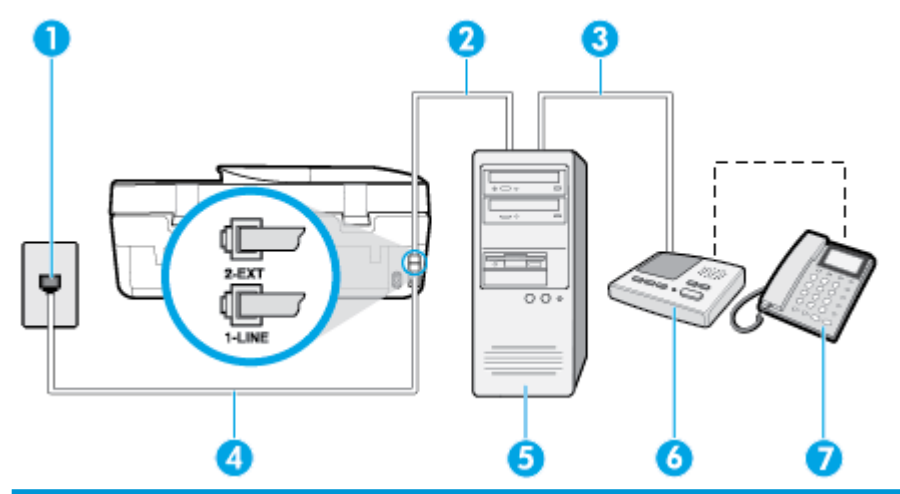

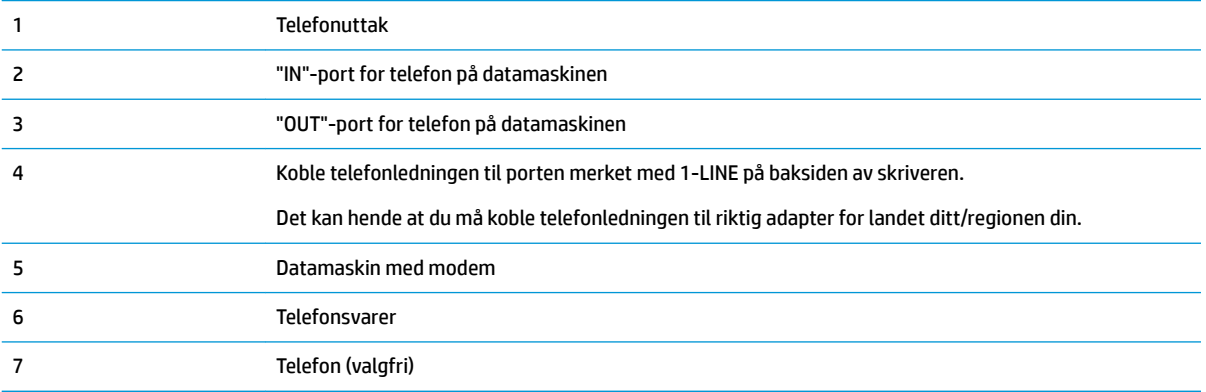

#### **Slik konfigurerer du skriveren på samme telefonlinje som en datamaskin med to telefonporter**

- **1.** Ta ut den hvite pluggen fra porten 2-EXT på baksiden av skriveren.
- **2.** Finn telefonledningen som er koblet fra baksiden av datamaskinen (datamodemet) til telefonkontakten. Koble fra ledningen fra telefonkontakten og koble den til porten på baksiden av skriveren som er merket 2-EXT.
- **3.** Koble telefonsvareren fra telefonuttaket og koble den til porten som er merket "OUT" på baksiden av datamaskinen (datamaskinens modem).
- **4.** Koble den ene enden til telefonvegguttaket, koble deretter den andre enden til porten merket med 1- LINE på baksiden av skriveren.
	- **WERK:** Det kan hende at du må koble telefonledningen til riktig adapter for landet ditt/regionen din.
- <span id="page-78-0"></span>**5.** (Valgfritt) Hvis telefonsvareren ikke har en innebygd telefon, kan det hende at du vil koble en telefon til "OUT"-porten på baksiden av telefonsvareren.
- **MERK:** Hvis det ikke er mulig å koble en ekstern telefon til telefonsvareren, kan du kjøpe en parallellsplitter (også kalt en kopler) for å koble både telefonsvareren og telefonen til skriveren. Du kan bruke vanlige telefonledninger til dette.
- **6.** Hvis modemprogrammet er satt til å motta fakser til datamaskinen automatisk, deaktiverer du den innstillingen.
- **MERK:** Hvis du ikke deaktiverer innstillingen for automatisk faksmottak i modemprogramvaren, kan ikke skriveren motta fakser.
- **7.** Slå på **Autosvar** -innstillingen.
- **8.** Sett telefonsvareren til å svare etter få antall ring.
- **9.** Endre **Antall ring til svar** -innstillingen på skriveren til maksimalt antall ring som støttes av produktet. (Det maksimale antallet ring varierer fra land til land.)
- **10.** Kjør en fakstest.

Når telefonen ringer, svarer telefonsvareren etter det antall ring du har angitt og spiller av meldingen du har spilt inn. Skriveren overvåker anropet mens dette skjer ved å "lytte" etter fakstoner. Hvis det oppdages innkommende fakstoner, vil skriveren svare med faksmottakstoner og motta faksen. Hvis skriveren ikke oppdager noen fakstoner, vil den stoppe overvåkingen av linjen og telefonsvareren kan ta opp en talemelding.

Hvis du får problemer med å konfigurere skriveren med tilleggsutstyret, kontakter du din lokale tjenesteleverandør for å få hjelp.

#### **Delt tale- og fakslinje med et DSL/ADSL-modem og en telefonsvarer**

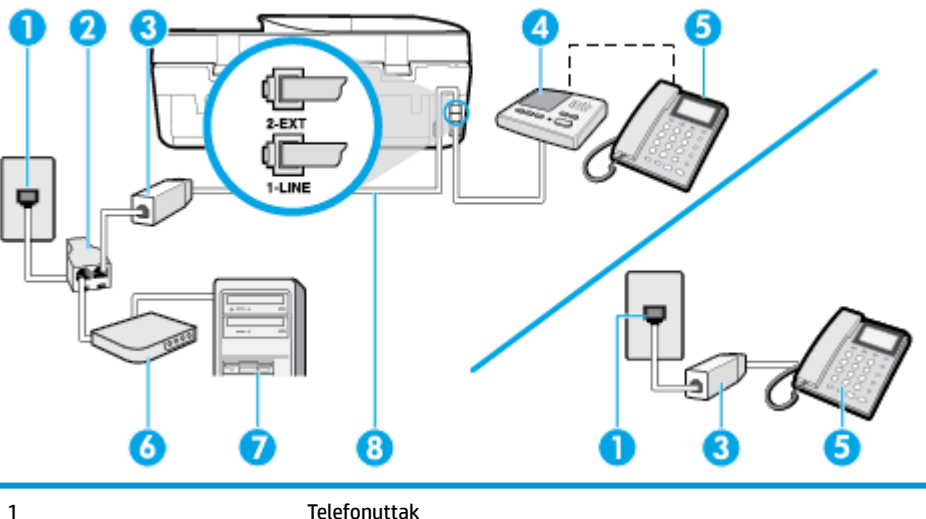

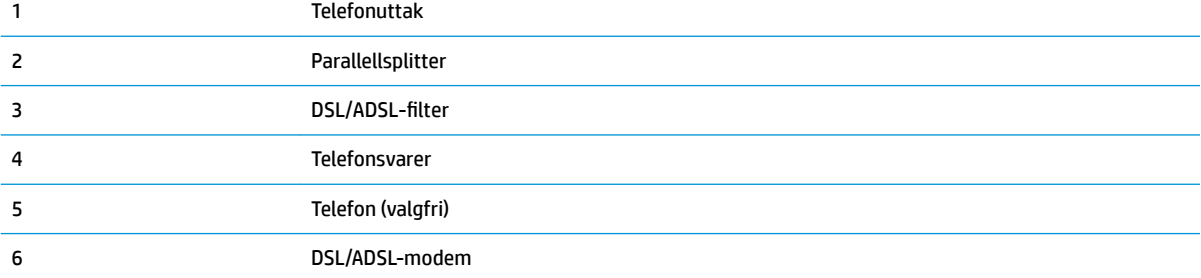

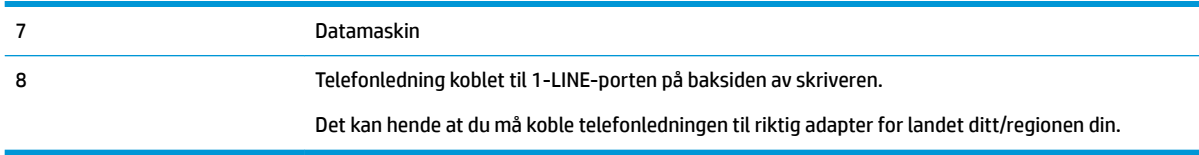

**MERK:** Du må kjøpe en parallellsplitter. En parallellsplitter har én RJ-11-port på forsiden og to RJ-11-porter på baksiden. Ikke bruk en telefonsplitter med to linjer, en seriesplitter eller en parallellsplitter som har to RJ-11-porter på forsiden og en plugg på baksiden.

**Figur 5-14** Eksempel på parallellsplitter

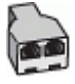

#### **Slik konfigurerer du skriveren med et DSL/ADSL-modem på datamaskinen**

- 1. Få et DSL/ADSL-filter fra DSL/ADSL-leverandøren.
- **MERK:** Telefoner i andre deler av huset/kontoret som deler nummer med DSL/ADSL-tjenesten, må kobles til DSL/ADSL-filtre. Hvis ikke vil du oppleve støy når du foretar taleanrop.
- **2.** Koble den ene enden av telefonledningen som fulgte med skriveren, til DSL/ADSL-filteret, og koble deretter den andre enden til porten som er merket 1-LINE, bak på skriveren.
- **MERK:** Det kan hende at du må koble telefonledningen til riktig adapter for landet ditt/regionen din.
- **3.** Koble DSL/ADSL-filteret til parallellsplitteren.
- **4.** Koble telefonsvareren fra veggutaket for telefonen, og koble den til porten som er merket 2-EXT, bak på skriveren.
- **MERK:** Hvis du ikke kobler telefonsvareren direkte til skriveren, kan det hende fakssignaler fra en avsendermaskin registreres på telefonsvareren, og det kan hende du ikke kan motta fakser med skriveren.
- **5.** Koble DSL-modemet til parallellsplitteren.
- **6.** Koble parallellsplitteren til telefonens veggkontakt.
- **7.** Sett telefonsvareren til å svare etter få antall ring.
- **8.** Endre **Antall ring til svar** -innstillingen på skriveren til maksimalt antall ringesignaler som støttes av skriveren.
	- **MERK:** Maksimalt antall ring varierer etter land/region.
- **9.** Kjør en fakstest.

Når telefonen ringer, svarer telefonsvareren etter det antall ring du har angitt og spiller av meldingen du har spilt inn. Skriveren overvåker anropet mens dette skjer ved å "lytte" etter fakstoner. Hvis det oppdages innkommende fakstoner, vil skriveren svare med faksmottakstoner og motta faksen. Hvis skriveren ikke oppdager noen fakstoner, vil den stoppe overvåkingen av linjen og telefonsvareren kan ta opp en talemelding.

Følg disse instruksjonene hvis telefonlinjen brukes til tale- og faksanrop og som tilkobling til DSL-modemet.

Hvis du får problemer med å konfigurere skriveren med tilleggsutstyret, kontakter du din lokale tjenesteleverandør for å få hjelp.

### **Oppsett K: Delt tale- og fakslinje med datamaskinmodem og talepost**

Hvis du mottar både tale- og faksanrop på det samme telefonnummeret, bruker et datamaskinmodem på denne telefonlinjen og i tillegg abonnerer på en taleposttjeneste hos teleselskapet, konfigurerer du skriveren som beskrevet i denne delen.

**MERK:** Du kan ikke motta fakser automatisk hvis du har en taleposttjeneste på samme telefonnummer som du bruker til faksanrop. Du må motta fakser manuelt. Det betyr at du må være tilstede for å kunne svare på innkommende faksanrop. Hvis du heller ønsker å motta fakser automatisk, kan du ta kontakt med teleselskapet ditt for å abonnere på en tjeneste for særskilt ringemønster eller få en separat telefonlinje for faksing.

Fordi datamaskinmodemet deler telefonlinjen med skriveren, kan du ikke bruke både datamaskinmodemet og skriveren samtidig. Du kan for eksempel ikke bruke skriveren til faksing hvis du bruker datamodemet til å sende e-post eller koble til Internett.

Du kan sette opp skriveren med datamaskinen på to forskjellige måter, avhengig av antall telefonporter på datamaskinen. Kontroller datamaskinen før du begynner for å se om den har én eller to telefonporter.

● Hvis datamaskinen bare har én telefonport, må du kjøpe en parallellsplitter (også kalt en kobling), som vist på tegningen. (En parallellsplitter har én RJ-11-port på forsiden og to RJ-11-porter på baksiden. Ikke bruk en telefonsplitter med to linjer, en seriesplitter eller en parallellsplitter som har to RJ-11 porter på forsiden og en plugg på baksiden.)

**Figur 5-15** Eksempel på parallellsplitter

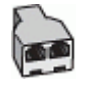

Hvis datamaskinen har to telefonporter, konfigurerer du skriveren på følgende måte:

**Figur 5-16** Skriveren sett bakfra

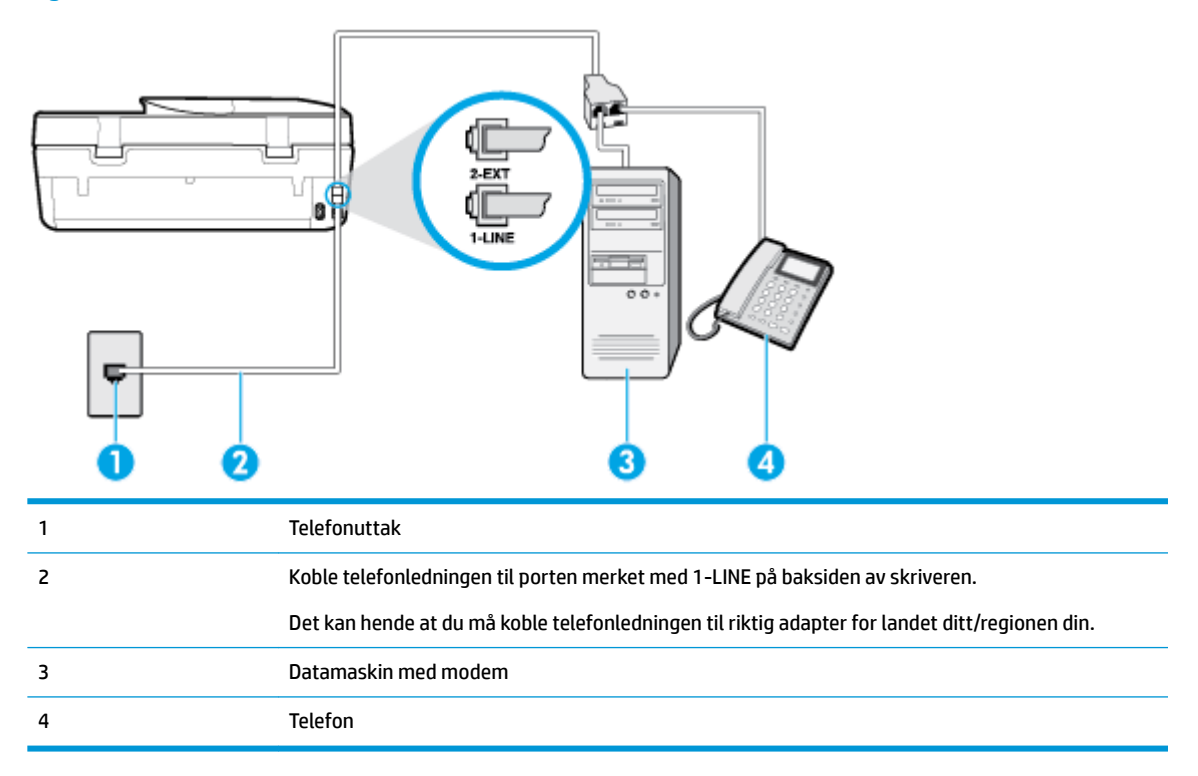

#### **Slik konfigurerer du skriveren på samme telefonlinje som en datamaskin med to telefonporter**

- **1.** Ta ut den hvite pluggen fra porten 2-EXT på baksiden av skriveren.
- **2.** Finn telefonledningen som er koblet fra baksiden av datamaskinen (datamodemet) til telefonkontakten. Koble fra ledningen fra telefonkontakten og koble den til porten på baksiden av skriveren som er merket 2-EXT.
- **3.** Koble en telefon til "OUT"-porten på baksiden av datamodemet.
- **4.** Koble den ene enden til telefonvegguttaket, koble deretter den andre enden til porten merket med 1- LINE på baksiden av skriveren.
- **WERK:** Det kan hende at du må koble telefonledningen til riktig adapter for landet ditt/regionen din.
- **5.** Hvis modemprogrammet er satt til å motta fakser til datamaskinen automatisk, deaktiverer du den innstillingen.
	- **MERK:** Hvis du ikke deaktiverer innstillingen for automatisk faksmottak i modemprogramvaren, kan ikke skriveren motta fakser.
- **6.** Slå av **Autosvar** -innstillingen.
- **7.** Kjør en fakstest.

Du må være til stede for å svare personlig på innkommende faksanrop, ellers kan ikke skriveren motta fakser.

Hvis du får problemer med å konfigurere skriveren med tilleggsutstyret, kontakter du din lokale tjenesteleverandør for å få hjelp.

### **Teste faksoppsett**

Du kan teste faksoppsettet for å kontrollere statusen til skriveren og forsikre deg om at det er riktig for faksing. Utfør denne testen når du er ferdig med å konfigurere skriveren for faksing. Testen gjør følgende:

- Tester faksmaskinvare
- Kontrollerer at riktig telefonledning er koblet til skriveren
- Kontrollerer at telefonledningen er satt inn i riktig port
- Sjekker om det er en summetone
- Sjekker om det er en aktiv telefonlinje
- Tester statusen for telefonlinjeforbindelsen

Skriveren skriver ut en rapport med resultatene av testen. Hvis testen mislykkes, se informasjonen på rapporten for å finne ut hvordan du kan løse problemet, og kjør testen på nytt.

#### **Slik tester du faksoppsettet via skriverens kontrollpanel**

- **1.** Konfigurer skriveren for faksing i henhold til instruksjonene for ditt bestemte hjemme- eller kontoroppsett.
- **2.** Pass på at du har installert patroner og lagt i papir i full størrelse i innskuffen før du starter testen.
- **3.** Berør **(E)** (Faks) på startskjermen på skriverens kontrollpanel.
- **4.** Berør **Oppsett**.

#### **5.** Berør **Verktøy** og deretter **Test faks**.

Skriveren viser statusen for testen på skjermen og skriver ut en rapport.

- **6.** Se gjennom rapporten.
	- Hvis testen godkjennes og du fortsatt har problemer med å sende faks, sjekker du at faksinnstillingene i rapporten er riktig. En tom eller ugyldig faksinnstilling kan føre til problemer når du sender faks.
	- Hvis testen mislykkes, se rapporten for mer informasjon om hvordan du løser eventuelle problemer.

# <span id="page-83-0"></span>**6 Webtjenester**

Denne delen inneholder følgende emner:

- Hva er Webtjenester?
- Konfigurere Webtjenester
- **Skrive ut med HP ePrint**
- [Fjerne Webtjenester](#page-85-0)

## **Hva er Webtjenester?**

Skriveren tilbyr innovative, webaktiverte løsninger som kan hjelpe deg med å få rask tilgang til Internett, hente dokumenter og skrive dem ut raskt og enkelt – uten bruk av datamaskinen.

**WERK:** Skriveren må være tilkoblet Internett for at du skal kunne bruke disse webfunksjonene. Du kan ikke bruke disse webfunksjonene hvis skriveren er tilkoblet med en USB-kabel.

#### **HP ePrint**

- **HP ePrint** er en gratis tjeneste fra HP som gjør det mulig å skrive ut på en HP ePrint-aktivert skriver når som helst, fra hvor som helst. Det er like enkelt som å sende en e-post til e-postadressen som er tildelt skriveren når du aktiverer Webtjenester på skriveren. Ingen spesielle drivere eller programvare kreves. Hvis du kan sende e-post, kan du skrive ut fra hvor som helst med **HP ePrint** .
- **MERK:** Du kan registrere en konto på <mark>HP Connected</mark> (er kanskje ikke tilgjengelig i alle land/regioner), og logge deg på for å konfigurere innstillingene for HP ePrint.

Når du har registrert deg for en konto på [HP Connected](http://www.hpconnected.com) (er kanskje ikke tilgjengelig i alle land/regioner), kan du logge på for å se jobbstatusen for **HP ePrint** , administrere utskriftskøen for **HP ePrint** , kontrollere hvem som kan bruke skriverens e-postadresse for **HP ePrint** til å skrive ut, og få hjelp med **HP ePrint** .

# **.onfigurere Webtjenester**

Før du konfigurerer Webtjenester må du passe på at skriveren er tilkoblet Internett.

Bruk en av følgende metoder når du skal konfigurere Webtjenester.

#### **Slik konfigurerer du Webtjenester via skriverens kontrollpanel**

- **1.** Berør  $\{\hat{\odot}\}$  (**Oppsett**) på startskjermen på skriverens kontrollpanel.
- **2.** Berør **Webtjenester** .
- **3.** Trykk på **Ja** for å godta Webtjenester-vilkårene for installasjonen.
- **4.** Skriveren ser automatisk etter oppdateringer, og konfigurerer Webtjenester.
- <span id="page-84-0"></span>**5.** Trykk på **OK** når du ser at installasjonen av Webtjenester er fullført.
- **6.** Når skriveren er koblet til serveren, skriver den ut en informasjonsside, og viser Webtjenestersammendraget på skjermen.

#### **Slik konfigurerer du Webtjenester ved bruk av den innebygde webserveren**

- **1.** Åpne EWS. Du finner mer informasjon i [Innebygd webserver på side 95.](#page-100-0)
- **2.** Klikk på kategorien **Webtjenester** .
- **3.** I **Innstillinger for Webtjenester** -delen klikker du på **Oppsett** , og deretter **Fortsett** og følger instruksjonene på skjermen for å godta vilkårene.
- **4.** Hvis du ser en melding om det, velger du å la skriveren søke etter og installere skriveroppdateringer.
- **MERK:** Når oppdateringer er tilgjengelig, blir de lastet ned og installert automatisk, og deretter starter skriveren på nytt.
- **MERK:** Hvis du blir spurt om proxyinnstillinger, og hvis nettverket ditt bruker proxyinnstillinger, følger du instruksjonene på skjermen for å sette opp en proxyserver. Hvis du ikke har proxyinformasjonen, kontakter du nettverksadministratoren eller personen som konfigurerte nettverket.
- **5.** Når skriveren er koblet til serveren, skriver den ut en informasjonsside. Følg instruksjonene på informasjonssiden for å fullføre konfigureringen.

#### **Slik konfigurerer du Webtjenester via HP-skriverprogramvaren (Windows)**

- **1.** Åpne HP-skriverprogramvaren. Du finner mer informasjon i [Åpne HP-skriverprogramvaren \(Windows\)](#page-24-0) [på side 19.](#page-24-0)
- **2.** Dobbeltklikk på **Utskrift, skanning og faks** i vinduet som åpnes, og velg deretter **Koble skriver til Internett** under **Utskrift**. Skriverens hjemmeside (innebygd webserver) åpnes.
- **3.** På **Webtjenester** -fanen klikker du på **Fortsett**. Følg deretter instruksjonene på skjermen for å godta bruksvilkårene.
- **4.** Hvis du ser en melding om det, velger du å la skriveren søke etter og installere skriveroppdateringer.
- **MERK:** Når oppdateringer er tilgjengelig, blir de lastet ned og installert automatisk, og deretter starter skriveren på nytt.
- **MERK:** Hvis du blir spurt om proxyinnstillinger, og hvis nettverket ditt bruker proxyinnstillinger, følger du instruksjonene på skjermen for å sette opp en proxyserver. Hvis du ikke har informasjonen, kontakter du nettverksadministratoren eller personen som konfigurerte nettverket.
- **5.** Når skriveren er koblet til serveren, skriver den ut en informasjonsside. Følg instruksjonene på informasjonssiden for å fullføre konfigureringen.

# **Skrive ut med HP ePrint**

Gjør følgende for å bruke **HP ePrint** :

- Kontroller at du har en datamaskin eller mobil enhet som kan bruke Internett og e-post.
- Aktiver Webtjenester på skriveren. Du finner mer informasjon i [Konfigurere Webtjenester på side 78](#page-83-0).
- **TIPS:** For mer informasjon om hvordan du administrerer og konfigurerer **HP ePrint** -innstillinger og for å lære om de nyeste funksjonene, kan du besøke [HP Connected](http://www.hpconnected.com) Dette nettstedet er kanskje ikke tilgjengelig i alle land/regioner..

#### <span id="page-85-0"></span>**Slik skriver du ut dokumenter med HP ePrint**

- **1.** Åpne e-postprogrammet på datamaskinen eller mobilenheten.
- **2.** Lag en ny e-postmelding og legg ved filen som du vil skrive ut.
- **3.** Oppgi skriverens **HP ePrint** e-postadresse i feltet "Til", og velg alternativet for å sende e-postmeldingen.
- **MERK:** Ikke skriv noen andre e-postadresser i feltene "Til" eller "Kopi til". **HP ePrint** -serveren godtar ikke utskriftsjobber hvis det er flere e-postadresser.

#### **Slik finner du HP ePrint e-postadressen**

- **1.** Berør  $\{\hat{\otimes}\}$  (**Oppsett**) på startskjermen på skriverens kontrollpanel.
- **2.** Berør **Webtjenester**.
- **3.** Berør **Vis e-postadresse**.
- **MERK:** Trykk på **Skriv ut info**, så skrives det ut en informasjonsside som inneholder skriverkoden og instruksjoner for hvordan du tilpasser e-postadressen.

#### **Slik slår du av HP ePrint**

- **1.** Berør  $\vec{n}$  (HP ePrint) på startskjermen på skriverens kontrollpanel og berør så  $\vec{r}$  (Innstillinger for **Webtjenester**).
- **2.** Trykk på veksleknappen ved siden av **HP ePrint** for å skru det av.

**WERK:** Hvis du vil fjerne alle Webtjenester, se Fjerne Webtjenester på side 80.

# **Fjerne Webtjenester**

Følg denne veiledningen for å fjerne Webtjenester.

#### **Slik fjerner du Webtjenester via skriverens kontrollpanel**

- **1.** Berør  $\vec{B}$  (HP ePrint) på startskjermen på skriverens kontrollpanel og berør så  $\vec{B}$  (Innstillinger for **Webtjenester**).
- **2.** Berør **Fjern Webtjenester**.

#### **Fjerne Webtjenester ved hjelp av den innebygde webserveren**

- **1.** Åpne EWS. Se [Innebygd webserver på side 95](#page-100-0) for mer informasjon.
- **2.** Klikk på **Fjern Webtjenester** under **Innstillinger for Webtjenester** i kategorien **Webtjenester**.
- **3.** Klikk på **Fjern Webtjenester**.
- **4.** Klikk på **Ja** for å fjerne Webtjenester fra skriveren.

# **7 Arbeide med blekkpatroner**

- Informasjon om patroner og skrivehodet
- Kontrollere de beregnede blekknivåene
- **[Bytte ut patronene](#page-87-0)**
- [Andre patroner](#page-89-0)
- **[Bruke enkeltpatronmodus](#page-89-0)**
- [Oppbevare utskriftsrekvisita](#page-90-0)
- [Informasjon om blekkpatrongaranti](#page-90-0)

# **Informasjon om patroner og skrivehodet**

Følgende tips gjør det enklere å vedlikeholde HP-patronene og opprettholde en stabil utskriftskvalitet.

- Veiledningen i denne håndboken gjelder bytte av patroner, ikke førstegangsinstallering.
- Oppbevar alle patroner i den opprinnelige, forseglede pakningen til de skal brukes.
- Pass på at du slår av skriveren riktig. Du finner mer informasjon i [Slå av skriveren på side 20](#page-25-0).
- Oppbevar patronene i romtemperatur (15 til 35 °C).
- Ikke rengjør skrivehodet hvis det ikke er nødvendig. Det er sløsing med blekk og blekkpatronene får kortere levetid.
- Håndter patronene forsiktig. Misting i gulvet, støt eller røff behandling under installering kan føre til midlertidige utskriftsproblemer.
- Hvis du skal transportere skriveren, gjør du følgende for å unngå blekklekkasje fra skriveren eller annen skade på skriveren.
	- Husk å slå av skriveren ved å trykke på (Av/på-knappen). Vent til skriveren er ferdig med å arbeide (ikke lenger lager lyd) før du trekker ut strømledningen.
	- Pass på at du lar patronene stå i.
	- Skriveren må transporteres riktig vei. Det må ikke plasseres på siden, baksiden, fronten eller toppen.

#### **Beslektede emner**

● Kontrollere de beregnede blekknivåene på side 81

# **Kontrollere de beregnede blekknivåene**

Du kan kontrollere det anslåtte blekknivået fra skriverprogramvaren, skriverens kontrollpanel eller HP Smart.

#### <span id="page-87-0"></span>**Slik sjekker du de beregnede blekknivåene fra skriverens frontpanel**

**▲** Berør (**Blekk**) på startskjermen for å vise beregnede blekknivåer.

#### **Slik kontrollerer du blekknivåene fra skriverprogramvaren(Windows)**

- **1.** Åpne HP-skriverprogramvaren.
- **2.** I skriverprogramvare klikker du på **Beregnede nivåer**.

#### **Slik kontrollerer du blekknivået ved hjelp av HP skriverprogramvare (OS X og macOS)**

**1.** Åpne HP Utility.

**MERK:** HP Utility ligger i **HP**-mappen i **Programmer**-mappen.

- **2.** Velg HP DeskJet Ink Advantage 5200 series fra listen over enheter til venstre i vinduet.
- **3.** Klikk på **Rekvisitastatus**.

De beregnede blekknivåene vises.

**4.** Klikk på **Alle innstillinger** for å gå tilbake til **Informasjon og støtte**-ruten.

#### **Slik kontrollerer du blekknivåene fra HP Smart**

- **▲** Åpne HP Smart på mobilenheten. Skriverens anslåtte blekknivåer vises øverst på skjermen, ved siden av bildet av skriveren.
- **MERK:** Advarsler og indikatorer om blekknivå viser bare anslag for planleggingsformål. Når en lampe varsler om lite blekk, bør du ha en ny blekkpatron tilgjengelig for å unngå mulige utskriftsforsinkelser. Du trenger ikke å bytte ut blekkpatroner før utskriftskvaliteten blir uakseptabel.
- **MERK:** Hvis du har satt inn en etterfylt eller reprodusert blekkpatron, eller hvis en patron har vært brukt i en annen skriver, kan blekknivåindikatoren være unøyaktig eller utilgjengelig.
- **WERK:** Blekk fra patronene brukes på en rekke forskjellige måter i utskriftsprosessen, inkludert i initialiseringsprosessen, som klargjør skriveren og patronene for utskrift, og under service av skrivehodet, som holder dysene rene slik at blekket flyter jevnt. Noe overskuddsblekk vil også være igjen i patronen etter at den er brukt. Du finner mer informasjon i [www.hp.com/go/inkusage](http://www.hp.com/go/inkusage) .

# **Bytte ut patronene**

**MERK:** Se [HPs resirkuleringsprogram for Inkjet-rekvisita på side 145](#page-150-0) for informasjon om resirkulering av brukte blekkrekvisita.

Hvis du ikke allerede har erstatningspatroner til skriveren, kan du se [Andre patroner på side 84.](#page-89-0)

- **MERK:** Noen deler av HPs nettsted er i dag bare tilgjengelig på engelsk.
- **WERK:** Ikke alle blekkpatroner er tilgjengelige i alle land/regioner.

#### **Slik bytter du ut blekkpatronene**

- **1.** Kontroller at produktet er slått på.
- **2.** Ta ut den gamle patronen.

**a.** Åpne dekslet.

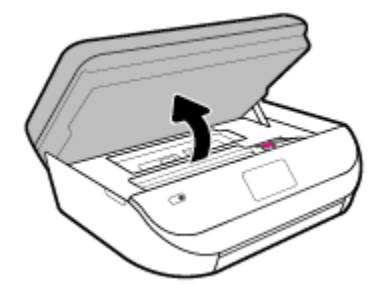

**b.** Åpne låsen på patronsporet. Ta deretter den gamle patronen ut av sporet.

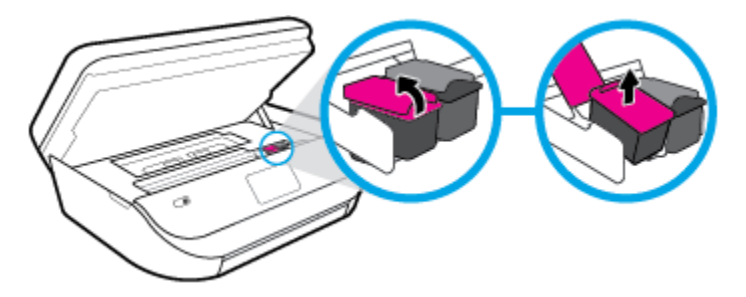

- **3.** Sett inn en ny patron.
	- **a.** Ta patronen ut av emballasjen.

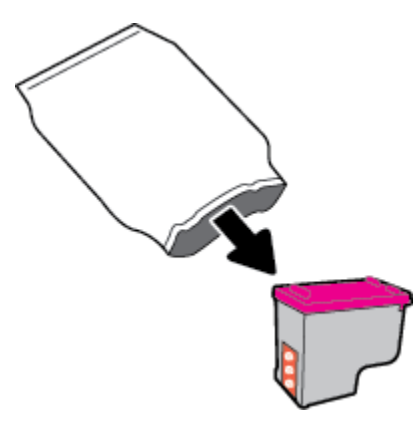

**b.** Fjern plastteipen ved å dra i fliken.

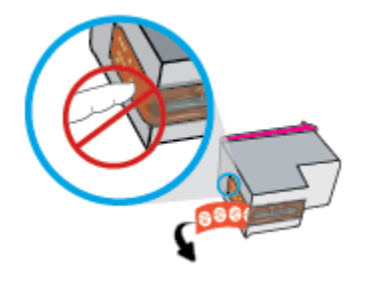

<span id="page-89-0"></span>**c.** Skyv den nye patronen inn i sporet og lukk låsen til den klikker på plass.

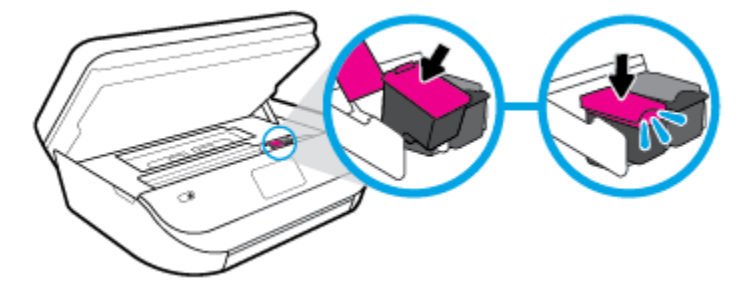

**4.** Lukk blekkpatrondekselet.

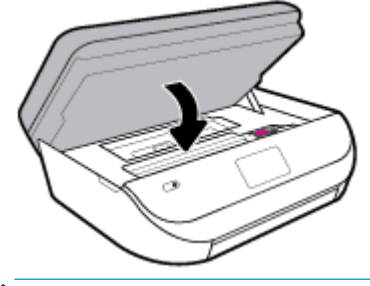

**MERK:** HP skriverprogramvare ber deg om å justere patronene når du skal skrive ut et dokument etter å ha satt inn en ny blekkpatron.

## **Andre patroner**

Hvis du vil bestille patroner, kan du gå til [www.hp.com](http://www.hp.com) . (Noen deler av HPs nettsted er i dag bare tilgjengelig på engelsk.) Elektronisk bestilling av blekkpatroner støttes ikke i alle land eller regioner. Mange land har imidlertid informasjon om hvordan du bestiller per telefon, finner en lokal butikk og skriver ut en handleliste. Du kan også gå til [www.hp.com/buy/supplies](http://www.hp.com/buy/supplies) -siden for å finne informasjon om kjøp av HP-produkter i ditt land.

Bruk bare erstatningspatroner som har samme patronnummer som patronen du bytter ut. Du finner patronnummeret på følgende steder:

- I den innebygde webserveren klikker du på **Verktøy** -fanen, og deretter, under **Produktinformasjon**, klikker du på **Forsyningsstatus**. Du finner mer informasjon i [Innebygd webserver på side 95](#page-100-0).
- På etiketten på patronen du skifter ut.
- På en etikett inne i skriveren. Åpne patrondekselet for å finne etiketten.
- I HP Smart. Se [www.support.hp.com](http://www.support.hp.com) og søk etter HP Smart for mer informasjon.

**WERK:** Oppsettpatronen som følger med skriveren, selges ikke separat.

# **Bruke enkeltpatronmodus**

Bruk enkeltpatronmodus for å bruke HP DeskJet Ink Advantage 5200 series med bare én blekkpatron. Enkeltpatronmodus startes når en av blekkpatronene fjernes fra blekkpatronvognen. I enkeltpatronmodus kan skriveren kopiere dokumenter, kopiere bilder og skrive ut jobber fra datamaskinen.

<span id="page-90-0"></span>**MERK:** Når HP DeskJet Ink Advantage 5200 series bruker enkeltpatronmodus, vises en melding på skriverskjermen. Hvis meldingen vises og det er satt inn to blekkpatroner i skriveren, må du kontrollere at beskyttelsestapen av plast er fjernet fra begge blekkpatronene. Når beskyttelsestapen av plast dekker patronkontaktene, registrerer ikke skriveren at patronen er satt inn.

#### **Avslutte enkeltpatronmodus**

Sett inn to blekkpatroner i HP DeskJet Ink Advantage 5200 series for å avslutte enkeltpatronmodus.

# **Oppbevare utskriftsrekvisita**

Du kan la patroner stå i skriveren i lengre tid. For å sikre optimal blekkpatrontilstand må du imidlertid passe på å slå av skriveren på riktig måte når den ikke skal brukes. Du finner mer informasjon i [Slå av skriveren](#page-25-0) [på side 20.](#page-25-0)

# **Informasjon om blekkpatrongaranti**

Garantien for HP-blekkpatronen gjelder når patronen er brukt i den angitte HP-utskriftsenheten. Denne garantien dekker ikke HP-blekkpatroner som er etterfylt, bearbeidet, endret, anvendt feilaktig eller manipulert.

I garantiperioden er patronen dekket så lenge HP-blekket ikke er brukt opp og utløpsdatoen for garantien ikke er nådd. Utløspdatoen for garantien, i formatet ÅÅÅÅ/MM/DD, finnes på patronen slik:

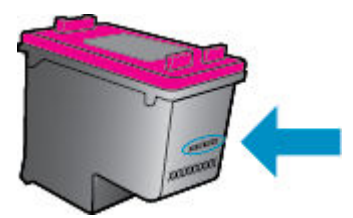

Se den trykte dokumentasjonen til skriveren for å få en kopi av HPs erklæring om begrenset garanti.

# <span id="page-91-0"></span>**8 Nettverkskonfigurasjon**

Flere avanserte innstillinger er tilgjengelig fra skriverens hjemmeside (innebygd webserver eller EWS). Du finner mer informasjon i [Innebygd webserver på side 95.](#page-100-0)

Denne delen inneholder følgende emner:

- Konfigurere skriveren for trådløs kommunikasjon
- **[Endre nettverksinnstillinger](#page-94-0)**
- **[Bruke Wi-Fi Direct](#page-95-0)**

## **.onfigurere skriveren for trådløs kommunikasjon**

- Før du begynner
- [Konfigurere skriveren i det trådløse nettverket](#page-92-0)
- [Endre tilkoblingstype](#page-92-0)
- [Teste den trådløse tilkoblingen](#page-94-0)
- [Aktivere eller deaktivere skriverens trådløsfunksjon](#page-94-0)

**MERK:** Hvis det oppstår problemer med tilkoblingen av skriveren, se [Nettverks- og tilkoblingsproblemer](#page-126-0) [på side 121](#page-126-0).

**TIPS:** Hvis du vil ha mer informasjon om hvordan du konfigurerer og bruker skriveren trådløst, kan du gå til HP Senter for trådløs utskrift ( [www.hp.com/go/wirelessprinting](http://www.hp.com/go/wirelessprinting) ).

**TIPS:** Du kan bruke HP Smart til å konfigurere skrivere på det trådløse nettverket. Se [Bruk HP Smart-appen](#page-24-0)  [til å skrive ut, skanne og feilsøke fra enheter med iOS, Android eller Windows 10. på side 19](#page-24-0) for mer informasjon om å installere appen.

### **Før du begynner**

Kontroller følgende:

- At det trådløse nettverket er konfigurert og fungerer ordentlig
- At skriveren og datamaskinene som bruker skriveren, er i samme nettverk (delnettverk).

Når du kobler til skriveren, kan du bli bedt om å angi navnet på det trådløse nettverket (SSID) og et trådløspassord.

- Det trådløse nettverksnavnet er navnet på det trådløse nettverket.
- Det trådløse passordet hindrer at andre personer kobler seg til det trådløse nettverket uten din tillatelse. Avhengig av hvilken grad av sikkerhet som kreves, kan det trådløse nettverket bruke enten en WPA-nøkkel eller en WEP-tilgangskode.

Hvis du ikke har endret nettverksnavnet eller sikkerhetskoden siden du konfigurerte det trådløse nettverket, kan du noen ganger finne disse opplysningene på baksiden eller siden av den trådløse ruteren.

<span id="page-92-0"></span>Hvis du ikke finner nettverksnavnet eller sikkerhetspassordet eller ikke husker disse opplysningene, ser du i dokumentasjonen som fulgte med datamaskinen eller den trådløse ruteren. Hvis du fremdeles ikke finner disse opplysningene, kontakter du nettverksadministratoren eller personen som konfigurerte det trådløse nettverket.

### **.onfigurere skriveren i det trådløse nettverket**

#### **Slik konfigurerer du fra skriverens kontrollpanel**

Bruk Veiviser for trådløs konfigurasjon fra skriverens kontrollpanelskjerm til å konfigurere trådløs kommunikasjon.

**MERK:** Før du fortsetter bør du gå gjennom listen på [Før du begynner på side 86.](#page-91-0)

- **1.** Berør ( **Trådløst** ) på startskjermen på skriverens kontrollpanel.
- **2.** Trykk på  $\bigcirc$  (**Innstillinger**).
- **3.** Berør **Veiviser for trådløs konfigurasjon** eller **Wi-Fi Protected Setup**.
- **4.** Følg instruksjonene på skjermen for å fullføre installeringen.

Hvis du allerede har brukt skriveren med en annen type tilkobling, for eksempel en USB-tilkobling, følger du instruksjonene i Endre tilkoblingstype på side 87 for å konfigurere skriveren i det trådløse nettverket.

#### **.onfigurere ved bruk av HP Smart-appen**

Du kan bruke HP Smart til å konfigurere skriveren på det trådløse nettverket. HP Smart-appen støttes på enheter med iOS, Android og Windows- Hvis du ønsker mer informasjon om denne appen, kan du se [Bruk HP](#page-24-0) [Smart-appen til å skrive ut, skanne og feilsøke fra enheter med iOS, Android eller Windows 10. på side 19](#page-24-0).

- **1.** Hvis du bruker en iOS- eller Android-mobilenhet, må du påse at Bluetooth er aktivert. (HP Smart bruker Bluetooth for å gjøre konfigureringen raskere og enklere på iOS- og Android-mobilenheter.)
- **WERK:** HP Smart bruker Bluetooth kun til skriverkonfigurasjon. Utskrift over Bluetooth støttes ikke.
- **2.** Åpne HP Smart-appen.
- **3. Windows: Klikk eller trykk på <b>Konfigurere ny skriver** på startskjermen, og følg veiledningen på skjermen for å legge til en skriver på nettverket.

**iOS/Android**: Trykk på pluss-ikonet på startskjermen, og trykk så på **Legg til skriver**. Følg veiledningen på skjermen for å legge til skriveren på nettverket.

### **Endre tilkoblingstype**

Når du har installert HP-programvaren og koblet skriveren til datamaskinen eller til et nettverk, kan du bruke programvaren til å endre tilkoblingstype (for eksempel fra en USB-tilkobling til en trådløs tilkobling).

#### **Slik endrer du fra en USB-tilkobling til et trådløst nettverk (Windows)**

Før du fortsetter bør du gå gjennom listen på [Før du begynner på side 86](#page-91-0).

- **1.** Åpne HP-skriverprogramvaren. Du finner mer informasjon i [Åpne HP-skriverprogramvaren \(Windows\)](#page-24-0) [på side 19.](#page-24-0)
- **2.** Klikk på **Verktøy**.
- **3.** Klikk på **Skriveroppsett og programvare**.
- **4.** Velg **Konverter USB-tilkoblet enhet til trådløs**. Følg veiledningen på skjermen.

**Slik bytter du fra USB-tilkobling til trådløst nettverk ved bruk av HP Smart-appen på en datamaskin med Windows 10 (Windows)**

- **1.** Før du fortsetter, må du kontrollere at datamaskinen og skriveren oppfyller følgende krav:
	- Skriveren er for øyeblikket tilkoblet datamaskinen via USB.
	- Datamaskinen er for øyeblikket tilkoblet et trådløst nettverk.
- **2.** Åpne HP Smart-appen. Hvis du vil ha informasjon om hvordan du åpner appen på en datamaskin med Windows 10, kan du se [Bruk HP Smart-appen til å skrive ut, skanne og feilsøke fra enheter med iOS,](#page-24-0)  [Android eller Windows 10. på side 19.](#page-24-0)
- **3.** Kontroller at skriveren er valgt.
	- **TIPS:** Hvis du ønsker å velge en annen skriver, klikker du på Skriver-ikonet på verktøylinjen til venstre på skjermen, og velger **Velg en annen skriver** for å vise alle tilgjengelige skrivere.
- **4.** Klikk på **Les mer** når du ser «Gjør utskrift enklere ved å koble til skriveren trådløst» øverst på startsiden i appen.

#### **Slik bytter du fra en USB-tilkobling til en trådløs tilkobling (OS X og macOS)**

- **1.** Koble USB-kabelen fra skriveren.
- **2.** Gjenopprett skriveren til standardinnstillinger for nettverk. Du finner mer informasjon i [Gjenopprette de](#page-133-0)  [opprinnelige fabrikkinnstillingene på side 128.](#page-133-0)
- **3.** Last ned den nyeste versjonen av HP Easy Start fra 123.hp.com.
- **4.** Åpne HP Easy Start og følg instruksjonen på skjermen for å koble til skriveren.

 Lær mer om hvordan du bytter fra en USB-tilkobling til en trådløs tilkobling. [Klikk her for å koble til](http://www.hp.com/embed/sfs/doc?client=IWS-eLP&lc=no&cc=no&ProductNameOID=14095758&TapasOnline=NETWORK_WIRELESS&OS=Windows)  [Internett for mer informasjon](http://www.hp.com/embed/sfs/doc?client=IWS-eLP&lc=no&cc=no&ProductNameOID=14095758&TapasOnline=NETWORK_WIRELESS&OS=Windows). Det er ikke sikkert at dette nettstedet er tilgjengelig på alle språk i øyeblikket.

#### **Slik endrer du fra en trådløs forbindelse til en USB-forbindelse(Windows)**

**▲** Koble skriveren til datamaskinen med den medfølgende USB-kabelen. Denne USB-porten finnes på baksiden av skriveren. For den spesifikke plasseringen, se [Sett bakfra på side 7](#page-12-0).

#### **Slik endrer du fra en trådløs forbindelse til en USB-forbindelse (OS X og macOS)**

- **1.** Åpne **Systemvalg** .
- **2.** Klikk på **Skrivere og skannere** .
- **3.** Velg skriveren i den venstre ruten og klikk på nederst i listen. Gjør det samme for faksoppføringen, hvis det er en for gjeldende tilkobling.
- **4.** Koble en USB-kabel til både datamaskinen og skriveren.
- **5.** Klikk på + nedenfor listen med skrivere til venstre.
- **6.** Velg den nye USB-skriveren fra listen.
- **7.** Velg skriverens modellnavn fra **Bruk**-popup-menyen.
- **8.** Klikk på **Legg til**.

### <span id="page-94-0"></span>**Teste den trådløse tilkoblingen**

Skriv ut trådløstestrapporten for å finne informasjon om skriverens trådløse tilkobling. Trådløstestrapporten viser informasjon om skriverens status, maskinvareadresse (MAC) og IP-adresse. Hvis det er et problem med trådløs tilkobling, eller hvis et forsøk på trådløs tilkobling mislykkes, vil trådløstestrapporten også gi diagnostisk informasjon. Hvis skriveren er koblet til et nettverk, viser testrapporten detaljer om nettverksinnstillingene.

Slik skriver du ut testrapporten for trådløst nettverk

- **1.** Berør (**†)** (Trådløst) og berør deretter  $\sum$  (Innstillinger) på startskjermen på skriverens kontrollpanel.
- **2.** Berør **Skriv rapporter**
- **3.** Berør **Trådløstestrapport**.

### **Aktivere eller deaktivere skriverens trådløsfunksjon**

Den blå trådløslampen på skriverens kontrollpanel er tent når skriverens trådløsfunksjon er slått på.

- **1.** Berør ( **Trådløst** ) og berør deretter ( **Innstillinger** ) på startskjermen på skriverens kontrollpanel.
- **2.** Trykk på veksleknappen ved siden av **Trådløst** for å skru trådløsfunksjonaliteten av og på.

# **Endre nettverksinnstillinger**

Fra kontrollpanelet på skriveren kan du konfigurere og administrere en trådløs tilkobling og utføre en rekke nettverksadministrasjonsoppgaver. Disse omfatter å vise og endre nettverksinnstillinger, gjenopprette standardverdier og aktivere eller deaktivere trådløsfunksjonen.

**FORSIKTIG:** Nettverksinnstillingene er der av praktiske årsaker. Hvis du ikke er en avansert bruker, bør du ikke endre visse innstillinger (som eksempelvis koblingshastigheten, IP-innstillingene, standard gateway og brannmurinnstillingene).

#### **Slik skriver du ut nettverksinnstillinger**

Gjør ett av følgende:

- Gå til startskjermen på skriverens kontrollpanel og trykk på ((Trådløst) for å vise nettverksstatusskjermbildet. Velg **Skriv ut detaljer** for å skrive ut siden med nettverkskonfigurasjonen.
- Berør ( **Oppsett** ) på startskjermen på skriverens kontrollpanelskjerm, berør så **Verktøy** og til slutt **Nettverkskonfigurasjonsrapport**.

#### **Slik endrer du IP-innstillinger**

Standard IP-innstilling er **Automatisk**, som fastsetter IP-innstillingene automatisk. Hvis du er en avansert bruker og ønsker å bruke andre innstillinger (som IP-adresse, nettverksmaske eller standardgateway), kan du endre dem manuelt.

**TIPS:** Før du angir en manuell IP-adresse bør du koble skriveren til nettverket ved hjelp av det automatiske oppsettet. Dette gir ruteren muligheten til å konfigurere skriveren med de nødvendige innstillingene som nettverksmaske, standard gateway og DNS-adresse.

<span id="page-95-0"></span>**FORSIKTIG:** Vær forsiktig når du tildeler en IP-adresse manuelt. Hvis du oppgir en ugyldig IP-adresse under installeringen, kan ikke nettverkskomponentene koble til skriveren.

- **1.** Berør (**t**) (**Trådløs**) og berør deretter  $\sum$  (**Innstillinger**) på startskjermen på skriverens kontrollpanel.
- **2.** Berør **Avanserte innstillinger**.
- **3.** Berør **IP-innstillinger**.

Det vises en melding som advarer om at endring av IP-adressen vil fjerne skriveren fra nettverket.

- **4.** Trykk på **OK** for å fortsette.
- **5. Automatisk** er valgt som standard. Hvis du vil endre innstillingene manuelt, berører du **Manuelt** og oppgir de riktige opplysningene for følgende innstillinger:
	- **IP-adresse**
	- **Nettverksmaske**
	- **Standardgateway**
	- **DNS-adresse**
- **6.** Skriv inn endringene og trykk på **Bruk**.

# **Bruke Wi-Fi Direct**

Med Wi-Fi Direct kan du skrive ut trådløst fra en datamaskin, en smarttelefon, et nettbrett eller en annen trådløs enhet – uten å koble til et eksisterende trådløst nettverk.

#### **Retningslinjer for bruk av Wi-Fi Direct**

- Kontroller at datamaskinen eller den mobile enheten har den nødvendige programvaren.
	- Hvis du bruker en datamaskin, må du kontrollere at du har installert HP-skriverprogramvaren.

Hvis du ikke har installert HP-skriverprogramvaren på datamaskinen, kobler du til Wi-Fi Direct før du installerer skriverprogramvaren. Velg **Trådløst** når skriverprogramvaren spør etter tilkoblingstype.

- Hvis du bruker en mobil enhet, må du kontrollere at du har installert en kompatibel utskrifts-app. Hvis du ønsker mer informasjon om mobil utskrift, kan du gå til [www.hp.com/global/us/en/eprint/](http://www.hp.com/global/us/en/eprint/mobile_printing_apps.html) [mobile\\_printing\\_apps.html.](http://www.hp.com/global/us/en/eprint/mobile_printing_apps.html)
- Kontroller at Wi-Fi Direct for skriveren er slått på.
- Opptil fem datamaskiner og mobile enheter kan bruke samme tilkobling til Wi-Fi Direct.
- Wi-Fi Direct kan brukes mens skriveren også er koblet til en datamaskin med en USB-kabel eller til et nettverk med en trådløs tilkobling.
- Wi-Fi Direct kan ikke brukes til å koble en datamaskin, mobil enhet eller skriver til Internett.

#### **Slik slår du på Wi-Fi Direct**

- **1.** Berør (Wi-Fi Direct) på startskjermen på skriverens kontrollpanel.
- **2.** Berør 《 (Innstillinger).
- **3.** Hvis skjermen viser at Wi-Fi Direct er **Av** , berører du veksleknappen ved siden av **Wi-Fi Direct** for å slå det på.
- **TIPS:** Du kan også slå på Wi-Fi Direct fra EWS. Se [Innebygd webserver på side 95](#page-100-0) hvis du vil vite mer om hvordan den innebygde webserveren fungerer.

#### **Endre tilkoblingsmetode**

- **1.** Berør (Wi-Fi Direct) på startskjermen på skriverens kontrollpanel.
- **2.** Berør  $\sum$  (Innstillinger).
- **3.** Berør **Tilkoblingsmetode** og velg deretter **Automatisk** eller **Manuelt**.

#### **Slik skriver du ut fra en mobil enhet med trådløsfunksjonalitet som støtter Wi-Fi Direct**

Kontroller at du har installert siste versjon av plugin-modulen for HP-utskriftstjeneste på den mobile enheten. Du kan laste ned denne plugin-modulen fra Google Play App Store.

- **1.** Kontroller at du har slått på Wi-Fi Direct på skriveren.
- **2.** Slå på Wi-Fi Direct på den mobile enheten. Hvis du trenger mer informasjon, kan du se dokumentasjonen til enheten.
- **3.** Fra den mobile enheten velger du et dokument fra et utskriftsaktivert program, og velger deretter alternativet for å skrive ut dokumentet.

Listen over tilgjengelige skrivere vises.

**4.** Fra listen over tilgjengelige skrivere velger du Wi-Fi Direct navnet som vises som DIRECT-\*\*-HP DeskJet Ink Advantage 5200 series (der \*\* er unike tegn for å identifisere skriveren din) for å koble til mobilenheten din.

Hvis den mobile enheten din ikke kobler til skriveren automatisk, følger du instruksjonene på skriverens kontrollpanel for å koble til skriveren. Hvis det vises en PIN-kode skriverens kontrollpanel, angir du PINkoden på den mobile enheten din.

Når den mobile enheten har koblet seg til skriveren din, vil skriveren begynne å skrive ut.

#### **Slik skriver du ut fra en trådløs-kapabel mobilenhet som ikke støtter Wi-Fi Direct**

Kontroller at du har installert en kompatibel utskriftsapp på den mobile enheten. Du finner mer informasjon på [www.hp.com/global/us/en/eprint/mobile\\_printing\\_apps.html](http://www.hp.com/global/us/en/eprint/mobile_printing_apps.html).

- **1.** Kontroller at du har slått på Wi-Fi Direct på skriveren.
- **2.** Slå på Wi-Fi-tilkoblingen på den mobile enheten. Hvis du trenger mer informasjon, kan du se dokumentasjonen til enheten.
	- **MERK:** Hvis den mobile enheten ikke har støtte for Wi-Fi, kan du ikke bruke Wi-Fi Direct.
- **3.** Koble til et nytt nettverk fra den mobile enheten. Bruk prosessen du normalt bruker når du skal koble til et nytt trådløst nettverk eller et tilgangspunkt. Velg Wi-Fi Direct-navnet fra listen over trådløse nettverk

som vises, for eksempel DIRECT-\*\*-HP DeskJet Ink Advantage 5200 series (der \*\* er de unike tegnene som identifiserer skriveren din).

Skriv inn Wi-Fi Direct-passordet når du blir bedt om det.

- **MERK:** Berør (Wi-Fi Direct) på startskjermen på skriverens kontrollpanel for å få Wi-Fi Directpassordet.
- **4.** Skriv ut dokumentet.

#### **Slik skriver du ut fra en datamaskin med trådløsfunksjonalitet (Windows)**

- **1.** Kontroller at du har slått på Wi-Fi Direct på skriveren.
- **2.** Slå på datamaskinens Wi-Fi-tilkobling. Hvis du trenger mer informasjon, kan du se dokumentasjonen til datamaskinen.
	- **WERK:** Hvis datamaskinen ikke har støtte for Wi-Fi, kan du ikke bruke Wi-Fi Direct.
- **3.** Koble til et nytt nettverk fra datamaskinen. Bruk prosessen du normalt bruker når du skal koble til et nytt trådløst nettverk eller et tilgangspunkt. Velg Wi-Fi Direct-navnet fra listen over trådløse nettverk som vises, for eksempel DIRECT-\*\*-HP DeskJet Ink Advantage 5200 series (der \*\* er de unike tegnene som identifiserer skriveren din).

Skriv inn Wi-Fi Direct-passordet når du blir bedt om det.

**MERK:** Berør (Wi-Fi Direct) på startskjermen på skriverens kontrollpanel for å få Wi-Fi Direct-

passordet.

- **4.** Fortsett til trinn 5 hvis skriveren er installert og koblet til datamaskinen via et trådløst nettverk. Hvis skriveren er installert og koblet til datamaskinen med en USB-kabel, følger du trinnene nedenfor for å installere skriverprogramvare ved å bruke Wi-Fi Direct-tilkoblingen.
	- **a.** Åpne HP-skriverprogramvaren. Du finner mer informasjon i [Åpne HP-skriverprogramvaren](#page-24-0) [\(Windows\) på side 19.](#page-24-0)
	- **b.** Klikk på **Verktøy**.
	- **c.** Klikk på **.onfigurering av enhet og programvare**, og velg deretter **Koble til en ny enhet**.
	- **MERK:** Hvis du tidligere installerte skriveren over USB og nå ønsker å konvertere til Wi-Fi Direct, så skal du ikke velge alternativet **Konverter USB-tilkoblet enhet til trådløs**.
	- **d.** Når skjermbildet **Tilkoblingsalternativer** vises, velger du **Trådløst**.
	- **e.** Velg din HP-skriver på listen over registrerte skrivere.
	- **f.** Følg veiledningen på skjermen.
- **5.** Skriv ut dokumentet.

#### **Slik skriver du ut fra en datamaskin med trådløsfunksjonalitet (OS X og macOS)**

- **1.** Kontroller at du har slått på Wi-Fi Direct på skriveren.
- **2.** Slå på Wi-Fi på datamaskinen.

Hvis du vil ha mer informasjon, kan du se dokumentasjonen fra Apple.

**3.** Klikk på Wi-Fi-ikonet og velg Wi-Fi Direct-navnet, for eksempel DIRECT-\*\*-HP DeskJet Ink Advantage 5200 series (der \*\* er de unike tegnene som identifiserer skriveren din).

Hvis Wi-Fi Direct er slått på med sikkerhet, skriver du inn passordet når du får melding om det.

- **4.** Legg til skriveren.
	- **a.** Åpne **Systemvalg** .
	- **b.** Avhengig av operativsystem klikker du på **Skrivere og skannere** .
	- **c.** Klikk på + nedenfor listen med skrivere til venstre.
	- **d.** Velg skriveren fra listen over skrivere som ble funnet (ordet "Bonjour" er oppført i kolonnen til høyre for skrivernavnet), og klikk på **Legg til**.

[Klikk her](http://www.hp.com/embed/sfs/doc?client=IWS-eLP&lc=no&cc=no&ProductNameOID=14095758&TapasOnline=NETWORK_WIRELESS_DIRECT&OS=Windows) for nettbasert problemløsing for Wi-Fi Direct eller for å få hjelp med konfigurasjonen av Wi-Fi Direct. Det er ikke sikkert at dette nettstedet er tilgjengelig på alle språk i øyeblikket.

# **9 Verktøy for skriveradministrasjon**

Denne delen inneholder følgende emner:

- **HP Smart-appen**
- Verktøykasse (Windows)
- HP Utility (OS X og macOS)
- [Innebygd webserver](#page-100-0)

# **HP Smart-appen**

Med HP Smart-appen kan du vise gjeldende skriverinformasjon og oppdatere skriverinnstillinger. Du kan vise blekkstatus samt skriver- og nettverksinformasjon. Du kan også skrive ut diagnostikkrapporter, få tilgang til verktøy for utskriftskvalitet samt vise og endre skriverinnstillinger. Hvis du ønsker mer informasjon om HP Smart-appen, kan du se [Bruk HP Smart-appen til å skrive ut, skanne og feilsøke fra enheter med iOS, Android](#page-24-0) [eller Windows 10. på side 19.](#page-24-0)

# **Verktøykasse (Windows)**

Verktøykassen gir vedlikeholdsinformasjon om skriveren.

**MERK:** Hvis datamaskinen oppfyller systemkravene, kan Verktøykasse installeres sammen med HPskriverprogramvaren Hvis du vil ha informasjon om systemkrav, kan du se Produktspesifikasjoner [på side 131](#page-136-0).

#### **Slik åpner du Verktøykasse**

- **1.** Åpne HP-skriverprogramvaren. Du finner mer informasjon i [Åpne HP-skriverprogramvaren \(Windows\)](#page-24-0) [på side 19.](#page-24-0)
- **2.** Klikk på **Utskrift, skanning og faks** .
- **3.** Klikk på **Vedlikeholde skriveren**.

# **HP Utility (OS X og macOS)**

HP Utility inneholder verktøy for konfigurering av utskriftsinnstillinger, kalibrering av skriveren, elektronisk bestilling av rekvisita og søk etter støtteinformasjon på Internett.

**WERK:** Funksjonene som er tilgjengelig i HP Utility, varierer etter valgt skriver.

Advarsler og indikatorer om blekknivå viser bare anslag for planleggingsformål. Når en lampe varsler om lite blekk, bør du ha en ny patron tilgjengelig for å unngå mulige utskriftsforsinkelser. Du trenger ikke å bytte ut blekkpatroner før utskriftskvaliteten blir uakseptabel.

Dobbeltklikk på HP Utility i mappen **HP** i mappen **Programmer** på harddiskens øverste nivå.

# <span id="page-100-0"></span>**Innebygd webserver**

Når skriveren er koblet til et nettverk, kan du bruke skriverens innebygde webserver (EWS) til å vise statusinformasjon, endre innstillinger og administrere skriveren fra datamaskinen.

**MERK:** Du trenger kanskje et passord for å vise eller endre enkelte innstillinger.

**MERK:** Du kan åpne og bruke den innebygde Web-serveren uten å være koblet til Internett. Enkelte funksjoner kan imidlertid være utilgjengelige.

- Om informasjonskapsler
- Åpne den innebygde webserveren
- Innebygd webserver kan ikke åpnes

### **Om informasjonskapsler**

Den innebygde webserveren (EWS) plasserer svært små tekstfiler (informasjonskapsler) på harddisken når du bruker Internett. Ved hjelp av disse filene gjenkjenner EWS datamaskinen nesten gang du går til nettstedet. Hvis du for eksempel har konfigurert EWS-språket, hjelper informasjonskapsler med å huske hvilket språk du har valgt, slik at sidene vises på dette språket neste gang du bruker den innebygde Web-serveren. Noen informasjonskapsler (som informasjonskapselen som lagrer kundespesifikke innstillinger) lagres på datamaskinen til du fjerner dem manuelt.

Du kan konfigurere nettleseren til å godta alle informasjonskapsler, eller du kan konfigurere den til å varsle deg hver gang en informasjonskapsel tilbys, slik at du kan bestemme hvilke informasjonskapsler du vil godta eller avvise. Du kan også bruke nettleseren til å fjerne uønskede informasjonskapsler.

Hvis du deaktiverer informasjonskapsler, deaktiveres én eller flere av følgende funksjoner, avhengig av skriveren:

- Bruke enkelte oppsettveivisere
- Huske EWS-språkinnstillingen
- Tilpasse EWS Hjem-siden

Hvis du vil vite mer om hvordan du endrer innstillingene for personvern og informasjonskapsler og hvordan du viser eller sletter informasjonskapsler, kan du se dokumentasjonen til nettleseren.

### **Åpne den innebygde webserveren**

Du får tilgang til den innebygde webserveren via nettverket eller Wi-Fi Direct.

#### **Slik åpner du den innebygde webserveren via et nettverk**

Finn skriverens IP-adresse eller vertsnavn ved å trykke ((p) (Trådløst) eller ved å skrive ut en nettverkskonfigurasjonsside.

**WERK:** Skriveren må være i et nettverk og må ha en IP-adresse.

**2.** Skriv inn IP-adressen eller vertsnavnet som er tilordnet skriveren, i en støttet nettleser på datamaskinen.

Hvis IP-adressen for eksempel er 123.123.123.123, skriver du følgende adresse i nettleseren: http:// 123.123.123.123.

#### <span id="page-101-0"></span>**Slik åpner du den innebygde webserveren gjennom Wi-Fi Direct**

- **1.** Berør (Wi-Fi Direct) på startskjermen på skriverens kontrollpanel.
- **2.** Berør  $\bullet$  (Innstillinger).
- **3.** Hvis skjermen viser at Wi-Fi Direct er **Av** , berører du veksleknappen ved siden av **Wi-Fi Direct** for å slå det på.
- **4.** Slå på trådløst på den trådløse datamaskinen, og søk etter og koble til Wi-Fi Direct-navnet, for eksempel: DIRECT-\*\*-HP DeskJet Ink Advantage 5200 series (der \*\* er de unike tegnene som identifiserer din skriver).

Skriv inn Wi-Fi Direct-passordet når du blir bedt om det.

- **MERK:** Berør (Wi-Fi Direct) på startskjermen på skriverens kontrollpanel for å få Wi-Fi Directpassordet.
- **5.** Skriv følgende adresse i en støttet nettleser på datamaskinen: http://192.168.223.1.

### **Innebygd webserver kan ikke åpnes**

#### **Kontroller nettverkskonfigurasjonen**

- Kontroller at du ikke bruker en telefonledning eller en krysskabel til å koble skriveren til nettverket.
- Kontroller at nettverkskabelen er koblet riktig til skriveren.
- Kontroller at nettverkshuben, -bryteren eller -ruteren er på og fungerer ordentlig.

#### **Kontroller datamaskinen**

● Kontroller at datamaskinen du bruker er koblet til det samme nettverket som skriveren.

#### **Kontroller nettleseren**

- Kontroller at nettleseren oppfyller minimumskravene til systemet. Hvis du vil ha informasjon om systemkrav, kan du se Produktspesifikasjoner på side 131.
- Hvis nettleseren bruker proxy-innstillinger for å koble til Internett, kan du prøve å slå av disse innstillingene. Hvis du vil ha mer informasjon, kan du se dokumentasjonen som fulgte med nettleseren.
- Kontroller at JavaScript og informasjonskapsler er aktivert i nettleseren. Hvis du vil ha mer informasjon, kan du se dokumentasjonen som fulgte med nettleseren.

#### **Kontroller skriverens IP-adresse**

● Pass på at skriverens IP-adresse er riktig.

For å finne skriverens IP-adresse går du til startskjermen på skriverens kontrollpanel og trykker på (Trådløst).

For å finne skriverens IP-adresse ved å skrive ut en nettverkskonfigurasjonsside, går du til startskjermen på skriverens kontrollpanel, trykker på ( **Oppsett** ), så **Verktøy** og til slutt

#### **Nettverkskonfigurasjonsrapport**.

● Pass på at skriverens IP-adresse er gyldig. Skriverens IP-adresse skal ha samme format som ruterens IP-adresse. For eksempel kan ruterens IP-adresse være 192.168.0.1 eller 10.0.0.1 og skriverens IPadresse 192.168.0.5 eller 10.0.0.5.

Hvis skriverens IP-adresse er 169.254.xxx.xxx eller 0.0.0.0, er den ikke koblet til nettverket.

**TIPS:** Hvis du bruker en datamaskin som kjører Windows, kan du besøke HPs webområde for kundestøtte på [www.support.hp.com](http://h20180.www2.hp.com/apps/Nav?h_pagetype=s-001&h_product=14095755&h_client&s-h-e010-1&h_lang=no&h_cc=no) . På dette nettstedet finner du informasjon og verktøy som kan hjelpe deg med å løse mange vanlige problemer.

# **10 Løse et problem**

Denne delen inneholder følgende emner:

- Problemer med papirstopp og papirmating
- [Blekkpatronproblemer](#page-109-0)
- [Utskriftsproblemer](#page-110-0)
- [Kopieringsproblemer](#page-118-0)
- [Skanneproblemer](#page-118-0)
- [Faksproblemer](#page-118-0)
- [Nettverks- og tilkoblingsproblemer](#page-126-0)
- [Problemer med skrivermaskinvaren](#page-128-0)
- [Få hjelp fra skriverens kontrollpanel](#page-129-0)
- Få hjelp fra HP Smart-appen
- [Forstå skriverrapporter](#page-129-0)
- [Løse problemer med Webtjenester](#page-130-0)
- [Vedlikeholde skriveren](#page-131-0)
- [Gjenopprette de opprinnelige fabrikkinnstillingene](#page-133-0)
- [HPs kundestøtte](#page-134-0)

# **Problemer med papirstopp og papirmating**

Hva vil du gjøre?

### **Fjerne fastkjørt papir**

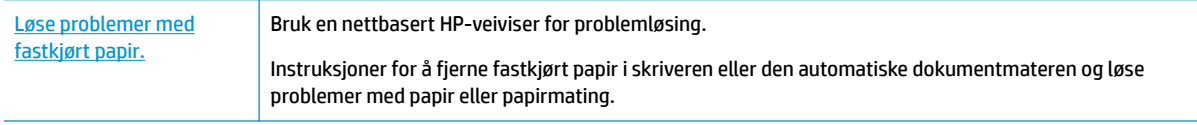

**MERK:** Det er ikke sikkert at HPs nettbaserte veivisere for problemløsing er tilgjengelige på alle språk.

### **Les de generelle instruksjonene i Hjelp når du skal fjerne fastkjørt papir**

Papirstopp kan oppstå flere steder inne i skriveren.

**FORSIKTIG:** Du bør fjerne fastkjørt papir så raskt som mulig for å hindre mulig skade på skrivehodet.

#### **Slik fjerner du internt fastkjørt papir**

- **A FORSIKTIG:** Unngå å dra ut fastkjørt papir fra forsiden på skriveren. Følg i stedet trinnene nedenfor for å fjerne papiret. Hvis du drar ut fastkjørt papir fra forsiden på skriveren, kan papiret revne og etterlate papirbiter inne i skriveren. Dette kan føre til mer papirstopp senere.
	- **1.** Kontroller papirbanen inne i skriveren.
		- **a.** Åpne blekkpatrondekselet.

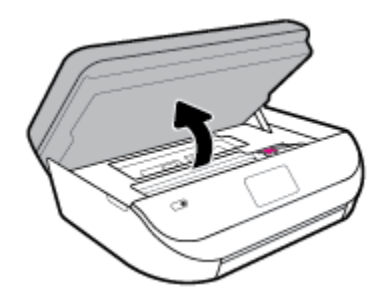

**b.** Ta av papirbanedekselet.

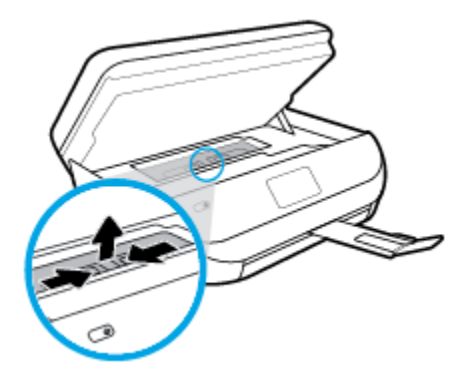

**c.** Løft duplekserdekselet opp og fjern fastkjørt papir.

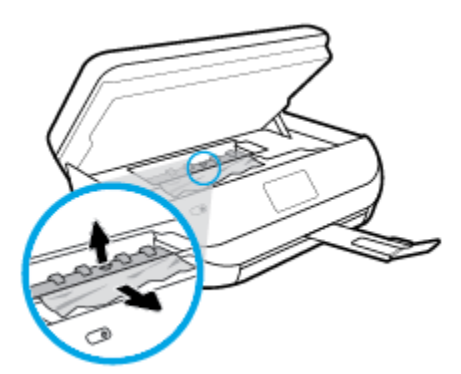

**d.** Sett på plass papirbanedekselet. Forsikre deg om at det klikker på plass.

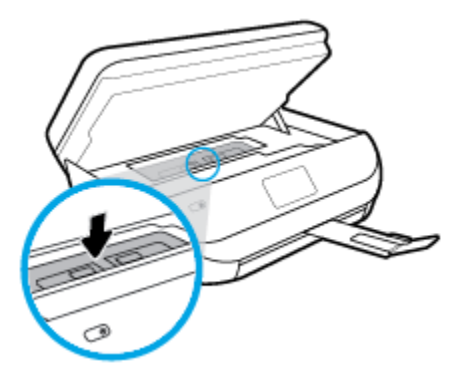

**e.** Lukk blekkpatrondekslet.

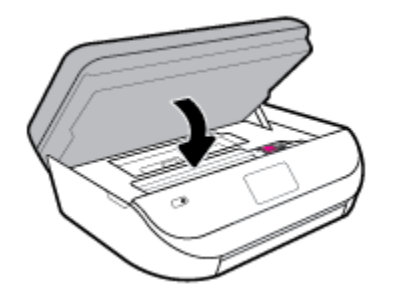

- **f.** Trykk på **OK** på kontrollpanelet for å fortsette utskriftsjobben.
- **2.** Hvis problemet ikke er løst, må du kontrollere patronvognområdet inne i skriveren.

**A FORSIKTIG:** Unngå å berøre kabelen som er koblet til patronvognen.

**a.** Åpne blekkpatrondekselet.

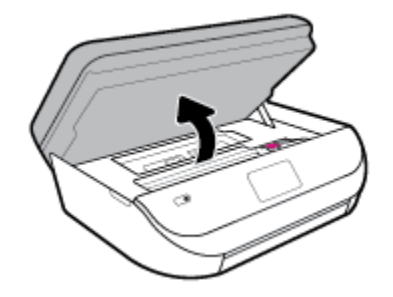

- **b.** Hvis det er fastkjørt papir, skyver du patronvognen helt til høyre i skriveren, griper tak i papiret med begge hender og drar det mot deg.
	- **A FORSIKTIG:** Hvis papiret revner når du fjerner det fra valsene, kontrollerer du valsene og hjulene for å se om det finnes papirrester inne i skriveren.

Hvis du ikke fjerner alle papirrester fra skriveren, er det stor sannsynlighet for at mer papir kjører seg fast.

**c.** Skyv patronvognen helt til venstre i skriveren, og gjør det samme som i forrige trinn for å fjerne eventuelle papirrester.

**d.** Lukk blekkpatrondekslet.

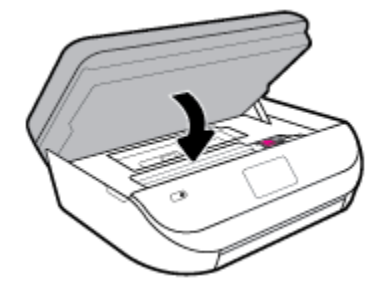

**e.** Trykk på **OK** på kontrollpanelet for å fortsette utskriftsjobben.

For å få hjelp fra skriverskjermen berør **Hjelp** fra Hjem-skjermen, berør **Instruksjonsvideoer** og deretter **Løsne fastkjørt vogn**.

- **3.** Hvis problemet ennå ikke er løst, må du kontrollere området rundt papirskuffen.
	- **a.** Trekk ut papirskuffen for å forlenge den.

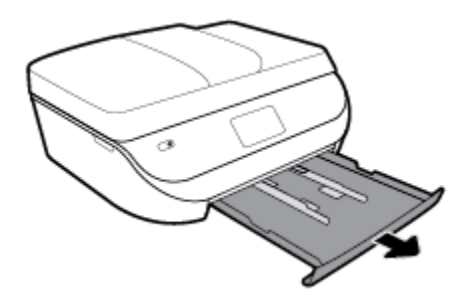

- **b.** Snu forsiktig skriveren over på siden slik at du ser bunnen av skriveren.
- **c.** Kontroller åpningen der innskuffen var. Hvis det er fastkjørt papir der, griper du det med begge hender og drar det mot deg.
	- **A FORSIKTIG:** Hvis papiret revner når du fjerner det fra valsene, kontrollerer du valsene og hjulene for å se om det finnes papirrester inne i skriveren.

Hvis du ikke fjerner alle papirrester fra skriveren, er det stor sannsynlighet for at mer papir kjører seg fast.

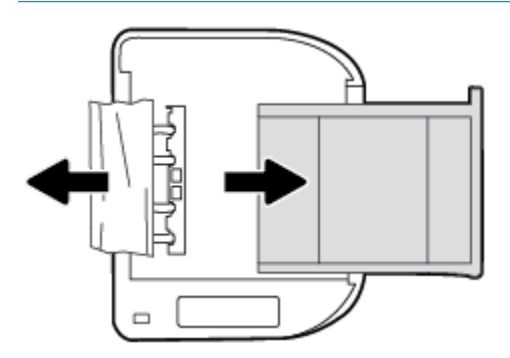

- **d.** Snu forsiktig skriveren tilbake i riktig posisjon.
- **e.** Skyv papirskuffen inn igjen.
- **f.** Trykk på **OK** på kontrollpanelet for å fortsette utskriftsjobben.

#### **Slik fjerner du fastkjørt papir fra dokumentmateren**

**1.** Løft dekslet på dokumentmateren.

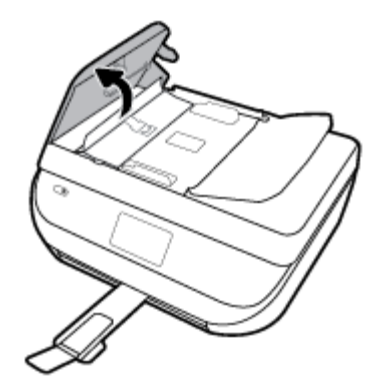

**2.** Trekk det fastkjørte papiret forsiktig ut av valsene.

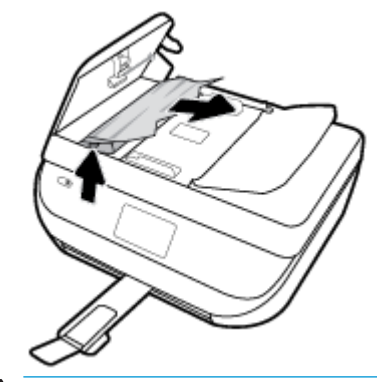

**A FORSIKTIG:** Hvis papiret revner når du fjerner det fra valsene, kontrollerer du valsene og hjulene for å se om det finnes papirrester inne i skriveren.

Hvis du ikke fjerner alle papirrester fra skriveren, er det stor sannsynlighet for at mer papir kjører seg fast.

**3.** Lukk dekselet på dokumentmateren, og trykk det fast ned til det smekker på plass.

### **Løsne fastkjørt patronvogn**

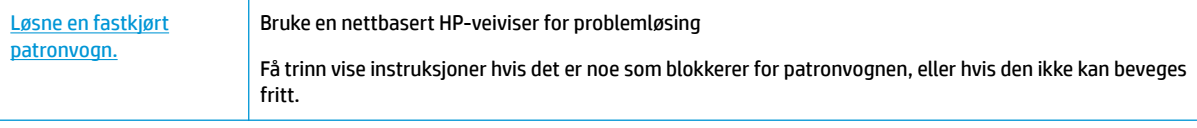

**MERK:** Det er ikke sikkert at HPs nettbaserte veivisere for problemløsing er tilgjengelige på alle språk.

### **Les de generelle instruksjonene i Hjelp når du skal løsne en fastkjørt patronvogn**

Fjern eventuelle gjenstander, for eksempel papir, som blokkerer blekkpatronvognen.

**MERK:** Ikke verktøy eller andre objekter til å fjerne fastkjørt papir. Utvis alltid forsiktighet når du fjerner fastkjørt papir fra innsiden av skriveren.
## **Lær hvordan du unngår papirstopp**

Følg disse retningslinjene for å unngå papirstopp.

- Fjern utskrevet papir fra utskuffen ofte.
- Forsikre deg om at du skriver ut med papir som ikke er krøllet, brettet eller ødelagt.
- **Unngå krøllete eller skrukkete papir ved å oppbevare alt ubrukt papir flatt i en pose som kan lukkes.**
- Ikke bruk papir som er for tykt eller for tynt for skriveren.
- Kontroller at skuffene er riktig fylt og ikke for fulle. Hvis du vil vite mer, kan du se [Legge i medier](#page-16-0) [på side 11.](#page-16-0)
- Kontroller at papiret i innskuffen ligger flatt, og at kantene ikke er bøyd eller revet.
- Ikke kombiner ulike papirtyper og -størrelser i innskuffen. Alt papiret i innskuffen må være av samme type og størrelse.
- Juster papirbreddeskinnene i innskuffen slik at de ligger tett inntil papiret. Kontroller at papirbreddeskinnene ikke bøyer papiret i innskuffen.
- Ikke tving papiret for langt inn i innskuffen.
- Hvis du skriver ut på begge sider av papiret, bør du ikke skrive ut svært mettede bilder på tynt papir.
- Bruk papirtyper som anbefales for skriveren. Du finner mer informasjon i [Grunnleggende om papir](#page-14-0) [på side 9](#page-14-0).
- Hvis skriveren er i ferd med å gå tom for papir, lar du den gå tom, og fyller deretter på igjen med papir. Ikke legg i papir mens skriveren skriver ut.

## **Løse problemer med papirmating**

Hvilken type problem har du?

- **Papiret mates ikke inn fra en skuff**
	- Kontroller at det er lagt papir i papirskuffen. Du finner mer informasjon i [Legge i medier på side 11](#page-16-0). Luft papiret før du legger det i.
	- Kontroller at papirbreddeskinnene er satt til riktige merker i skuffen for papirstørrelsen du bruker. Kontroller også at papirskinnene ligger inntil papirbunken, men ikke for tett.
	- Kontroller at papiret i skuffen ikke er krummet. Bøy papiret i motsatt retning av krummingen, slik at det blir rett.
- **Sidene forskyves**
	- Kontroller at papiret i innskuffen er justert etter papirbreddeskinnene. Hvis det er nødvendig, drar du ut innskuffen fra skriveren og legger i papiret på nytt. Kontroller at papirskinnene er riktig justert.
	- Du må ikke legge papir i skriveren mens skriveren skriver ut.
- **Flere sider mates inn om gangen**
	- Kontroller at papirbreddeskinnene er satt til riktige merker i skuffen for papirstørrelsen du bruker. Kontroller også at papirbreddeskinnene ligger inntil papirbunken, men ikke for tett.
	- Kontroller at det ikke er lagt for mye papir i skuffen.
	- Bruk papir fra HP for å oppnå optimal ytelse og effektivitet.

# **Blekkpatronproblemer**

Hvis det oppstår en feil etter at patronen er installert, eller hvis meldingen indikerer et patronproblem, kan du prøve å fjerne blekkpatronene, kontrollere at den beskyttende plastbiten har blitt fjernet fra alle blekkpatronene, og så sette patronene på plass igjen. Hvis dette ikke hjelper, må du rense blekkpatronkontaktene. Hvis problemet fremdeles ikke er løst, må du bytte ut blekkpatronene. Se [Bytte ut](#page-87-0) [patronene på side 82](#page-87-0) for informasjon om hvordan du bytter blekkpatroner.

### **Slik rengjør du blekkpatronkontaktene**

- **A FORSIKTIG:** Rengjøringsprosedyren skal bare ta noen få minutter. Pass på at blekkpatronene blir satt inn igjen i produktet så snart som mulig. Du bør ikke la blekkpatronene være utenfor produktet i mer enn 30 minutter. Det kan skade blekkpatronene.
	- **1.** Kontroller at produktet er slått på.
	- **2.** Åpne blekkpatrondekselet.

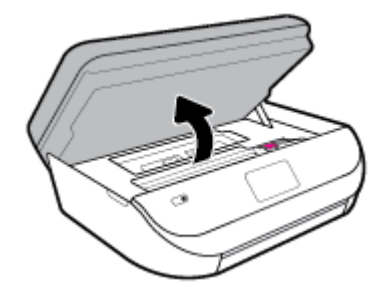

- **3.** Ta ut patronen som er angitt i meldingen.
- **4.** Hold blekkpatronen i sidene med bunnen vendt opp og finn frem til de elektriske kontaktene. De elektriske kontaktene er de små, gullfargede prikkene på blekkpatronen.

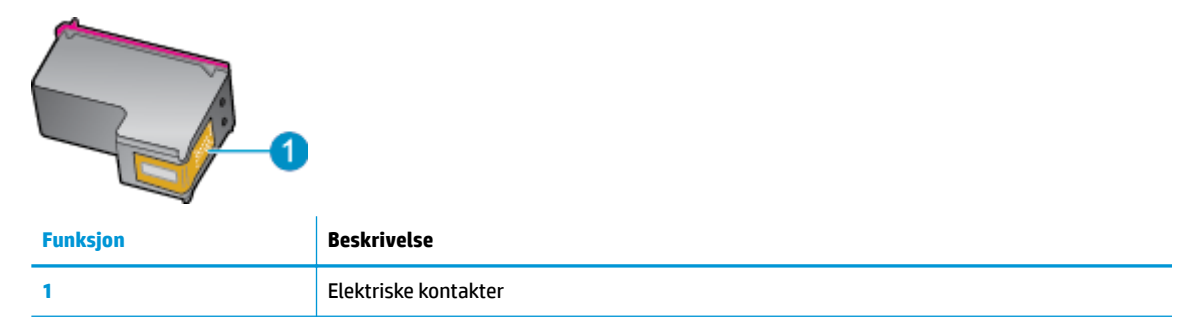

**5.** Tørk av kontaktene med en tørr, lofri klut.

**A FORSIKTIG:** Vær forsiktig slik at du bare berører kontaktene og ikke smører noe av blekket eller annen forurensing på andre deler av patronen.

- **6.** Finn frem til kontaktene på patronvognen inne i skriveren. Kontaktene ser ut som et sett med gullfargede forhøyninger som er plassert i forhold til kontaktene på blekkpatronen.
- **7.** Bruk en tørr bomullspinne eller lofri klut til å tørke av kontaktene i patronvognen.
- **8.** Sett inn blekkpatronen igjen.
- **9.** Lukk dekselet og se om feilmeldingen er forsvunnet.
- **10.** Hvis du fremdeles får feilmeldingen, slår du produktet av og deretter på igjen.

**MERK:** Hvis én blekkpatron forårsaker problemet, kan du ta den ut og bruke enkeltpatronmodus til å skrive ut med HP DeskJet Ink Advantage 5200 series med bare én blekkpatron.

# **Utskriftsproblemer**

Hva vil du gjøre?

## **Løse problemer med at en side ikke skrives ut (kan ikke skrive ut)**

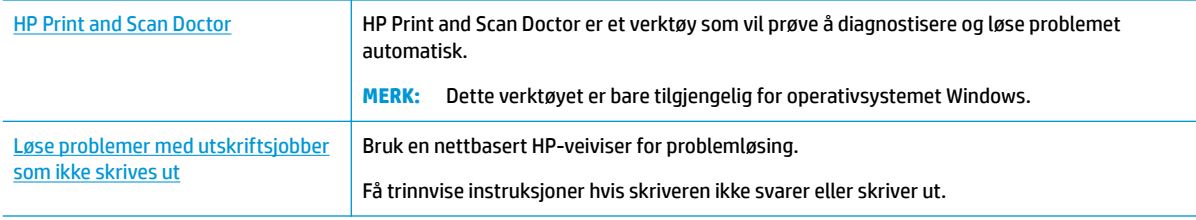

**MERK:** Det er ikke sikkert at HP Print and Scan Doctor og HPs nettbaserte veivisere for problemløsing er tilgjengelige på alle språk.

### **Les de generelle instruksjonene i Hjelp når du skal løse problemer med at du ikke kan skrive ut**

### **Slik løser du utskriftsproblemer(Windows)**

Kontroller at skriveren er slått på og at det er papir i skuffen. Hvis du fremdeles ikke kan skrive ut, prøver du følgende i rekkefølge:

- **1.** Se etter feilmeldinger på skriverskjermen, og løs dem ved å følge instruksjonene på skjermen.
- **2.** Hvis datamaskinen er koblet til skriveren med en USB-kabel, kobler du fra USB-kabelen og kobler den til igjen. Hvis datamaskinen er koblet til skriveren med en trådløs tilkobling, kontrollerer du at tilkoblingen virker.
- **3.** Kontroller at skriveren ikke er i stanset midlertidig eller frakoblet.

**Slik kontrollerer du at skriveren ikke er i stanset midlertidig eller frakoblet**

- **a.** Gjør ett av følgende, avhengig av operativsystemet:
	- Windows 10**:** Fra Windows **Start**-menyen, velg **Windows-system** fra app-listen. Velg **Kontrollpanel**, og klikk deretter på **Vis enheter og skrivere** under menyen **Maskinvare og lyd**.
	- **Windows 8.1** og **Windows 8**: Pek eller trykk i øvre, høyre hjørne av skjermen for å åpne perlelinjen, klikk på **Innstillinger**-ikonet, klikk eller trykk på **Kontrollpanel** og klikk eller trykk på **Vis enheter og skrivere**.
	- **Windows 7**: På **Start**-menyen i Windows klikker du på **Enheter og skrivere**.
	- **Windows Vista**: På **Start**-menyen i Windows klikker du på **Kontrollpanel** og så på **Skrivere**.
	- **Windows XP**: På **Start**-menyen i Windows klikker du på **Kontrollpanel** og så på **Skrivere og telefakser**.
- **b.** Dobbeltklikk på ikonet for skriveren eller høyreklikk på ikonet for skriveren, og velg **Se hva som skrives ut** for å åpne utskriftskøen.
- **c.** På **Skriver**-menyen må du kontrollere at det ikke er en hake ved siden av **Stans utskrift midlertidig** eller **Bruk skriver frakoblet**.
- **d.** Hvis du har gjort endringer, prøver du å skrive ut igjen.
- **4.** Kontroller at skriveren er angitt som standardskriver.

**Slik kontrollerer du at skriveren er angitt som standardskriver**

- **a.** Gjør ett av følgende, avhengig av operativsystemet:
	- Windows 10**:** Fra Windows **Start**-menyen, velg **Windows-system** fra app-listen. Velg **Kontrollpanel**, og klikk deretter på **Vis enheter og skrivere** under menyen **Maskinvare og lyd**.
	- **Windows 8.1** og **Windows 8**: Pek eller trykk i øvre, høyre hjørne av skjermen for å åpne perlelinjen, klikk på **Innstillinger**-ikonet, klikk eller trykk på **Kontrollpanel** og klikk eller trykk på **Vis enheter og skrivere**.
	- **Windows 7**: På **Start**-menyen i Windows klikker du på **Enheter og skrivere**.
	- **Windows Vista**: På **Start**-menyen i Windows klikker du på **Kontrollpanel** og så på **Skrivere**.
	- **Windows XP**: På **Start**-menyen i Windows klikker du på **Kontrollpanel** og så på **Skrivere og telefakser**.
- **b.** Kontroller at riktig skriver er angitt som standardskriver.

Standardskriveren har et avkrysningsmerke i en svart eller grønn sirkel ved siden av.

- **c.** Hvis feil skriver er angitt som standardskriver, høyreklikker du på riktig skriver og velger **Angi som standardskriver**.
- **d.** Prøv å bruke skriveren igjen.
- **5.** Start utskriftstjenesten på nytt.

### **Slik starter du utskriftstjenesten på nytt**

**a.** Gjør ett av følgende, avhengig av operativsystemet:

### **Windows 10**

- **i.** Fra Windows **Start**-meny, velg **Windows administrative verktøy** fra app-listen, og velg deretter **Tjenester**.
- **ii.** Høyreklikk på **Print Spooler** og klikk på **Egenskaper**.
- **iii.** I kategorien **Generelt**, ved siden av **Oppstartstype**, må du kontrollere at **Automatisk** er valgt.
- **iv.** Hvis tjenesten ikke kjører allerede, klikker du på **Tjenestestatus**, **Start** og deretter på **OK**.

### **Windows 8.1 og Windows 8**

- **i.** Pek eller trykk i øverste høyre hjørne av skjermen for å åpne Perler-feltet, og klikk deretter på **Innstillinger**-ikonet.
- **ii.** Klikk eller trykk på **Kontrollpanel**, og klikk eller trykk på **System og sikkerhet**.
- **iii.** Klikk eller trykk på **Administrative verktøy**, og dobbeltklikk eller dobbelttrykk på **Tjenester**.
- **iv.** Høyreklikk eller berør og hold på **Print Spooler** og klikk på **Egenskaper**.
- **v.** I kategorien **Generelt**, ved siden av **Oppstartstype**, må du kontrollere at **Automatisk** er valgt.
- **vi.** Hvis tjenesten ikke kjører allerede, klikker eller trykker du på **Start** under **Tjenestestatus**, og deretter på **OK**.

### **Windows 7**

- **i.** På **Start**-menyen i Windows klikker du på **Kontrollpanel**, **System og sikkerhet** og så på **Administrative verktøy**.
- **ii.** Dobbeltklikk på **Tjenester**.
- **iii.** Høyreklikk på **Print Spooler** og klikk på **Egenskaper**.
- **iv.** I kategorien **Generelt**, ved siden av **Oppstartstype**, må du kontrollere at **Automatisk** er valgt.
- **v.** Hvis tjenesten ikke kjører allerede, klikker du på **Tjenestestatus**, **Start** og deretter på **OK**.

### **Windows Vista**

- **i.** På **Start**-menyen i Windows klikker du på **Kontrollpanel**, **System og vedlikehold**, **Administrative verktøy**.
- **ii.** Dobbeltklikk på **Tjenester**.
- **iii.** Høyreklikk på **Print Spooler-tjeneste** og klikk på **Egenskaper**.
- **iv.** I kategorien **Generelt**, ved siden av **Oppstartstype**, må du kontrollere at **Automatisk** er valgt.
- **v.** Hvis tjenesten ikke kjører allerede, klikker du på **Tjenestestatus**, **Start** og deretter på **OK**.

### **Windows XP**

- **i.** På **Start**-menyen i Windows høyreklikker du på **Min datamaskin**.
- **ii.** Klikk på **Håndter** og deretter på **Tjenester og programmer**.
- **iii.** Dobbeltklikk på **Tjenester** og velg deretter **Print Spooler**.
- **iv.** Høyreklikk på **Print Spooler** og klikk på **Start på nytt** for å starte tjenesten på nytt.
- **b.** Kontroller at riktig skriver er angitt som standardskriver.

Standardskriveren har et avkrysningsmerke i en svart eller grønn sirkel ved siden av.

- **c.** Hvis feil skriver er angitt som standardskriver, høyreklikker du på riktig skriver og velger **Angi som standardskriver**.
- **d.** Prøv å bruke skriveren igjen.
- **6.** Start datamaskinen på nytt.
- **7.** Tøm utskriftskøen.

### **Slik tømmer du utskriftskøen**

- **a.** Gjør ett av følgende, avhengig av operativsystemet:
	- Windows 10**:** Fra Windows **Start**-menyen, velg **Windows-system** fra app-listen. Velg **Kontrollpanel**, og klikk deretter på **Vis enheter og skrivere** under menyen **Maskinvare og lyd**.
	- **Windows 8.1** og **Windows 8**: Pek eller trykk i øvre, høyre hjørne av skjermen for å åpne perlelinjen, klikk på **Innstillinger**-ikonet, klikk eller trykk på **Kontrollpanel** og klikk eller trykk på **Vis enheter og skrivere**.
- **Windows 7**: På **Start**-menyen i Windows klikker du på **Enheter og skrivere**.
- **Windows Vista**: På **Start**-menyen i Windows klikker du på **Kontrollpanel** og så på **Skrivere**.
- **Windows XP**: På **Start**-menyen i Windows klikker du på **Kontrollpanel** og så på **Skrivere og telefakser**.
- **b.** Dobbeltklikk på ikonet for din skriver for å åpne utskriftskøen.
- **c.** På **Skriver**-menyen klikker du på **Avbryt alle dokumenter** eller **Fjern utskriftsdokument**. Klikk deretter på **Ja** for å bekrefte.
- **d.** Hvis det fremdeles er dokumenter i køen, starter du datamaskinen på nytt og forsøker å skrive ut igjen.
- **e.** Kontroller utskriftskøen igjen for å forsikre deg om at den er tom, og forsøk å skrive ut på nytt.

### **Slik kontrollerer du strømtilkoblingen og tilbakestiller skriveren**

**1.** Kontroller at strømkabelen er koblet skikkelig til skriveren.

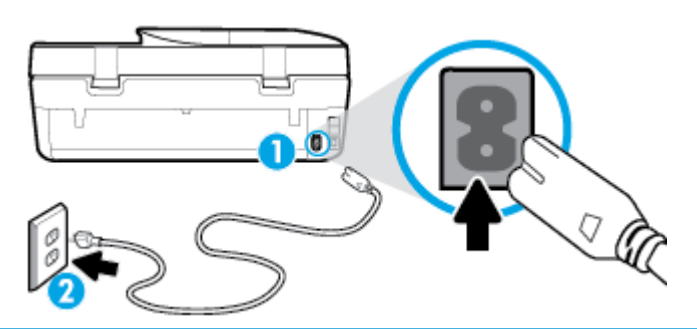

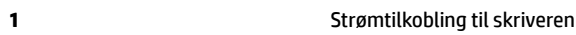

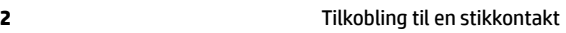

**2.** Se på Av/på-knappen på skriveren. Hvis den ikke er tent, er skriveren slått av. Trykk på Av/på-knappen for å slå på skriveren.

**MERK:** Hvis skriveren ikke får strøm, kobler du det til en annen stikkontakt.

- **3.** Med skriveren slått på kobler du fra strømledningen på baksiden av skriveren.
- **4.** Trekk ut strømledningen fra vegguttaket.
- **5.** Vent i minst 15 sekunder.
- **6.** Koble strømledningen til vegguttaket igjen.
- **7.** Koble til strømledningen på baksiden av skriveren.
- **8.** Hvis skriveren ikke slår seg på av seg selv, trykker du på Av/på-knappen på skriveren for å slå den på.
- **9.** Forsøk å bruke skriveren igjen.

### **Slik løser du utskriftsproblemer (OS X og macOS)**

- **1.** Se etter og løs eventuelle feilmeldinger.
- **2.** Koble fra USB-kabelen og koble den til igjen
- **3.** Kontroller at produktet ikke er i pausemodus eller frakoblet.

### **Slik kontrollerer du at produktet ikke er i pausemodus eller frakoblet**

- **a.** I **Systemvalg**klikker du på **Skrivere og skannere** .
- **b.** Klikk på knappen **Åpne utskriftskø**.
- **c.** Klikk på en utskriftsjobb for å velge den.

Bruk følgende knapper til å behandle utskriftsjobben:

- **Slett**: Avbryt valgt utskriftsjobb.
- **Hold**: Stans den valgte utskriftsjobben midlertidig.
- **Fortsett**: Fortsett med en utskriftsjobb som er stanset.
- **Stans skriver midlertidig**: Stans alle utskriftsjobber i køen.
- **d.** Hvis du har gjort endringer, prøver du å skrive ut igjen.
- **4.** Start datamaskinen på nytt.

## **Løse problemer med utskriftskvaliteten**

Trinnvise instruksjoner for løsing av de fleste problemer med utskriftskvalitet | Løse problemer med utskriftskvaliteten på nettet

### **Les de generelle instruksjonene i Hjelp når du skal løse problemer med utskriftskvalitet**

**MERK:** For å unngå problemer med utskriftskvaliteten må du alltid slå av skriveren med Av/på-knppen og vente til Av/på-lampen slukker før du trekker ut kontakten eller slår av strømskinnen. Det gir skriveren tid til å flytte patronene til beskyttet posisjon slik at de ikke tørker ut.

### **Forbedre utskriftskvaliteten(Windows)**

- **1.** Kontroller at du bruker originale HP-patroner.
- **2.** Kontroller papirtypen.

For den beste utskriftskvaliteten bruk HP-papir av høy kvalitet, eller papir som følger ColorLok® standarden. Du finner mer informasjon i [Grunnleggende om papir på side 9.](#page-14-0)

Kontroller alltid at papiret som du skriver ut på, er flatt. Du oppnår best resultat ved å bruke HP Avansert fotopapir.

Oppbevar spesialpapir i originalemballasjen i en plastpose som kan forsegles, på et Ʈatt underlag på et tørt og kjølig sted. Når du er klar til å skrive ut, tar du bare ut det papiret du har tenkt å bruke med én gang. Når du er ferdig med å skrive ut, legger du alt ubrukt fotopapir tilbake i plastposen. Det vil hindre at fotopapiret krøller seg.

- **3.** Kontroller skriverprogramvaren for å forsikre deg om at du har valgt riktig papirtype fra **Medier**nedtrekkslisten og utskriftskvalitet fra alternativene for **Kvalitetsinnstillinger**.
	- I skriverprogramvare, under **Utskrift, skanning og faks** , i delen **Skriv ut**, klikker du på **Angi innstillinger** for å åpne utskriftsegenskapene.
- **4.** Kontroller de beregnede blekknivåene for å finne ut om det er lite blekk i patronene. Du finner mer informasjon i [Kontrollere de beregnede blekknivåene på side 81.](#page-86-0) Hvis det er lite blekk i patronene, bør du vurdere å bytte dem ut.
- **5.** Juster skrivehodet.

### **Justere skriverhodet fra skriverprogramvare**

- **MERK:** Ved å justere skrivehodet sikrer du et resultat av høy kvalitet. Skrivehodet trenger ikke justeres når patroner byttes ut.
	- **a.** Legg ubrukt vanlig hvitt papir med Letter- eller A4-størrelse i innskuffen.
	- **b.** Åpne HP-skriverprogramvaren. Du finner mer informasjon i [Åpne HP-skriverprogramvaren](#page-24-0)  [\(Windows\) på side 19.](#page-24-0)
	- **c.** I skriverprogramvare, under **Utskrift, skanning og faks** , i avsnittet **Skriv ut**, klikker du på **Vedlikeholde skriveren** for å åpne skriververktøykassen.
	- **d.** I **Skriververktøykasse** klikker du på **Juster skrivehoder** under Ʈiken **Enhetstjenester**. Skriveren skriver ut en justeringsside.
- **6.** Skriv ut en diagnostikkside hvis det ikke er lite blekk igjen i patronene.

### **Slik skriver du ut en diagnostikkside fra skriverprogramvare**

- **a.** Legg ubrukt vanlig hvitt papir med Letter-, A4- eller Legal-størrelse i innskuffen.
- **b.** Åpne HP-skriverprogramvaren. Du finner mer informasjon i [Åpne HP-skriverprogramvaren](#page-24-0) [\(Windows\) på side 19.](#page-24-0)
- **c.** I skriverprogramvare, under **Utskrift, skanning og faks** , i avsnittet **Skriv ut**, klikker du på **Vedlikeholde skriveren** for å åpne skriververktøykassen.
- **d.** Klikk på **Skriv ut diagnostikkinformasjon** i kategorien **Enhetsrapporter** for å skrive ut en diagnostikkside.
- **7.** Se på de blå, magenta, gule og svarte boksene på diagnostikksiden. Hvis du ser striper i de fargede feltene og det svarte feltet, eller hvis det ikke er blekk i deler av feltene, må du rengjøre skrivehodet.

### **Slik rengjør du skriverhodet fra skriverprogramvare**

- **MERK:** Rensingen bruker blekk, så derfor bør du rense skrivehodet bare når det er nødvendig. Rengjøringsprosessen tar noen få minutter. Noe støy kan oppstå i prosessen.
	- **a.** Legg ubrukt vanlig hvitt papir med Letter-, A4- eller Legal-størrelse i innskuffen.
	- **b.** Åpne HP-skriverprogramvaren. Du finner mer informasjon i [Åpne HP-skriverprogramvaren](#page-24-0)  [\(Windows\) på side 19.](#page-24-0)
	- **c.** I skriverprogramvare, under **Utskrift, skanning og faks** , i avsnittet **Skriv ut**, klikker du på **Vedlikeholde skriveren** for å åpne skriververktøykassen.
	- **d.** Klikk på **Rengjør skrivehoder** i kategorien **Enhetstjenester**. Følg veiledningen på skjermen.
- **8.** Hvis rengjøring av skrivehodet ikke løser problemet, tar du kontakt med HPs kundestøtte. Gå til [www.support.hp.com](http://h20180.www2.hp.com/apps/Nav?h_pagetype=s-001&h_product=14095755&h_client&s-h-e010-1&h_lang=no&h_cc=no) . På dette nettstedet finner du informasjon og verktøy som kan hjelpe deg med å løse mange vanlige problemer. Hvis du blir bedt om det, velger du land/region og klikker på **Alle HPkontakter** hvis du vil ha informasjon om hvordan du kontakter teknisk kundestøtte.

### **Forbedre utskriftskvaliteten (OS X og macOS)**

- **1.** Kontroller at du bruker originale HP-patroner.
- **2.** Kontroller papirtypen.

For den beste utskriftskvaliteten bruk HP-papir av høy kvalitet, eller papir som følger ColorLok® standarden. Du finner mer informasjon i [Grunnleggende om papir på side 9.](#page-14-0)

Kontroller alltid at papiret som du skriver ut på, er flatt. Du oppnår best resultat ved å bruke HP Avansert fotopapir.

Oppbevar spesialpapir i originalemballasjen i en plastpose som kan forsegles, på et Ʈatt underlag på et tørt og kjølig sted. Når du er klar til å skrive ut, tar du bare ut det papiret du har tenkt å bruke med én gang. Når du er ferdig med å skrive ut, legger du alt ubrukt fotopapir tilbake i plastposen. Det vil hindre at fotopapiret krøller seg.

- **3.** Kontroller at du har valgt riktig papirtype og utskriftskvalitet i dialogboksen **Skriv ut**.
- **4.** Kontroller de beregnede blekknivåene for å finne ut om det er lite blekk i patronene.

Vurder å bytte ut blekkpatronene hvis de har lite blekk.

**5.** Juster skrivehodet.

### **Slik justerer du skrivehodet fra programvaren**

- **a.** Legg i vanlig, hvitt papir i Letter- eller A4-størrelse i innskuffen.
- **b.** Åpne HP Utility.

**MERK:** HP Utility ligger i **HP**-mappen i **Programmer**-mappen.

- **c.** Velg skriveren din fra listen over enheter til venstre i vinduet.
- **d.** Klikk på **Juster**.
- **e.** Klikk på **Juster**, og følg instruksjonene på skjermen.
- **f.** Klikk på **Alle innstillinger** for å gå tilbake til **Informasjon og støtte**-ruten.
- **6.** Skrive ut en testside.

### **Slik skriver du ut en testside**

- **a.** Legg i vanlig, hvitt papir i Letter- eller A4-størrelse i innskuffen.
- **b.** Åpne HP Utility.

**MERK:** HP Utility ligger i **HP**-mappen i **Programmer**-mappen.

- **c.** Velg skriveren din fra listen over enheter til venstre i vinduet.
- **d.** Klikk på **Testside**.
- **e.** Klikk på **Skriv ut testside**, og følg instruksjonene på skjermen.
- **7.** Rengjør skrivehodet automatisk hvis diagnostikksiden viser striper eller manglende farger i boksene med tekst eller farger.

### **Slik rengjør du skrivehodet automatisk**

- **a.** Legg i vanlig, hvitt papir i Letter- eller A4-størrelse i innskuffen.
- **b.** Åpne HP Utility.
- **MERK:** HP Utility ligger i **HP**-mappen i **Programmer**-mappen.
- **c.** Velg skriveren din fra listen over enheter til venstre i vinduet.
- **d.** Klikk på **Rens skrivehodene**.
- **e.** Klikk på **Rens**, og følg instruksjonene på skjermen.

**FORSIKTIG:** Skrivehodet skal bare renses når det er nødvendig. Unødig rensing medfører sløsing med blekk og forkorter skrivehodets levetid.

- **MERK:** Hvis utskriftskvaliteten fortsatt virker dårlig etter at du har rengjort skrivehodet, forsøker du å justere skriveren. Hvis problemet med utskriftskvaliteten vedvarer etter justering og rengjøring, kontakter du HPs kundestøtte.
- **f.** Klikk på **Alle innstillinger** for å gå tilbake til **Informasjon og støtte**-ruten.

### **Forbedre utskriftskvaliteten fra skriverskjermen**

- **1.** Kontroller at du bruker originale HP-patroner.
- **2.** Kontroller at du har valgt riktig papirtype og utskriftskvalitet.
- **3.** Kontroller de beregnede blekknivåene for å finne ut om det er lite blekk i patronene. Du finner mer informasjon i [Kontrollere de beregnede blekknivåene på side 81.](#page-86-0) Hvis det er lite blekk i patronene, bør du vurdere å bytte dem ut.
- **4.** Juster skrivehodet.

### **Slik justerer du skrivehodet fra skriverskjermen**

- **a.** Legg ubrukt vanlig hvitt papir med Letter- eller A4-størrelse i innskuffen.
- **b.** Gå til startskjermen på skriverens kontrollpanel og sveip til venstre for å vise ( **Oppsett** ), og trykk så på ( **Oppsett** ).
- **c.** Trykk på **Verktøy** og deretter **Juster patroner**, og følg instruksjonene på skjermen.
- **5.** Skriv ut en diagnostikkside hvis det ikke er lite blekk igjen i patronene.

### **Slik skriver du ut en diagnostikkside fra skriverskjermen**

- **a.** Legg ubrukt vanlig hvitt papir med Letter- eller A4-størrelse i innskuffen.
- **b.** Gå til startskjermen på skriverens kontrollpanel og sveip til venstre for å vise ( **Oppsett** ), og trykk så på ( **Oppsett** ).
- **c.** Berør **Verktøy** og deretter **Utskriftskvalitetsrapport**.
- **6.** Se på de blå, magenta, gule og svarte boksene på diagnostikksiden. Hvis du ser striper i de fargede feltene og det svarte feltet, eller hvis det ikke er blekk i deler av feltene, bør du rengjøre skrivehodet.

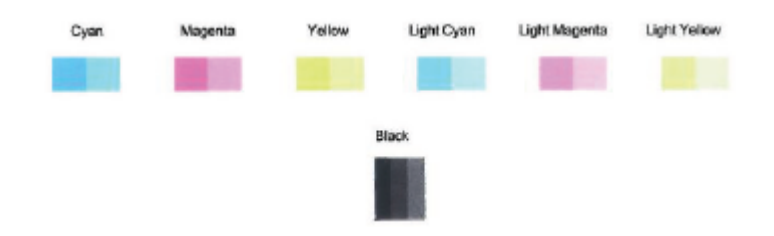

**Slik rengjør du skrivehodet fra skriverskjermen**

- **a.** Legg ubrukt vanlig hvitt papir med Letter- eller A4-størrelse i innskuffen.
- **b.** Gå til startskjermen på skriverens kontrollpanel og sveip til venstre for å vise ( **Oppsett** ), og trykk så på ( **Oppsett** ).
- **c.** Trykk på **Verktøy** og deretter **Rengjør patroner**, og følg instruksjonene på skjermen.
- **7.** Hvis rengjøring av skrivehodet ikke løser problemet, tar du kontakt med HPs kundestøtte. Gå til [www.support.hp.com](http://h20180.www2.hp.com/apps/Nav?h_pagetype=s-001&h_product=14095755&h_client&s-h-e010-1&h_lang=no&h_cc=no) . På dette nettstedet finner du informasjon og verktøy som kan hjelpe deg med å løse mange vanlige problemer. Hvis du blir bedt om det, velger du land/region og klikker på **Alle HPkontakter** hvis du vil ha informasjon om hvordan du kontakter teknisk kundestøtte.

# **Kopieringsproblemer**

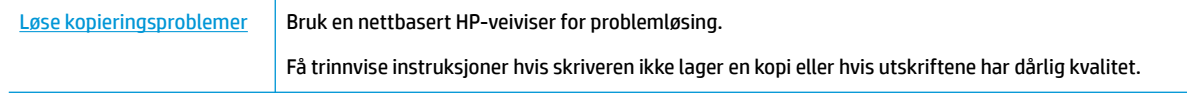

**MERK:** Det er ikke sikkert at HPs nettbaserte veivisere for problemløsing er tilgjengelige på alle språk.

[Tips for vellykket kopiering og skanning på side 37](#page-42-0)

# **Skanneproblemer**

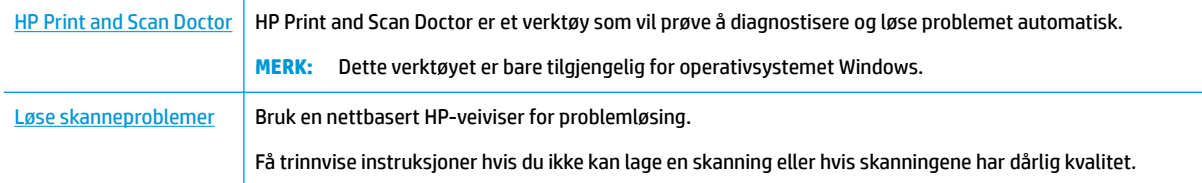

**MERK:** Det er ikke sikkert at HP Print and Scan Doctor og HPs nettbaserte veivisere for problemløsing er tilgjengelige på alle språk.

[Tips for vellykket kopiering og skanning på side 37](#page-42-0)

# **Faksproblemer**

Kjør først fakstestrapporten for å se om det er et problem med faksoppsettet. Hvis testen godkjennes og du fortsatt har problemer med faksing, sjekker du faksinnstillingene i rapporten for å forsikre deg om at innstillingene er riktige.

## **Kjøre fakstesten**

Du kan teste faksoppsettet for å kontrollere statusen til skriveren og forsikre deg om at det er riktig for faksing. Denne testen må bare utføres etter at du har fullført faksoppsettet på skriveren. Testen gjør følgende:

- Tester faksmaskinvaren
- Kontrollerer at riktig telefonledning er koblet til skriveren
- Kontrollerer at telefonledningen er satt inn i riktig port
- Sjekker om det er en summetone
- Tester statusen for telefonlinjeforbindelsen
- Sjekker om det er en aktiv telefonlinje

### **Slik tester du faksoppsettet via skriverens kontrollpanel**

- **1.** Konfigurer skriveren for faksing i henhold til instruksjonene for ditt bestemte hjemme- eller kontoroppsett.
- **2.** Pass på at du har installert blekkpatroner og lagt i papir i full størrelse i innskuffen før du starter testen.
- **3.** På **Faks**-skjermen trykker du på **Oppsett** , deretter på **Oppsettveiviser** og følger instruksjonene på skjermen.

Skriveren viser statusen for testen på skjermen og skriver ut en rapport.

- **4.** Se gjennom rapporten.
	- Hvis fakstesten mislyktes, ser du gjennom løsningene nedenfor.
	- Hvis testen godkjennes og du fortsatt har problemer med å fakse, sjekker du at faksinnstillingene i rapporten er riktig. Du kan også bruke HPs problemløsingsveiviser på nettet.

## **Hva du kan gjøre hvis fakstesten mislyktes**

Hvis du kjører en fakstest og den mislykkes, finner du informasjon i rapporten om grunnleggende feil. Hvis du vil ha mer detaljert informasjon, ser du i rapporten hvilken del av testen som mislyktes, og går til riktig emne i dette avsnittet for å finne mulige løsninger.

### **Faksmaskinvaretest mislyktes**

- Slå av skriveren ved å trykke på (Av/på-knappen) på skriverens kontrollpanel, og koble deretter fra strømledningen på baksiden av skriveren. Etter noen sekunder kan du koble til strømledningen igjen og slå på skriveren. Kjør testen på nytt. Hvis testen mislykkes igjen, leser du videre i problemløsingsinformasjonen i denne delen.
- Prøv å sende eller motta en testfaks. Hvis du kan sende eller motta en faks på riktig måte, er det kanskje ikke noe problem.
- Hvis du kjører testen fra **Veiviser for faksoppsett** (Windows) eller **HP Utility** (OS X og macOS), må du forsikre deg om at enheten ikke er opptatt med en annen oppgave, for eksempel faksmottak eller

kopiering. Se om det er en melding på skjermen om at skriveren er opptatt. Hvis den er opptatt, venter du til den er ferdig og uvirksom før du kjører testen.

● Bruk av telefonsplitter kan forårsake faksproblemer. (En splitter er en kontakt for to ledninger som settes i en veggkontakt for telefon.) Forsøk å fjerne splitteren og koble skriveren direkte til telefonuttaket.

Når du har løst alle problemene, utfører du fakstesten på nytt for å kontrollere at skriveren går gjennom testen og er klar for faksing. Hvis **Test av faksmaskinvare** fortsatt mislykkes og du har problemer med faksing, kan du kontakte HPs kundestøtte. Gå til [www.support.hp.com](http://h20180.www2.hp.com/apps/Nav?h_pagetype=s-001&h_product=14095755&h_client&s-h-e010-1&h_lang=no&h_cc=no) . På dette nettstedet finner du informasjon og verktøy som kan hjelpe deg med å løse mange vanlige problemer. Hvis du blir bedt om det, velger du land/region og klikker på **Alle HP-kontakter** hvis du vil ha informasjon om hvordan du kontakter teknisk kundestøtte.

### **Testen Faks koblet til aktivt telefonuttak mislyktes**

- Kontroller tilkoblingen mellom telefonkontakten og skriveren for å sjekke om telefonledningen er forsvarlig tilkoblet.
- Koble den ene enden til telefonvegguttaket, koble deretter den andre enden til porten merket med 1- LINE på baksiden av skriveren.
- Bruk av telefonsplitter kan forårsake faksproblemer. (En splitter er en kontakt for to ledninger som settes i en veggkontakt for telefon.) Forsøk å fjerne splitteren og koble skriveren direkte til telefonuttaket.
- Forsøk å koble en telefon og telefonledning som du vet fungerer, til telefonkontakten du bruker til skriveren, og kontroller om du får summetone. Hvis du ikke hører noen summetone, ta kontakt med teleselskapet slik at de kan sjekke linjen.
- Prøv å sende eller motta en testfaks. Hvis du kan sende eller motta en faks på riktig måte, er det kanskje ikke noe problem.

Når du har løst alle problemene, utfører du fakstesten på nytt for å kontrollere at skriveren går gjennom testen og er klar for faksing.

### **Testen Telefonledning koblet til riktig port på faks mislyktes**

Bruk av telefonsplitter kan forårsake faksproblemer. (En splitter er en kontakt for to ledninger som settes i en veggkontakt for telefon.) Forsøk å fjerne splitteren og koble skriveren direkte til telefonuttaket.

### **Koble telefonledningen til riktig port**

**1.** Koble den ene enden til telefonvegguttaket, koble deretter den andre enden til porten merket med 1- LINE på baksiden av skriveren.

**MERK:** Hvis du bruker 2-EXT-porten til å koble til telefonveggkontakten, kan du ikke sende eller motta fakser. 2-EXT-porten skal bare brukes til tilkobling av annet utstyr, som en telefonsvarer.

### **Figur 10-1** Skriveren sett bakfra

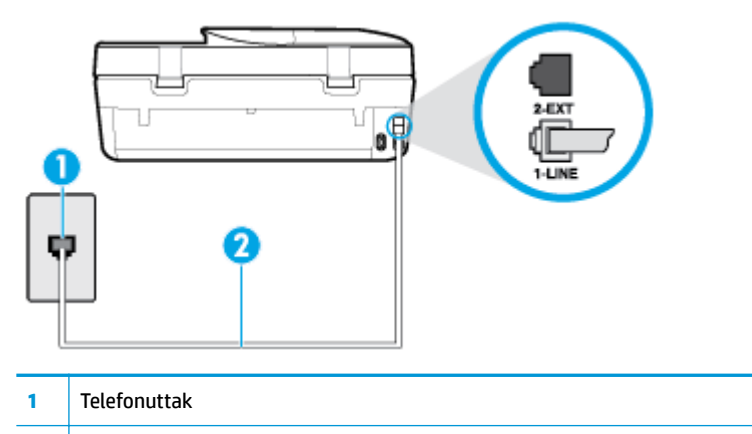

- **2** Bruk telefonledningen som fulgte med skriveren, til å koble til 1-LINE-porten
- **2.** Når du har koblet telefonledningen til porten merket 1-LINE, kjører du fakstesten på nytt for å kontrollere at den godkjennes og at skriveren er klar for faksing.
- **3.** Prøv å sende eller motta en testfaks.

### **Testen Bruk av riktig type telefonledning med faks mislyktes**

● Koble den ene enden til telefonvegguttaket, koble deretter den andre enden til porten merket med 1- LINE på baksiden av skriveren.

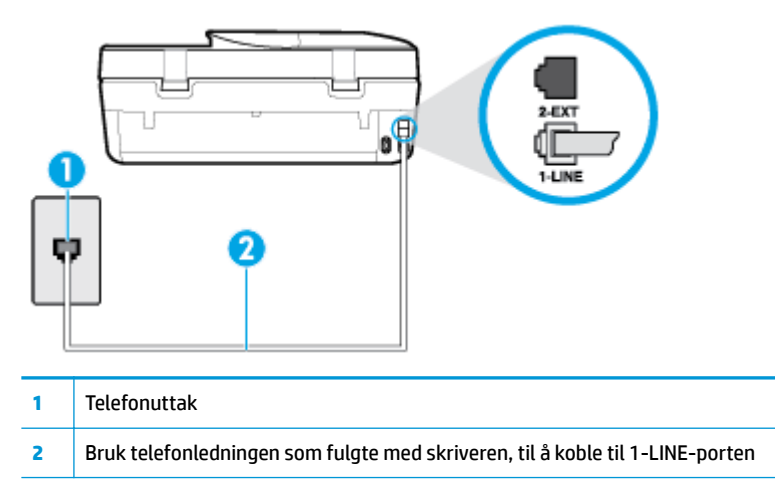

- Kontroller tilkoblingen mellom telefonkontakten og skriveren for å sjekke om telefonledningen er forsvarlig tilkoblet.
- Bruk av telefonsplitter kan forårsake faksproblemer. (En splitter er en kontakt for to ledninger som settes i en veggkontakt for telefon.) Forsøk å fjerne splitteren og koble skriveren direkte til telefonuttaket.

### **Testen Summetonegjenkjenning mislyktes**

- Det kan hende at annet utstyr som bruker den samme telefonlinjen som skriveren, fører til at testen mislykkes. For å finne ut om problemet forårsakes av andre utstyrsenheter kan du koble alt utstyret fra telefonlinjen, og utføre testen på nytt. Hvis **Test av summetonegjenkjenning** går bra uten det andre utstyret, er det én eller flere av utstyrsenhetene som er kilden til problemet. Prøv å koble til enhetene én etter én og kjør testen på nytt hver gang, helt til du identifiserer utstyrsenheten som forårsaker problemet.
- Forsøk å koble en telefon og telefonledning som du vet fungerer, til telefonkontakten du bruker til skriveren, og kontroller om du får summetone. Hvis du ikke hører noen summetone, ta kontakt med teleselskapet slik at de kan sjekke linjen.
- Koble den ene enden til telefonvegguttaket, koble deretter den andre enden til porten merket med 1-LINE på baksiden av skriveren.
- Bruk av telefonsplitter kan forårsake faksproblemer. (En splitter er en kontakt for to ledninger som settes i en veggkontakt for telefon.) Forsøk å fjerne splitteren og koble skriveren direkte til telefonuttaket.
- Hvis telefonsystemet ikke bruker standard summetone, som enkelte PBX-systemer (Private Branch eXchange), kan det være grunnen til at testen mislykkes. Dette vil ikke skape problemer for sending eller mottak av fakser. Prøv å sende eller motta en testfaks.
- Kontroller at innstillingene for land/region er riktig angitt for landet/regionen der du bor. Hvis innstillingen for land/region ikke er angitt eller ikke er angitt på riktig måte, kan det føre til at testen mislykkes og at det oppstår problemer under sending og mottak av fakser.
- Kontroller at du kobler skriveren til en analog telefonlinje. Ellers kan du ikke sende eller motta fakser. Du kan kontrollere om telefonlinjen er digital ved å koble en vanlig analog telefon til linjen og lytte etter summetone. Hvis du ikke hører noen vanlig summetone, kan det være at telefonlinjen er satt opp for digitale telefoner. Koble skriveren til en analog telefonlinje og forsøk å sende eller motta en faks.

Når du har løst alle problemene, utfører du fakstesten på nytt for å kontrollere at skriveren går gjennom testen og er klar for faksing. Hvis testen **Summetonegjenkjenning** fortsatt mislykkes, tar du kontakt med telefonselskapet slik at de kan sjekke linjen.

### **Testen av fakslinjeforhold mislyktes**

- Kontroller at du kobler skriveren til en analog telefonlinje. Ellers kan du ikke sende eller motta fakser. Du kan kontrollere om telefonlinjen er digital ved å koble en vanlig analog telefon til linjen og lytte etter summetone. Hvis du ikke hører noen vanlig summetone, kan det være at telefonlinjen er satt opp for digitale telefoner. Koble skriveren til en analog telefonlinje og forsøk å sende eller motta en faks.
- Kontroller tilkoblingen mellom telefonkontakten og skriveren for å sjekke om telefonledningen er forsvarlig tilkoblet.
- Koble den ene enden til telefonvegguttaket, koble deretter den andre enden til porten merket med 1- LINE på baksiden av skriveren.
- Det kan hende at annet utstyr som bruker den samme telefonlinjen som skriveren, fører til at testen mislykkes. For å finne ut om problemet forårsakes av andre utstyrsenheter kan du koble alt utstyret fra telefonlinjen, og utføre testen på nytt.
	- Hvis Test av fakslinjeforhold går bra uten det andre utstyret, er det én eller flere av utstyrsenhetene som er kilden til problemet. Prøv å koble til enhetene én etter én og kjør testen på nytt hver gang, helt til du identifiserer utstyrsenheten som forårsaker problemet.
	- Hvis **Test av fakslinjeforhold** mislykkes når annet utstyr er frakoblet, kobler du skriveren til en telefonlinje som er i orden, og går videre med problemløsingsinformasjonen i denne delen.

● Bruk av telefonsplitter kan forårsake faksproblemer. (En splitter er en kontakt for to ledninger som settes i en veggkontakt for telefon.) Forsøk å fjerne splitteren og koble skriveren direkte til telefonuttaket.

Når du har løst alle problemene, utfører du fakstesten på nytt for å kontrollere at skriveren går gjennom testen og er klar for faksing. Hvis **Test av fakslinjeforhold** fortsatt mislykkes og du fortsatt har faksproblemer, tar du kontakt med telefonselskapet slik at de kan sjekke linjen.

## **Løse faksproblemer**

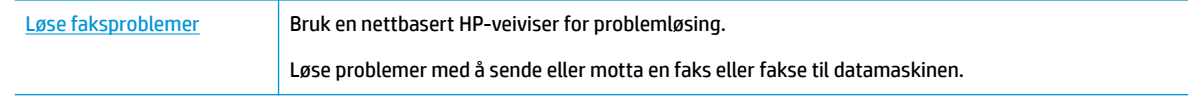

**MERK:** Det er ikke sikkert at HPs nettbaserte veivisere for problemløsing er tilgjengelige på alle språk.

## **Les de generelle instruksjonene i Hjelp for spesifikke faksproblemer**

Hvilken type faksproblem har du?

### **Skjermen viser alltid Røret av**

- HP anbefaler at du bruker en telefonledning med 2 tråder.
- Annet utstyr som bruker samme telefonlinje som skriveren, kan være i bruk. Kontroller at biapparater (telefoner på samme telefonlinje, men som ikke er koblet til skriveren) eller annet utstyr ikke er i bruk eller ligger med røret av. Du kan for eksempel ikke bruke skriveren til faksing hvis telefonrøret til et biapparat er av, eller hvis du bruker et datamodem til sending av e-post eller Internett-tilgang.

### **Skriveren har problemer med å sende og motta fakser**

Kontroller at skriveren er slått på. Se på skjermen på skriveren. Hvis skjermen er tom og (l) (Av/påknappen) ikke lyser, er skriveren slått av. Kontroller at strømledningen er koblet skikkelig til skriveren og satt i et strømuttak. Trykk på ( $\bigcup$  (Av/på-knappen) for å slå på skriveren.

Når du har slått på skriveren, anbefaler HP at du venter i fem minutter før du sender eller mottar en faks. Skriveren kan ikke sende eller motta fakser under initialisering etter at den er slått på.

Sørg for at du bruker telefonledningen som følger med skriveren, når du skal koble til telefonkontakten. Den ene enden av telefonledningen skal kobles til porten på baksiden av skriveren som er merket 1- LINE, og den andre enden skal kobles til telefonkontakten, som vist på tegningen.

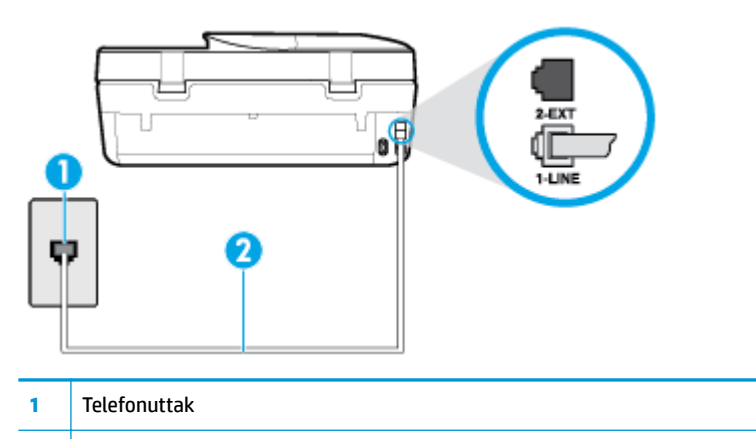

- **2** Bruk telefonledningen som fulgte med skriveren, til å koble til 1-LINE-porten
- Forsøk å koble en telefon og telefonledning som du vet fungerer, til telefonkontakten du bruker til skriveren, og kontroller om du får summetone. Hvis du ikke får summetone, kontakter du ditt lokale telefonselskap.
- Annet utstyr som bruker samme telefonlinje som skriveren, kan være i bruk. Du kan for eksempel ikke bruke skriveren til faksing hvis telefonrøret til et biapparat er av, eller hvis du bruker et datamodem til sending av e-post eller Internett-tilgang.
- Kontroller om en annen prosess har forårsaket en feil. Undersøk skjermen eller datamaskinen for å se om de viser en feilmelding med informasjon om problemet og hvordan du løser det. Hvis det har oppstått en feil, kan ikke skriveren sende eller motta fakser før feilen er løst.
- Det kan være mye støy på telefonforbindelsen. Telefonlinjer med dårlig lydkvalitet (støy) kan føre til faksproblemer. Du kan kontrollere lydkvaliteten til telefonlinjen ved å koble en telefon til veggkontakten og lytte etter støy. Hvis du hører støy, slår du av **Feilkorreksjonsmodus** (ECM) og prøver å fakse på nytt. For mer informasjon om bytte av ECM, se [Sende en faks i feilkorreksjonsmodus på side 42.](#page-47-0) Hvis problemet vedvarer, tar du kontakt med telefonselskapet.
- Hvis du bruker en DSL-linjetjeneste (digital subscribe line), må du kontrollere at du har et 'SL-filter tilkoblet, ellers vil du ikke kunne sende fakser.
- Kontroller at skriveren ikke er koblet til et telefonuttak som er satt opp for digitale telefoner. Du kan kontrollere om telefonlinjen er digital ved å koble en vanlig analog telefon til linjen og lytte etter summetone. Hvis du ikke hører noen vanlig summetone, kan det være at telefonlinjen er satt opp for digitale telefoner.
- Hvis du bruker et PBX (private branch exchange) eller en ISDN-omformer/terminaladapter (integrated services digital network), må du kontrollere at skriveren er koblet til riktig port, og at terminaladapteren er satt til riktig vekslertype for landet/regionen du bor i, hvis mulig.
- Hvis skriveren deler telefonlinje med en DSL-tjeneste, kan det hende at DSL-modemet ikke er riktig jordet. Hvis DSL-modemet ikke er riktig jordet, kan det forårsake støy på telefonlinjen. Telefonlinjer med dårlig lydkvalitet (støy) kan føre til faksproblemer. Du kan kontrollere lydkvaliteten til telefonlinjen ved å koble en telefon til veggkontakten og lytte etter støy. Hvis du hører støy, slår du av DSL-modemet og kobler fra strømmen i minst 15 minutter. Slå på DSL-modemet igjen og lytt på summetonen.
- **MERK:** Det kan oppstå støy på telefonlinjen igjen senere. Hvis skriveren slutter å sende og motta fakser, gjentar du denne prosedyren.

Hvis det fremdeles er støy på telefonlinjen, kontakter du telefonselskapet. Hvis du trenger informasjon om å slå av DSL-modemet, kontakter du DSL-leverandøren.

● Bruk av telefonsplitter kan forårsake faksproblemer. (En splitter er en kontakt for to ledninger som settes i en veggkontakt for telefon.) Forsøk å fjerne splitteren og koble skriveren direkte til telefonuttaket.

### **Skriveren kan ikke motta fakser, men kan sende fakser**

- Hvis du ikke bruker særskilte ringetoner, kontrollerer du at **Særskilt ringemønster** -funksjonen på skriveren er satt til **Alle ringemønstre** . Du finner mer informasjon i [Endre anropsmønster for svar for](#page-55-0)  [særskilt ringemønster på side 50.](#page-55-0)
- Hvis **Autosvar** er satt til **Av** , må du motta fakser manuelt, ellers kan ikke skriveren motta faksen. Du finner informasjon om manuelt mottak av fakser i [Motta en faks manuelt på side 43.](#page-48-0)
- Hvis du har en taleposttjeneste på samme telefonnummer som du bruker for faksoppringinger, må du motta fakser manuelt, ikke automatisk. Det betyr at du må være tilstede for å kunne svare på innkommende fakser.
- Hvis du har et datamodem på samme telefonlinje som skriveren, må du kontrollere at programvaren som fulgte med modemet, ikke er konfigurert for å motta fakser automatisk. Modemer som er satt opp for å motta fakser automatisk, tar over telefonlinjen for å motta alle innkommende fakser, noe som hindrer skriveren i å motta faksanrop.
- Hvis du har en telefonsvarer på samme telefonlinje som skriveren, vil du kanskje få ett av følgende problemer:
	- Telefonsvareren er kanskje ikke konfigurert riktig med skriveren.
	- Den utgående meldingen kan være for lang eller for høy til at skriveren kan oppdage fakstoner, og derfor kan det hende avsenderfaksmaskinen kobles fra.
	- Det er mulig at telefonsvareren ikke har nok stille tid etter den utgående meldingen til at skriveren klarer å oppdage fakstoner. Dette problemet er mer vanlig med digitale telefonsvarere.

Gjør følgende for å prøve å løse disse problemene:

- Når du har en telefonsvarer på samme telefonlinje som faksen, skal du prøve å koble telefonsvareren direkte til skriveren.
- Kontroller at skriveren er konfigurert for å motta fakser automatisk. Du finner informasjon om hvordan du konfigurerer skriveren for automatisk mottak av fakser, i [Motta en faks på side 42.](#page-47-0)
- Kontroller at innstillingen **Antall ring til svar** er satt til en høyere verdi enn for telefonsvareren. Hvis du vil ha mer informasjon, kan du se [Angi antall ringesignaler før svar på side 50](#page-55-0).
- Koble fra telefonsvareren, og prøv deretter å motta en faks. Hvis du kan fakse uten telefonsvareren, kan det hende det var telefonsvareren som forårsaket problemet.
- Koble til telefonsvareren igjen, og spill inn den utgående meldingen på nytt. Spill inn en melding med en varighet på omtrent ti sekunder. Snakk langsom og lavt når du spiller inn meldingen. La det være minst fem sekunder stillhet på slutten av den talte meldingen. Du må ikke ha noen bakgrunnsstøy når du spiller inn denne stille perioden. Forsøk å motta faks på nytt.
- **MERK:** Enkelte digitale telefonsvarere beholder kanskje ikke stillheten på slutten av den utgående meldingen. Spill av den utgående meldingen for å kontrollere den.
- Hvis skriveren deler telefonlinje med andre typer telefonutstyr, for eksempel en telefonsvarer, et oppringt datamodem eller en bryterboks med Ʈere porter, kan det hende at fakssignalnivået reduseres.

<span id="page-126-0"></span>Signalnivået kan også bli redusert hvis du bruker en splitter eller skjøter telefonledningen med ekstra lengder. Et redusert fakssignal kan føre til problemer ved faksmottak.

For å finne ut om det er annet utstyr som forårsaker et problem, kobler du alt unntatt skriveren fra telefonlinjen, og deretter prøver du å motta en faks. Hvis du kan motta fakser uten det andre utstyret, er det en eller flere av disse utstyrsskriverene som forårsaker problemene. Prøv å koble dem til igjen én om gangen, og motta en faks hver gang, til du identifiserer utstyrsskriveren som er årsaken til problemet.

● Hvis du har et bestemt ringemønster for faksnummeret (bruker særskilt ringemønster fra telefonselskapet), må du kontrollere at **Særskilt ringemønster** -funksjonen på skriveren er i overensstemmelse med dette. Du finner mer informasjon i [Endre anropsmønster for svar for særskilt](#page-55-0)  [ringemønster på side 50.](#page-55-0)

### **Skriveren kan ikke sende fakser, men kan motta fakser**

Det kan hende skriveren ringer for raskt eller for tidlig. Du må kanskje legge inn enkelte pauser i nummersekvensen. Hvis du for eksempel trenger tilgang til en ekstern linje før du slår telefonnummeret, legger du inn en pause etter eksternlinjenummeret. Hvis nummeret er 95555555 og 9 gir tilgang til en ekstern linje, kan du legge inn pauser på denne måten: 9-555-5555. Hvis du skal legge inn en pause i faksnummeret du skriver inn, berører du **\*** Ʈere ganger til det vises en strek (**-**) på skjermen.

Du kan også sende en faks ved hjelp av overvåket oppringing. Da kan du lytte til telefonlinjen mens du ringer. Du kan bestemme takten i oppringingen, og reagere på meldinger underveis. Hvis du vil ha mer informasjon, kan du se [Sende en faks ved å bruke overvåket oppringing på side 40](#page-45-0).

● Nummeret du oppga ved sending av faksen, har ikke riktig format, eller mottakermaskinen har problemer. Hvis du vil kontrollere dette, kan du prøve å ringe faksnummeret fra en telefon og lytte etter fakstoner. Hvis du ikke hører fakstoner, er det mulig at mottakerens faksmaskin ikke er slått på eller ikke er koblet til, eller at en taleposttjeneste skaper forstyrrelser på mottakerens telefonlinje. Du kan også be mottakeren sjekke om mottakerfaksmaskinen har problemer.

### **Fakstoner spilles inn på telefonsvareren min**

- Når du har en telefonsvarer på samme telefonlinje som faksen, skal du prøve å koble telefonsvareren direkte til skriveren. Hvis du ikke kobler til telefonsvareren i henhold til anbefalingene, kan fakstoner spilles inn på telefonsvareren.
- Kontroller at skriveren er konfigurert for å motta fakser automatisk, og at **Antall ring til svar** innstillingen er riktig. Antall ring til svar for skriveren må være høyere enn antall ring til svar for telefonsvareren. Hvis telefonsvareren og skriveren er satt til samme antall ring til svar, svarer begge skriverene på anropet, og fakstoner registreres på telefonsvareren.
- Sett telefonsvareren til et lavt antall ring og skriveren til å svare etter maksimalt antall ring som støttes. (Det maksimale antallet ring varierer fra land til land.) I dette oppsettet svarer telefonsvareren på oppringingen, og skriveren overvåker linjen. Hvis skriveren registrerer fakstoner, mottar den faksen. Hvis det er et taleanrop, registrerer telefonsvareren den innkommende meldingen. Du finner mer informasjon i [Angi antall ringesignaler før svar på side 50.](#page-55-0)

# **Nettverks- og tilkoblingsproblemer**

Hva vil du gjøre?

## **Fikse trådløs tilkobling**

Velg ett av følgende problemløsingsalternativer.

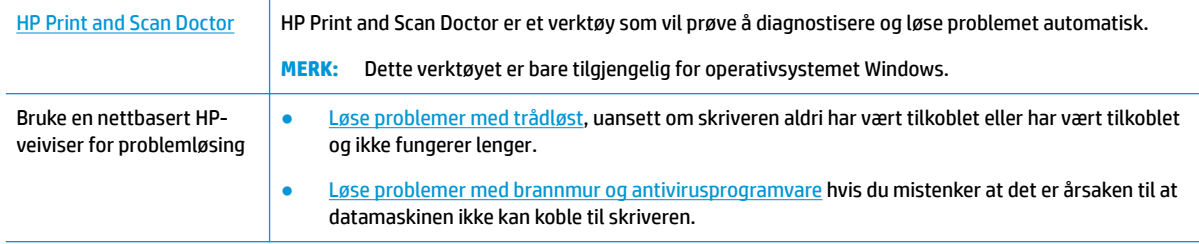

**MERK:** Det er ikke sikkert at HP Print and Scan Doctor og HPs nettbaserte veivisere for problemløsing er tilgjengelige på alle språk.

### **Les de generelle instruksjonene i Hjelp når du skal løse trådløsproblemer**

Sjekk nettverkskonfigurasjonen eller skriv ut en test av trådløst nettverk som hjelp til å diagnostisere problemer med nettverkstilkobling.

- **1.** Berør ( $\psi$ ) (Trådløst) på skriverens kontrollpanelskjerm, og berør deretter  $\psi$  (Innstillinger).
- **2.** Berør **Skriv rapporter** og berør deretter **Nettverkskonfigurasjonsside** eller **Trådløstestrapport**.

## **Finne nettverksinnstillinger for trådløs tilkobling**

Velg ett av følgende problemløsingsalternativer.

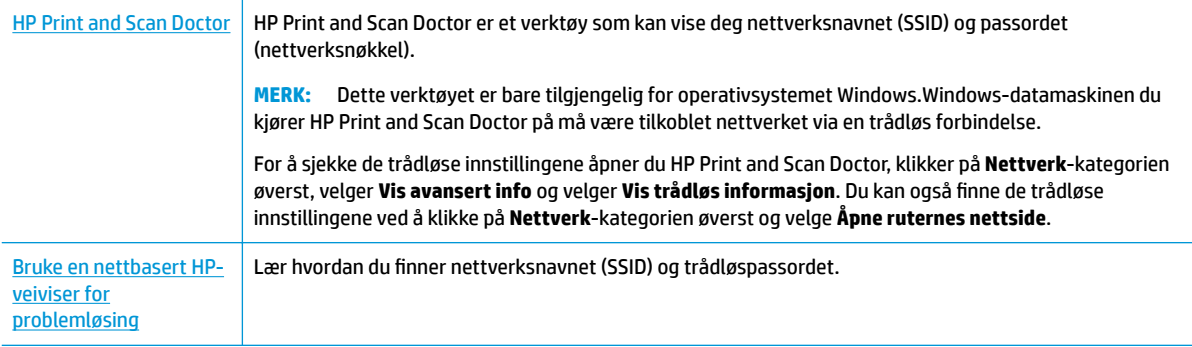

**MERK:** Det er ikke sikkert at HP Print and Scan Doctor og HPs nettbaserte veivisere for problemløsing er tilgjengelige på alle språk.

## **Fiks Wi-Fi Direct tilkobling**

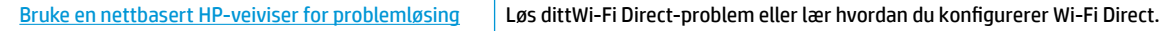

**MERK:** Det er ikke sikkert at HPs nettbaserte veivisere for problemløsing er tilgjengelige på alle språk.

### **Les de generelle instruksjonene i Hjelp for å løse problemer medWi-Fi Direct**

**1.** Sjekk skriveren for å forsikre deg om at Wi-Fi Direct er slått på:

- **▲** Berør (Wi-Fi Direct) på startskjermen på skriverens kontrollpanel.
- **2.** På den trådløse datamaskinen eller mobilenheten slår du på Wi-Fi-tilkoblingen, søker etter og kobler til Wi-Fi Direct-navnet på skriveren.
- **3.** Skriv inn Wi-Fi Direct-passordet når du blir bedt om det.
- **MERK:** Berør (Wi-Fi Direct) på startskjermen på skriverens kontrollpanel for å få Wi-Fi Directpassordet.
- **4.** Hvis du bruker en mobil enhet, må du kontrollere at du har installert en kompatibel utskrifts-app. Hvis du ønsker mer informasjon om mobil utskrift, kan du gå til [www.hp.com/global/us/en/eprint/](http://www.hp.com/global/us/en/eprint/mobile_printing_apps.html) [mobile\\_printing\\_apps.html.](http://www.hp.com/global/us/en/eprint/mobile_printing_apps.html)

# **Problemer med skrivermaskinvaren**

**TIPS:** Kjør [HP Print and Scan Doctor](http://h20180.www2.hp.com/apps/Nav?h_pagetype=s-924&h_keyword=lp70044-win&h_client=s-h-e004-01&h_lang=no&h_cc=no) for å diagnostisere og automatisk løse problemer med utskrift, skanning og kopiering. Programmet er kanskje ikke tilgjengelig på alle språk.

### **Skriveren slås av uventet**

- Kontroller strøm og strømtilkoblinger.
- Pass på at skriverens strømledning er koblet ordentlig til en fungerende stikkontakt.

### **Dekselet til blekkpatronvognen er åpent**

Lukk dekselet for å å starte utskriften.

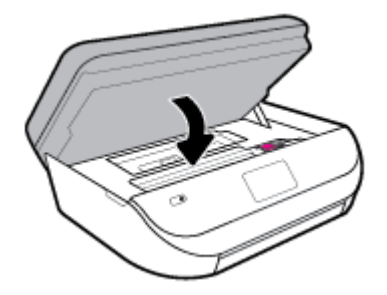

### **Patronjusteringen mislyktes**

- Hvis justeringsprosessen mislykkes, må du kontrollere at du har lagt i vanlig, hvitt papir i innskuffen. Hvis du har farget papir i innskuffen når du justerer blekkpatronene, vil justeringen mislykkes.
- Hvis justeringen mislykkes gjentatte ganger, kan det hende du må rengjøre skrivehodet, eller det mulig at du har en defekt sensor.
- Hvis rengjøring av skrivehodet ikke løser problemet, tar du kontakt med HPs kundestøtte. Gå til [www.support.hp.com](http://h20180.www2.hp.com/apps/Nav?h_pagetype=s-001&h_product=14095755&h_client&s-h-e010-1&h_lang=no&h_cc=no) . På dette nettstedet finner du informasjon og verktøy som kan hjelpe deg med å løse mange vanlige problemer. Hvis du blir bedt om det, velger du land/region og klikker på **Alle HPkontakter** hvis du vil ha informasjon om hvordan du kontakter teknisk kundestøtte.

### **Løse skriverfeil**

**▲** Slå skriveren av og på igjen. Kontakt HP hvis det ikke løser problemet.

Se [HPs kundestøtte på side 129](#page-134-0) for informasjon om hvordan du kontakter HPs kundestøtte.

# **Få hjelp fra skriverens kontrollpanel**

Du kan bruke skriverens hjelpeemner til å lære mer om skriveren. Noen hjelpeemner har animasjoner som leder deg gjennom prosedyrer, for eksempel legge i papir.

For å få tilgang til Hjelp-menyen fra hjemskjermbildet eller kontekstavhengig hjelp for et skjermbilde, berør

på skriverens kontrollpanel.

# **Få hjelp fra HP Smart-appen**

Med HP Smart-appen får du varslinger om skriverproblemer (papirstopp osv.), koblinger til innhold i hjelp, og alternativer for å kontakte brukerstøtte for mer hjelp.

# **Forstå skriverrapporter**

Du kan skrive ut følgende rapporter som hjelp til å løse problemer med skriveren.

- **Skriverstatusrapport**
- Nettverkskonfigurasionsside
- **Utskriftskvalitetsrapport**
- [Trådløstestrapport](#page-130-0)
- [Webtilgang-testrapport](#page-130-0)

### **Slik skriver du ut en rapport**

- **1.** Gå til startskjermen på skriverens kontrollpanel, sveip til venstre for å vise ( **Oppsett** ), og berør så ( **Oppsett** ).
- **2.** Trykk på **Verktøy** .
- **3.** Berør ønsket alternativ.
- **MERK:** Se [Teste den trådløse tilkoblingen på side 89](#page-94-0) for å skrive ut testrapporten for trådløst nettverk

## **Skriverstatusrapport**

Bruk skriverstatusrapporten til å vise gjeldende skriverinformasjon og status for patronen. Du kan også bruke skriverstatusrapporten til problemløsing hvis du har problemer med skriveren.

Skriverstatusrapporten inneholder også en logg med de siste hendelsene.

Hvis du trenger å ringe til HPs kundestøtte, er det ofte nyttig å skrive ut skriverstatusrapporten før du ringer.

## **Nettverkskonfigurasjonsside**

Hvis skriveren er koblet til et nettverk, kan du skrive ut en nettverkskonfigurasjonsside for å se nettverksinnstillingene for skriveren, og en liste over nettverk som er oppdaget av skriveren. Den siste siden i rapporten inkluderer en liste over alle trådløse nettverk som ble funnet i området, sammen med signalstyrke og kanalene som brukes. Dette kan hjelpe deg med å velge en kanal som ikke er tungt belastet av andre nettverk (noe som vil forbedre nettverksytelsen).

<span id="page-130-0"></span>**MERK:** Den trådløse radioen på skriveren må være skrudd på for å kunne hente listen over trådløse nettverk i området. Hvis den er av, vises ikke listen.

Du kan bruke nettverkskonfigurasjonssiden som hjelp til å løse problemer med nettverkstilkobling. Hvis du trenger å ringe til HPs kundestøtte, er det ofte nyttig å skrive ut denne siden før du ringer.

## **Utskriftskvalitetsrapport**

Problemer med utskriftskvaliteten kan skyldes mange årsaker – feil programvareinnstillinger, en dårlig bildefil eller selve utskriftssystemet. Hvis du ikke er fornøyd med kvaliteten på utskriftene, kan du skrive ut en utskriftskvalitetsrapportside for å finne ut om skriveren virker som den skal.

## **Trådløstestrapport**

Når du skriver ut trådløstestrapporten, kjøres et antall tester for å kontrollere forskjellige forhold i forbindelse med skriveren trådløs tilkobling. Rapporten viser resultatene av testen. Hvis et problem oppdages, vil en meldingen om dette sammen med hvordan problemet oppdages vises øverst i rapporten. Noen viktige detaljer om konfigurasjonen til det trådløse nettverket vises i den nederste delen av rapporten.

## **Webtilgang-testrapport**

Skriv ut webtilgangsrapporten som hjelp til å identifisere problemer med Internett-tilkoblingen som kan påvirke Webtjenester.

# **Løse problemer med Webtjenester**

Hvis du har problemer med å bruke Webtjenester, som **HP ePrint** , kontrollerer du følgende:

Pass på at skriveren er koblet til Internett med en trådløs forbindelse.

**WERK:** Du kan ikke bruke disse webfunksjonene hvis skriveren er tilkoblet med en USB-kabel.

- Pass på at de siste produktoppdateringene har blitt installert på skriveren.
- Pass på at Webtjenester er aktivert på skriveren. Du finner mer informasjon i Konfigurere Webtjenester [på side 78.](#page-83-0)
- Kontroller at nettverkshuben, -bryteren eller -ruteren er på og fungerer ordentlig.
- Hvis du kobler til skriveren via en trådløs tilkobling, må du kontrollere at det trådløse nettverket fungerer slik det skal. Du finner mer informasjon i [Nettverks- og tilkoblingsproblemer på side 121](#page-126-0).
- Undersøk følgende hvis du bruker **HP ePrint** :
	- Pass på at skriverens e-postadresse er riktig.
	- Kontroller at skriverens e-postadresse er den eneste adressen på Til-linjen i e-postmeldingen. Hvis andre e-postadresser også er oppført på Til-linjen, er det ikke sikkert at vedleggene du sender blir skrevet ut.
	- Kontroller at du sender dokumenter som oppfyller **HP ePrint** -kravene. Du finner mer informasjon på [HP Connected](http://www.hpconnected.com) . Dette nettstedet er kanskje ikke tilgjengelig i alle land/regioner.
- Hvis nettverket bruker proxy-innstillinger ved tilkobling til Internett, må du påse at proxy-innstillingene du oppgir, er gyldige:
- Sjekk innstillingene som brukes av nettleseren du bruker (for eksempel Internet Explorer, Firefox eller Safari).
- Forhør deg med IT-administratoren eller personen som konfigurerte brannmuren din.

Hvis proxyinnstillingene som brukes av brannmuren er endret, må du oppdatere disse innstillingene på skriverens kontrollpanel eller i den innebygde webserveren. Hvis innstillingene ikke blir oppdatert, vil du ikke kunne bruke Webtjenester.

Du finner mer informasjon i [Konfigurere Webtjenester på side 78](#page-83-0).

**TIPS:** Hvis du trenger mer hjelp til konfigurering og bruk av Webtjenester, kan du besøke [HP Connected](http://www.hpconnected.com) . Dette nettstedet er kanskje ikke tilgjengelig i alle land/regioner.

# **Vedlikeholde skriveren**

Hva vil du gjøre?

## **Rengjøre skannerglasset**

Støv eller smuss på skannerglasset, dokumentstøtten på skannerlokket eller skannerrammen kan redusere ytelsen, forringe skannekvaliteten og ha innvirkning på spesialfunksjoner, som å tilpasse kopier til en bestemt sidestørrelse.

### **Slik rengjør du skannerglasset**

△ <mark>ADVARSEL:</mark> Før du rengjør skriveren slår du den av ved å trykke på (り (Av/på-knappen) og trekker strømledningen ut av stikkontakten.

**1.** Løft opp skannerlokket.

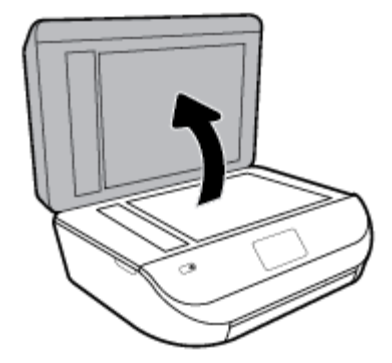

**2.** Rengjør skannerglasset og baksiden av lokket med en myk, lofri klut som er fuktet med et mildt rengjøringsmiddel for glassflater.

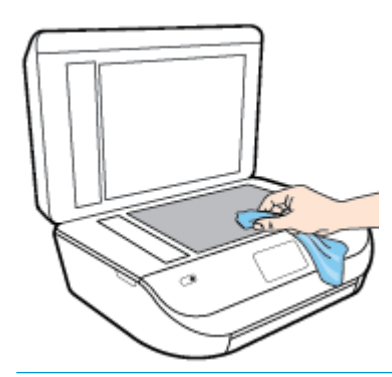

**FORSIKTIG:** Bruk bare rengjøringsmidell for glass til å rengjøre skannerglasset. Unngå rengjøringsmidler som inneholder slipemidler, aceton, benzene og karbontetraklorid, som alle kan skade skannerglasset. Unngå isopropylalkohol fordi det kan lage striper på skannerglasset.

**FORSIKTIG:** Ikke spray rengjøringsmidlet direkte på skannerglasset. Hvis det påføres for mye rengjøringsmiddel, kan midlet sive inn under skannerglasset og skade skanneren.

**3.** Lukk skannerlokket, og slå på skriveren.

## **Rengjøre utsiden**

**ADVARSEL:** Før du rengjør skriveren må du slå den av ved å trykke på (b) (Av/på-knappen) og trekke strømledningen ut av stikkontakten.

Bruk en myk, fuktig og lofri klut til å tørke støv, skitt og flekker av skriveren. Sørg for å holde væsker unna skriverens innside og kontrollpanel.

## **Rengjøre dokumentmateren**

Hvis dokumentmateren mater inn flere sider om gangen, eller hvis den ikke mater inn vanlig papir, kan du rengjøre valsene og arkskilleren.

### **Slik rengjør du valsene og arkskilleren**

**ADVARSEL:** Før du rengjør skriveren må du slå den av ved å trykke på () (Av/på-knappen) og trekke strømledningen ut av stikkontakten.

**1.** Ta ut alle originaler fra dokumentmaterskuffen.

**2.** Løft dekselet på dokumentmateren.

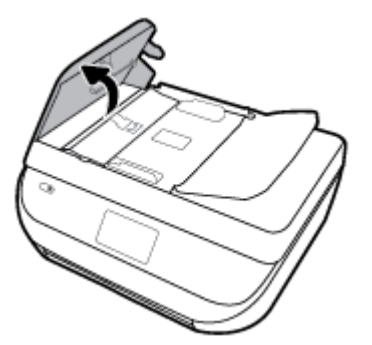

Dette gir enkel tilgang til valsene (1) og arkskilleren (2).

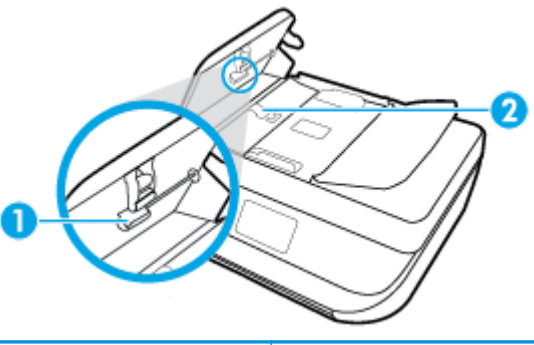

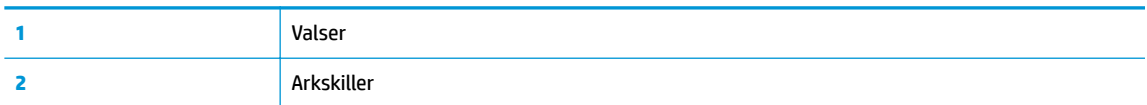

- **3.** Fukt en ren, lofri klut lett med destillert vann. Klem så mye som mulig av vannet ut av kluten.
- **4.** Bruk den fuktige kluten til å tørke av valsene og arkskilleren.

**MERK:** Hvis det ikke blir rent når du bruker destillert vann, kan du prøve med isopropylalkohol.

**5.** Lukk dekselet på dokumentmateren.

# **Gjenopprette de opprinnelige fabrikkinnstillingene**

Hvis du deaktiverer funksjoner eller endrer innstillinger og vil endre dem tilbake, kan du gjenopprette skriveren til de opprinnelige fabrikkinnstillingene eller nettverksinnstillingene.

### **Slik gjenoppretter du skriveren til de opprinnelige fabrikkinnstillingene**

- **1.** Gå til startskjermen på skriverens kontrollpanel og sveip til venstre for å vise ( **Oppsett** ), og trykk så på ( **Oppsett** ).
- **2.** Trykk på **Verktøy** , berør **Gjenopprett fabrikkinnstillinger** og følg så instruksjonene på skjermen.

### **Slik gjenoppretter du skriveren til de opprinnelige nettverksinnstillingene**

- **1.** Berør fra startskjermbildet ( $\uparrow$ ) (Trådløst) og berør deretter  $\uparrow$  (**Innstillinger**).
- **2.** Trykk på **Gjenopprett nettverksinnstillinger** og følg så instruksjonene på skjermen.
- **3.** Skriv ut nettverkskonfigurasjonssiden, og kontroller at nettverksinnstillingene er tilbakestilt.
- <span id="page-134-0"></span>**MERK:** Når du tilbakestiller skriverens nettverksinnstillinger, fjernes trådløsinnstillinger du har konfigurert tidligere (for eksempel IP-adressen og tilkoblingshastigheten). IP-adressen tilbakestilles til automatisk modus.
- **TIPS:** Du kan besøke HPs nettsted for kundestøtte på [www.support.hp.com](http://h20180.www2.hp.com/apps/Nav?h_pagetype=s-001&h_product=14095755&h_client&s-h-e010-1&h_lang=no&h_cc=no) for å få informasjon og verktøy som kan hjelpe til å løse mange vanlige skriverproblemer.

(Windows) Kjør [HP Print and Scan Doctor](http://h20180.www2.hp.com/apps/Nav?h_pagetype=s-924&h_keyword=lp70044-win&h_client=s-h-e004-01&h_lang=no&h_cc=no) for å diagnostisere og automatisk løse problemer med utskrift, skanning og kopiering. Programmet er kanskje ikke tilgjengelig på alle språk.

# **HPs kundestøtte**

Hvis du vil ha de nyeste produktoppdateringene og støtteinformasjon, besøker du produktstøttenettstedet [www.support.hp.com.](http://h20180.www2.hp.com/apps/Nav?h_pagetype=s-001&h_product=14095755&h_client&s-h-e010-1&h_lang=no&h_cc=no) HP elektronisk støtte tilbyr en rekke alternativer for hjelp til skriveren din:

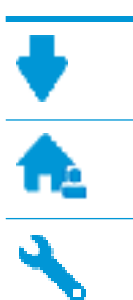

**Drivere og nedlastinger:** Last ned programvaredrivere og oppdateringer samt produktveiledninger og dokumentasjon som fulgte med skriveren i esken.

**HPs støttefora:** Besøk HPs støttefora for svar på vanlige spørsmål og problemer. Du kan vise spørsmål stilt av andre HP-kunder, eller logge deg inn og stille ditt eget spørsmål og kommentarer.

**Problemløsing:** Bruk HP Online-verktøy til å finne din skriver og anbefalte løsninger.

## **Kontakt HP**

Hvis du trenger hjelp fra en representant fra HP teknisk støtte for å løse et problem, besøk [nettstedet for](http://h20180.www2.hp.com/apps/Nav?h_pagetype=s-017&h_product=14095755&h_client&s-h-e010-1&h_lang=no&h_cc=no) [støtte.](http://h20180.www2.hp.com/apps/Nav?h_pagetype=s-017&h_product=14095755&h_client&s-h-e010-1&h_lang=no&h_cc=no) De følgende kontaktalternativene er tilgjengelige gratis for kunder som dekkes av garantien (HPagent-assistert støtte for kunder som faller utenfor garantien, kan innebære et gebyr):

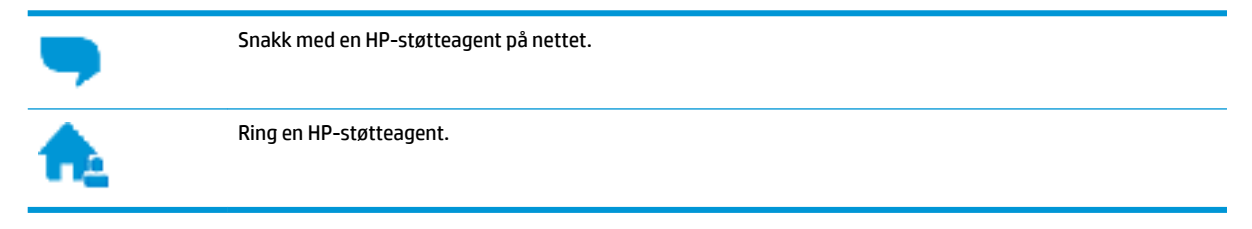

Når du kontakter HP-støtte, vær klar med følgende informasjon:

- Produktnavn (finnes på produktet, f.eks. HP DeskJet Ink Advantage 5200)
- Produktnummer (befinner seg inne i patrondøren)

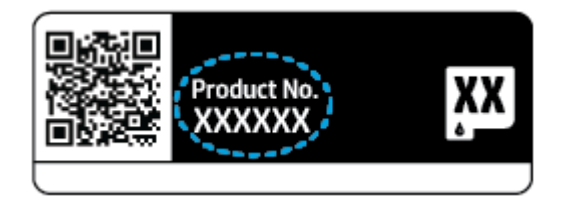

Serienummer (finnes på baksiden eller undersiden av skriveren)

## **Registrer skriver**

Ved å sette av noen få minutter til registrering vil du få raskere service, mer effektiv støtte og varsler om produktstøtte. Hvis du ikke registrerte skriveren da du installerte programvaren, kan du registrere nå på [http://www.register.hp.com.](http://www.register.hp.com)

## **Andre garantialternativer**

Utvidede garantiordninger er tilgjengelig for HP DeskJet Ink Advantage 5200 series mot en tilleggskostnad. Gå til [www.support.hp.com](http://h20180.www2.hp.com/apps/Nav?h_pagetype=s-001&h_product=14095755&h_client&s-h-e010-1&h_lang=no&h_cc=no) , velg land/region og språk, utforsk deretter alternativene for utvidet garanti tilgjengelige for din skriver.

# **A Teknisk informasjon**

De tekniske spesifikasjonene og informasjon om internasjonale forskrifter for HP DeskJet Ink Advantage 5200 series finnes i denne delen.

Du finner flere spesifikasjoner i den trykte dokumentasjonen som fulgte med HP DeskJet Ink Advantage 5200 series.

Denne delen inneholder følgende emner:

- Merknader fra HP Company
- Produktspesifikasioner
- [Informasjon om forskrifter](#page-138-0)
- [Program for miljømessig produktforvaltning](#page-148-0)

# **Merknader fra HP Company**

Informasjonen i dette materialet kan endres uten varsel.

Med enerett. Reproduksjon, tilpasning eller oversetting av dette materialet er forbudt uten skriftlig forhåndstillatelse fra HP, med unntak av det som er tillatt ifølge lover om opphavsrett. De eneste garantiene som innrømmes for HP-produkter og tjenester er de som eksplisitt fremkommer i garantierklæringene som følger med slike produkter og tjenester. Ingen deler i dette materialet skal fortolkes som en ekstra garanti. HP skal ikke holdes ansvarlig for redaksjonelle feil eller utelatelser som finnes i dette dokumentet.

© Copyright 2018 HP Development Company, L.P.

Microsoft og Windows er registrerte varemerker eller varemerker for Microsoft Corporation i USA og/eller andre land.

Bluetooth er et varemerke som tilhører rettighetsinnehaveren og brukes av HP Inc. på lisens.

## **3roduktspesifikasjoner**

Denne delen inneholder tekniske spesifikasjoner for din HP DeskJet Ink Advantage 5200 series. Du finner flere produktspesifikasjoner i produktets dataark på [www.support.hp.com](http://h20180.www2.hp.com/apps/Nav?h_pagetype=s-001&h_product=14095755&h_client&s-h-e010-1&h_lang=no&h_cc=no) .

- **[Systemkrav](#page-137-0)**
- Miljøspesifikasjoner
- **[Utskriftsspesifikasjoner](#page-137-0)**
- [Spesifikasjoner for skanning](#page-137-0)
- [Spesifikasjoner for kopiering](#page-137-0)
- [Blekkpatronkapasitet](#page-137-0)
- [Utskriftsoppløsning](#page-137-0)
- [Akustisk informasjon](#page-138-0)

## <span id="page-137-0"></span>**Systemkrav**

Hvis du ønsker informasjon om fremtidige operativsystemversjoner og støtte, kan du besøke HPs nettsted for kundestøtte på [www.support.hp.com](http://h20180.www2.hp.com/apps/Nav?h_pagetype=s-001&h_product=14095755&h_client&s-h-e010-1&h_lang=no&h_cc=no) .

## **Miljøspesifikasjoner**

- Anbefalt driftstemperaturområde: 15 °C til 30 °C
- Tillatt driftstemperaturområde: 5 °C til 40 °C
- Luftfuktighet: 20 til 80 % RF ikke-kondenserende (anbefalt); 25 ºC maksimalt duggpunkt
- Temperatur når ikke i bruk (oppbevaring): -40 til 60 °C
- I nærvær av sterke elektromagnetiske felter kan utdata fra HP DeskJet Ink Advantage 5200 series bli forstyrret i non grad.
- HP anbefaler at du bruker en USB-kabel mindre enn eller lik 3 m(10 fot) for å minimere støy som skyldes felt med potensielt høye elektromagnetiske verdier

## **8tskriftsspesifikasjoner**

- Utskriftshastighetene varierer, avhengig av hvor sammensatt dokumentet er.
- Metode: termisk blekkskriver (drop-on-demand)
- Språk: PCL3 GUI

## **6pesifikasjoner for skanning**

- Optisk oppløsning: opptil 1200 dpi
- Maskinvareoppløsning: opptil 1200 x 1200 dpi
- Forbedret oppløsning: opptil 1200 x 1200 dpi
- Bitdybde: 24-bits farger, 8-bits gråtoner (256 gråtoner)
- Maksimal skannestørrelse fra glasset: 21,6 x 29,7 cm(8,5 x 11,7 tommer)
- Filtyper som støttes: BMP, JPEG, PNG, TIFF, PDF
- Twain-versjon: 1,9

## **6pesifikasjoner for kopiering**

- Digital bildebehandling
- Maksimalt antall kopier varierer fra modell til modell.
- Kopieringshastigheten varierer etter modell og kompleksiteten til dokumentet og modellen.

## **Blekkpatronkapasitet**

Besøk [www.hp.com/go/learnaboutsupplies](http://www.hp.com/go/learnaboutsupplies) for å finne informasjon om beregnet kapasitet.

## **Utskriftsoppløsning**

Hvis du vil ha en liste over støttede utskriftsoppløsninger, besøker du produktstøttenettstedet [www.support.hp.com.](http://www.hp.com/embed/sfs/doc?client=IWS-eLP&lc=no&cc=no&ProductNameOID=14095758&TapasOnline=PRODUCT_SPECS)

Hvis du vil ha informasjon om hvordan du skriver ut en testside, kan du se [Skrive ut med Maksimal oppløsning](#page-32-0) [på side 27.](#page-32-0)

## <span id="page-138-0"></span>**Akustisk informasjon**

Hvis du har Internett-tilgang, kan du få lydinformasjon fra følgende [HP-nettsted.](http://www.hp.com/embed/sfs/doc?client=IWS-eLP&lc=no&cc=no&ProductNameOID=14095758&TapasOnline=PRODUCT_SPECS)

# **Informasjon om forskrifter**

HP DeskJet Ink Advantage 5200 series oppfyller produktkrav fra myndighetene i landet/regionen der du bor.

Denne delen inneholder følgende emner:

- Forskriftsmessig modellidentifikasjonsnummer
- FCC-erklæring
- [Merknad til brukere i Korea](#page-139-0)
- [VCCI \(klasse B\)-samsvarserklæring for brukere i Japan](#page-139-0)
- [Merknad om strømledning for brukere i Japan](#page-139-0)
- [Erklæring om støynivå for Tyskland](#page-139-0)
- [Informasjon om EU-forskrifter](#page-140-0)
- [Visuell visning av erklæring om arbeidsplass for Tyskland](#page-141-0)
- [Merknad til brukere av telefonnettverket i USA: FCC-krav](#page-141-0)
- [Merknad til brukere av telefonnettverket i Canada](#page-142-0)
- [Merknad til brukere av telefonnettverket i Tyskland](#page-142-0)
- [Erklæring om kablet faks for Australia](#page-142-0)
- [Samsvarserklæring](#page-143-0)
- [Samsvarserklæring](#page-144-0)
- [Forskriftsinformasjon for trådløse produkter](#page-146-0)

## **Forskriftsmessig modellidentifikasjonsnummer**

For forskriftsmessige identifikasjonsformål er produktet tildelt et forskriftsmessig modellnummer. Det forskriftsmessige modellnummeret for ditt produkt er SNPRC-1702-02. Dette nummeret må ikke forveksles med markedsføringsnavnet (HP DeskJet Ink Advantage 5200 All-in-One series osv.) eller produktnumre (M2U76 til M2U80 osv.).

## **FCC-erklæring**

The United States Federal Communications Commission (in 47 CFR 15.105) has specified that the following notice be brought to the attention of users of this product.

This equipment has been tested and found to comply with the limits for a Class B digital device, pursuant to Part 15 of the FCC Rules. These limits are designed to provide reasonable protection against harmful interference in a residential installation. This equipment generates, uses and can radiate radio frequency energy and, if not installed and used in accordance with the instructions, may cause harmful interference to radio communications. However, there is no guarantee that interference will not occur in a particular installation. If this equipment does cause harmful interference to radio or television reception, which can be <span id="page-139-0"></span>determined by turning the equipment off and on, the user is encouraged to try to correct the interference by one or more of the following measures:

- Reorient or relocate the receiving antenna.
- Increase the separation between the equipment and the receiver.
- Connect the equipment into an outlet on a circuit different from that to which the receiver is connected.
- Consult the dealer or an experienced radio/TV technician for help.

For further information, contact: Manager of Corporate Product Regulations, HP Inc. 1501 Page Mill Road, Palo Alto, CA 94304, U.S.A.

Modifications (part 15.21)

The FCC requires the user to be notified that any changes or modifications made to this device that are not expressly approved by HP may void the user's authority to operate the equipment.

This device complies with Part 15 of the FCC Rules. Operation is subject to the following two conditions: (1) this device may not cause harmful interference, and (2) this device must accept any interference received, including interference that may cause undesired operation.

## **Merknad til brukere i Korea**

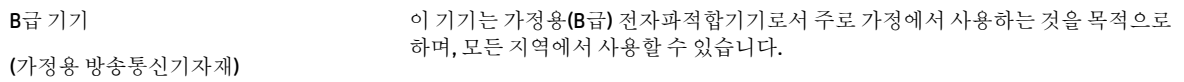

## **VCCI (klasse B)-samsvarserklæring for brukere i Japan**

この装置は、クラス B 情報技術装置です。この装置は、家庭環境で使用することを目的としていますが、この装置がラジオ やテレビジョン受信機に近接して使用されると、受信障害を引き起こすことがあります。取扱説明書に従って正しい取り扱 いをして下さい。

VCCI-B

## **Merknad om strømledning for brukere i Japan**

製品には、同梱された電源コードをお使い下さい。

同梱された電源コードは、他の製品では使用出来ません。

## **Erklæring om støynivå for Tyskland**

### Geräuschemission

LpA < 70 dB am Arbeitsplatz im Normalbetrieb nach DIN 45635 T. 19

## <span id="page-140-0"></span>**Informasjon om EU-forskrifter**

 $\epsilon$ 

Produkter som bærer CE-merket er i overensstemmelse med ett eller flere av følgende EU-direktiver som kan gjelde:

R&TTE-direktivet 1999/5/EC (erstattet i 2017 av RED 2014/53/EU); Lavspenningsdirektivet 2014/35/EU; EMC-direktivet 2014/30/EU; Økodesigndirektivet 2009/125/EC; RoHS-direktivet 2011/65/EU

Samsvar med disse direktivene er vurdert ved bruk av aktuelle europeiske harmoniserte standarder.

Den fulle samsvarserklæringen finnes på følgende nettsted:

[www.hp.eu/certificates](http://www.hp.eu/certificates) (Søk etter produktmodellnavn eller forskriftsmodellnummer (RMN), som er angitt på forskriftsetiketten.)

Kontaktadressen for tilsynssaker er HP Deutschland GmbH, HQ-TRE, 71025, Boeblingen, Tyskland.

### **Produkter med trådløs funksjonalitet**

### **EMF**

● Dette produktet oppfyller internasjonale retningslinjer (ICNIRP) for eksponering for radiofrekvent stråling.

Hvis det inneholder en radiooverførings- og mottaksenhet, vil en avstand på 20 cm ved normal bruk sikre at nivåene av radiofrekvent stråling er i samsvar med EU-kravene.

### **Trådløs funksjonalitet i Europa**

- For produkter med 802.11 b/g/n- eller Bluetooth-radio:
	- Dette produktet opererer på radiofrekvenser mellom 2400 MHz og 2483,5 MHz, med en sendekraft på 20 dBm (100 mW) eller mindre.
- For produkter med 802.11 a/b/g/n-radio:
	- **VÆR VARSOM**: IEEE 802.11 x trådløs LAN med 5,15–5,35 GHz-frekvensbånd er begrenset til kun innendørs bruk i alle EU-medlemsland, EFTA (Island, Norge, Liechtenstein) og de fleste andre europeiske land (f.eks. Sveits, Tyrkia, Republikken Serbia). Det kan føre til forstyrrelser med eksisterende radiotjenester hvis dette WLAN-programmet brukes utendørs.
	- Dette produktet opererer på radiofrekvenser mellom 2400 MHz og 2483,5 MHz, og mellom 5170 Mhz og 5710 Mhz, med en sendekraft på 20 dBm (100 mW) eller mindre.

### **Erklæring om europeiske telefonnettverk (modem/faks)**

HP-produkter med FAKS-funksjon er i overensstemmelse med kravene i R&TTE-direktiv 1999/5/EC (tillegg II) og bærer CE-merket i henhold til dette. Ettersom det er forskjeller mellom de offentlige telefonnettverkene i de forskjellige landene, gir denne godkjennelsen imidlertid ikke en ubetinget forsikring om vellykket bruk ved nettverkstermineringspunkter i alle offentlige telefonnettverk. Hvis det skulle oppstå problemer, må du i første omgang kontakte leverandøren.

## <span id="page-141-0"></span>**Visuell visning av erklæring om arbeidsplass for Tyskland**

### **GS-Erklärung (Deutschland)**

Das Gerät ist nicht für die Benutzung im unmittelbaren Gesichtsfeld am Bildschirmarbeitsplatz vorgesehen. Um störende ReƮexionen am Bildschirmarbeitsplatz zu vermeiden, darf dieses Produkt nicht im unmittelbaren Gesichtsfeld platziert werden.

## **Merknad til brukere av telefonnettverket i USA: FCC-krav**

This equipment complies with Part 68 of the FCC rules and the requirements adopted by the ACTA. On the rear (or bottom) of this equipment is a label that contains, among other information, a product identifier in the format US:AAAEQ##TXXXX. If requested, this number must be provided to the telephone company.

Applicable connector jack Universal Service Order Codes ("USOC") for the Equipment is: RJ-11C.

Telefonledning, plugg og uttak som brukes til å koble dette utstyret til strøm- og telefonnettet på stedet, må overholde gjeldende regler og krav i FCC Part 68, som godkjent av ACTA. HP anbefaler en plugg, uttak og telefonledning med 2 tråder som er i samsvar med forskriftene, når dette produktet kobles til strøm- og telefonnettet på stedet. Se instruksjonene for installasjon for detaljer.

The REN is used to determine the quantity of devices, which may be connected to the telephone line. Excessive RENs on the telephone line may result in the devices not ringing in response to an incoming call. In most, but not all, areas, the sum of the RENs should not exceed five (5.0). To be certain of the number of devices that may be connected to the line, as determined by the total RENs, contact the telephone company to determine the maximum REN for the calling area. For products approved after July 23, 2001, the REN for this product is part of the product identifier that has the format US-AAAEQ##TXXXX. The digits represented by ##are the REN without a decimal point (e.g., 00 is a REN of 0.0).

If this equipment causes harm to the telephone network, the telephone company will notify you in advance that temporary discontinuance of service may be required. If advance notice is not practical, the telephone company will notify the customer as soon as possible. Also, you will be advised of your right to file a complaint with the FCC if you believe it is necessary.

The telephone company may make changes in its facilities, equipment, operations, or procedures that could affect the operation of the equipment. If this happens, the telephone company will provide advance notice in order for you to make the necessary modifications in order to maintain uninterrupted service.

If trouble is experienced with this equipment, please contact the manufacturer, or look elsewhere in this manual, for repair and (or) warranty information. If the equipment is causing harm to the telephone network, the telephone company may request that you disconnect the equipment from the network until the problem is resolved.

Connection to Party Line Service is subject to state tariffs. Contact the state public utility commission, public service commission, or corporation commission for information.

**A CAUTION:** If your home has specially wired alarm equipment connected to the telephone line, ensure the installation of this equipment does not disable your alarm equipment. If you have questions about what will disable alarm equipment, consult your telephone company or a qualified installer.

WHEN PROGRAMMING EMERGENCY NUMBERS AND (OR) MAKING TEST CALLS TO EMERGENCY NUMBERS:

- **1.** Remain on the line and briefly explain to the dispatcher the reason for the call.
- **2.** Perform such activities in the off-peak hours, such as early morning or late evening.

**NOTE:** The FCC hearing aid compatibility rules for telephones are not applicable to this equipment.

The Telephone Consumer Protection Act of 1991 makes it unlawful for any person to use a computer or other electronic devices, including FAX machines, to send any message unless such message clearly contains in a

<span id="page-142-0"></span>margin at the top or bottom of each transmitted page or on the first page of the transmission, the date and time it is sent and an identification of the business or other entity, or other individual sending the message and the telephone number of the sending machine or such business, other entity, or individual. (The telephone number provided may not be a 900 number or any other number for which charges exceed local or long-distance transmission charges.)

In order to program this information into your FAX machine, you shoudl complete the steps described in the software.

## **Merknad til brukere av telefonnettverket i Canada**

Cet appareil est conforme aux spécifications techniques des équipements terminaux d'Industrie Canada. Le numéro d'enregistrement atteste de la conformité de l'appareil. L'abréviation IC qui precede le numéro d'enregistrement indique que l'enregistrement a été effectué dans le cadre d'une Déclaration de conformité stipulant que les spécifications techniques d'Industrie Canada ont été respectées. Néanmoins, cette abréviation ne signifie en aucun cas que l'appareil a été validé par Industrie Canada.

Pour leur propre sécurité, les utilisateurs doivent s'assurer que les prises électriques reliées à la terre de la source d'alimentation, des lignes téléphoniques et du circuit métallique d'alimentation en eau sont, le cas échéant, branchées les unes aux autres. Cette précaution est particulièrement importante dans les zones rurales.

**REMARQUE:** Le numéro REN (Ringer Equivalence Number) attribué à chaque appareil terminal fournit une indication sur le nombre maximal de terminaux qui peuvent être connectés à une interface téléphonique. La terminaison d'une interface peut se composer de n'importe quelle combinaison d'appareils, à condition que le total des numéros REN ne dépasse pas 5.

Basé sur les résultats de tests FCC Partie 68, le numéro REN de ce produit est 0.1.

This equipment meets the applicable Industry Canada Terminal Equipment Technical Specifications. This is confirmed by the registration number. The abbreviation IC before the registration number signifies that registration was performed based on a Declaration of Conformity indicating that Industry Canada technical specifications were met. It does not imply that Industry Canada approved the equipment.

Users should ensure for their own protection that the electrical ground connections of the power utility, telephone lines and internal metallic water pipe system, if present, are connected together. This precaution might be particularly important in rural areas.

**NOTE:** The Ringer Equivalence Number (REN) assigned to each terminal device provides an indication of the maximum number of terminals allowed to be connected to a telephone interface. The termination on an interface might consist of any combination of devices subject only to the requirement that the sum of the Ringer Equivalence Numbers of all the devices does not exceed 5.

The REN for this product is 0.1, based on FCC Part 68 test results.

## **Merknad til brukere av telefonnettverket i Tyskland**

### **Hinweis für Benutzer des deutschen Telefonnetzwerks**

Dieses HP-Fax ist nur für den Anschluss eines analogen Public Switched Telephone Network (PSTN) gedacht. Schließen Sie den TAE N-Telefonstecker, der im Lieferumfang des HP All-in-One enthalten ist, an die Wandsteckdose (TAE 6) Code N an. Dieses HP-Fax kann als einzelnes Gerät und/oder in Verbindung (mit seriellem Anschluss) mit anderen zugelassenen Endgeräten verwendet werden.

## **Erklæring om kablet faks for Australia**

In Australia, the HP device must be connected to Telecommunication Network through a line cord which meets the requirements of the Technical Standard AS/ACIF S008.

# <span id="page-143-0"></span>**Samsvarserklæring**

Samsvarserklæringen finnes på [www.hp.eu/certificates.](http://www.hp.eu/certificates)
## **Samsvarserklæring**

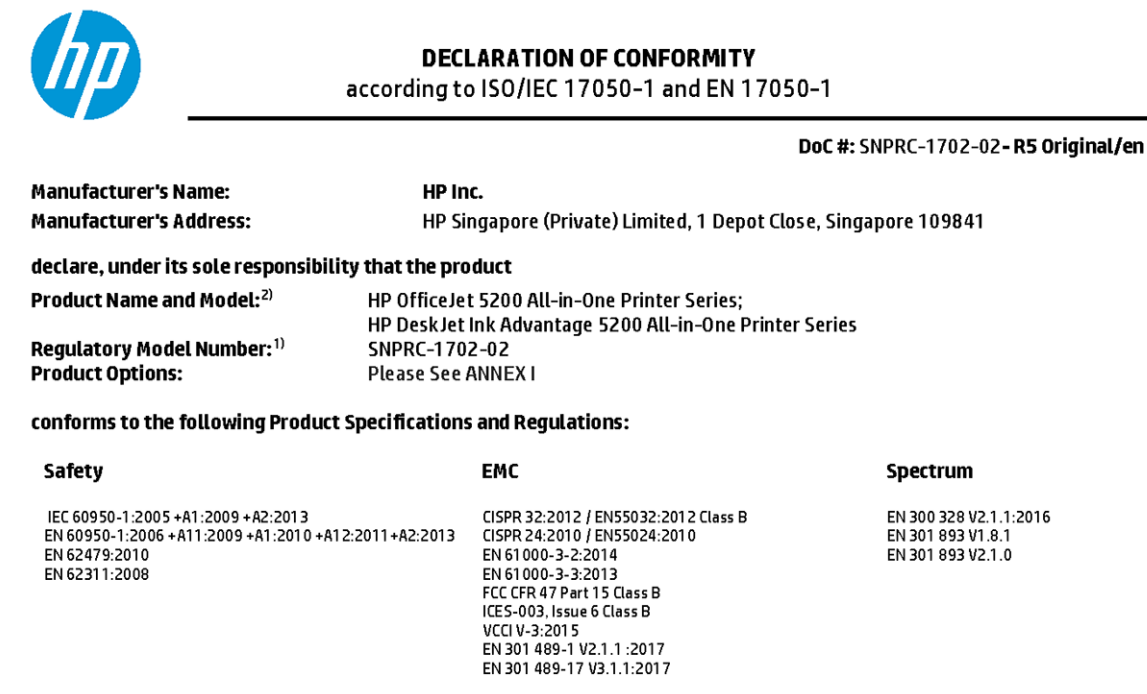

### Ecodesign

Regulation (EC) No. 1275/2008 ENERGY STAR® Qualified Imaging Equipment Operational Mode (OM) Test Procedure EN 50564:2011 IEC 62301:2011

### **RoHS**

EN 50581:2012

#### Other

FCC Rules and Regulations 47 CFR Part 68/TIA-968-B<br>ES 203 021-2/ES 203 021-3

The product herewith complies with the requirements of the Radio Equipment Directive 2014/53/EU, the Ecodesign Directive 2009/125/EC, the RoHS Directive 2011/65/EU and carries the  $\mathsf{CE}\text{-}$ marking accordingly.

This device complies with part 15 of the FCC Rules. Operation is subject to the following two conditions: (1) This device may not cause harmful interference, and (2) this device must accept any interference received, including interference that may cause undesired operation.

### **Additional Information:**

- 1) This product is assigned a Regulatory Model Number which stays with the regulatory aspects of the design. The Regulatory Model Number is the main product identifier in the regulatory documentation and test reports, this number should not be confused with the marketing name or the product numbers.
- 2) The Notified Body National Technical Systems-Silicon Valley with number 2155 performed a compliance assessment (according to Annex III, because of missing harmonized standards) and issued the EU-type examination certificate with ID: A104712
- 3) This product was tested in a typical HP environment, in conjunction with an HP host system.

Vancouver, WA 25-05-2017

Uwe Voigt, Manager

Customer Assurance, Inkjet Business and Platform

#### Local contact for regulatory topics only:

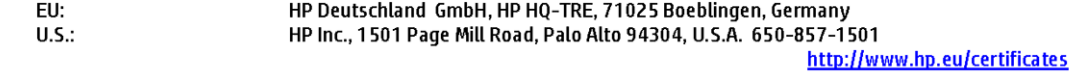

### **DECLARATION OF CONFORMITY**

according to ISO/IEC 17050-1 and EN 17050-1

# **ANNEXI**

# Regulatory Model Number: SNPRC-1702-02

## **OPTIONS**

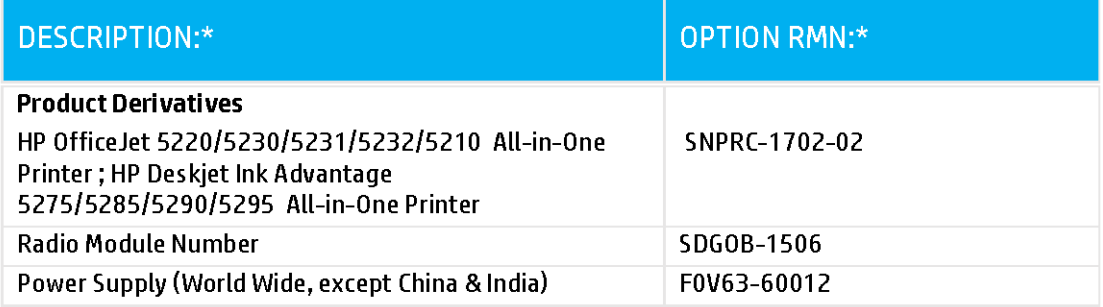

## For non-EU countries only:

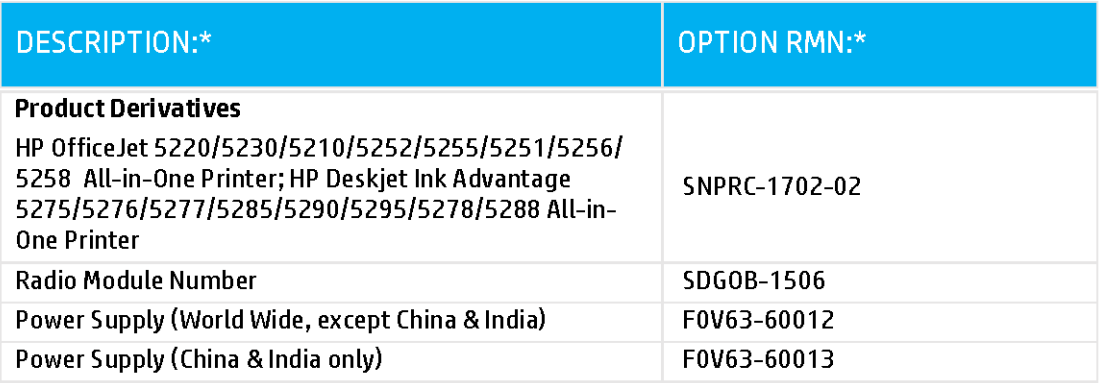

\* Where X represents any alpha numeric character.

# <span id="page-146-0"></span>**Forskriftsinformasjon for trådløse produkter**

Denne delen inneholder følgende forskrifter for trådløse produkter:

- Eksponering for radiofrekvent stråling
- Merknad til brukere i Canada (5 GHz)
- Merknad til brukere i Brasil
- [Merknad til brukere i Canada](#page-147-0)
- [Merknad til brukere på Taiwan](#page-147-0)
- [Merknad til brukere i Mexico](#page-147-0)
- [Varsel til brukere i Japan](#page-148-0)
- [Merknad til brukere i Korea](#page-148-0)
- [Merknad til brukere i Serbia \(5 GHz\)](#page-148-0)
- [Merknad til brukere på Taiwan \(5 GHz\)](#page-148-0)
- [Merknad til brukere i Thailand \(5 GHz\)](#page-148-0)

### **Eksponering for radiofrekvent stråling**

**A CAUTION:** The radiated output power of this device is far below the FCC radio frequency exposure limits. Nevertheless, the device shall be used in such a manner that the potential for human contact during normal operation is minimized. This product and any attached external antenna, if supported, shall be placed in such a manner to minimize the potential for human contact during normal operation. In order to avoid the possibility of exceeding the FCC radio frequency exposure limits, human proximity to the antenna shall not be less than 20 cm (8 inches) during normal operation.

### **Merknad til brukere i Canada (5 GHz)**

**A CAUTION:** When using IEEE 802.11a wireless LAN, this product is restricted to indoor use, due to its operation in the 5.15- to 5.25-GHz frequency range. The Industry Canada requires this product to be used indoors for the frequency range of 5.15 GHz to 5.25 GHz to reduce the potential for harmful interference to co-channel mobile satellite systems. High-power radar is allocated as the primary user of the 5.25- to 5.35- GHz and 5.65- to 5.85-GHz bands. These radar stations can cause interference with and/or damage to this device.

**A ATTENTION:** Lors de l'utilisation du réseau local sans fil IEEE 802.11a, ce produit se limite à une utilisation en intérieur à cause de son fonctionnement sur la plage de fréquences de 5,15 à 5,25 GHz. Industrie Canada stipule que ce produit doit être utilisé en intérieur dans la plage de fréquences de 5,15 à 5,25 GHz afin de réduire le risque d'interférences éventuellement dangereuses avec les systèmes mobiles par satellite via un canal adjacent. Le radar à haute puissance est alloué pour une utilisation principale dans une plage de fréquences de 5,25 à 5,35 GHz et de 5,65 à 5,85 GHz. Ces stations radar peuvent provoquer des interférences avec cet appareil et l'endommager.

### **Merknad til brukere i Brasil**

Este equipamento opera em caráter secundário, isto é, não tem direito à proteção contra interferência prejudicial, mesmo de estações do mesmo tipo, e não pode causar interferência em sistemas operando em caráter primário.

### <span id="page-147-0"></span>**Merknad til brukere i Canada**

Under Industry Canada regulations, this radio transmitter may only operate using an antenna of a type and maximum (or lesser) gain approved for the transmitter by Industry Canada. To reduce potential radio interference to other users, the antenna type and its gain should be so chosen that the equivalent isotropically radiated power (e.i.r.p.) is not more than that necessary for successful communication.

This device complies with Industry Canada licence-exempt RSS standard(s). Operation is subject to the following two conditions: (1) this device may not cause interference, and (2) this device must accept any interference, including interference that may cause undesired operation of the device.

WARNING! Exposure to Radio Frequency Radiation The radiated output power of this device is below the Industry Canada radio frequency exposure limits. Nevertheless, the device should be used in such a manner that the potential for human contact is minimized during normal operation.

To avoid the possibility of exceeding the Industry Canada radio frequency exposure limits, human proximity to the antennas should not be less than 20 cm (8 inches).

Conformément au Règlement d'Industrie Canada, cet émetteur radioélectrique ne peut fonctionner qu'avec une antenne d'un type et d'un gain maximum (ou moindre) approuvé par Industrie Canada. Afin de réduire le brouillage radioélectrique potentiel pour d'autres utilisateurs, le type d'antenne et son gain doivent être choisis de manière à ce que la puissance isotrope rayonnée équivalente (p.i.r.e.) ne dépasse pas celle nécessaire à une communication réussie.

Cet appareil est conforme aux normes RSS exemptes de licence d'Industrie Canada. Son fonctionnement dépend des deux conditions suivantes : (1) cet appareil ne doit pas provoquer d'interférences nuisibles et (2) doit accepter toutes les interférences reçues, y compris des interférences pouvant provoquer un fonctionnement non souhaité de l'appareil.

AVERTISSEMENT relatif à l'exposition aux radiofréquences. La puissance de rayonnement de cet appareil se trouve sous les limites d'exposition de radiofréquences d'Industrie Canada. Néanmoins, cet appareil doit être utilisé de telle sorte qu'il doive être mis en contact le moins possible avec le corps humain.

Afin d'éviter le dépassement éventuel des limites d'exposition aux radiofréquences d'Industrie Canada, il est recommandé de maintenir une distance de plus de 20 cm entre les antennes et l'utilisateur.

### **Merknad til brukere på Taiwan**

低功率電波輻射性電機管理辦法

第十二條

經型式認證合格之低功率射頻電機,非經許可,公司、商號或使用者均不得擅自變更頻率、加大功率 或變更設計之特性及功能。

第十四條

低功率射頻電機之使用不得影響飛航安全及干擾合法通信;經發現有干擾現象時,應立即停用,並改 善至無干擾時方得繼續使用。

前項合法通信,指依電信法規定作業之無線電通信。低功率射頻電機須忍受合法通信或工業、科學及 醫藥用電波輻射性電機設備之干擾。

### **Merknad til brukere i Mexico**

La operación de este equipo está sujeta a las siguientes dos condiciones: (1) es posible que este equipo o dispositivo no cause interferencia perjudicial y (2) este equipo o dispositivo debe aceptar cualquier interferencia, incluyendo la que pueda causar su operación no deseada.

Para saber el modelo de la tarjeta inalámbrica utilizada, revise la etiqueta regulatoria de la impresora.

### <span id="page-148-0"></span>**Varsel til brukere i Japan**

この機器は技術基準適合証明又は工事設計認証を受けた無線設備を搭載しています。

### **Merknad til brukere i Korea**

해당 무선설비는 전파혼신 가능성이 있으므로 인명안전과 관련된 서비스는 할 수 없음

(무선 모듈이 탑재된 제품인 경우)

### **Merknad til brukere i Serbia (5 GHz)**

Upotreba ovog uredjaja je ogranicna na zatvorene prostore u slucajevima koriscenja na frekvencijama od 5150-5350 MHz.

### **Merknad til brukere på Taiwan (5 GHz)**

在 5.25-5.35 秭赫頻帶內操作之無線資訊傳輸設備, 限於室內使用。

### **Merknad til brukere i Thailand (5 GHz)**

ู เครื่องวิทยุคมนาคมนี้มีระดับการแผ่คลื่นแม่เหล็กไฟฟ้าสอดคล้องตามมาตรฐานความปลอดภัยต่อสุขภาพของมนุษย์จากการใช้เครื่องวิทยุคมนาคมที่คณะกรรมการกิจการ โรมนามแห่งาติประกาศกาหนด Î

This radio communication equipment has the electromagnetic field strength in compliance with the Safety Standard for the Use of Radio Communication Equipment on Human Health announced by the National Telecommunications Commission.

# **Program for miljømessig produktforvaltning**

HP forplikter seg til å produsere kvalitetsprodukter på en miljøvennlig måte. Dette produktet er utformet med tanke på resirkulering. Antallet materialer er holdt på et minimum, samtidig som vi sikrer tilfredsstillende funksjonalitet og pålitelighet. Ulike materialer er utformet slik at de enkelt kan skilles. Festeanordninger og andre tilkoblinger er enkle å finne, komme til og fjerne ved hjelp av vanlige verktøy. Viktige deler er konstruert med tanke på lett tilgjengelighet for effektiv demontering og reparasjon. Hvis du vil ha mer informasjon, kan du besøke HPs web-område Commitment to the Environment på:

[www.hp.com/hpinfo/globalcitizenship/environment](http://www.hp.com/hpinfo/globalcitizenship/environment/index.html)

- **[Miljøtips](#page-149-0)**
- [EU-kommisjonens forordning 1275/2008](#page-149-0)
- **[Papir](#page-149-0)**
- **[Plast](#page-149-0)**
- **[Sikkerhetsdataark](#page-149-0)**
- **Gienvinningsprogram**
- [HPs resirkuleringsprogram for Inkjet-rekvisita](#page-150-0)
- **[Strømforbruk](#page-150-0)**
- [Avfall som avhendes av brukere](#page-150-0)
- [Kjemiske stoffer](#page-150-0)
- [Erklæring om markering ved tilstedeværelse av stoffer underlagt begrensninger \(Taiwan\)](#page-151-0)
- [Tabellen over farlige stoffer/elementer og deres innhold \(Kina\)](#page-152-0)
- <span id="page-149-0"></span>[Restriksjoner for farlige stoffer \(Ukraina\)](#page-152-0)
- [Restriksjoner for farlige stoffer \(India\)](#page-152-0)
- [Erklæring om begrensninger for farlige stoffer \(Tyrkia\)](#page-153-0)
- **[EPEAT](#page-153-0)**
- [Brukerinformasjon om SEPA-økomerking \(Kina\)](#page-153-0)
- [Kinesisk energimerke for skriver, faks og kopimaskin](#page-153-0)
- [Avhending av batterier i Taiwan](#page-154-0)
- **[EU-batteridirektiv](#page-154-0)**
- [Batteriopplysninger for Brasil](#page-154-0)
- [Merknad om perklorater i California](#page-154-0)
- [Avfallshåndtering for Brasil](#page-154-0)

## **Miljøtips**

HP har forpliktet seg til å hjelpe kunder med å redusere belastningen på miljøet. Gå til nettstedet HP Environmental Programs and Initiatives for å finne mer informasjon om HPs miljøinitiativer.

[www.hp.com/hpinfo/globalcitizenship/environment/](http://www.hp.com/hpinfo/globalcitizenship/environment/)

# **EU-kommisjonens forordning 1275/2008**

For produkters strømforbruk, inkludert strømforbruk hos produkter i nettverk hvis alle kablede nettverksporter er tilkoblet og alle trådløse nettverksporter er aktiverte, se del P14 Mer informasjon i ØKOdeklarasjonen på [www.hp.com/hpinfo/globalcitizenship/environment/productdata/itecodesktop-pc.html.](http://www.hp.com/hpinfo/globalcitizenship/environment/productdata/itecodesktop-pc.html)

# **Papir**

Dette produktet egner seg for bruk av resirkulert papir i henhold til DIN 19309 og EN 12281:2002.

# **Plast**

Plastdeler som veier over 25 gram, er merket i henhold til internasjonale standarder, slik at det er lettere å identifisere plast for resirkulering ved slutten av produktlevetiden.

# **Sikkerhetsdataark**

Sikkerhetsdataark og informasjon om produktsikkerhet og miljøpåvirkning er tilgjengelig på [www.hp.com/go/ecodata](http://www.hp.com/go/ecodata) eller på forespørsel.

# **Gjenvinningsprogram**

HP tilbyr stadig flere retur- og resirkuleringsordninger i mange land/regioner, og samarbeider med noen av de største resirkuleringssenterne for elektronikkprodukter over hele verden. HP sparer på ressursene ved å videreselge noen av sine mest populære produkter. Hvis du ønsker mer informasjon om resirkulering av HPprodukter, kan du besøke:

[www.hp.com/recycle](http://www.hp.com/recycle)

# <span id="page-150-0"></span>**HPs resirkuleringsprogram for Inkjet-rekvisita**

HP forplikter seg til å ta hensyn til miljøet. En resirkuleringsordning for HP Inkjet-rekvisita er tilgjengelig i mange land/regioner, slik at du kan resirkulere brukte blekkpatroner gratis. Du finner mer informasjon på følgende nettsted:

[www.hp.com/hpinfo/globalcitizenship/environment/recycle/](http://www.hp.com/hpinfo/globalcitizenship/environment/recycle/)

# **Strømforbruk**

Utskrifts- og bildebehandlingsutstyr fra HP som er merket med ENERGY STAR®-logoen, er sertifisert av U.S. Environmental Protection Agency. Følgende merke vil vises på ENERGY STAR-sertifiserte bildebehandlingsprodukter:

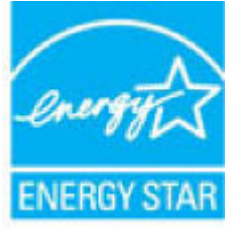

Mer informasjon om ENERGY STAR-sertifiserte modeller av bildebehandlingsprodukter finnes på: [www.hp.com/go/energystar](http://www.hp.com/go/energystar)

# **Avfall som avhendes av brukere**

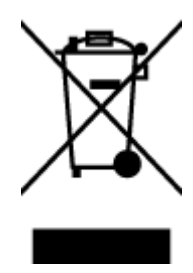

Dette symbolet betyr at produktet ikke må kastes sammen med annet husholdningsavfall. I stedet er det ditt ansvar å levere det kasserte utstyret til et angitt innsamlingssted for resirkulering av kassert elektrisk og elektronisk utstyr. Hvis du ønsker mer informasjon, kan du kontakte din lokale renovasjonstjeneste eller gå til [http://www.hp.com/recycle.](http://www.hp.com/recycle)

# **Kjemiske stoffer**

HP er forpliktet til å gi kundene informasjon om de kjemiske substansene i våre produkter for å overholde juridiske krav som REACH *(Forskrift EC No 1907/2006 fra Europaparlamentet og -rådet)*. Du finner en rapport med kjemisk informasjon for dette produktet på [www.hp.com/go/reach.](http://www.hp.com/go/reach)

# <span id="page-151-0"></span>**Erklæring om markering ved tilstedeværelse av stoffer underlagt begrensninger (Taiwan)**

## 限用物質含有情況標示聲明書

Declaration of the Presence Condition of the Restricted Substances Marking

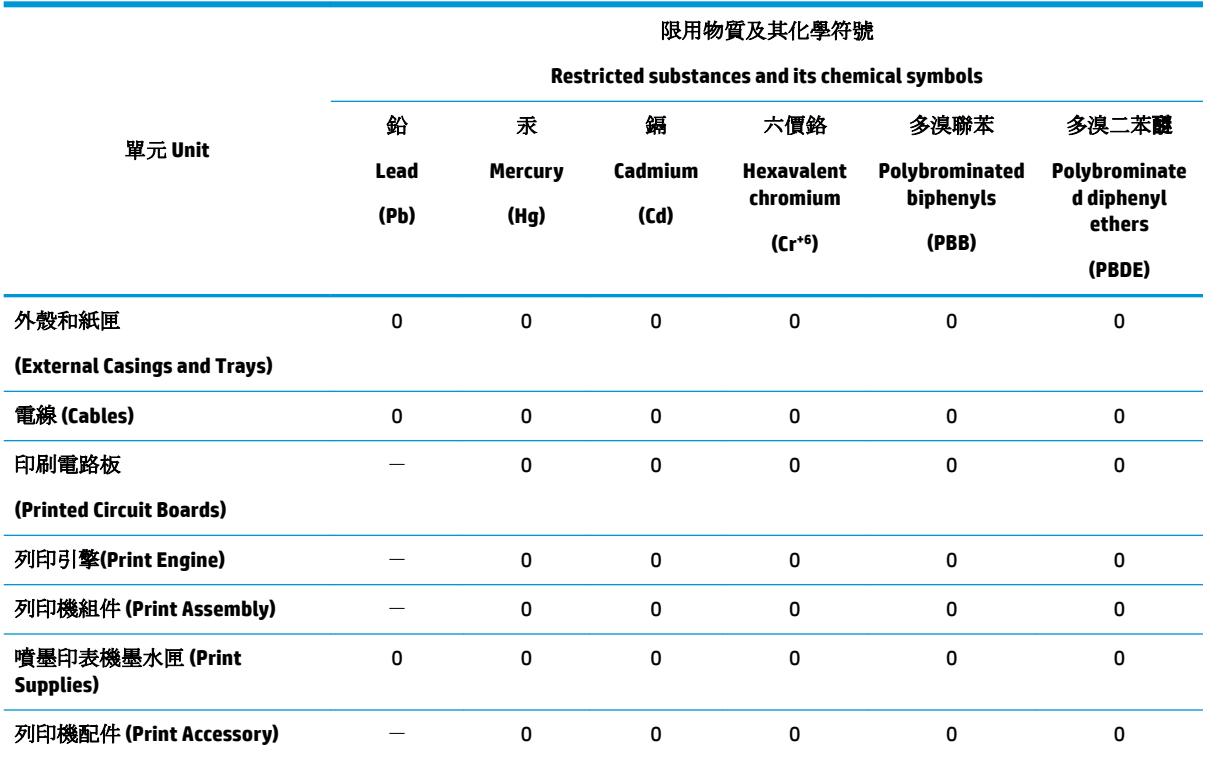

備考 1. 〝超出 0.1 wt %"及 〝超出 0.01 wt %"係指限用物質之百分比含量超出百分比含量基準值。

Note 1: "Exceeding 0.1 wt %" and "exceeding 0.01 wt %" indicate that the percentage content of the restricted substance exceeds the reference percentage value of presence condition.

備考 2. "0" 係指該項限用物質之百分比含量未超出百分比含量基準值。

Note 2: "0" indicates that the percentage content of the restricted substance does not exceed the percentage of reference value of presence.

備考 3. トー"係指該項限用物質為排除項目。

Note 3: The "−" indicates that the restricted substance corresponds to the exemption.

若要存取產品的最新使用指南或手冊,請前往 [www.support.hp.com](http://www.support.hp.com)。選取搜尋您的產品,然後依照 畫 面上的指示繼續執行。

To access the latest user guides or manuals for your product, go to [www.support.hp.com.](http://www.support.hp.com) Select **Find your product**, and then follow the onscreen instructions.

# <span id="page-152-0"></span>**Tabellen over farlige stoffer/elementer og deres innhold (Kina)**

## 产品中有害物质或元素的名称及含量

根据中国《电器电子产品有害物质限制使用管理办法》

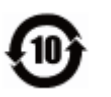

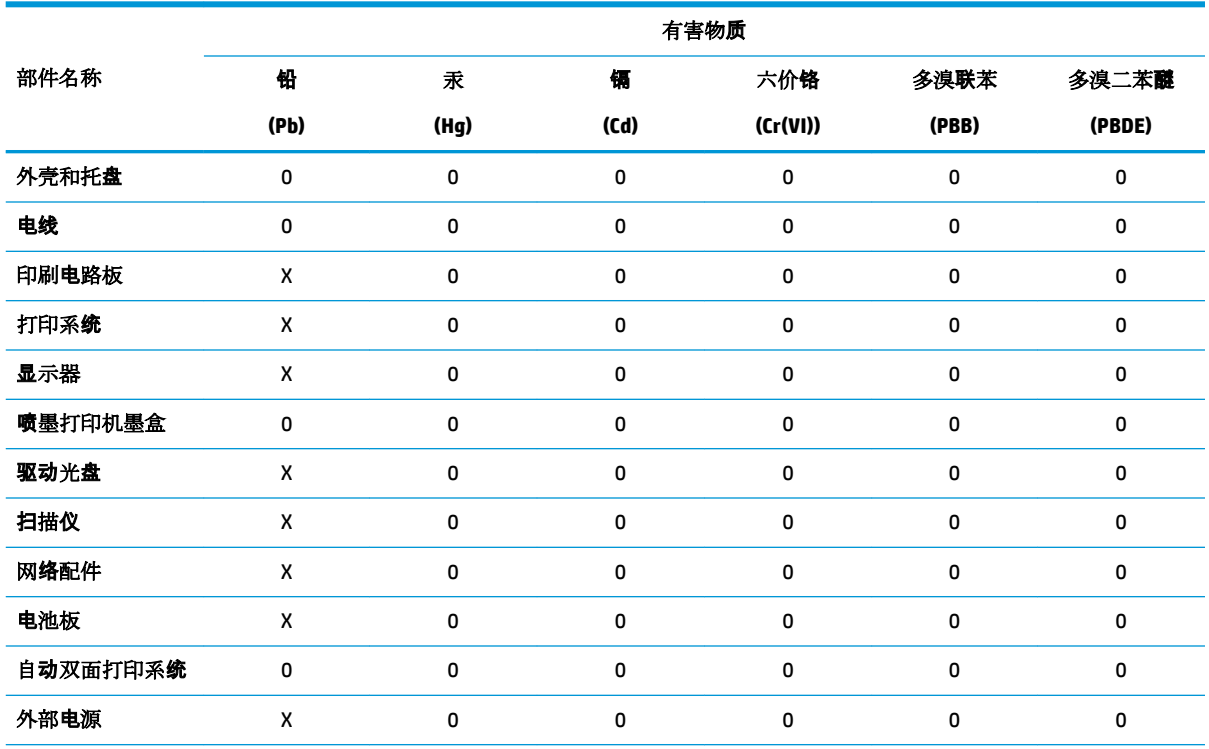

本表格依据 SJ/T 11364 的规定编制。

0:表示该有害物质在该部件所有均质材料中的含量均在 GB/T 26572 规定的限量要求以下。

X:表示该有害物质至少在该部件的某一均质材料中的含量超出 GB/T 26572 规定的限量要求。

此表中所有名称中含 "X" 的部件均符合欧盟 RoHS 立法。

注:环保使用期限的参考标识取决于产品正常工作的温度和湿度等条件。

# **Restriksjoner for farlige stoffer (Ukraina)**

### **Технічний регламент щодо обмеження використання небезпечних речовин (Украïна)**

Обладнання відповідає вимогам Технічного регламенту щодо обмеження використання деяких небезпечних речовин в електричному та електронному обладнанні, затвердженого постановою Кабінету Міністрів України від 3 грудня 2008 № 1057

## **Restriksjoner for farlige stoffer (India)**

This product, as well as its related consumables and spares, complies with the reduction in hazardous substances provisions of the "India E-waste Rule 2016." It does not contain lead, mercury, hexavalent chromium, polybrominated biphenyls or polybrominated diphenyl ethers in concentrations exceeding 0.1 weight % and 0.01 weight % for cadmium, except where allowed pursuant to the exemptions set in Schedule 2 of the Rule.

# <span id="page-153-0"></span>**Erklæring om begrensninger for farlige stoffer (Tyrkia)**

Türkiye Cumhuriyeti: EEE Yönetmeliğine Uygundur

## **EPEAT**

Most HP products are designed to meet EPEAT. EPEAT is a comprehensive environmental rating that helps identify greener electronics equipment. For more information on EPEAT go to [www.epeat.net.](http://www.epeat.net) For information on HP's EPEAT registered products go to [www.hp.com/hpinfo/globalcitizenship/environment/pdf/](http://www.hp.com/hpinfo/globalcitizenship/environment/pdf/epeat_printers.pdf) [epeat\\_printers.pdf](http://www.hp.com/hpinfo/globalcitizenship/environment/pdf/epeat_printers.pdf).

## **Brukerinformasjon om SEPA-økomerking (Kina)**

### 中国环境标识认证产品用户说明

噪声大于 63.0 dB(A) 的办公设备不宜放置于办公室内,请在独立的隔离区域使用。

如需长时间使用本产品或打印大量文件,请确保在通风良好的房间内使用。

如您需要确认本产品处于零能耗状态,请按下电源关闭按钮,并将插头从电源插座断开。

您可以使用再生纸,以减少资源耗费。

## **Kinesisk energimerke for skriver, faks og kopimaskin**

### 复印机、打印机和传真机能源效率标识实施规则

依据"复印机、打印机和传真机能源效率标识实施规则",该打印机具有中国能效标识。标识上显示的能 效等级和操作模式值根据"复印机、打印机和传真机能效限定值及能效等级"标准("GB 21521")来确定 和计算。

**1.** 能效等级

产品能效等级分 3 级,其中 1 级能效最高。能效限定值根据产品类型和打印速度由标准确定。能 效等级则根据基本功耗水平以及网络接口和内存等附加组件和功能的功率因子之和来计算。

**2.** 能效信息

喷墨打印机

– 操作模式功率

睡眠状态的能耗按照 GB 21521 的标准来衡量和计算。该数据以瓦特 (W) 表示。

– 待机功率

待机状态是产品连接到电网电源上功率最低的状态。该状态可以延续无限长时间,且使用者 无法改变此状态下产品的功率。对于"成像设备"产品,"待机"状态通常相当于"关闭"状态,但 也可能相当于"准备"状态或者"睡眠"状态。该数据以瓦特 (W) 表示。

睡眠状态预设延迟时间

出厂前由制造商设置的时间决定了该产品在完成主功能后进入低耗模式(例如睡眠、自动关 机)的时间。该数据以分钟表示。

– 附加功能功率因子之和

网络接口和内存等附加功能的功率因子之和。该数据以瓦特(W)表示。

标识上显示的能耗数据是根据典型配置测量得出的数据,此类配置包含登记备案的打印机依据复印 机、打印机和传真机能源效率标识实施规则所选的所有配置。因此,该特定产品型号的实际能耗可能 与标识上显示的数据有所不同。

# <span id="page-154-0"></span>**Avhending av batterier i Taiwan**

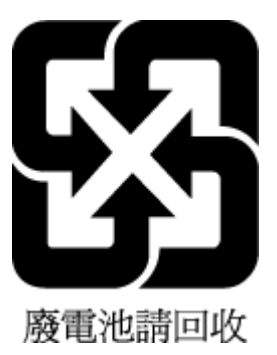

# **EU-batteridirektiv**

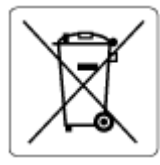

Dette produktet inneholder et batteri som brukes til å opprettholde dataintegriteten til sanntidsklokke eller produktinnstillinger og er laget for å vare ut produktets levetid. Ethvert forsøk på å vedlikeholde eller erstatte dette batteriet skal utføres av en kvalifisert servicetekniker.

## **Batteriopplysninger for Brasil**

A bateria deste equipamento nao foi projetada para removida pelo cliente.

## **Merknad om perklorater i California**

Perchlorate material - special handling may apply. See: [www.dtsc.ca.gov/hazardouswaste/perchlorate](http://www.dtsc.ca.gov/hazardouswaste/perchlorate)

This product's real-time clock battery or coin cell battery may contain perchlorate and may require special handling when recycled or disposed of in California.

# **Avfallshåndtering for Brasil**

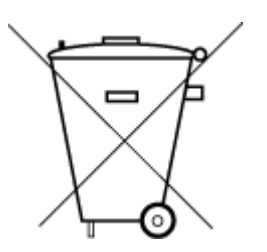

Este produto eletrônico e seus componentes não devem ser descartados no lixo comum, pois embora estejam em conformidade com padrões mundiais de restrição a substâncias nocivas, podem conter, ainda que em quantidades mínimas, substâncias impactantes ao meio ambiente. Ao final da vida útil deste produto, o usuário deverá entregá-lo à HP. A não observância dessa orientação sujeitará o infrator às sanções previstas em lei.

Após o uso, as pilhas e/ou baterias dos produtos HP deverão ser entregues ao estabelecimento comercial ou rede de assistência técnica autorizada pela HP.

Para maiores informações, inclusive sobre os pontos de recebimento, acesse:

Não descarte o produto eletronico em lixo comum

[www.hp.com.br/reciclar](http://www.hp.com.br/reciclar)

# **B Feil (Windows)**

- Lite blekk
- [Svært lite blekk](#page-156-0)
- **[Blekkpatronproblem](#page-156-0)**
- [Enkeltpatronmodus](#page-156-0)
- [Kan ikke kommunisere med skriveren](#page-156-0)
- [Feil papirstørrelse](#page-157-0)
- [Blekkpatronvognen har stanset](#page-157-0)
- [Patron av eldre generasjon installert](#page-157-0)
- [Papirstopp eller skuffproblem](#page-157-0)
- [Tomt for papir](#page-158-0)
- **•** [Skriverfeil](#page-158-0)
- [Deksel åpent](#page-158-0)
- [Etterligninger](#page-158-0)
- [Inkompatible patroner](#page-158-0)
- [Papir for kort](#page-159-0)
- [Koble til HP Instant Ink](#page-159-0)
- [Papirstopp i den automatiske dokumentmateren](#page-159-0)
- **[HP-beskyttet patron installert](#page-159-0)**
- [Brukt HP Instant Ink-patron](#page-159-0)
- [Bruke OPPSETT-patronene](#page-159-0)
- [Ikke bruk OPPSETT-patronene](#page-159-0)
- [Papiret er for langt for automatisk dupleks](#page-159-0)

# **Lite blekk**

Patronen som angis i meldingen, har lite blekk.

Advarsler og indikatorer om blekknivå viser bare anslag for planleggingsformål. Når du ser et varsel om lite blekk, bør du ha en ny patron tilgjengelig for å unngå mulige utskriftsforsinkelser. Du trenger ikke å bytte ut blekkpatroner før utskriftskvaliteten blir uakseptabel.

Du finner informasjon om hvordan du bytter patroner, i [Bytte ut patronene på side 82](#page-87-0). Se [Andre patroner](#page-89-0) [på side 84](#page-89-0) for informasjon om hvordan du bestiller patroner. Se [HPs resirkuleringsprogram for Inkjet-rekvisita](#page-150-0)  [på side 145](#page-150-0) for informasjon om resirkulering av brukte blekkrekvisita.

<span id="page-156-0"></span>**MERK:** Blekk fra patronene brukes i utskriftsprosessen på en rekke forskjellige måter, inkludert i initialiseringsprosessen, som klargjør skriveren og patronene for utskrift. Noe overskuddsblekk vil også være igjen i patronen etter at den er brukt. Se [www.hp.com/go/inkusage](http://www.hp.com/go/inkusage) for mer informasjon.

# **Svært lite blekk**

Patronen som angis i meldingen, har svært lite blekk.

Advarsler og indikatorer om blekknivå viser bare anslag for planleggingsformål. Når du ser et varsel om svært lite blekk, anbefaler HP at du har en ny patron tilgjengelig for å unngå mulige utskriftsforsinkelser. Du trenger ikke å bytte patroner før utskriftskvaliteten blir uakseptabel.

Du finner informasjon om hvordan du bytter patroner, i [Bytte ut patronene på side 82](#page-87-0). Se [Andre patroner](#page-89-0) [på side 84](#page-89-0) for informasjon om hvordan du bestiller patroner. Se [HPs resirkuleringsprogram for Inkjet-rekvisita](#page-150-0)  [på side 145](#page-150-0) for informasjon om resirkulering av brukte blekkrekvisita.

# **Blekkpatronproblem**

Den angitte patronen mangler, er skadet, er inkompatibel eller satt inn i feil spor i skriveren.

**MERK:** Hvis du får beskjed om at blekkpatronen er inkompatibel, går du til [Andre patroner på side 84](#page-89-0) for å lese mer om hvordan du skaffer patroner til skriveren.

Prøv følgende løsninger for å løse dette problemet. Løsningene er oppført i rekkefølge, med den mest sannsynlige først. Hvis den første løsningen ikke løser problemet, fortsetter du med de gjenværende løsningene til problemet er løst.

### ● **Løsning 1: Slå skriveren av og på**

Slå skriveren av, og deretter på igjen.

Hvis problemet vedvarer, prøver du neste løsning.

### **Løsning 2: Sett inn patronene ordentlig**

Kontroller at alle blekkpatronene er riktig satt inn.

Du finner instruksjoner i [Bytte ut patronene på side 82.](#page-87-0)

# **Enkeltpatronmodus**

Enkeltpatronmodus er beregnet på utskrift når bare en blekkpatron er installert eller når en av patronene mangler.

Du finner mer informasjon i [Bruke enkeltpatronmodus på side 84](#page-89-0).

# **Kan ikke kommunisere med skriveren**

Datamaskinen kan ikke kommunisere med skriveren fordi én av følgende hendelser har oppstått:

- Skriveren er slått av.
- Kabeltilkoblingen til skriveren, for eksempel en USB-kabel, er frakoblet.

**MERK:** Blekk fra patronene brukes i utskriftsprosessen på en rekke forskjellige måter, inkludert i initialiseringsprosessen, som klargjør skriveren og patronene for utskrift. Noe overskuddsblekk vil også være igjen i patronen etter at den er brukt. Se [www.hp.com/go/inkusage](http://www.hp.com/go/inkusage) for mer informasjon.

- <span id="page-157-0"></span>Hvis skriveren er koblet til et trådløst nettverk, er den trådløse forbindelsen brutt.
- Skriverprogramvaren er ikke riktig installert.
- Sikkerhetsprogramvare (brannmurer og antivirus) som er installert på datamaskinen kan blokkere kommunikasjon med skriveren.

Prøv følgende løsninger for å løse dette problemet:

- Kontroller at skriveren er slått på og at **På** -knapplyset er tent.
- Kontroller at strømledningen og andre ledninger fungerer og er koblet til skriveren på riktig måte.
- Kontroller at strømledningen er riktig koblet til et vekselstrømuttak som virker.
- Hvis skriveren er koblet til et trådløst nettverk, må du kontrollere at det trådløse nettverket fungerer som det skal.

Du finner mer informasjon i [Nettverks- og tilkoblingsproblemer på side 121](#page-126-0).

- Avinstaller HP-skriverprogramvaren, og installer den på nytt.
- Du kan deaktivere sikkerhetsprogramvaren midlertidig for å se om den forårsaker kommunikasjonsproblemer.

# **Feil papirstørrelse**

Papirstørrelsen eller -typen som er valgt i skriverdriveren, samsvarer ikke med papiret som er lagt i skriveren. Kontroller at riktig papir er lagt i skriveren, og skriv ut dokumentet på nytt. Du finner mer informasjon i [Legge](#page-16-0)  [i medier på side 11](#page-16-0).

**MERK:** Hvis papiret som er lagt i skriveren, har riktig størrelse, endrer du den valgte papirstørrelsen i skriverdriveren og skriver ut dokumentet på nytt.

# **Blekkpatronvognen har stanset**

Noe blokkerer patronvognen (den delen av skriveren som holder patronene).

Undersøk om det er noe som sitter fast i skriveren.

Hvis du vil ha mer informasjon, kan du se [Problemer med papirstopp og papirmating på side 98](#page-103-0).

# **Patron av eldre generasjon installert**

Patronen av eldre generasjon fungerer ikke i din skriver. Den kan fremdeles brukes i enkelte eldre skrivermodeller. Hvis du ikke har en eldre skrivermodell og patronen er en genuin HP-patron, kan du ta kontakt med HP Support. Se [HPs kundestøtte på side 129](#page-134-0) for informasjon om hvordan du kontakter HPs kundestøtte. For å bestille en original HP-patron på Internett kan du gå til [Andre patroner på side 84.](#page-89-0) For problemer med patroner fra HP Instant Ink kan du gå til nettstedet [HP Instant Ink-programmets](http://h20180.www2.hp.com/apps/Nav?h_pagetype=s-924&h_keyword=lp70047-all&h_client=s-h-e004-01&h_lang=no&h_cc=no) for å få mer informasjon.

# **Papirstopp eller skuffproblem**

Papir har kjørt seg fast i skriveren.

Undersøk følgende før du prøver å fjerne det fastkjørte papiret:

- <span id="page-158-0"></span>● Kontroller at du har lagt i papir som oppfyller spesifikasjonene og som ikke er krøllet, brettet eller skadet. Hvis du vil ha mer informasjon, kan du se [Grunnleggende om papir på side 9.](#page-14-0)
- Kontroller at skriveren er rent. Hvis du vil vite mer, kan du se [Vedlikeholde skriveren på side 126](#page-131-0).
- Kontroller at skuffene er riktig fylt og ikke for fulle. Hvis du vil vite mer, kan du se [Legge i medier](#page-16-0) [på side 11.](#page-16-0)

Du finner instruksjoner for hvordan du fjerner fastkjørt papir, samt mer informasjon om hvordan du unngår dette, i [Problemer med papirstopp og papirmating på side 98](#page-103-0).

# **Tomt for papir**

Standardskuffen er tom.

Legg i mer papir og berør deretter **OK** .

Hvis du vil ha mer informasjon, kan du se [Legge i medier på side 11](#page-16-0).

# **Skriverfeil**

Det oppstod et problem med skriveren eller blekksystemet. Vanligvis kan du løse slike problemer ved å utføre disse trinnene:

- **1.** Trykk på  $\langle \cdot \rangle$  (Av/på-knappen) for å slå av skriveren.
- **2.** Koble fra strømkabelen og koble den deretter til igjen.
- **3.** Trykk på  $\langle \cdot \rangle$  (Av/på-knappen) for å slå på skriveren.

Hvis dette problemet vedvarer, noterer du ned feilkoden i meldingen og kontakter HPs kundestøtte. Se [HPs](#page-134-0) [kundestøtte på side 129](#page-134-0) for informasjon om hvordan du kontakter HPs kundestøtte.

# **Deksel åpent**

Alle dører og deksler må være lukket før skriveren kan skrive ut dokumenter.

**TIPS:** Når dørene og dekslene er helt lukket, klikker de som oftest på plass.

Hvis problemet vedvarer etter at alle dører og deksler er helt lukket, må du kontakte HP-støtte. Du finner mer informasjon i [HPs kundestøtte på side 129](#page-134-0).

# **Etterligninger**

Den installerte blekkpatronen er ikke en ny, ekte HP-blekkpatron. Kontakt butikken der du kjøpte blekkpatronen. Hvis du vil rapportere mistanke om svindel, går du til HP på [www.hp.com/go/anticounterfeit](http://www.hp.com/go/anticounterfeit) . Klikk på **Fortsett** hvis du vil fortsette å bruke blekkpatronen.

# **Inkompatible patroner**

Patronen er ikke kompatibel med skriveren din.

Løsning: Ta ut blekkpatronen umiddelbart, og sett inn en ny, kompatibel patron. Gå til Bytte ut patronene [på side 82](#page-87-0) for å lese mer om hvordan du setter inn nye blekkpatroner.

# <span id="page-159-0"></span>**Papir for kort**

Papiret som er lagt i, er kortere enn minimumskravet. Du må legge i papir som oppfyller minimumskravene. Du finner mer informasjon i avsnittene [Grunnleggende om papir på side 9](#page-14-0) og [Legge i medier på side 11](#page-16-0).

# **Koble til HP Instant Ink**

Skriveren må kobles til HP Instant Ink. Hvis ikke, vil du snart ikke kunne skrive ut. Se skriverens kontrollpanel for informasjon om tilkobling, eller gå til [HP Instant Ink-programmets](http://h20180.www2.hp.com/apps/Nav?h_pagetype=s-924&h_keyword=lp70047-all&h_client=s-h-e004-01&h_lang=no&h_cc=no) nettsted for mer informasjon.

# **Papirstopp i den automatiske dokumentmateren**

Fjern fastkjørt papir i dokumentmateren. Du finner mer informasjon i [Problemer med papirstopp og](#page-103-0) [papirmating på side 98](#page-103-0).

# **HP-beskyttet patron installert**

Blekkpatronen som er oppført på skriverens kontrollpanel, kan bare brukes i skriveren som beskyttet patronen ved hjelp av HPs funksjon for patronbeskyttelse. Blekkpatronen må byttes ut.

Se [Bytte ut patronene på side 82](#page-87-0) for å finne informasjon om hvordan du setter inn nye blekkpatroner.

# **Brukt HP Instant Ink-patron**

Patronen er ikke kompatibel med skriveren din.

Denne feilen kan oppstå hvis du setter inn en HP Instant Ink-patron i en skriver som ikke er registrert i HP Instant Ink-programmet. Den kan også oppstå hvis HP Instant Ink-patronen tidligere ble brukt i en annen skriver som er registrert i HP Instant Ink-programmet.

Gå til nettstedet [HP Instant Ink-program](http://h20180.www2.hp.com/apps/Nav?h_pagetype=s-924&h_keyword=lp70047-all&h_client=s-h-e004-01&h_lang=no&h_cc=no) for å finne mer informasjon.

# **Bruke OPPSETT-patronene**

Når du setter opp skriveren første gang, må du installere patronene som fulgte med i esken sammen med skriveren. Disse patronene er merket med OPPSETT, og de kalibrerer skriveren før første utskriftsjobb. Hvis du ikke installerer OPPSETT-patronene under det første oppsettet, oppstår det en feil. Hvis du har installert et sett med ordinære patroner, må du ta dem ut og installere OPPSETT-patronene for å fullføre skriveroppsettet. Når skriveroppsettet er fullført, kan skriveren bruke ordinære patroner.

Hvis du fremdeles mottar feilmeldinger og skriveren ikke kan fullføre initialisering av blekksystemet, kontakter du HPs kundestøtte. Du finner mer informasjon i [HPs kundestøtte på side 129.](#page-134-0)

# **Ikke bruk OPPSETT-patronene**

OPPSETT-patronene kan ikke brukes etter at skriveren er initialisert. Ta ut og sett inn ikke-OPPSETT-patroner. Hvis du vil ha mer informasjon, kan du se **[Bytte ut patronene på side 82](#page-87-0)**.

# **Papiret er for langt for automatisk dupleks**

Papiret som er lagt i, er lengre enn det som støttes av skriverens automatiske dupleksfunksjon. Du kan skrive ut på begge sider manuelt ved å velge "manuell dupleks" eller "skriv ut oddetallssider" og "skriv ut

heltallssider" i skriverprogramvare (hvis det støttes). For mer informasjon, se <u>[Grunnleggende om papir](#page-14-0)</u> <u>[på side 9](#page-14-0)</u> og <u>Legge i medier på side 11</u>.

# **Stikkordregister**

### **A**

abonnent-ID [49](#page-54-0) ADSL, faksoppsett med parallelle telefonsystemer [60](#page-65-0) alternativer for oppringing, angi [51](#page-56-0) anropsmønster endre [50](#page-55-0) anropsmønster for svar parallelle telefonsystemer [62](#page-67-0) automatisk faksreduksjon [45](#page-50-0)

### **B**

bakre tilgangspanel illustrasjon [7](#page-12-0) begge sider, skrive ut på [25](#page-30-0) bekreftelsesrapporter, faks [54](#page-59-0) blekknivå, kontrollere [81](#page-86-0) blekkpatroner [7](#page-12-0) delenumre [84](#page-89-0) blokkerte faksnumre sette opp [45](#page-50-0)

### **D**

datamaskinmodem delt med faks (parallelltelefonsystemer) [65](#page-70-0) delt med faks og talelinje (parallelltelefonsystemer) [67](#page-72-0) delt med faks og talepost (parallelltelefonsystemer) [75](#page-80-0) delt med faks og telefonsvarer (parallelltelefonsystemer) [71](#page-76-0) diagnostikkside [125](#page-130-0) dobbeltsidig utskrift [25](#page-30-0) dokumentmater mateproblemer, problemløsing [127](#page-132-0) rengjøre [127](#page-132-0) DSL, faksoppsett med parallelle telefonsystemer [60](#page-65-0)

### **E**

ECM. *Se* feilkorreksjonsmodus EWS. *Se* innebygd webserver

# **F**

faks alternativer for oppringing [51](#page-56-0) autosvar [49](#page-54-0) bekreftelsesrapporter [54](#page-59-0) blokkere numre [45](#page-50-0) DSL, konfigurere (parallelltelefonsystemer) [60](#page-65-0) feilkorreksjonsmodus [42](#page-47-0) feilrapporter [55](#page-60-0) feil ved test [114](#page-119-0) hastighet [52](#page-57-0) innstillinger, endre [49](#page-54-0) Internet Protocol, over [53](#page-58-0) ISDN-linje, konfigurere (parallelltelefonsystemer) [61](#page-66-0) konfigurere separat linje (parallelltelefonsystemer) [59](#page-64-0) linjeforholdstest, mislyktes [117](#page-122-0) manuelt mottak [43](#page-48-0) modem, delt med (parallelltelefonsystemer) [65](#page-70-0) modem- og talelinje, delt med (parallelltelefonsystemer) [67](#page-72-0) modem og talepost, delt med (parallelltelefonsystemer) [75](#page-80-0) modem og telefonsvarer, delt med (parallelltelefonsystemer) [71](#page-76-0) motta [42](#page-47-0) motta, problemløsing [118](#page-123-0), [120](#page-125-0) oppringingstype, angi [51](#page-56-0) oppsett av delt telefonlinje (parallelltelefonsystemer) [63](#page-68-0) oppsett av særskilt ringemønster (parallelltelefonsystemer) [62](#page-67-0) overvåke oppringing [41](#page-46-0) overvåket oppringing [40](#page-45-0) parallelle telefonsystemer [56](#page-61-0) PBX-system, konfigurere (parallelltelefonsystemer) [61](#page-66-0) problemløsing [114](#page-119-0) problemløsing for telefonsvarere [121](#page-126-0) rapporter [53](#page-58-0) reduksjon [45](#page-50-0)

ringesignal før svar [50](#page-55-0) sende [38](#page-43-0) sende, problemløsing [118,](#page-123-0) [121](#page-126-0) sikring av faks [43](#page-48-0) skrive ut på nytt [44](#page-49-0) summetonetest, mislyktes [117](#page-122-0) svarmodus [49](#page-54-0) særskilt ringemønster, endre mønster [50](#page-55-0) talepost, konfigurere (parallelltelefonsystemer) [64](#page-69-0) telefonsvarer, oppsett (parallelltelefonsystemer) [70](#page-75-0) telefonsvarer og modem, delt med (parallelltelefonsystemer) [71](#page-76-0) test av tilkobling av telefonledning, mislyktes [115](#page-120-0) test av type telefonledning, mislyktes [116](#page-121-0) testoppsett [76](#page-81-0) topptekst [49](#page-54-0) typer oppsett [58](#page-63-0) veggkontakttest, mislyktes [115](#page-120-0) videresende [44](#page-49-0) fakse logg, tømme [55](#page-60-0) lydvolum [52](#page-57-0) skrive ut opplysninger om siste transaksjon [55](#page-60-0) Faksskjermbilde [8](#page-13-0) fastkjørt fjerne [98](#page-103-0) papir som bør unngås [11](#page-16-0) fax logg, utskrift [55](#page-60-0) feilkorreksjonsmodus [42](#page-47-0) feilrapporter, faks [55](#page-60-0) fjern fakslogger [55](#page-60-0) flermating, problemløsing [103](#page-108-0) forskriftsinformasjon [141](#page-146-0) forskyvning, problemløsing utskrift [103](#page-108-0)

## **G**

garanti [130](#page-135-0) gjenvinning blekkpatroner [145](#page-150-0) glass, skanner plassering [6](#page-11-0) rengjøre [126](#page-131-0)

### **H**

Hjelp-knapp [8](#page-13-0) HP Utility (OS X og macOS) åpne [94](#page-99-0)

### **I**

informasjon om forskrifter [133](#page-138-0) forskriftsmessig modellidentifikasjons­num mer [133](#page-138-0) innebygd webserver løse problemer, kan ikke åpnes [96](#page-101-0) om [95](#page-100-0) Webscan [37](#page-42-0) åpne [95](#page-100-0) innstillinger hastighet, faks [52](#page-57-0) nettverk [89](#page-94-0) volum, faks [52](#page-57-0) Internet Protocol faks, bruke [53](#page-58-0) IP-adresse se etter skriver [97](#page-102-0) IP-innstillinger [89](#page-94-0) ISDN-linje, sette opp med faks parallelle telefonsystemer [61](#page-66-0)

## **K**

knapper, kontrollpanel [7](#page-12-0) konfigurering datamaskinmodem (parallelltelefonsystemer) [65](#page-70-0) datamaskinmodem og talelinje (parallelltelefonsystemer) [67](#page-72-0) datamaskinmodem og talepost (parallelltelefonsystemer) [75](#page-80-0) datamaskinmodem og telefonsvarer (parallelltelefonsystemer) [71](#page-76-0) delt telefonlinje (parallelltelefonsystemer) [63](#page-68-0)

DSL (parallelltelefonsystemer) [60](#page-65-0) faks, med parallelltelefonsystemer [56](#page-61-0) faksscenarier [58](#page-63-0) ISDN-linje (parallelltelefonsystemer) [61](#page-66-0) PBX-system (parallelltelefonsystemer) [61](#page-66-0) separat fakslinje (parallelltelefonsystemer) [59](#page-64-0) særskilt ringemønster (parallelltelefonsystemer) [62](#page-67-0) talepost (parallelltelefonsystemer) [64](#page-69-0) talepost og datamaskinmodem (parallelltelefonsystemer) [75](#page-80-0) telefonsvarer (parallelltelefonsystemer) [70](#page-75-0) telefonsvarer og modem (parallelltelefonsystemer) [71](#page-76-0) test faks [76](#page-81-0) kontakter, finne [7](#page-12-0) kontrollpanel funksjoner [7](#page-12-0) knappar [7](#page-12-0) knapper [7](#page-12-0) lamper [7](#page-12-0) statusikoner [8](#page-13-0) kopi spesifikasjoner [132](#page-137-0) kringkaste fakser sende [41](#page-46-0) kundestøtte garanti [130](#page-135-0)

# **L**

lagre fakser i minne [43](#page-48-0) lamper, kontrollpanel [7](#page-12-0) linjeforholdstest, mislyktes [117](#page-122-0) logg, faks print [55](#page-60-0)

## **M**

manuelle faksing sende [40](#page-45-0) manuell faksing motta [43](#page-48-0) sende [40](#page-45-0)

maskinvare, test av faksoppsett [114](#page-119-0) medier tosidig utskrift [25](#page-30-0) minne lagre fakser [43](#page-48-0) skrive ut fakser på nytt [44](#page-49-0) modem delt med faks (parallelltelefonsystemer) [65](#page-70-0) delt med faks og talelinje (parallelltelefonsystemer) [67](#page-72-0) delt med faks og talepost (parallelltelefonsystemer) [75](#page-80-0) delt med faks og telefonsvarer (parallelltelefonsystemer) [71](#page-76-0) motta fakser automatisk [42](#page-47-0) autosvarmodus [49](#page-54-0) blokkere numre [45](#page-50-0) manuelt [43](#page-48-0) problemløsing [118,](#page-123-0) [120](#page-125-0) ringesignal før svar [50](#page-55-0) videresende [44](#page-49-0)

### **N**

nettsteder tilgjengelighetsinformasjon [2](#page-7-0) nettverk illustrasjon av kontakt [7](#page-12-0) innstillinger, endre [89](#page-94-0) IP-innstillinger [89](#page-94-0) trådløsinnstillinger [124](#page-129-0) trådløst kommunikasjonsoppsett [86](#page-91-0) vise og skrive ut innstillinger [89](#page-94-0)

## **O**

oppringingstype, angi [51](#page-56-0) oppsett særskilt ringemønster [50](#page-55-0) OS X og macOS HP Utility [94](#page-99-0) overføringshastighet [52](#page-57-0) overvåke oppringing [41](#page-46-0) overvåket oppringing [40](#page-45-0)

## **P**

papir fjerne fastkjørt papir [98](#page-103-0) forskjøvede sider [103](#page-108-0)

HP, bestille [11](#page-16-0) løse problemer med mating [103](#page-108-0) velge [11](#page-16-0) papirmateproblemer, problemløsing [103](#page-108-0) parallelle telefonsystemer DSL-oppsett [60](#page-65-0) ISDN-oppsett [61](#page-66-0) konfigurere separat linje [59](#page-64-0) konfigurering av modem delt med talelinje [67](#page-72-0) land/regioner med [56](#page-61-0) modemoppsett [65](#page-70-0) oppsett av delt linje [63](#page-68-0) oppsett av modem og talepost [75](#page-80-0) oppsett av særskilt ringemønster [62](#page-67-0) oppsett for modem og telefonsvarer [71](#page-76-0) PBX-konfigurering [61](#page-66-0) telefonsvarer, oppsett [70](#page-75-0) typer oppsett [58](#page-63-0) patroner [84](#page-89-0) kontrollere blekknivå [81](#page-86-0) tips [81](#page-86-0) PBX-system, konfigurere med faks parallelle telefonsystemer [61](#page-66-0) problemløsing faks [114](#page-119-0) fakslinjetest mislyktes [117](#page-122-0) faksmaskinvaretest mislyktes [114](#page-119-0) fakstester [114](#page-119-0) faksveggkontakttest, mislyktes [115](#page-120-0) flere sider mates inn [103](#page-108-0) forskjøvede sider [103](#page-108-0) HP Smart [124](#page-129-0) innebygd webserver [96](#page-101-0) kontrollpanelets hjelpesystem [124](#page-129-0) motta fakser [118](#page-123-0), [120](#page-125-0) nettverkskonfigurasjonsside [124](#page-129-0) papirmateproblemer [103](#page-108-0) papir mates ikke inn fra skuffen [103](#page-108-0) sende fakser [118,](#page-123-0) [121](#page-126-0) skriverstatusrapport [124](#page-129-0)

strøm [123](#page-128-0) summetonetest for faks mislyktes [117](#page-122-0) telefonsvarere [121](#page-126-0) test av tilkobling av telefonledning for faks mislyktes [115](#page-120-0) test av type telefonledning for faks mislyktes [116](#page-121-0) utskrift [123](#page-128-0) programvare skanne [33](#page-38-0) Webscan [37](#page-42-0) pulsringing [51](#page-56-0)

**R**

radioforstyrrelser forskriftsinformasjon [141](#page-146-0) rapporter bekreftelse, faks [54](#page-59-0) diagnostikk [125](#page-130-0) fakstesten mislyktes [114](#page-119-0) feil, faks [55](#page-60-0) trådløstest [125](#page-130-0) webtilgang [125](#page-130-0) redusere faks [45](#page-50-0) rengjøre dokumentmater [127](#page-132-0) skannerglass [126](#page-131-0) utside [127](#page-132-0) ringesignal før svar [50](#page-55-0)

# **S**

sende fakser fra en telefon [40](#page-45-0) minne, fra [41](#page-46-0) overvåke oppringing [41](#page-46-0) overvåket oppringing [40](#page-45-0) problemløsing [118,](#page-123-0) [121](#page-126-0) vanlig faks [38](#page-43-0) serietelefonsystemer land/regioner med [56](#page-61-0) typer oppsett [58](#page-63-0) sikring av faks [43](#page-48-0) skanne fra Webscan [37](#page-42-0) spesifikasjoner for skanning [132](#page-137-0)

skannerglass plassering [6](#page-11-0) rengjøre [126](#page-131-0) skriverens kontrollpanel nettverksinnstilllinger [89](#page-94-0) plassering [6](#page-11-0) skriverkontrollpanel sende fakser [39](#page-44-0) skriverprogramvare (Windows) om [94](#page-99-0) åpne [19](#page-24-0), [94](#page-99-0) skriverstatusrapport informasjon om [124](#page-129-0) skrive ut fakser [44](#page-49-0) opplysninger om siste transaksjon [55](#page-60-0) skrive ut på nytt fakser fra minnet [44](#page-49-0) skuffer fjerne fastkjørt papir [98](#page-103-0) illustrasjon av papirbreddeskinner [6](#page-11-0) løse problemer med mating [103](#page-108-0) plassering [6](#page-11-0) spesifikasjoner miljøspesifikasjoner [132](#page-137-0) program for miljømessig produktforvaltning [143](#page-148-0) status nettverkskonfigurasjonsside [124](#page-129-0) statusikoner [8](#page-13-0) strøm problemløsing [123](#page-128-0) strøminngang, finne [7](#page-12-0) summetonetest, mislyktes [117](#page-122-0) svart-hvitt-sider faks [38](#page-43-0) systemkrav [132](#page-137-0) særskilt ringemønster endre [50](#page-55-0) særskilt ringesignal parallelle telefonsystemer [62](#page-67-0) søppelfaksmodus [45](#page-50-0)

**T** talepost konfigurere med faks (parallelltelefonsystemer) [64](#page-69-0) konfigurere med faks og datamaskinmodem (parallelltelefonsystemer) [75](#page-80-0) teknisk informasjon miljøspesifikasjoner [132](#page-137-0) spesifikasjoner for kopiering [132](#page-137-0) spesifikasjoner for skanning [132](#page-137-0) systemkrav [132](#page-137-0) utskriftsspesifikasjoner [132](#page-137-0) telefon, fakse fra sende [40](#page-45-0) sende, [40](#page-45-0) telefon, faks fra motta [43](#page-48-0) telefonledning test av riktig type mislyktes [116](#page-121-0) test av tilkobling til riktig port mislyktes [115](#page-120-0) telefonlinje, anropsmønster [50](#page-55-0) telefonliste endre gruppekontakter [48](#page-53-0) endre kontakt [47](#page-52-0) sende faks [38](#page-43-0) sette opp [47](#page-52-0) sette opp gruppekontakter [48](#page-53-0) slette kontakter [48](#page-53-0) telefonsvarer fakstoner spilles inn [121](#page-126-0) konfigurere med faks (parallelltelefonsystemer) [70](#page-75-0) sette opp med faks og modem [71](#page-76-0) telefonveggkontakt, faks [115](#page-120-0) test av riktig port, faks [115](#page-120-0) tester, faks fakslinjeforhold [117](#page-122-0) konfigurering [76](#page-81-0) maskinvare, mislyktes [114](#page-119-0) mislykket [114](#page-119-0) porttilkobling, mislyktes [115](#page-120-0) summetone, mislyktes [117](#page-122-0)

tilgjengelighet [2](#page-7-0) toneoppringing [51](#page-56-0) topptekst, faks [49](#page-54-0) tosidig utskrift [25](#page-30-0) trådløs kommunikasjon forskriftsinformasjon [141](#page-146-0) konfigurere [86](#page-91-0) trådløstestrapport [125](#page-130-0)

### **U**

USB-tilkobling port, finne [7](#page-12-0) port, plassering [6](#page-11-0) utskrift diagnostikkside [125](#page-130-0) fakslogger [55](#page-60-0) faksrapporter [53](#page-58-0) problemløsing [123](#page-128-0) spesifikasjoner [132](#page-137-0) tosidig [25](#page-30-0) utskriftskvalitetsrapport [125](#page-130-0) utskuff plassering [6](#page-11-0)

## **V**

vedlikehold diagnostikkside [125](#page-130-0) kontrollere blekknivå [81](#page-86-0) rengjøre [127](#page-132-0) veggkontakttest, faks [115](#page-120-0) videresende fakser [44](#page-49-0) vise nettverksinnstillinger [89](#page-94-0) vogn løsne fastkjørt vogn [102](#page-107-0) VoIP [53](#page-58-0) volum fakslyder [52](#page-57-0)

## **W**

Webscan [37](#page-42-0) webtilgang-testrapport [125](#page-130-0)

telefonveggkontakt [115](#page-120-0) test av type telefonledning for faks mislyktes [116](#page-121-0)